# Oracle Exadata Database Server X8-8 Service Manual

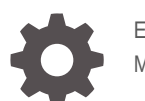

E96097-03 March 2022

**ORACLE** 

Oracle Exadata Database Server X8-8 Service Manual,

E96097-03

Copyright © 2019, 2022, Oracle and/or its affiliates.

Primary Author: Vonn Moore

Contributing Authors: Mark McGothigan

This software and related documentation are provided under a license agreement containing restrictions on use and disclosure and are protected by intellectual property laws. Except as expressly permitted in your license agreement or allowed by law, you may not use, copy, reproduce, translate, broadcast, modify, license, transmit, distribute, exhibit, perform, publish, or display any part, in any form, or by any means. Reverse engineering, disassembly, or decompilation of this software, unless required by law for interoperability, is prohibited.

The information contained herein is subject to change without notice and is not warranted to be error-free. If you find any errors, please report them to us in writing.

If this is software or related documentation that is delivered to the U.S. Government or anyone licensing it on behalf of the U.S. Government, then the following notice is applicable:

U.S. GOVERNMENT END USERS: Oracle programs (including any operating system, integrated software, any programs embedded, installed or activated on delivered hardware, and modifications of such programs) and Oracle computer documentation or other Oracle data delivered to or accessed by U.S. Government end users are "commercial computer software" or "commercial computer software documentation" pursuant to the applicable Federal Acquisition Regulation and agency-specific supplemental regulations. As such, the use, reproduction, duplication, release, display, disclosure, modification, preparation of derivative works, and/or adaptation of i) Oracle programs (including any operating system, integrated software, any programs embedded, installed or activated on delivered hardware, and modifications of such programs), ii) Oracle computer documentation and/or iii) other Oracle data, is subject to the rights and limitations specified in the license contained in the applicable contract. The terms governing the U.S. Government's use of Oracle cloud services are defined by the applicable contract for such services. No other rights are granted to the U.S. Government.

This software or hardware is developed for general use in a variety of information management applications. It is not developed or intended for use in any inherently dangerous applications, including applications that may create a risk of personal injury. If you use this software or hardware in dangerous applications, then you shall be responsible to take all appropriate fail-safe, backup, redundancy, and other measures to ensure its safe use. Oracle Corporation and its affiliates disclaim any liability for any damages caused by use of this software or hardware in dangerous applications.

Oracle, Java, and MySQL are registered trademarks of Oracle and/or its affiliates. Other names may be trademarks of their respective owners.

Intel and Intel Inside are trademarks or registered trademarks of Intel Corporation. All SPARC trademarks are used under license and are trademarks or registered trademarks of SPARC International, Inc. AMD, Epyc, and the AMD logo are trademarks or registered trademarks of Advanced Micro Devices. UNIX is a registered trademark of The Open Group.

This software or hardware and documentation may provide access to or information about content, products, and services from third parties. Oracle Corporation and its affiliates are not responsible for and expressly disclaim all warranties of any kind with respect to third-party content, products, and services unless otherwise set forth in an applicable agreement between you and Oracle. Oracle Corporation and its affiliates will not be responsible for any loss, costs, or damages incurred due to your access to or use of third-party content, products, or services, except as set forth in an applicable agreement between you and Oracle.

## **Contents**

### [Preface](#page-9-0)

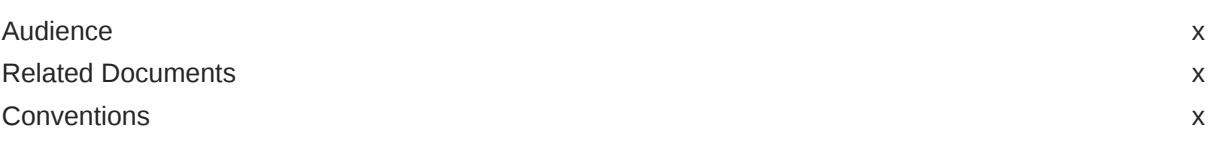

## 1 [About the Oracle Exadata Database Server X8-8](#page-10-0)

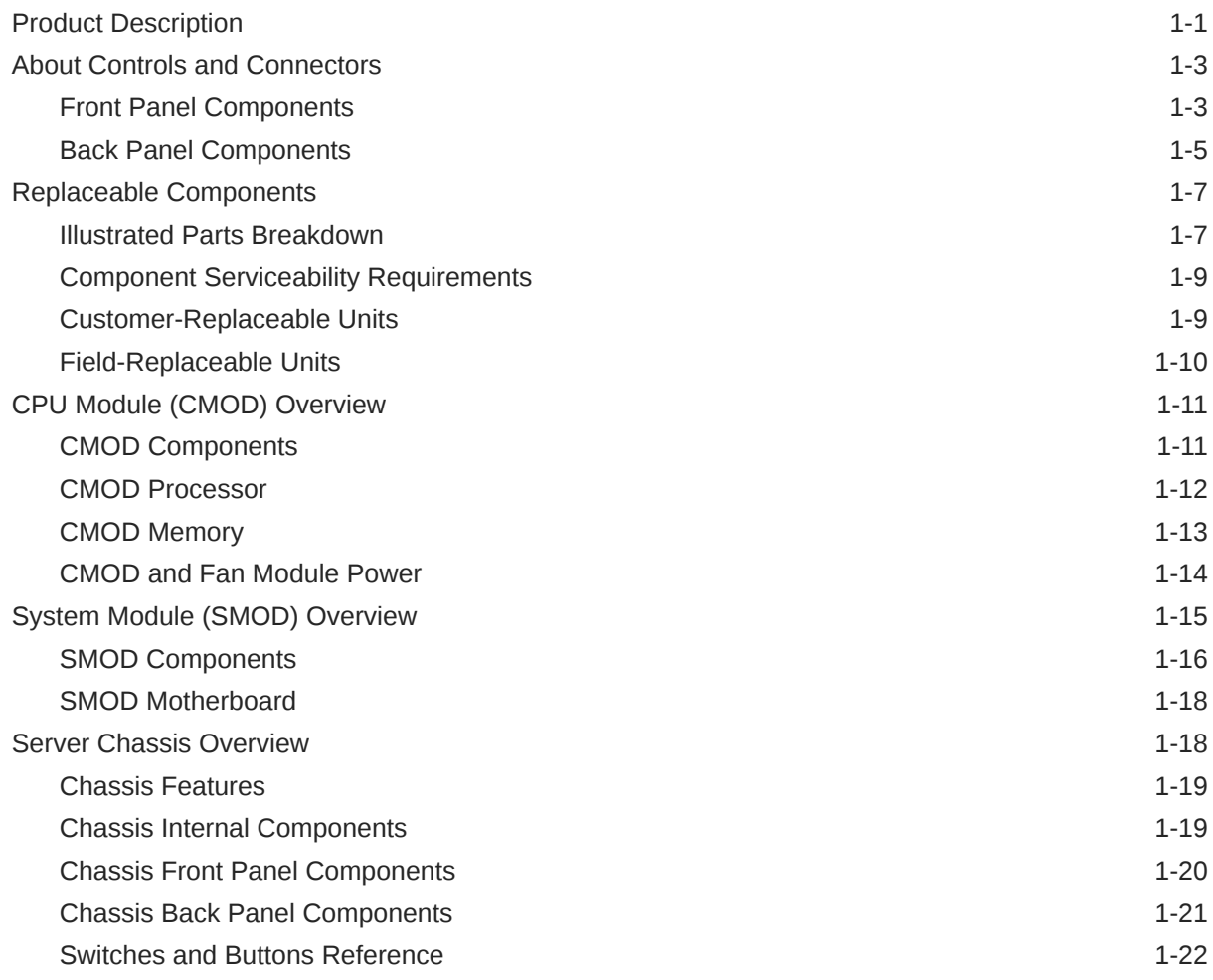

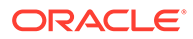

## 2 [Installation Procedure](#page-33-0)

[Installation Procedure Overview 2-1](#page-33-0)

## 3 [Troubleshooting and Diagnostics](#page-34-0)

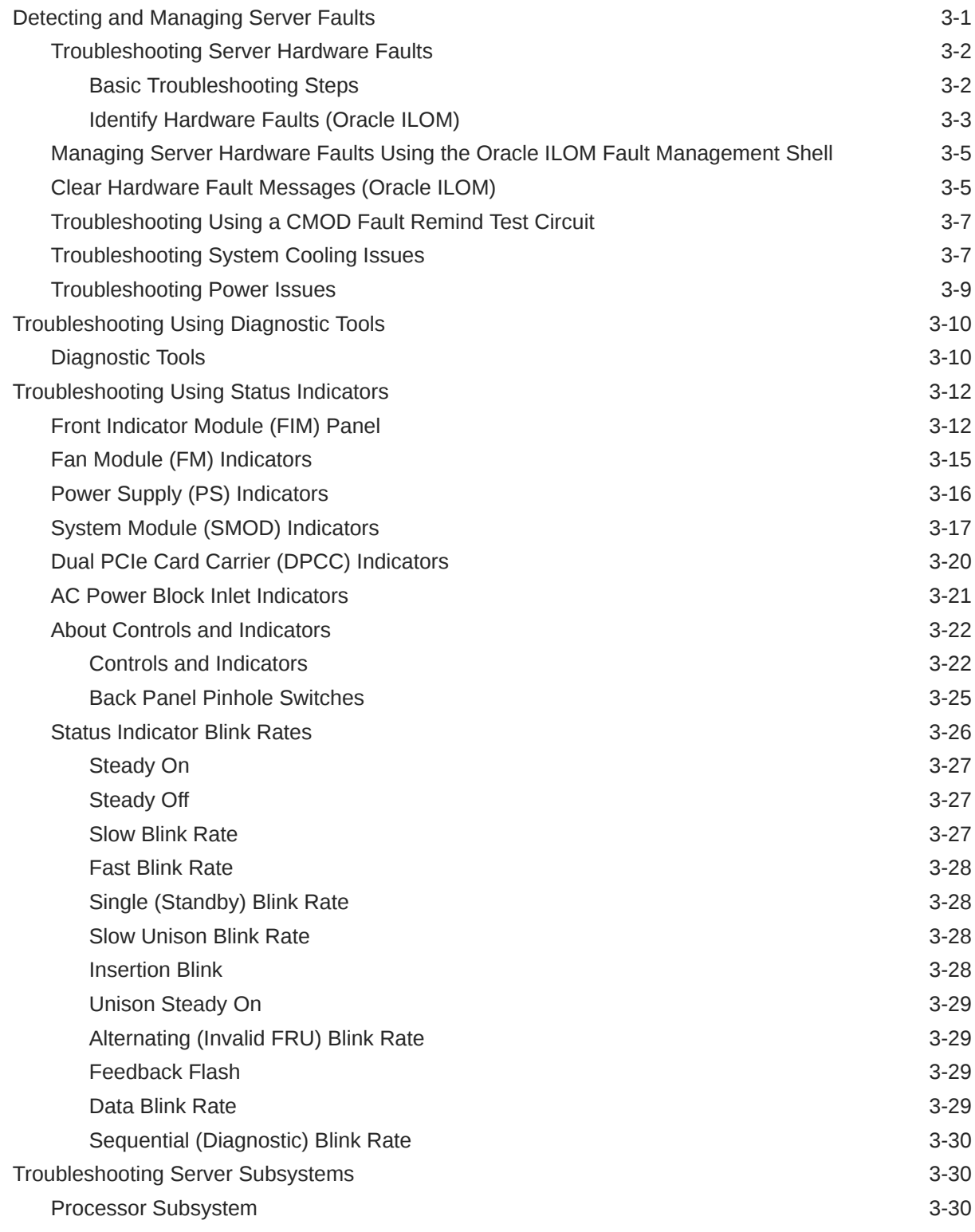

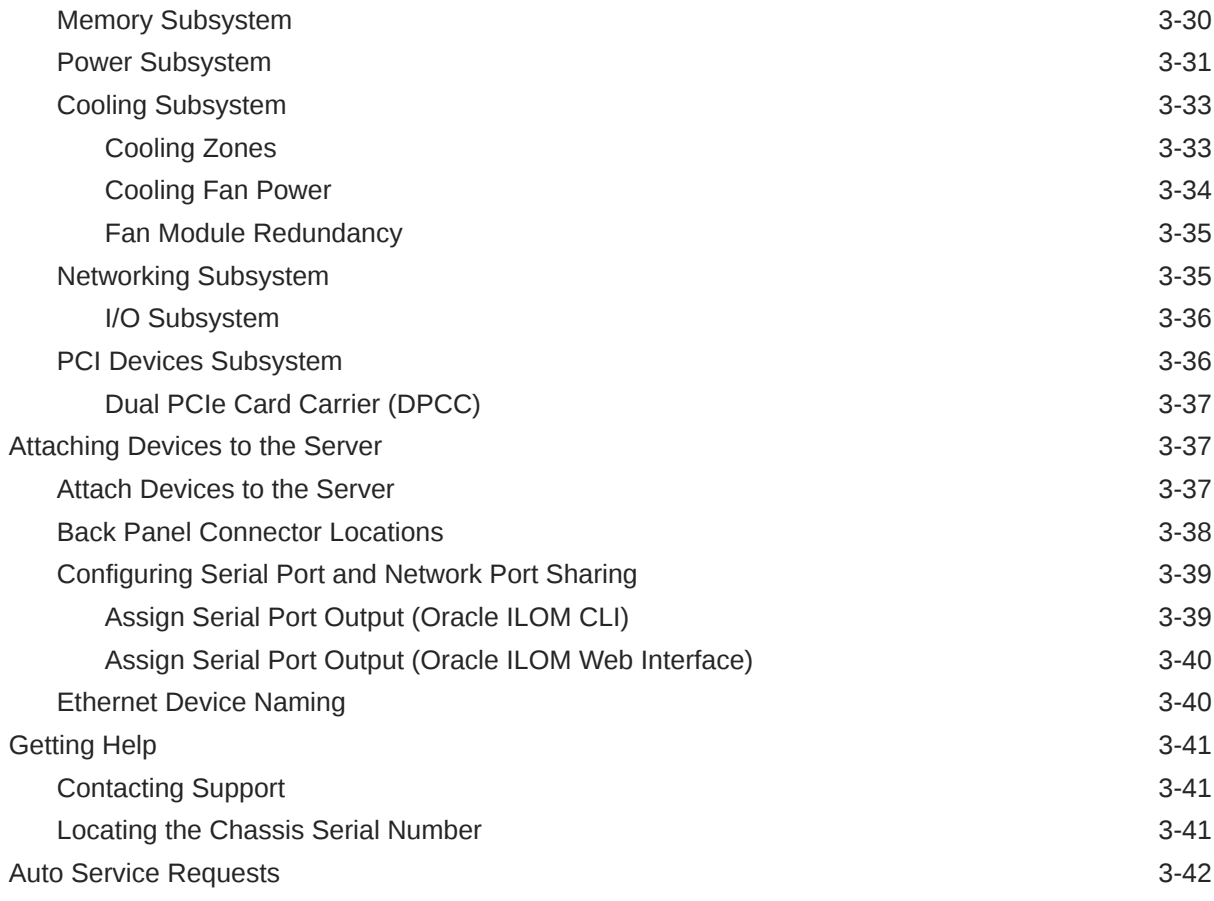

## 4 [Preparing for Service](#page-76-0)

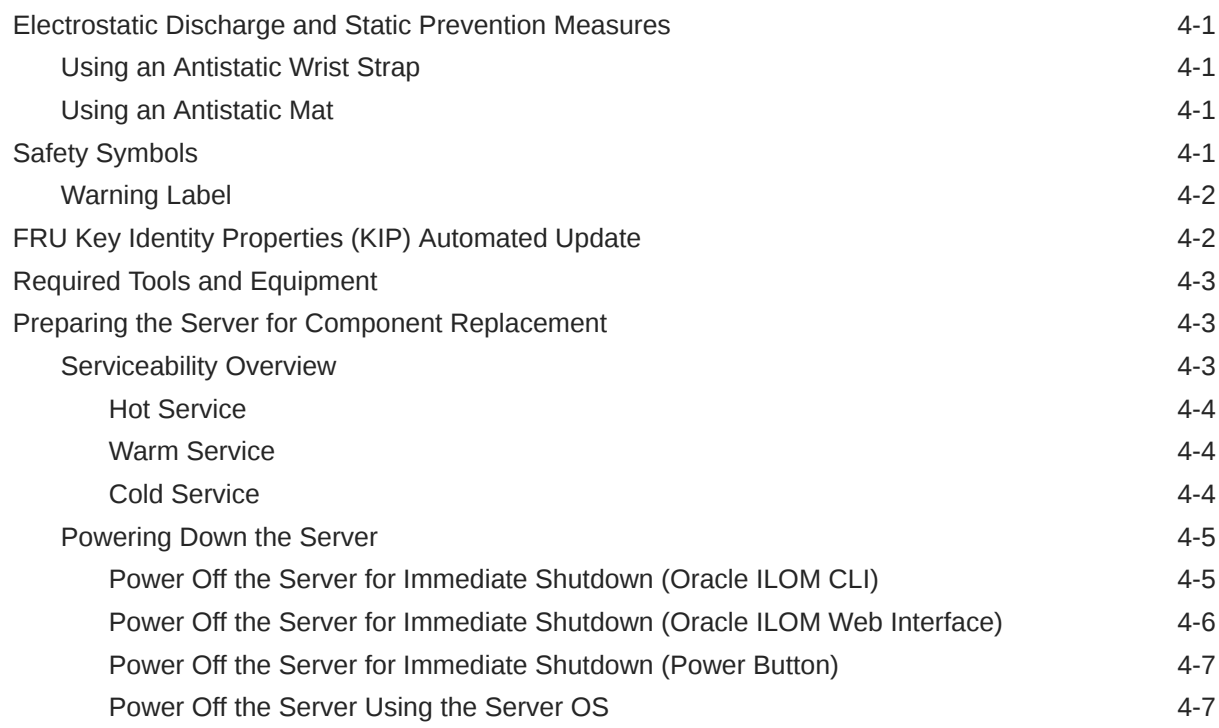

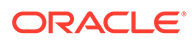

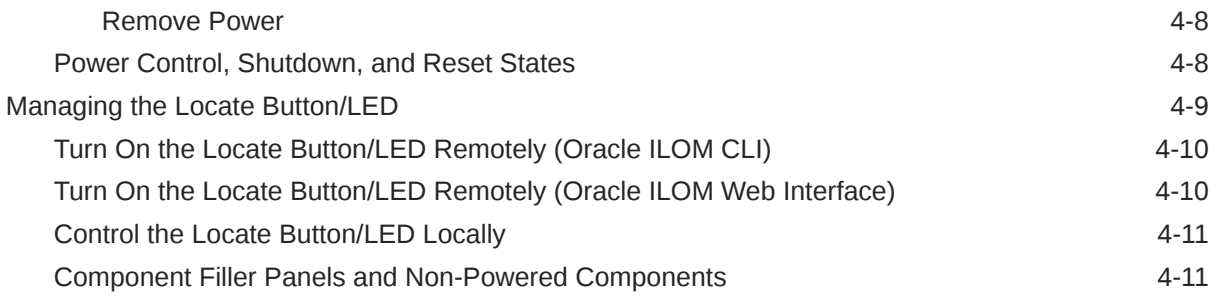

## 5 [Servicing Components](#page-87-0)

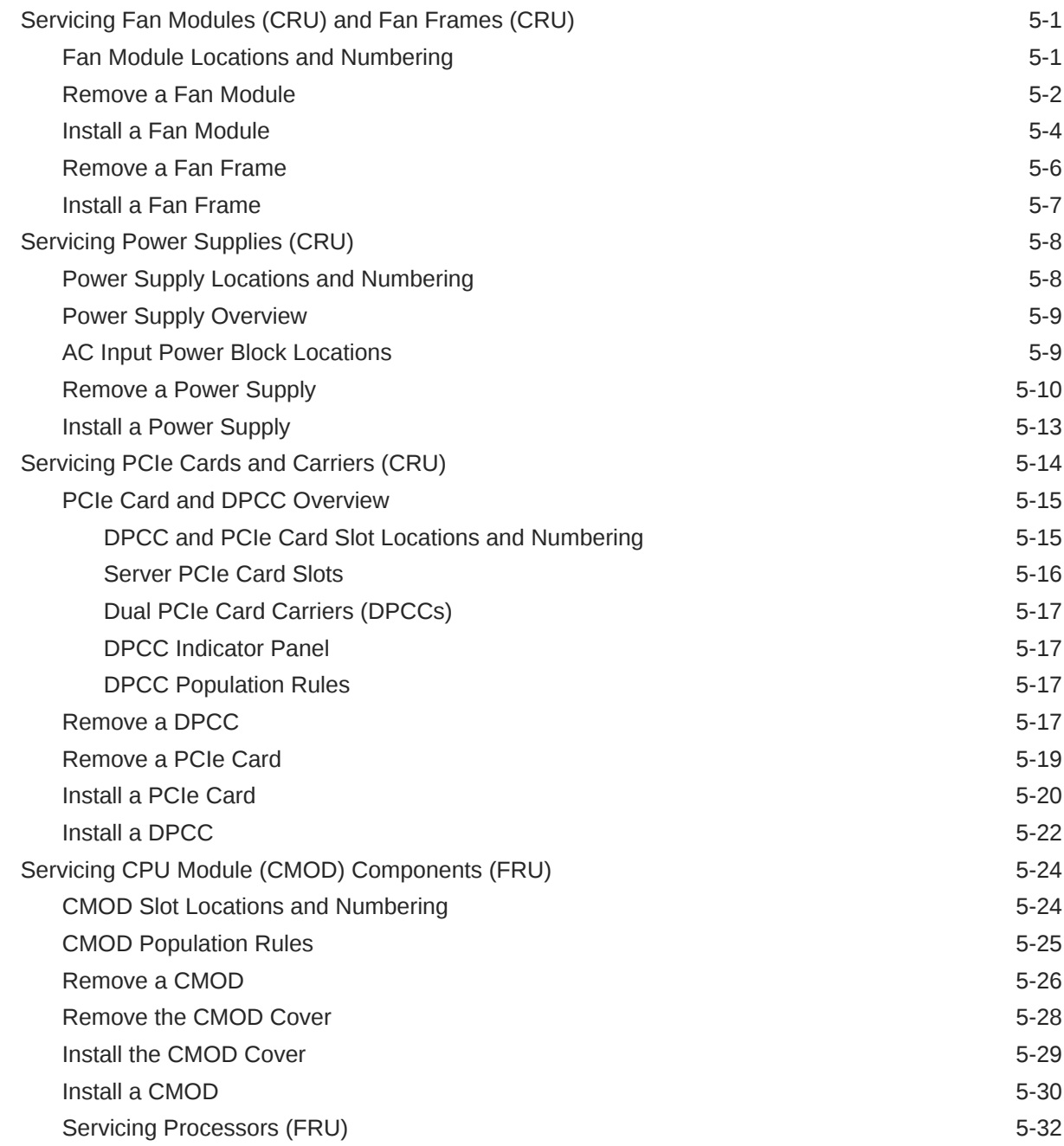

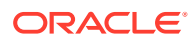

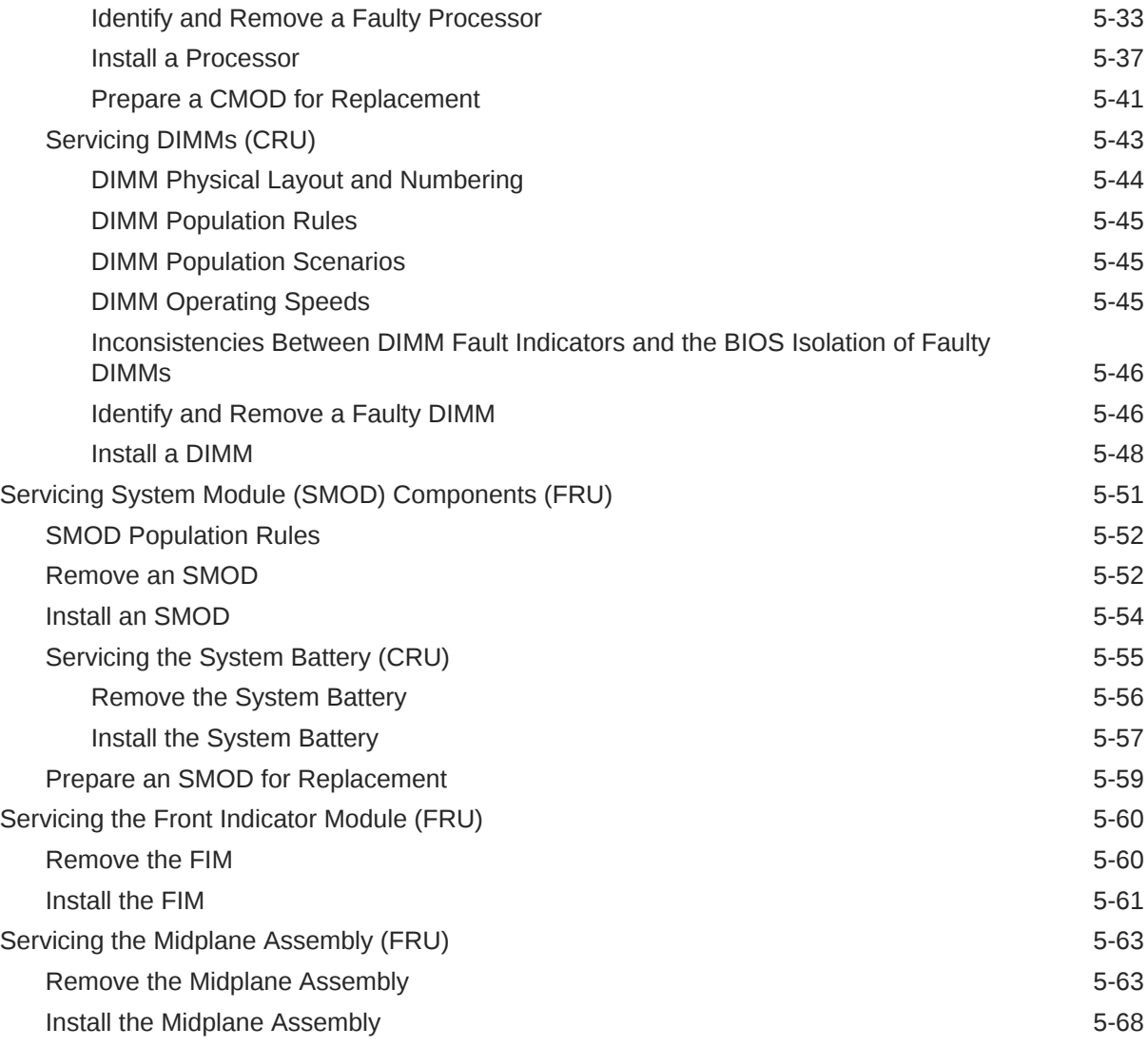

## 6 [Returning the Server to Operation](#page-159-0)

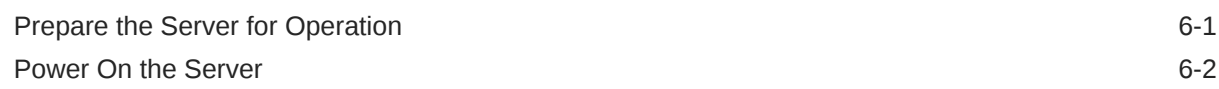

## 7 [Setting Up BIOS Configuration Parameters](#page-161-0)

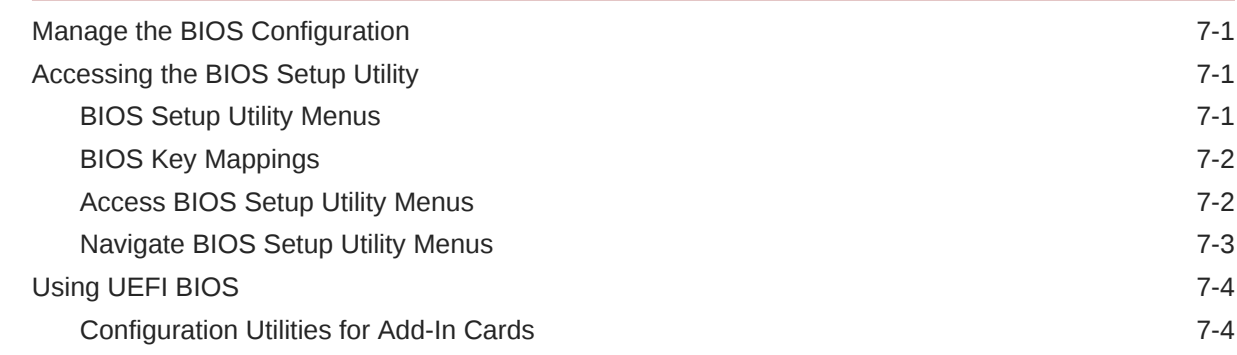

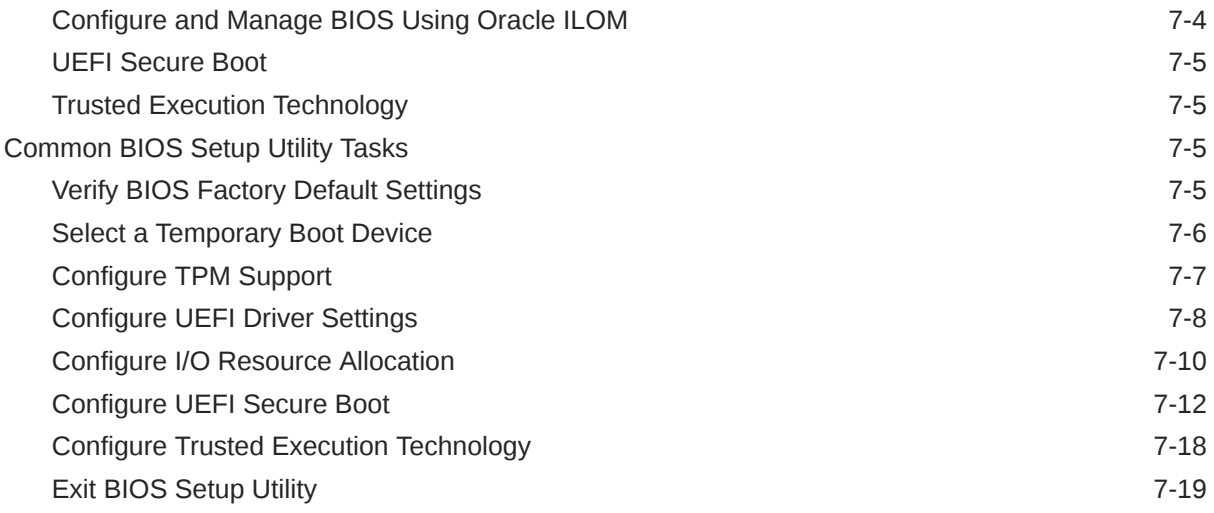

## 8 [BIOS Setup Utility Menu Options](#page-181-0)

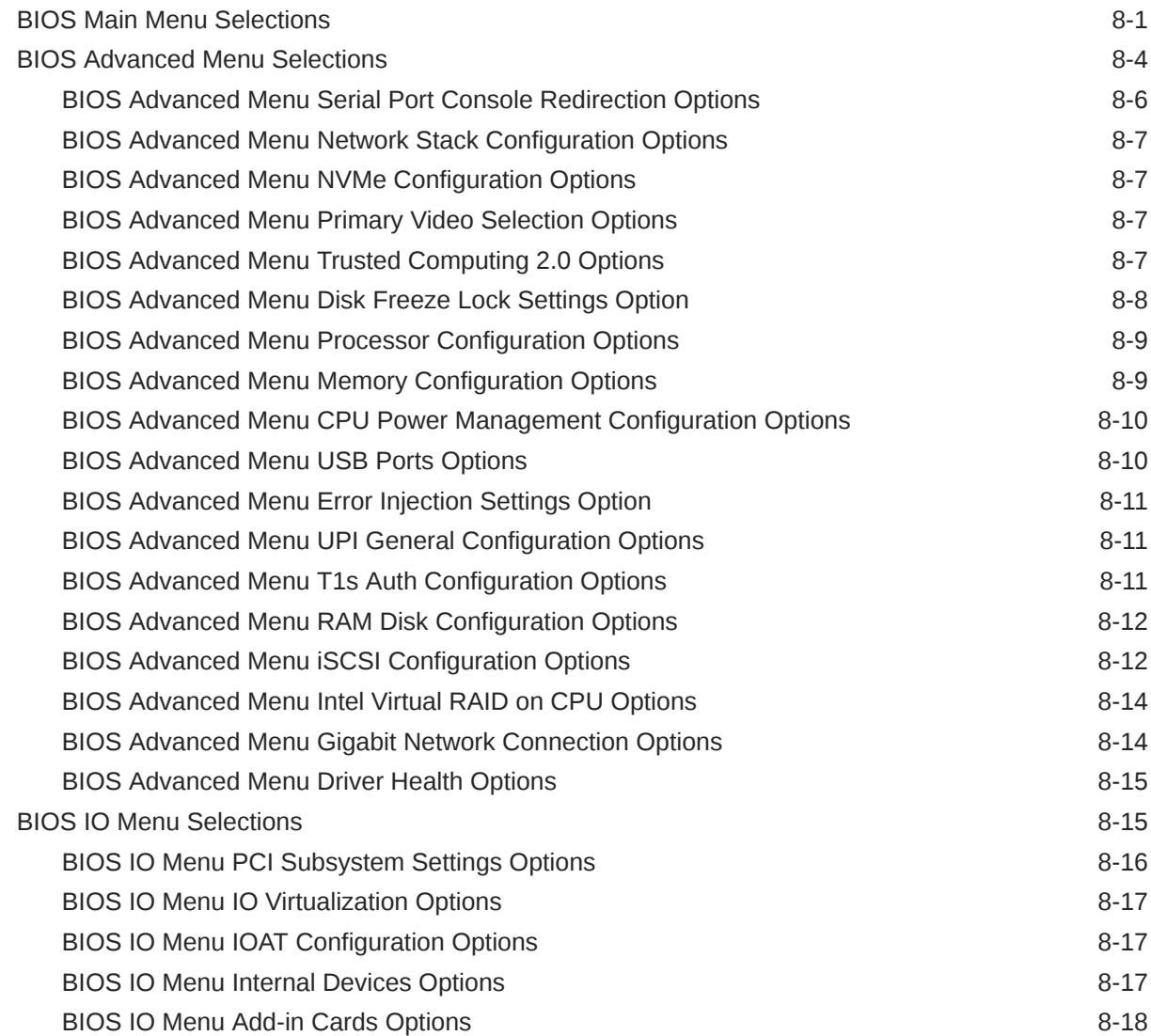

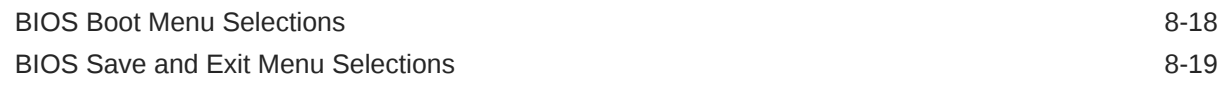

## 9 [Monitoring and Identifying Server Components](#page-201-0)

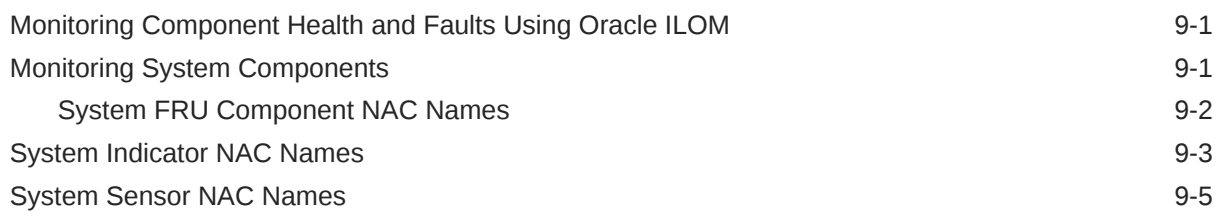

### [Index](#page-209-0)

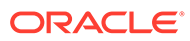

## <span id="page-9-0"></span>Preface

This document describes how to troubleshoot and maintain Oracle Exadata Database Server X8-8.

## Audience

This guide is intended for anyone who configures, maintains, or uses Oracle Server X8-8, including:

- Technicians, administrators, developers, and authorized service providers who need to perform the tasks or learn about the concepts in this document
- Users with advanced experience troubleshooting hardware installations and configuring operating systems

[Copyright](https://docs.oracle.com/cd/E23003_01/html/fr/cpyr.htm)© 1994, 2022, Oracle et/ou ses affiliés.

## Related Documents

Documentation and resources for this product and related products are available at [Oracle Server X8-8 Documentation.](https://docs.oracle.com/en/servers/x86/x8-8/index.html)

## **Conventions**

The following text conventions are used in this document:

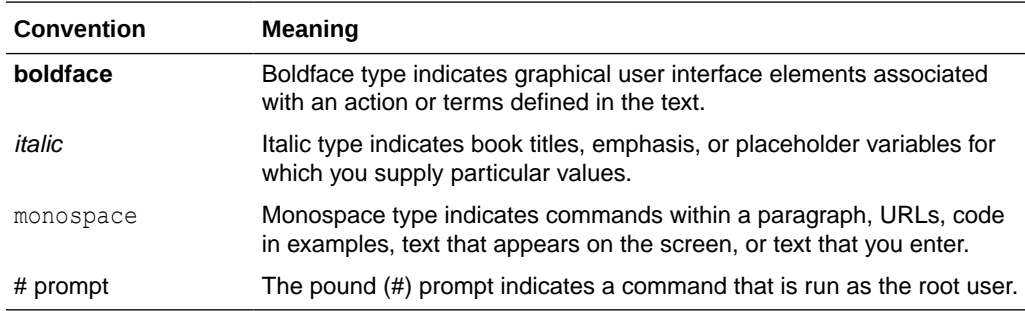

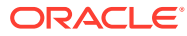

# <span id="page-10-0"></span>1 About the Oracle Exadata Database Server X8-8

These sections list the server's replaceable components and describe the controls, connectors, and status indicator LEDs.

- Product Description
- **[About Controls and Connectors](#page-12-0)**
- [Replaceable Components](#page-16-0)
- [CPU Module \(CMOD\) Overview](#page-20-0)
- [System Module \(SMOD\) Overview](#page-24-0)
- **[Server Chassis Overview](#page-27-0)**

### **Note:**

Always update the server with the latest firmware, drivers, and other hardwarerelated software by downloading the latest software release package when you first receive the server, and for every new software release. For information about the software release packages and how to download the software, refer to *Getting Firmware and Software* in *Oracle Server X8-8 Installation Guide* at [Oracle Server](https://docs.oracle.com/en/servers/x86/x8-8/index.html) [X8-8 Documentation.](https://docs.oracle.com/en/servers/x86/x8-8/index.html)

## Product Description

Oracle Exadata Database Server X8-8 is an enterprise-class 5 rack unit (5U) server that is configured as one 8-socket server.

The system supports the following components.

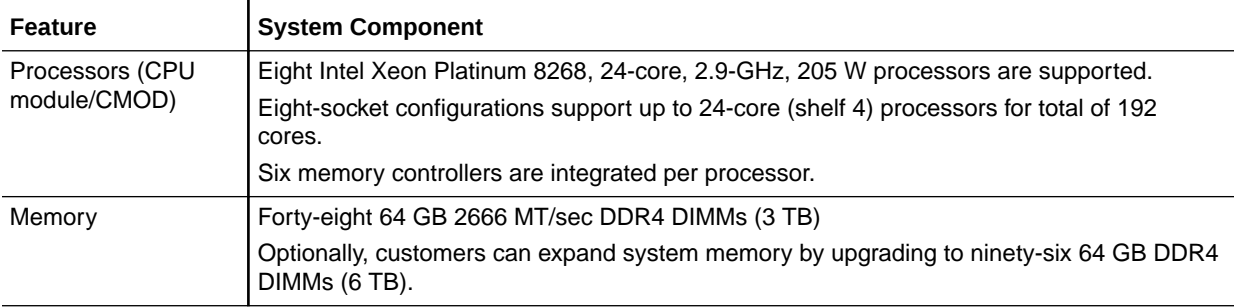

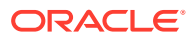

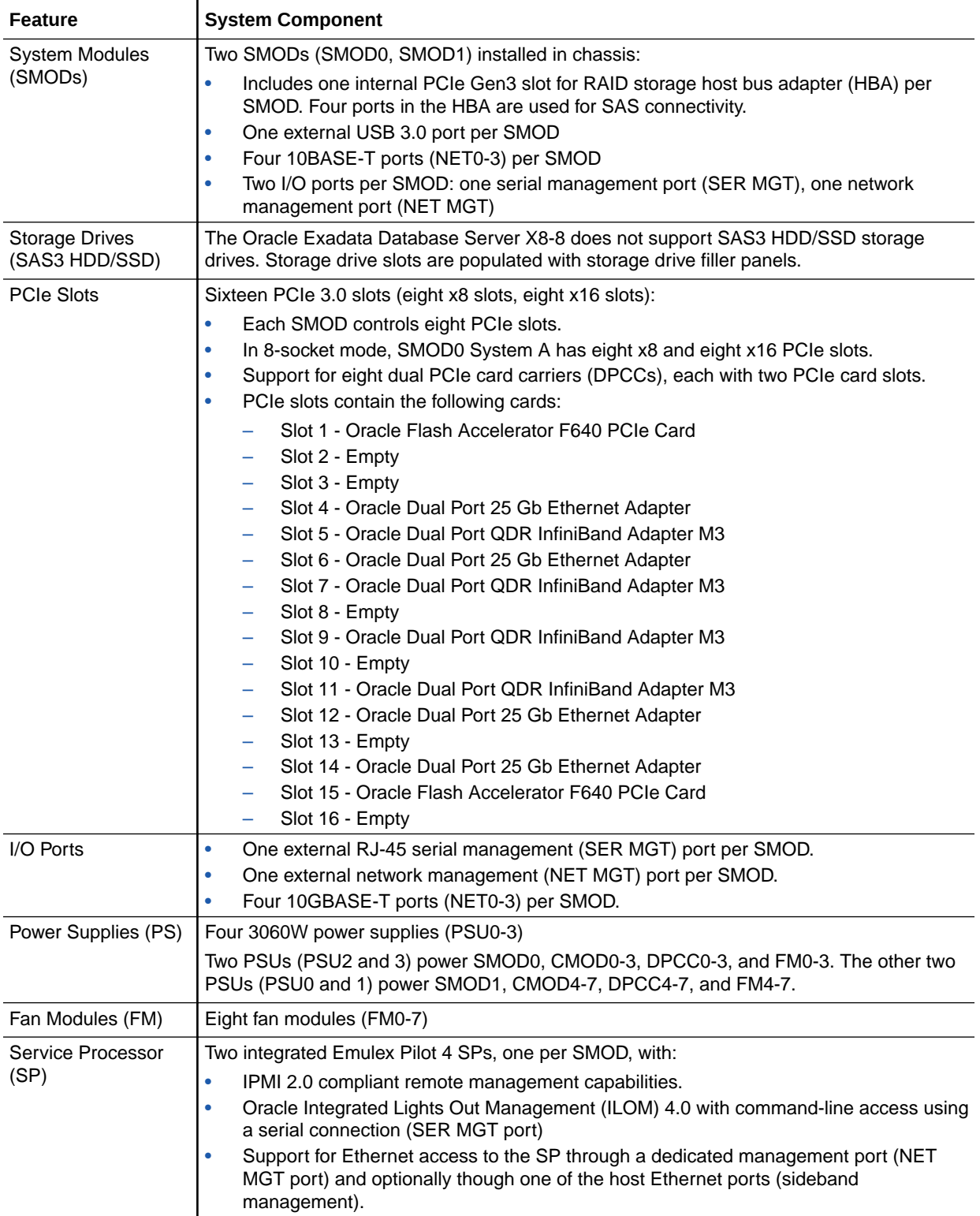

<span id="page-12-0"></span>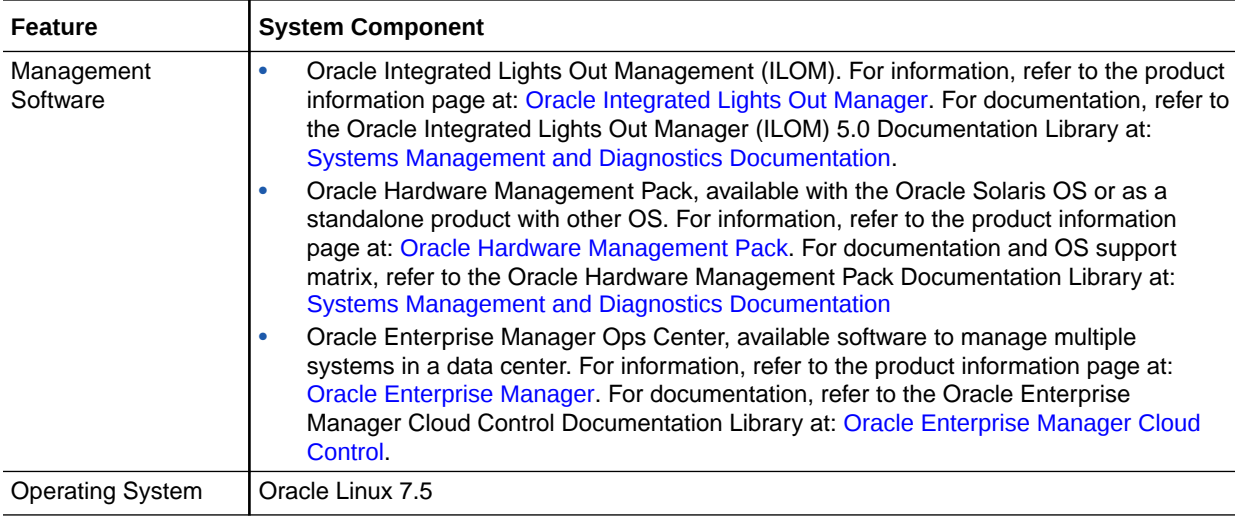

For server specification information, see *Server Features and Components* in *Oracle Server X8-8 Installation Guide* at [Oracle Server X8-8 Documentation.](https://docs.oracle.com/en/servers/x86/x8-8/index.html)

For component serviceability, locations, and designations, see [Replaceable Components](#page-16-0).

## About Controls and Connectors

The following sections describe the controls, indicators, connectors, and drives located on the Oracle Exadata Database Server X8-8 front and back panels.

- **Front Panel Components**
- **[Back Panel Components](#page-14-0)**

## Front Panel Components

The following figure shows the Oracle Exadata Database Server X8-8 chassis front panel components:

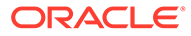

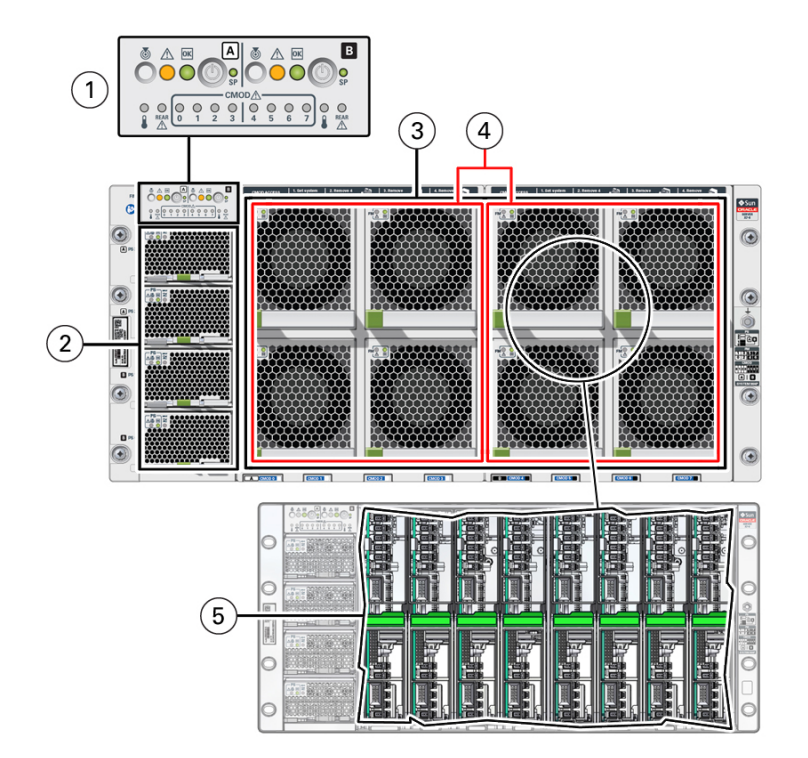

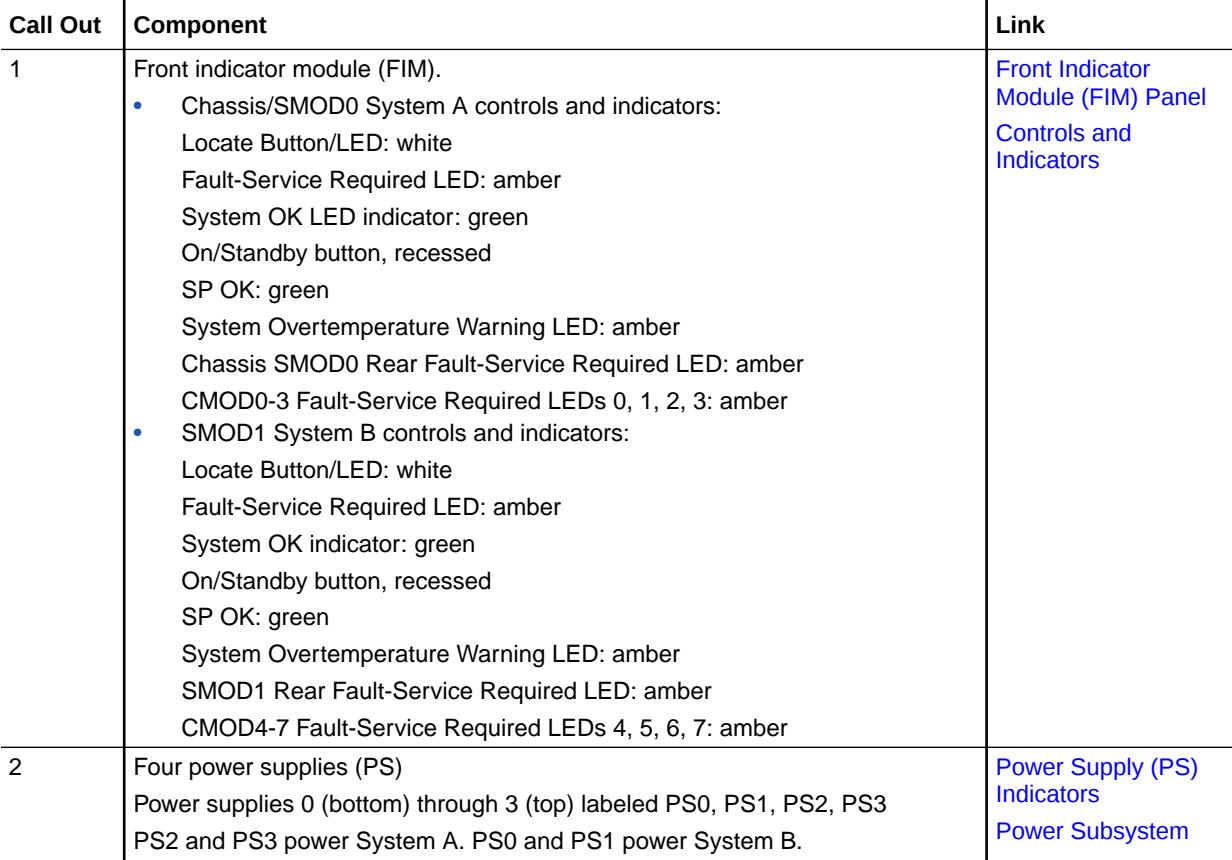

<span id="page-14-0"></span>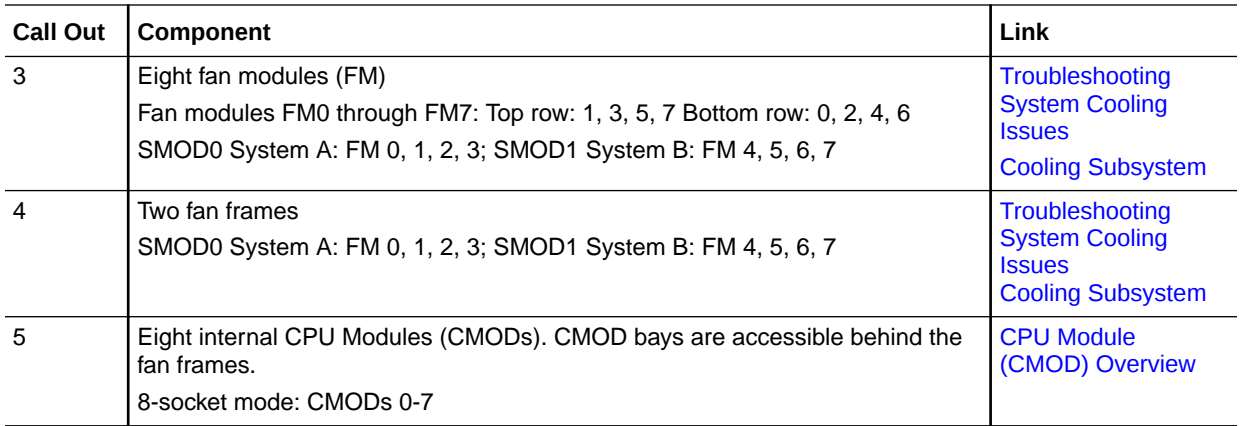

For component serviceability, locations, and designations, see [Replaceable Components](#page-16-0).

## Back Panel Components

The following figure shows the Oracle Exadata Database Server X8-8 chassis back panel components.

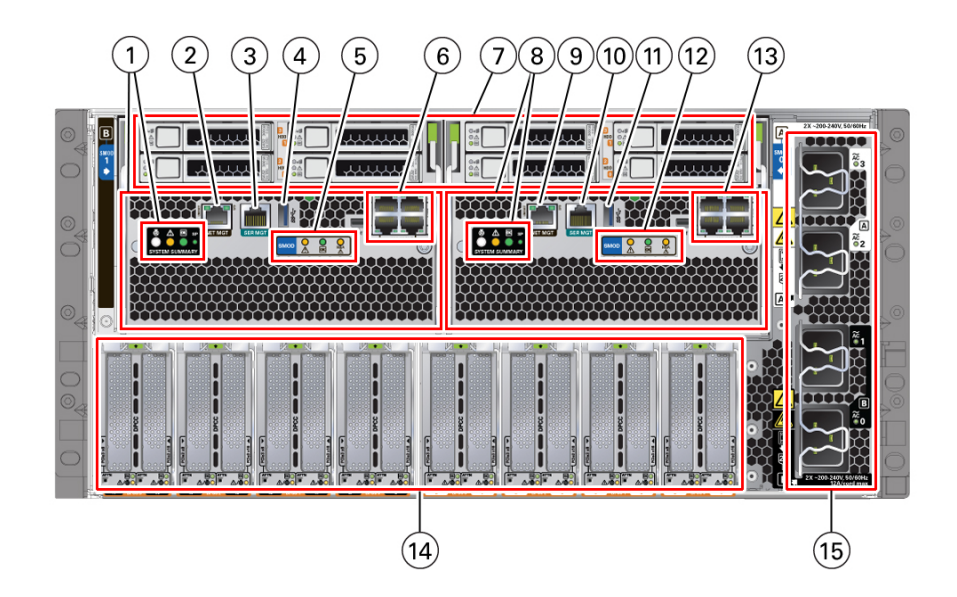

The following table lists the server back panel components.

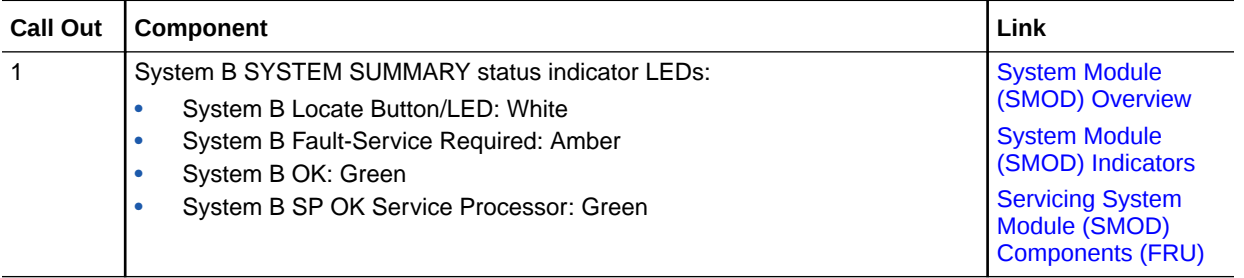

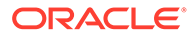

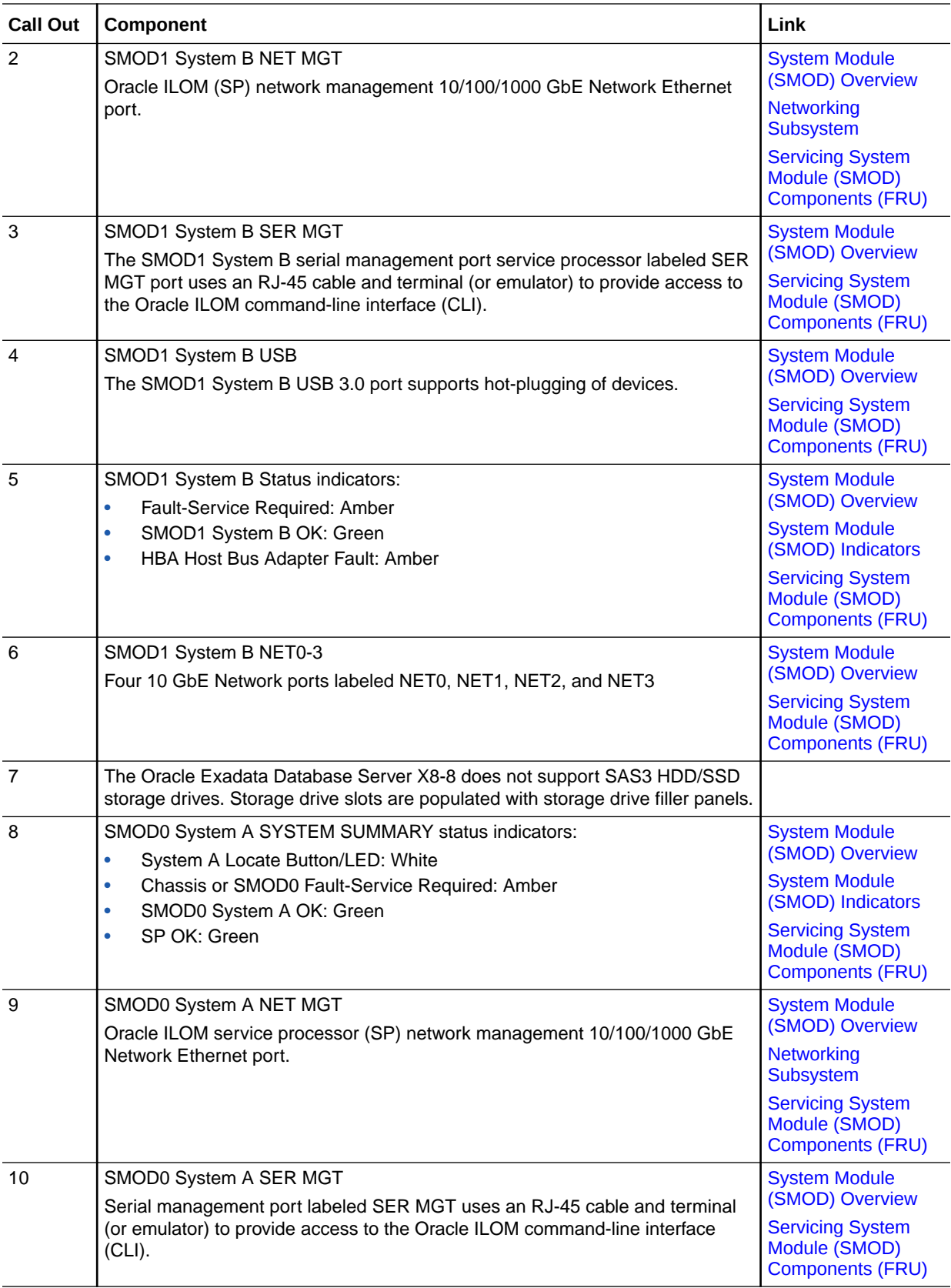

<span id="page-16-0"></span>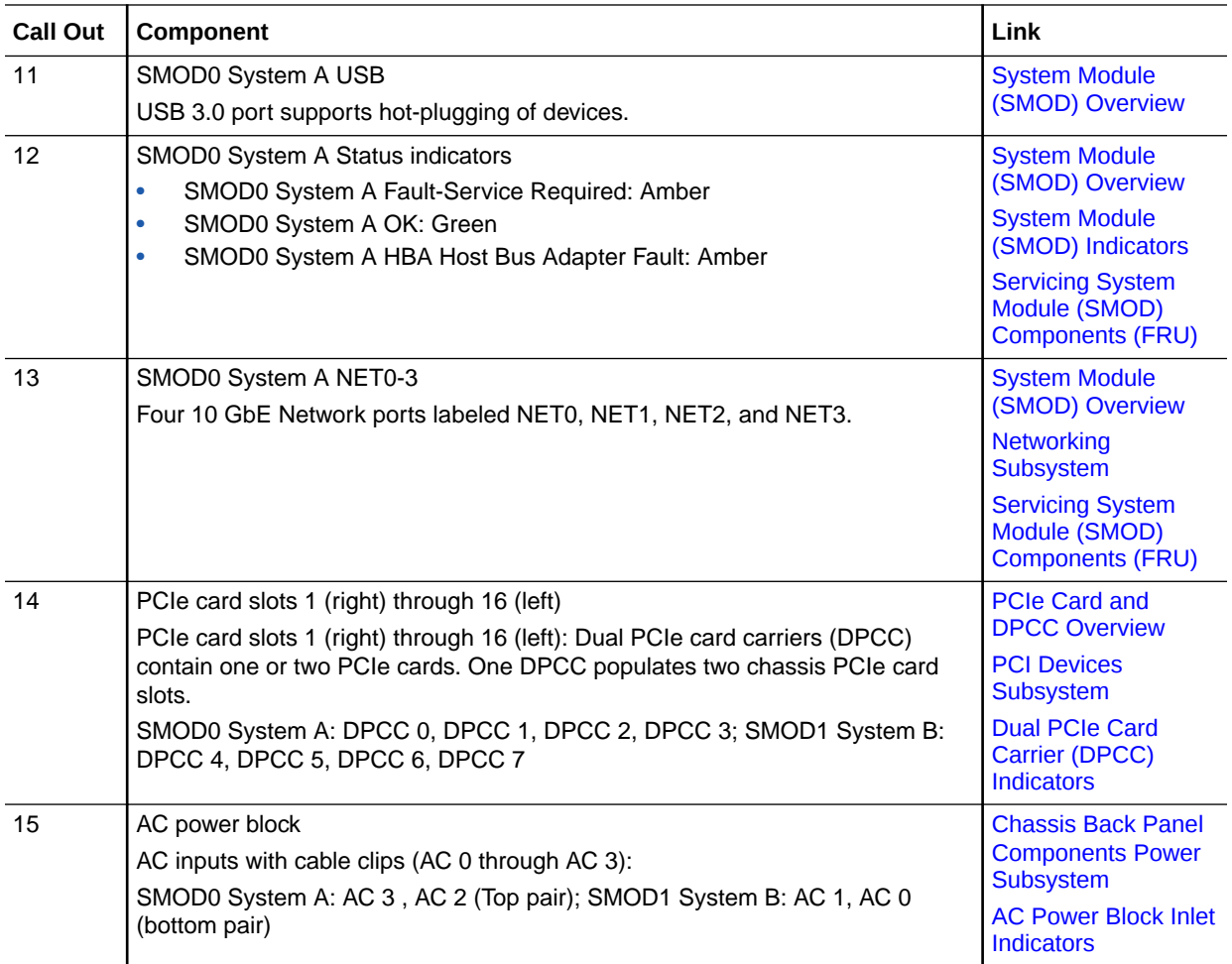

### **Note:**

The server does not provide video display ports on the SMODs. Use Oracle ILOM RKVMS to display video.

## Replaceable Components

These sections describe the components of the server and provide information about identifying and servicing replaceable components.

- Illustrated Parts Breakdown
- [Component Serviceability Requirements](#page-18-0)
- [Customer-Replaceable Units](#page-18-0)
- [Field-Replaceable Units](#page-19-0)

## Illustrated Parts Breakdown

The following illustration identifies the major components of the server.

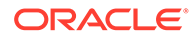

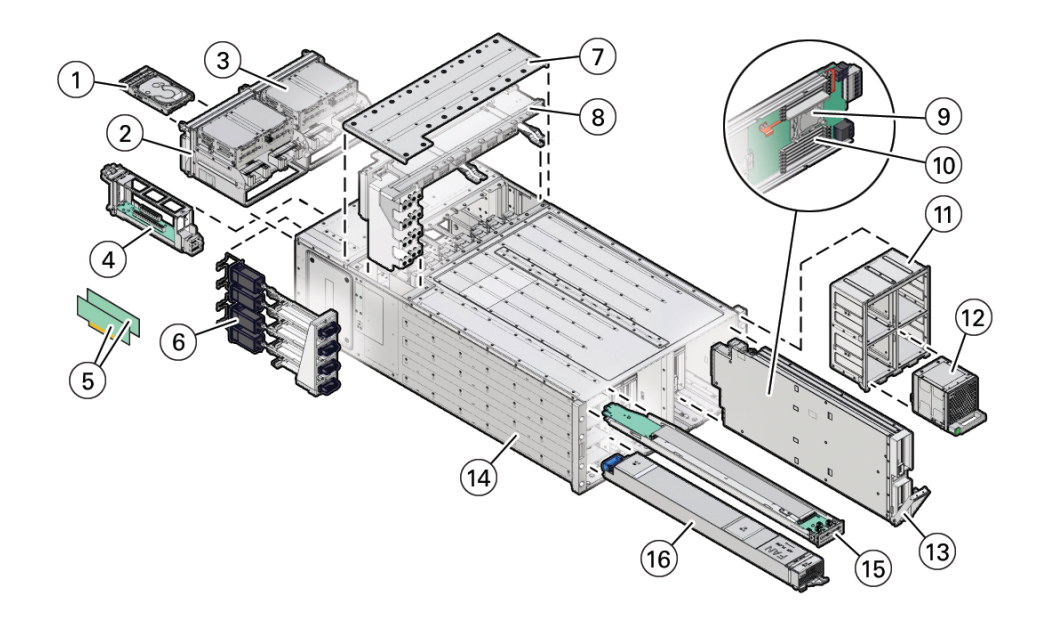

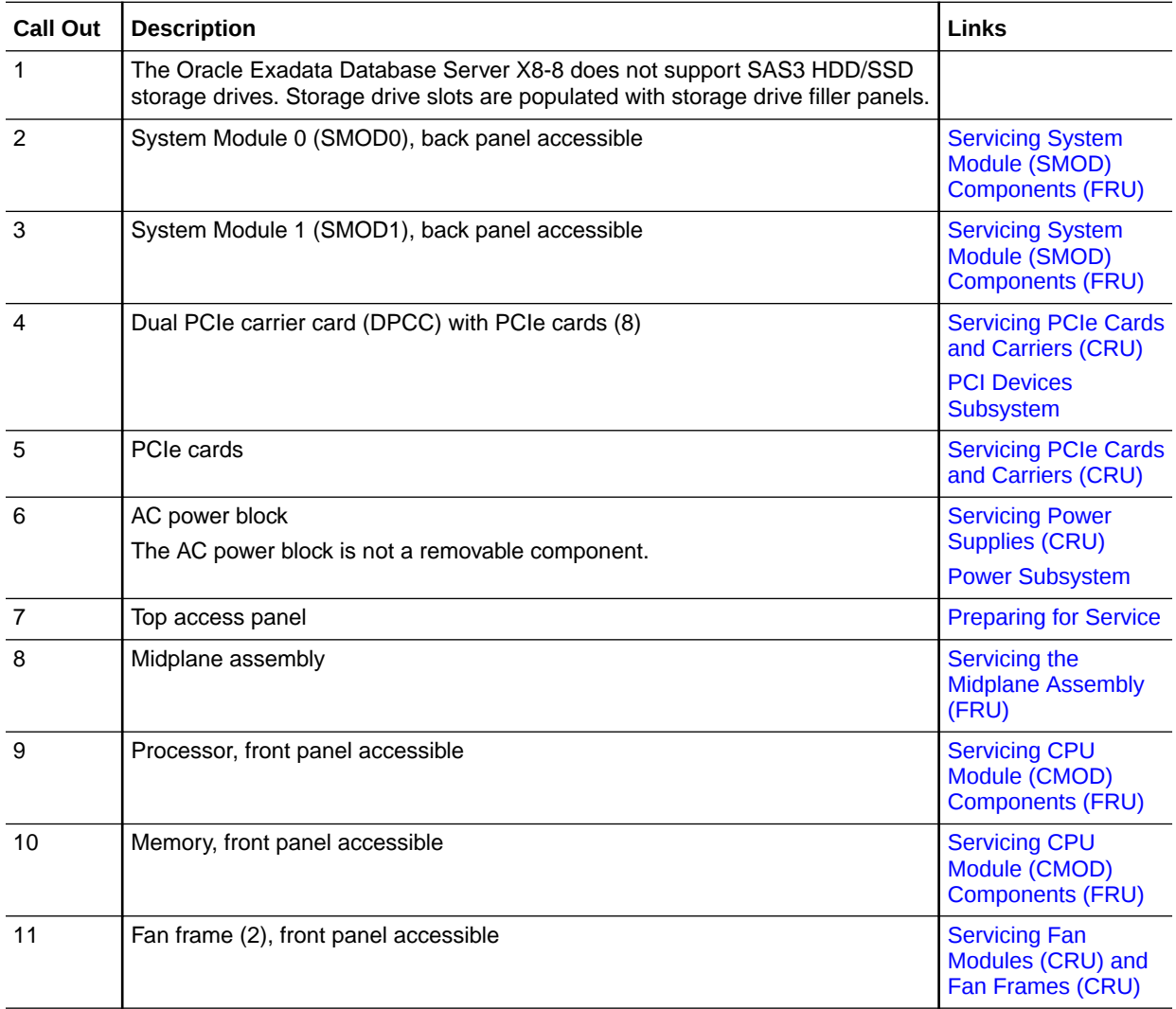

<span id="page-18-0"></span>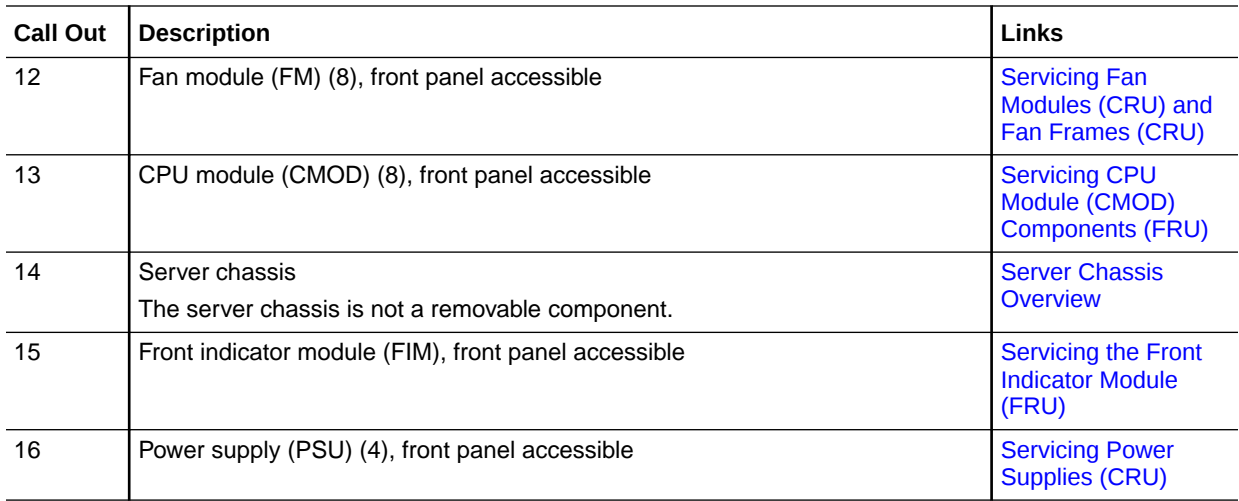

### Component Serviceability Requirements

System components are hot-serviceable, warm-serviceable, or cold-serviceable components, and are customer-replaceable units (CRUs) or field-replaceable units (FRUs). See [Preparing](#page-78-0) [the Server for Component Replacement.](#page-78-0)

• *Hot service* components can be serviced while the server chassis is powered on and running in Main power mode.

Hot-serviceable components are also warm-serviceable, or cold-serviceable.

• *Warm service* components can be serviced while the server chassis is in Standby power mode. You can remove and replace CMODs, and CMOD internal components such as DIMMs, processors, and heatsinks without disconnecting the back panel power cords or shutting down Oracle ILOM.

Warm-serviceable components are also cold-serviceable.

• *Cold service* components must be serviced when the server chassis is completely powered off and all four AC power cords are disconnected from the server back panel AC power block.

A CRU or FRU designation determines who is qualified to service a component.

- Customer-replaceable units (CRUs) can be serviced by customers.
- Field-replaceable units (FRUs) must be serviced by qualified Oracle Service personnel.

## Customer-Replaceable Units

The following table lists the customer-replaceable units (CRUs) in the server and directs you to the replacement instructions.

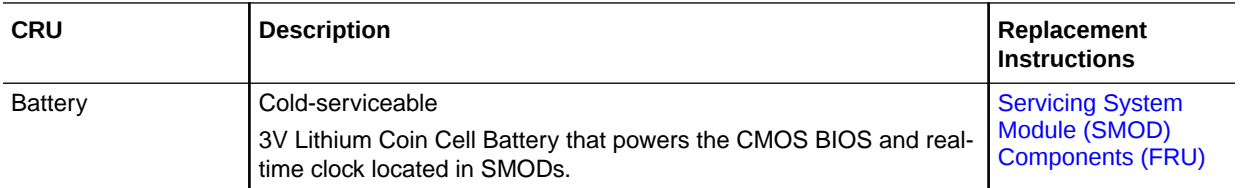

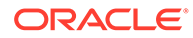

<span id="page-19-0"></span>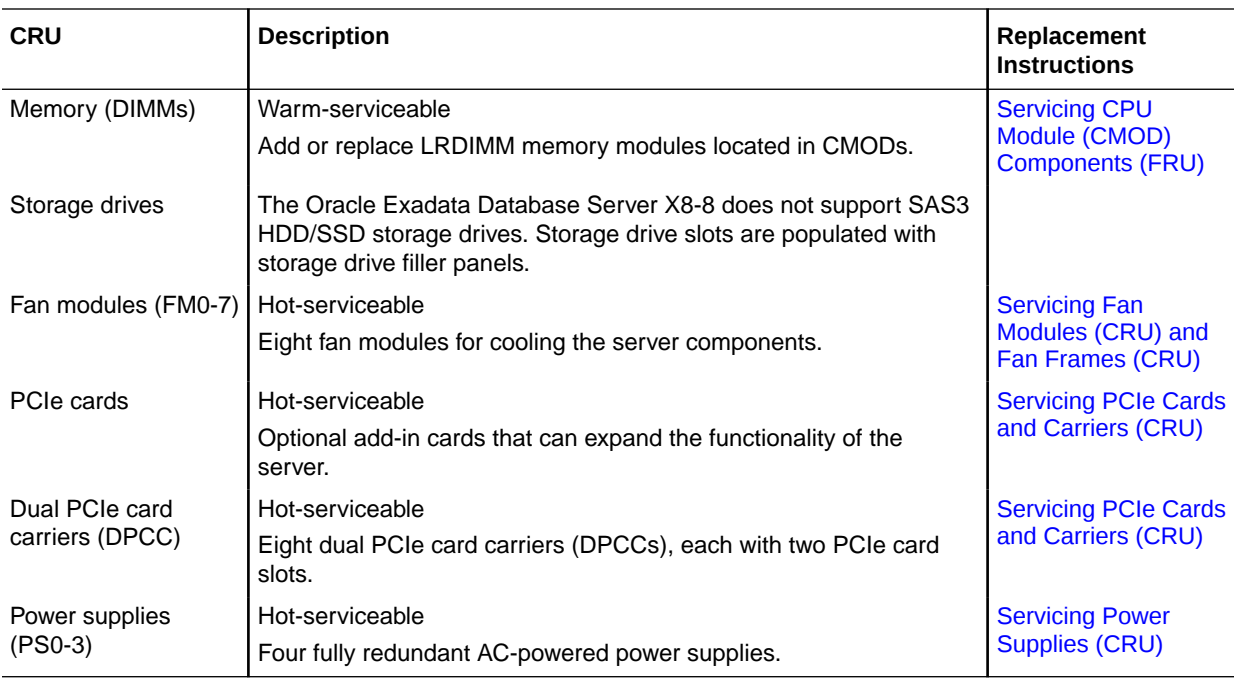

### **Related Topics**

- Field-Replaceable Units
- [Illustrated Parts Breakdown](#page-16-0)

## Field-Replaceable Units

The following table lists the field-replaceable units (FRUs) in the server and directs you to the replacement instructions.

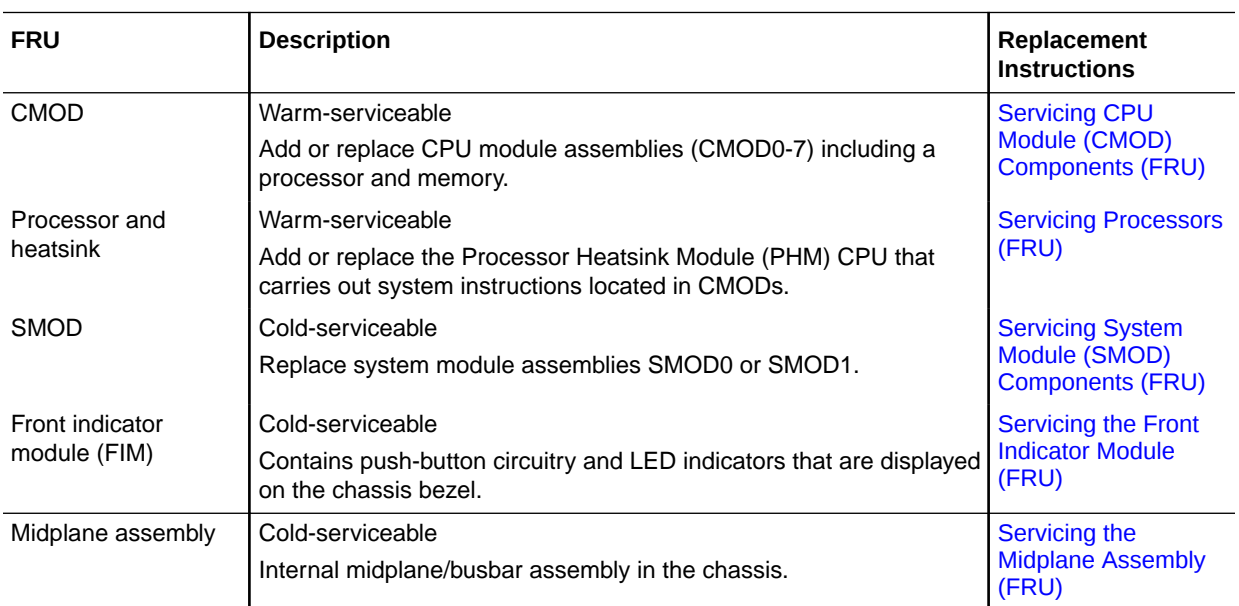

#### **Related Topics**

- [Customer-Replaceable Units](#page-18-0)
- **[Illustrated Parts Breakdown](#page-16-0)**

## <span id="page-20-0"></span>CPU Module (CMOD) Overview

The system contains eight CPU modules (CMODs). Each CMOD contains one processor (CPU) and 12 DIMM slots of system memory.

CMODs supply power to the fan modules (FMs) and the DPCCs.

These topics provide information about server CMODs 0-7, including configuration options, and the internal layout of CMOD components:

- CMOD Components
- **[CMOD Processor](#page-21-0)**
- **[CMOD Memory](#page-22-0)**
- [CMOD and Fan Module Power](#page-23-0)

CMODs are internal warm or cold-service components. CMODs are accessible from the front panel. To access CMODs, you must remove the fan modules (FM0-7) and one or two fan frames (0-1).

#### **Related Topics**

- [Product Description](#page-10-0)
- [Servicing CPU Module \(CMOD\) Components \(FRU\)](#page-110-0)
- **[CMOD Population Rules](#page-111-0)**
- [System Module \(SMOD\) Overview](#page-24-0)

### CMOD Components

CMODs include the following processor (CPU) and DIMM memory components:

• Processor Heatsink Module (PHM) assembly includes heatsink, processor, thermal interface material (TIM), and carrier.

[CMOD Processor](#page-21-0)

12 DIMM slots arranged in two groups of six

[CMOD Memory](#page-22-0)

- Fault Remind Test Circuit, which helps you locate failed DIMMs and verify a failed CPU
	- Fault Remind button
	- 12 DIMM slot fault indicators
	- 1 CPU fault indicator

The following illustration shows CMOD component locations.

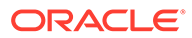

<span id="page-21-0"></span>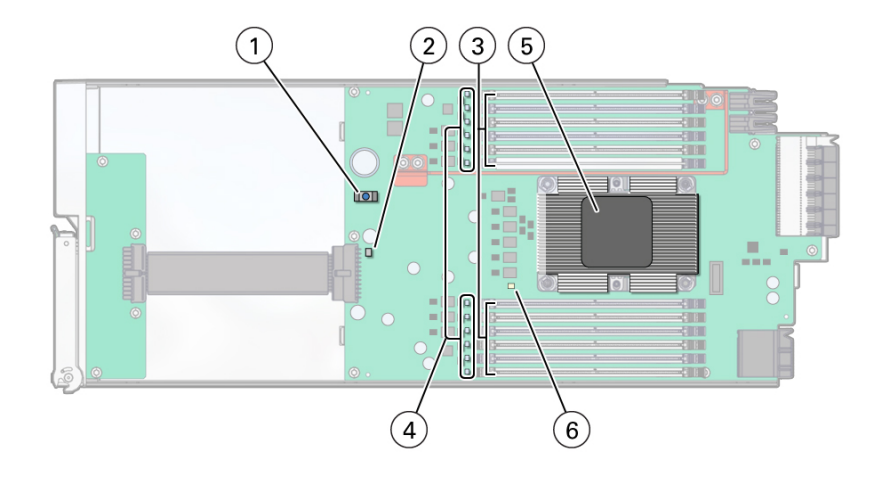

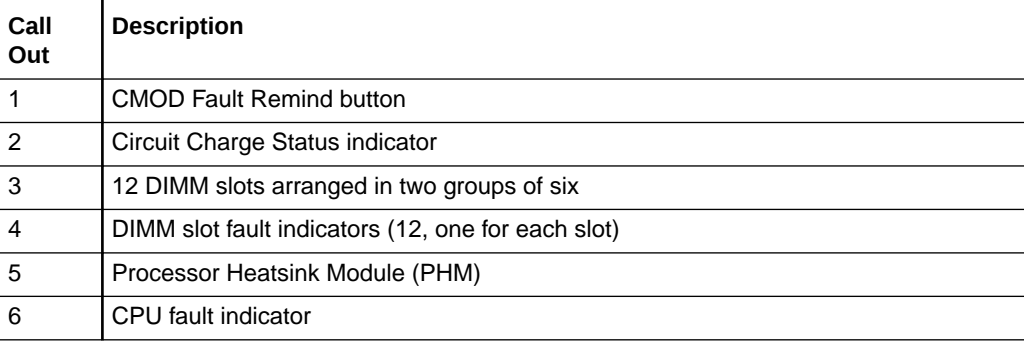

For component serviceability, locations, and designations, see [Replaceable](#page-16-0) [Components.](#page-16-0)

### CMOD Processor

Each CMOD contains one Intel Xeon vx processor.

- Eight CPU modules installed in slots 0 through 7
- 24 cores per-socket (8-socket = 192 total)

The Processor Heatsink Module (PHM) is a three-part module that is installed above the socket assembly.

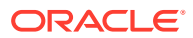

<span id="page-22-0"></span>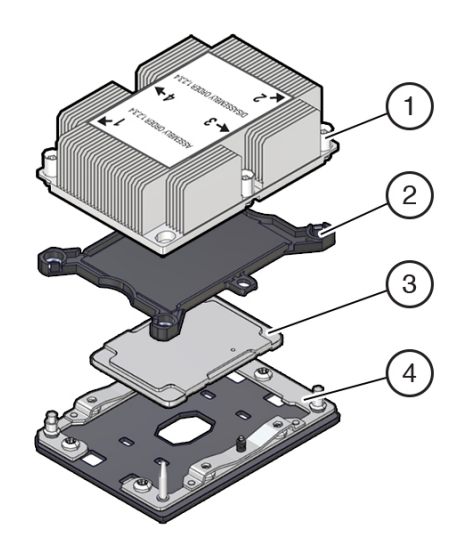

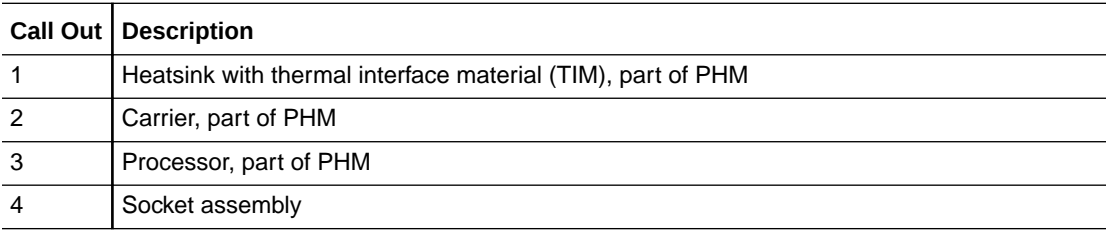

See [Servicing Processors \(FRU\)](#page-118-0).

## CMOD Memory

The maximum system memory is 6 TB with 96 DDR4-2666 64 GB LRDIMMs installed on 8 CMODs.

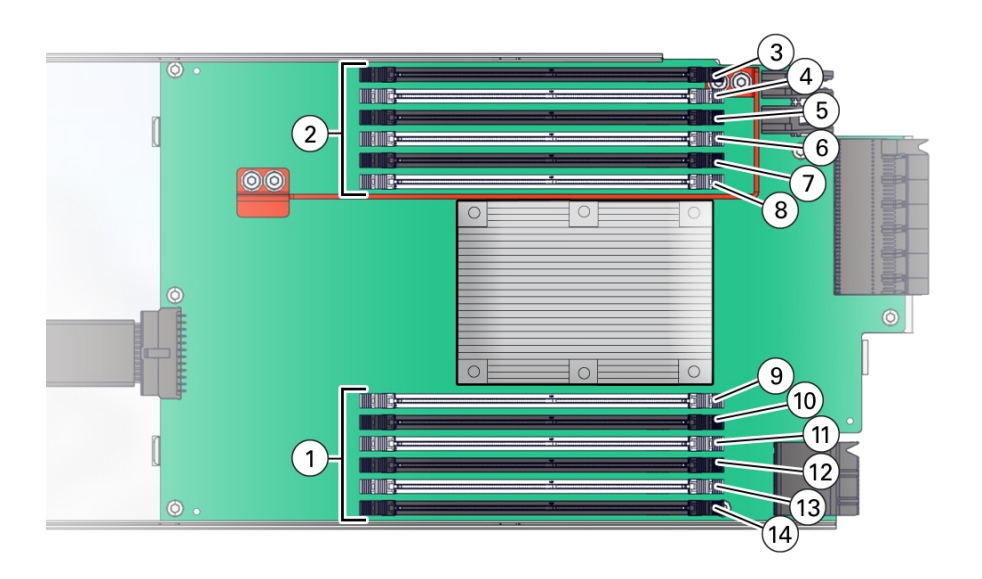

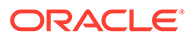

<span id="page-23-0"></span>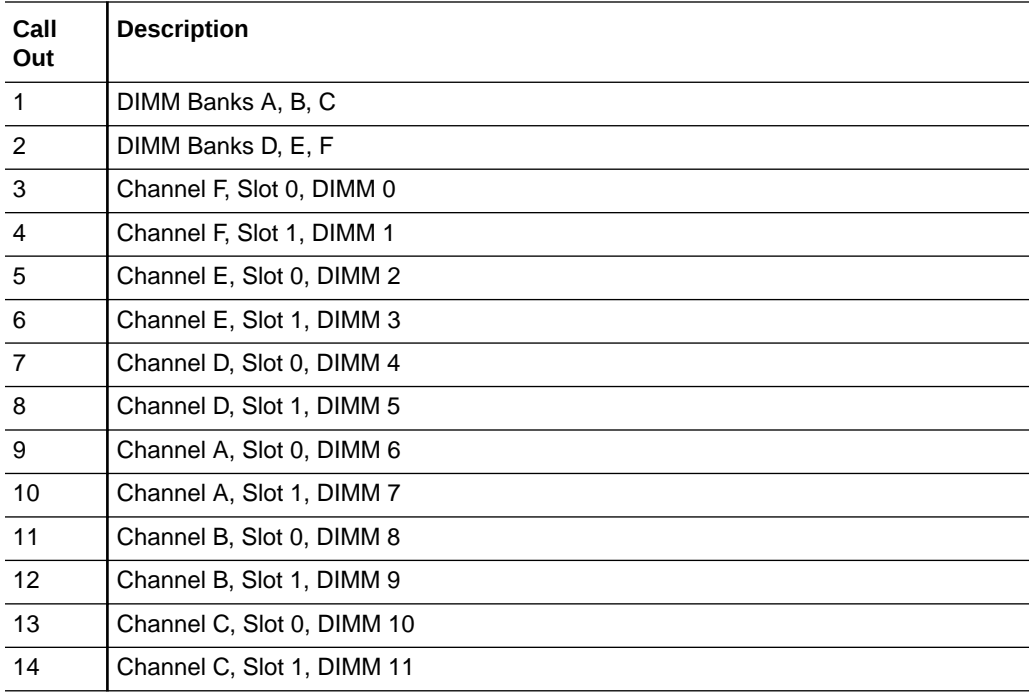

See [Servicing DIMMs \(CRU\)](#page-129-0).

## CMOD and Fan Module Power

Only CMODs in even-numbered slots supply power to fan modules (FMs). The following table shows which CMOD slots provide FM power. Four fan modules per SMOD are front panel accessible.

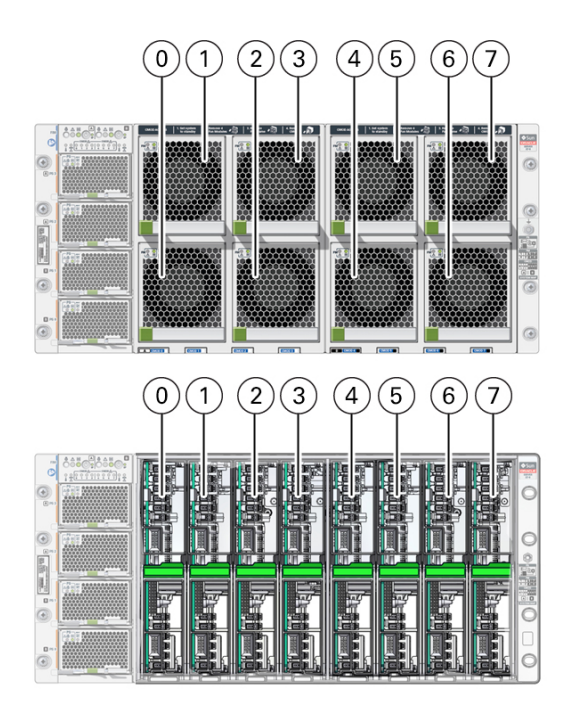

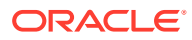

<span id="page-24-0"></span>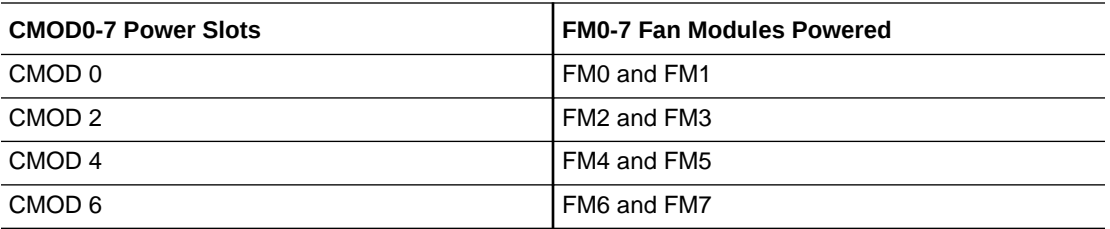

CMOD1, CMOD3, CMOD5, and CMOD7 in chassis slots 1, 3, 5, and 7 do not supply fan module power.

See [Servicing Fan Modules \(CRU\) and Fan Frames \(CRU\).](#page-87-0)

## System Module (SMOD) Overview

These topics provide information about Oracle Exadata Database Server X8-8 system modules (SMODs) and components.

- **[SMOD Components](#page-25-0)**
- **[SMOD Motherboard](#page-27-0)**

Two SMODs are installed in the chassis: SMOD0 and SMOD1. SMODs are cold-service components. SMODs are accessible from the back panel.

Each SMOD includes:

- One Intel Xeon C624 Chipset Platform Controller Hub (PCH).
- One service processor (on SMOD): Emulex Pilot 4 service processor (SP).
	- SP characteristics:
	- Remote keyboard, video, mouse (RKVM) redirection
	- Full remote management through command-line, IPMI, and browser interfaces
	- Remote media capability (DVD, CD, ISO image)
	- Advanced power management and monitoring
	- Active Directory, LDAP, RADIUS support
	- Oracle ILOM
	- Dual Oracle ILOM image
	- Signed Oracle ILOM image
	- 512 MB DDR4 memory
	- 128 MB of flash memory
	- 1 GB of NAND memory
	- Baseboard management controller (BMC)
- One RJ-45 serial management port (SER MGT).
- One network management port, 10/100/1000 GbE Network Ethernet port (NET MGT).
- One USB 3.0 port external on each SMOD.
- Four 10GBase-T ports per SMOD (NET0-3).

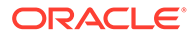

<span id="page-25-0"></span>• Four SAS3 storage drive bays HDD0-3 populated with storage drive filler panels.

Both SMODs are accessible from the back panel of the server. The following illustration shows SMOD0 and SMOD1 removal and installation levers with green lock release tabs.

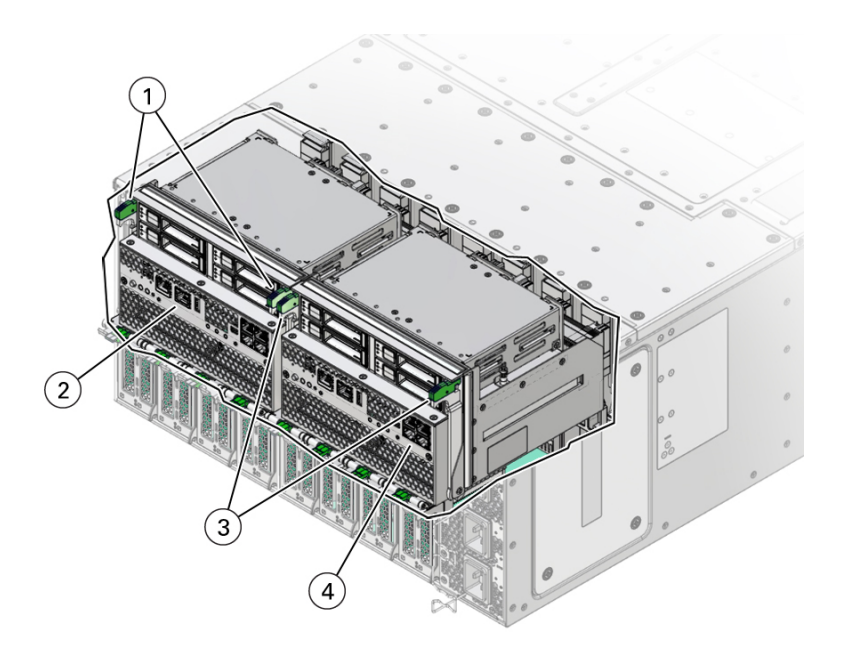

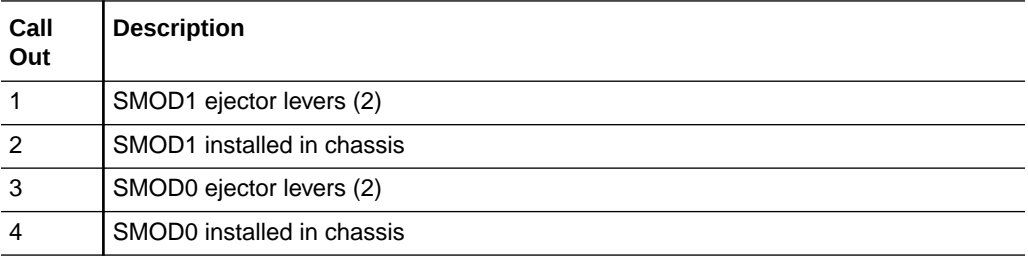

### **Related Topics**

- [System Module \(SMOD\) Indicators](#page-50-0)
- [CPU Module \(CMOD\) Overview](#page-20-0)
- [Product Description](#page-10-0)

## SMOD Components

The following illustration shows an SMOD (system module) and associated components.

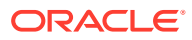

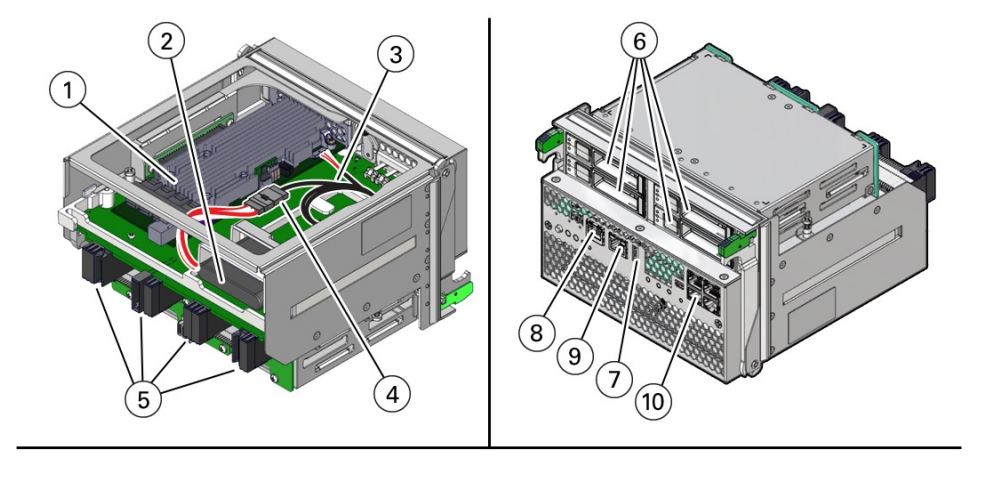

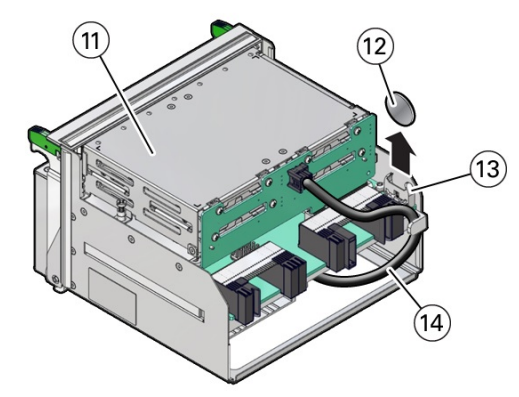

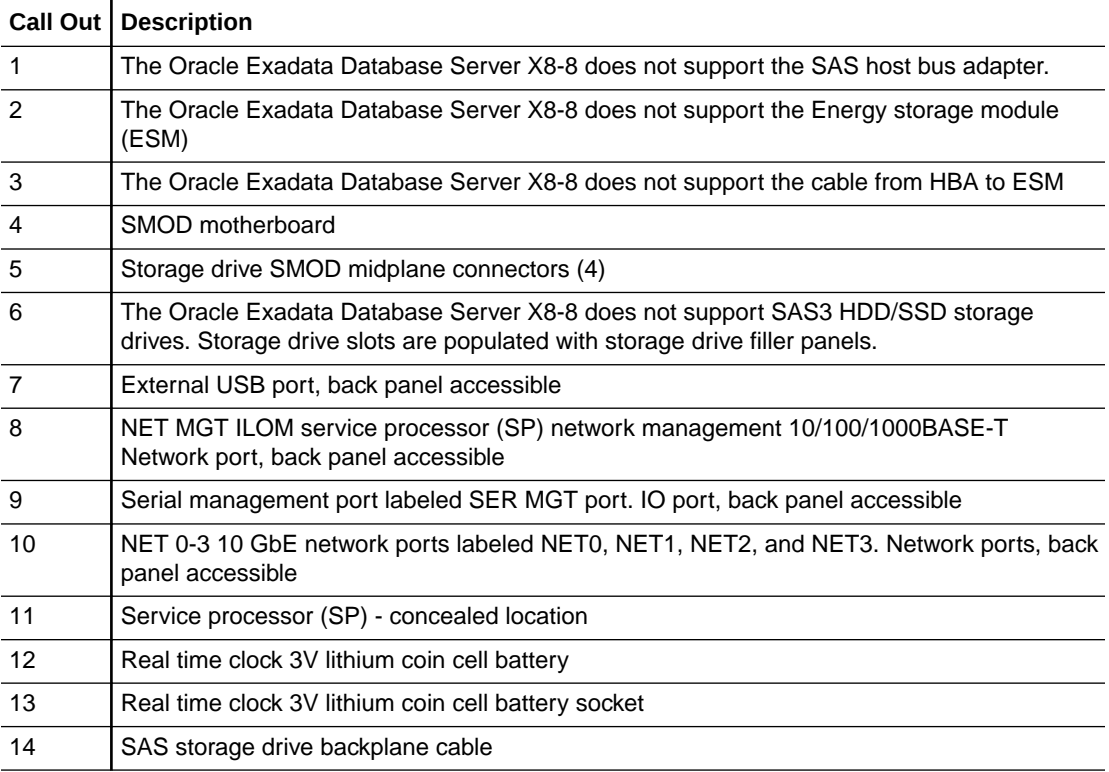

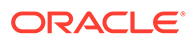

For component serviceability, locations, and designations, see [Replaceable](#page-16-0) [Components.](#page-16-0)

For replacement procedures, see [Servicing System Module \(SMOD\) Components](#page-137-0) [\(FRU\)](#page-137-0).

### <span id="page-27-0"></span>SMOD Motherboard

Each SMOD motherboard contains:

• Two Storage Drive Backplanes (for externally accessible server storage drives)

Externally accessible server storage drives on the SMOD connect to two storage drive backplanes mounted on the SMOD motherboard. One SAS cable connects each backplane to the HBA card that is installed in a riser slot on the underside of the SMOD. Storage drive backplanes are not removable or replaceable.

Service processor (SP)

The system Emulex Pilot 4 service processor (SP) is located on the SMOD motherboard and is accessible locally and remotely through management ports on the front of the SMOD. The SP contains Oracle ILOM, an embedded server management tool. The SP is not removable.

- System real time clock battery, 3V lithium coin cell battery
- One internal USB 3.0 port, located on the bottom of the SMOD.

Each SMOD has one unused internal USB 3.0 port that is designated as P0. The port is located on the underside of the SMOD motherboard next to the PCIe card riser slot.

For component serviceability, locations, and designations, see [Replaceable](#page-16-0) [Components.](#page-16-0)

For replacement procedures, see [Servicing System Module \(SMOD\) Components](#page-137-0) [\(FRU\)](#page-137-0).

## Server Chassis Overview

These sections describe the server chassis and internal components.

- [Chassis Features](#page-28-0)
- [Chassis Internal Components](#page-28-0)
- **[Chassis Front Panel Components](#page-29-0)**
- [Chassis Back Panel Components](#page-30-0)
- **[Switches and Buttons Reference](#page-31-0)**

The server chassis assembly contains front panel, back panel, and internal accessible components. The following figure shows the server chassis front panel (1).

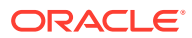

<span id="page-28-0"></span>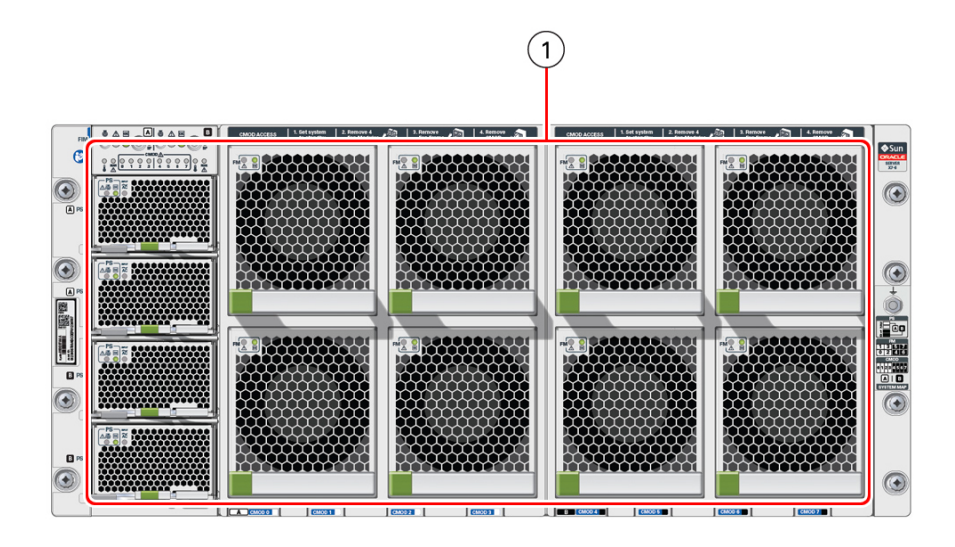

#### **Related Topics**

- [CPU Module \(CMOD\) Overview](#page-20-0)
- [System Module \(SMOD\) Overview](#page-24-0)

## Chassis Features

The Oracle Exadata Database Server X8-8 chassis features include:

- One 5U chassis with central mid-plane.
- One Front Indicator Module (FIM) with controls and indicators.
- Eight front-loaded CMOD assemblies (behind fan module assemblies FM0-7 and fan frame assemblies). Four CMODs are supported per SMOD.
- Two rear-loaded system module assemblies (SMODs).
- Four front-loaded hot-swap power supply units (PSUs) in a two per SMOD 1+1 configuration.
- Expandable IO: Eight 16-lane and eight 8-lane PCIe Gen3 chassis slots. One x8 PCIe Gen 3 HBA SMOD slot.

Eight rear-loaded DPCC slots (each DPCC provides one 16 lane PCIe expansion slot and one eight lane PCIe expansion slot).

- Eight hot-swap redundant 100 watt cooling fan modules.
- Cooling is front to back, using eight variable-speed, dual counter-rotating fan modules FM0-7 mounted in the front of the server.

### Chassis Internal Components

The following figure shows the server chassis internal components.

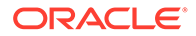

<span id="page-29-0"></span>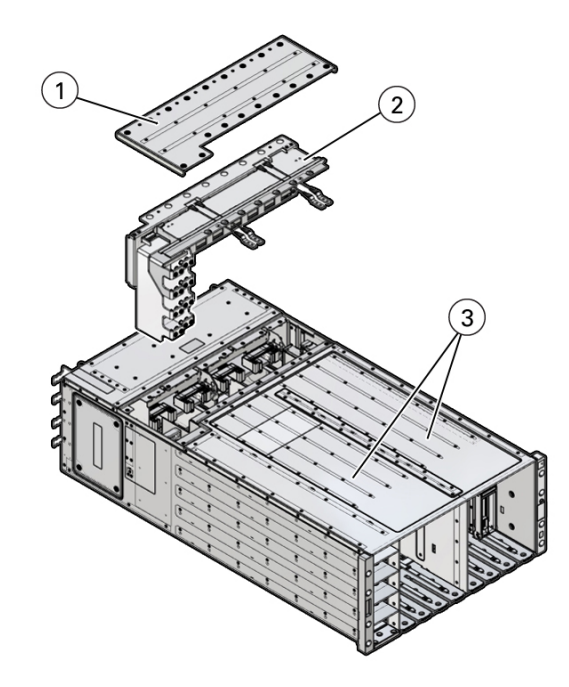

The chassis internal components are described in the following table.

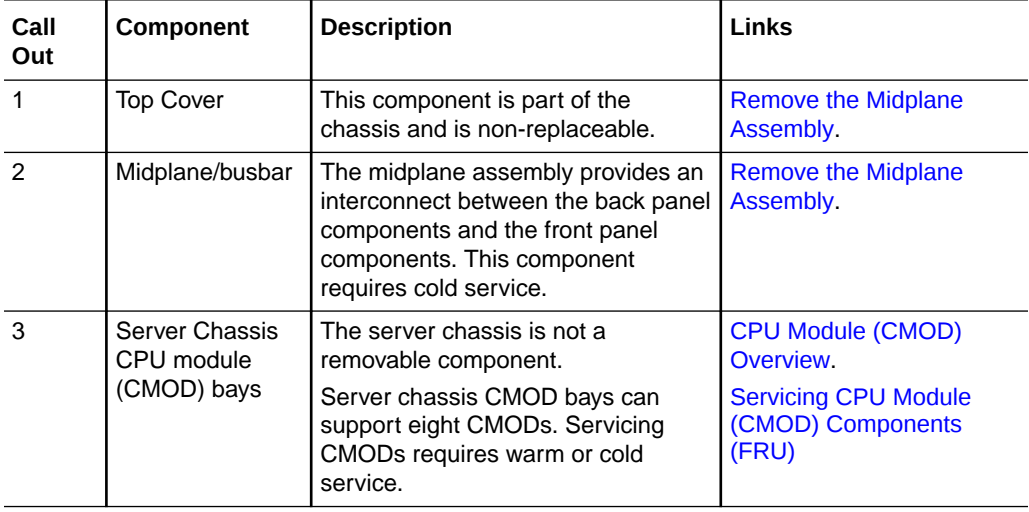

## Chassis Front Panel Components

The following figure shows the server chassis front panel accessible replaceable components.

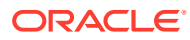

<span id="page-30-0"></span>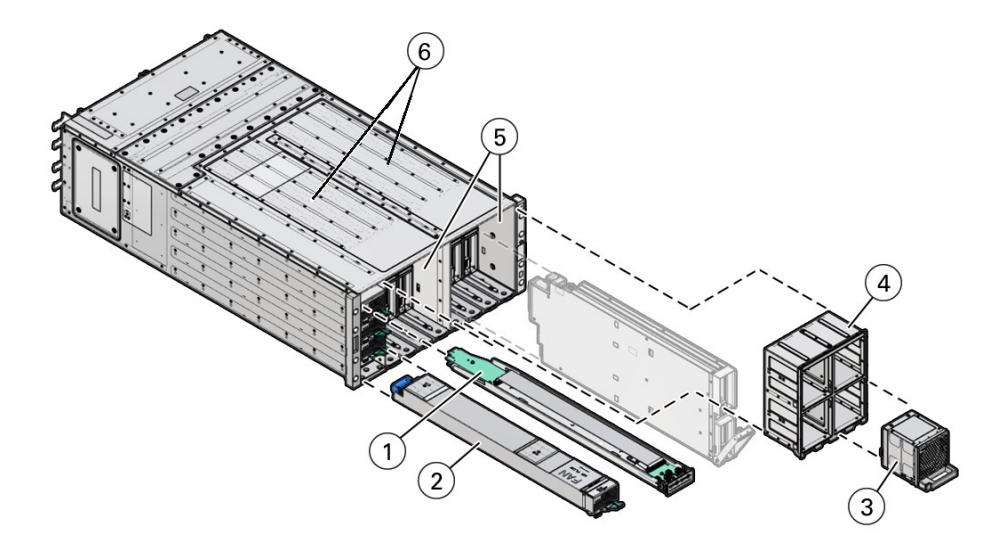

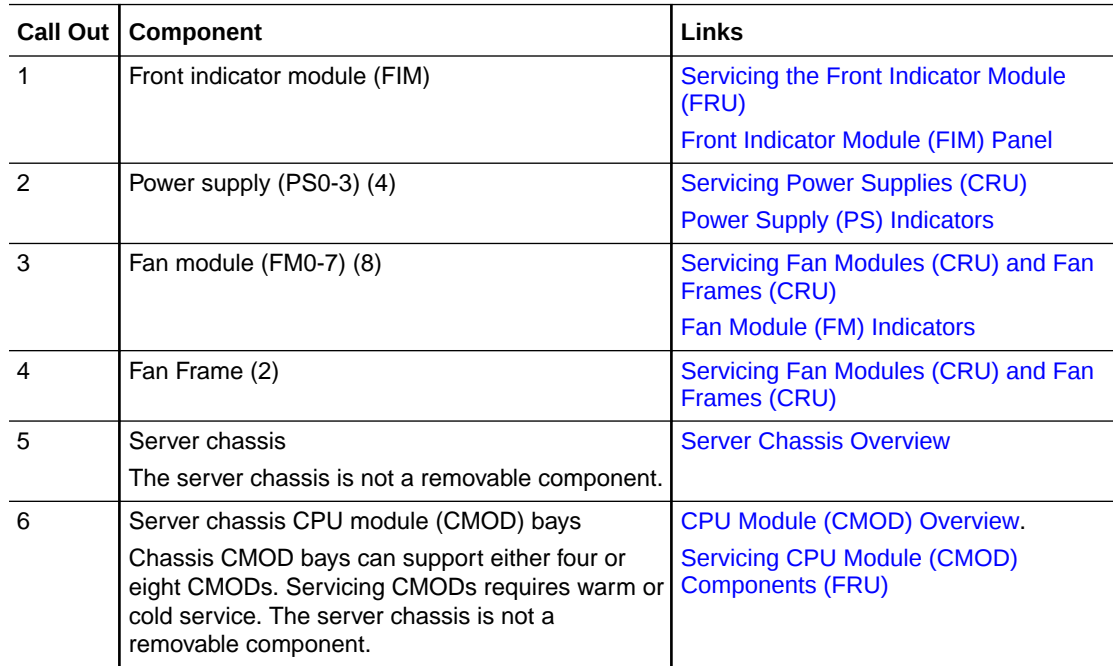

## Chassis Back Panel Components

The following illustration shows the chassis back panel.

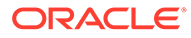

<span id="page-31-0"></span>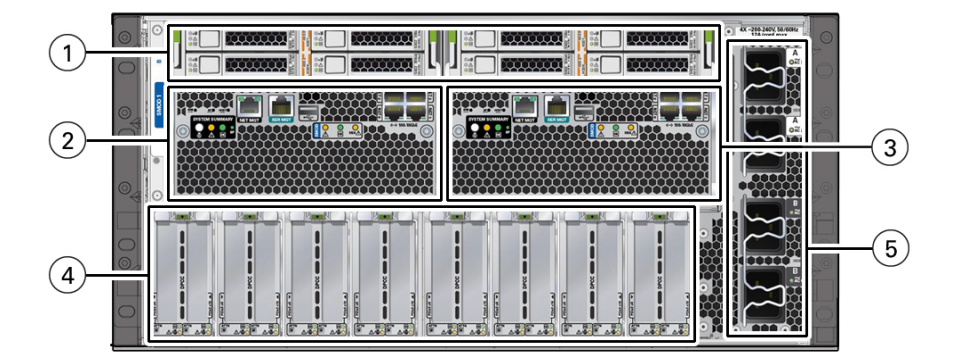

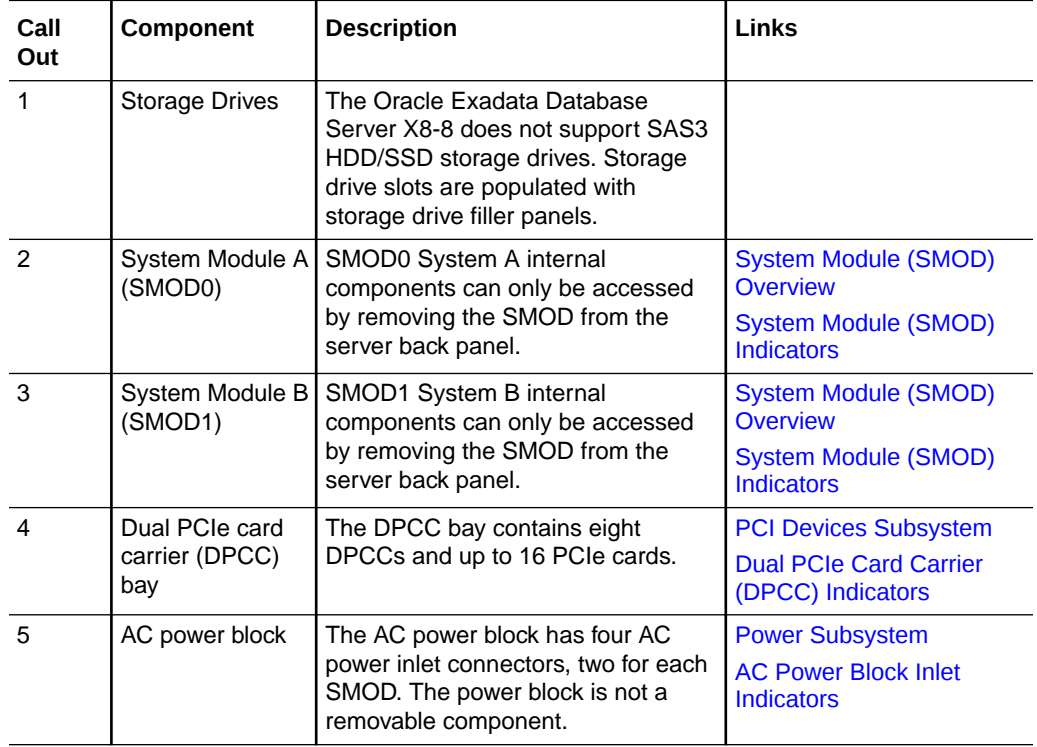

## Switches and Buttons Reference

The server front panel and back panels provide access to the following switches and buttons.

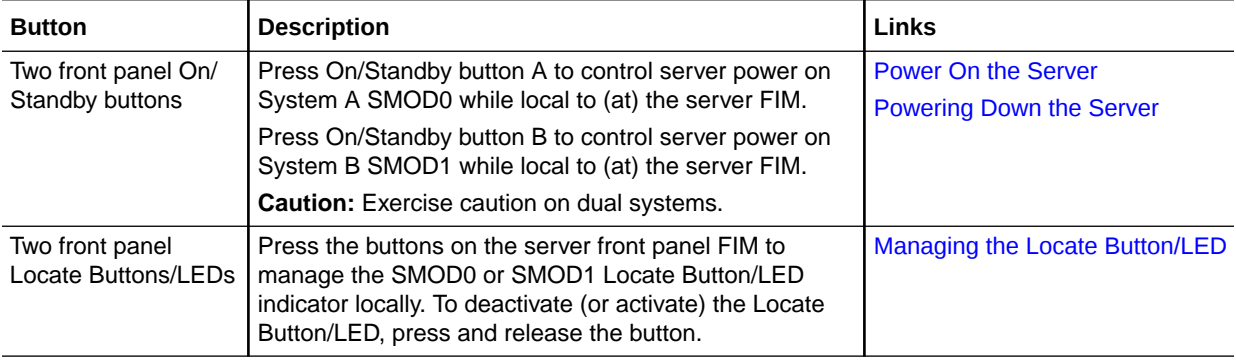

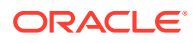

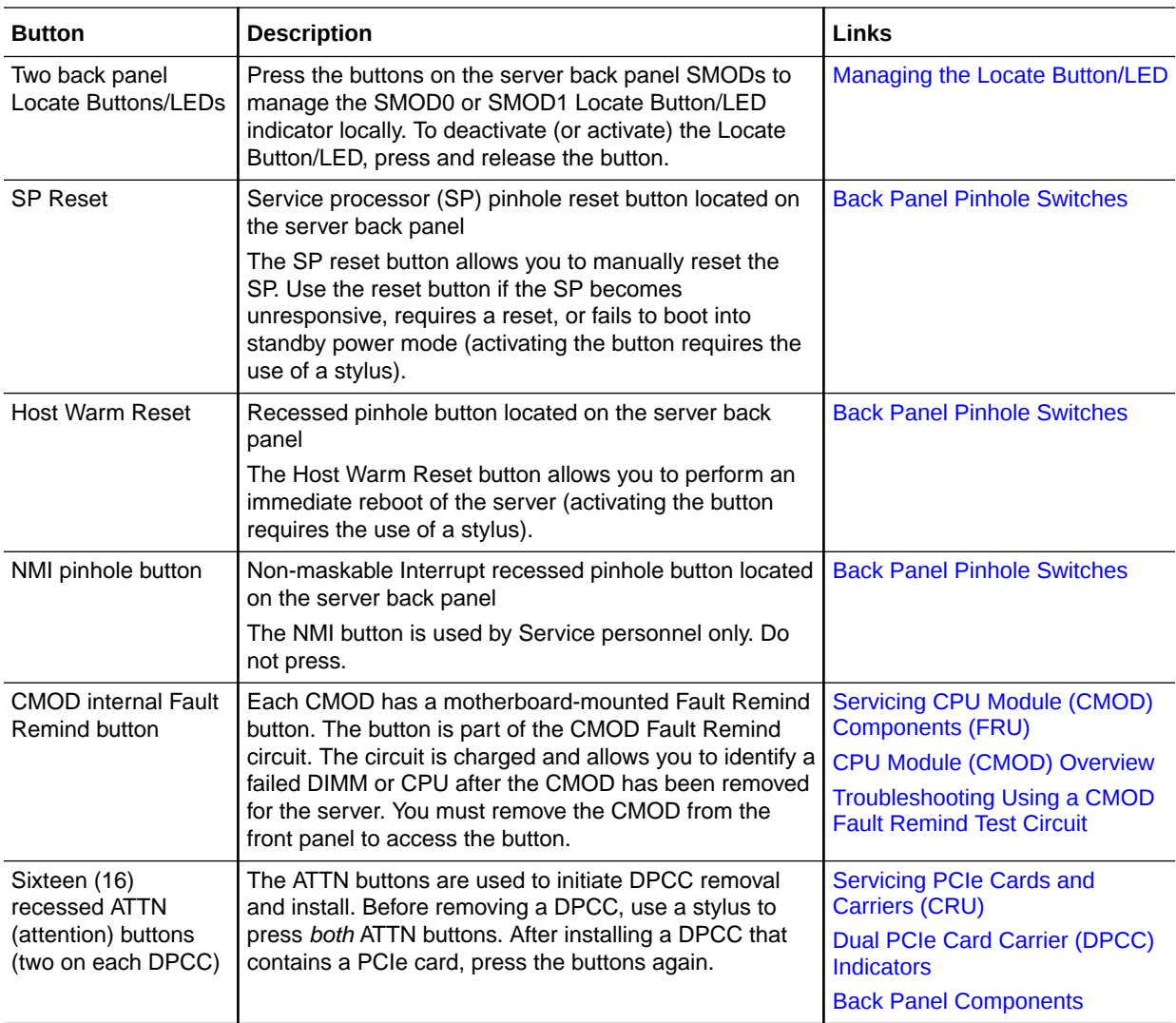

# <span id="page-33-0"></span>2 Installation Procedure

This section provides an overview of the installation procedure for Oracle Exadata Database Server X8-8. Review the entire installation procedure and find links to more information about each step.

• Installation Procedure Overview

## Installation Procedure Overview

The following table lists the tasks you need to complete to install Oracle Exadata Database Server X8-8.

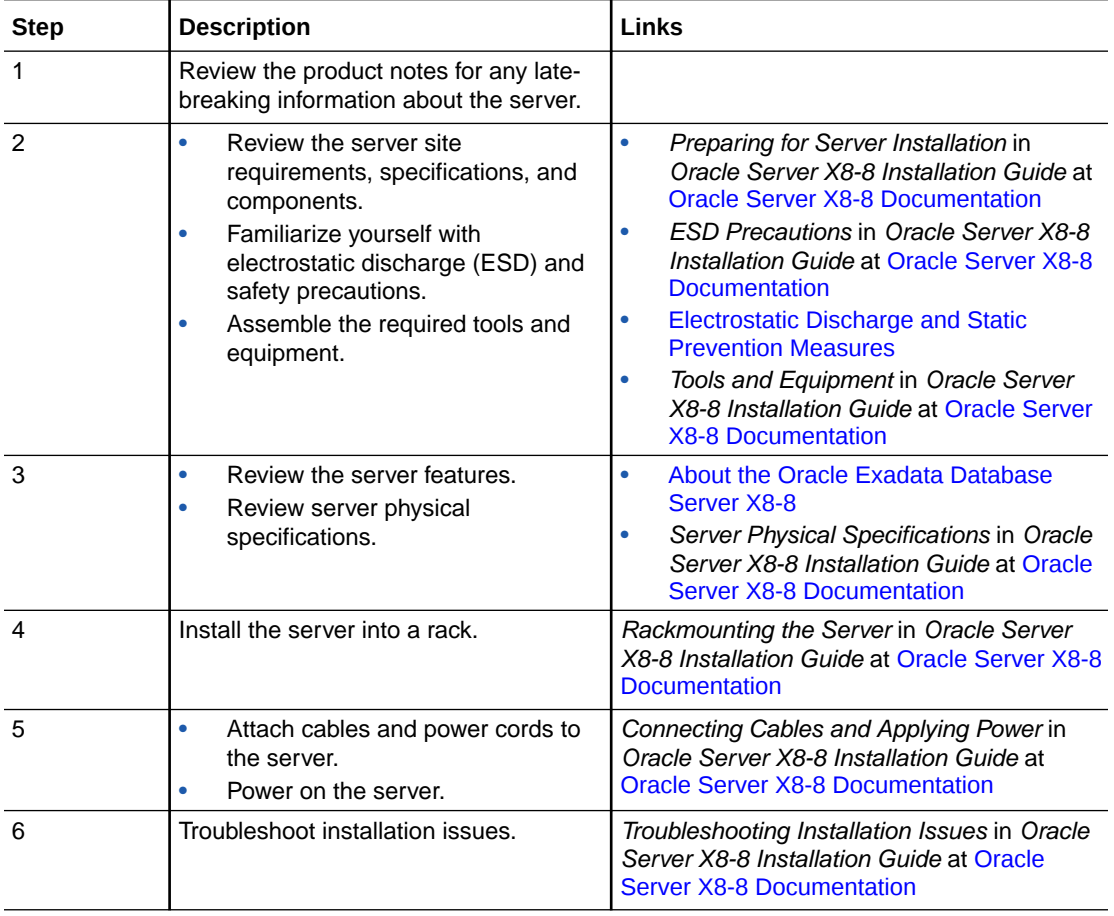

#### **Related Installation Documentation**

- *Oracle Server X8-8 Safety and Compliance Guide*
- *Important Safety Information for Oracle's Hardware Systems*

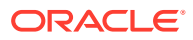

# <span id="page-34-0"></span>3 Troubleshooting and Diagnostics

This section provides information about troubleshooting hardware component faults for Oracle Exadata Database Server X8-8. The following topics are covered.

- Detecting and Managing Server Faults
- [Troubleshooting Using Diagnostic Tools](#page-43-0)
- [Troubleshooting Using Status Indicators](#page-45-0)
- [Troubleshooting Server Subsystems](#page-63-0)
- [Attaching Devices to the Server](#page-70-0)
- **[Getting Help](#page-74-0)**
- [Auto Service Requests](#page-75-0)

For more information about server troubleshooting and diagnostics, refer to the *Oracle x86 Servers Diagnostics and Troubleshooting Guide for Servers With Oracle ILOM 4.0.x* at [Systems Management and Diagnostics Documentation](https://docs.oracle.com/en/servers/management/#ilom).

## Detecting and Managing Server Faults

When a server encounters a fault, the fault is recorded in a common fault database. The fault is then reported by the server in one of several ways, depending on the type and severity of the fault.

This section contains maintenance-related information and procedures that you can use to troubleshoot and repair server hardware issues.

These topics explain how to use diagnostic tools to monitor server status and troubleshoot faults in the server.

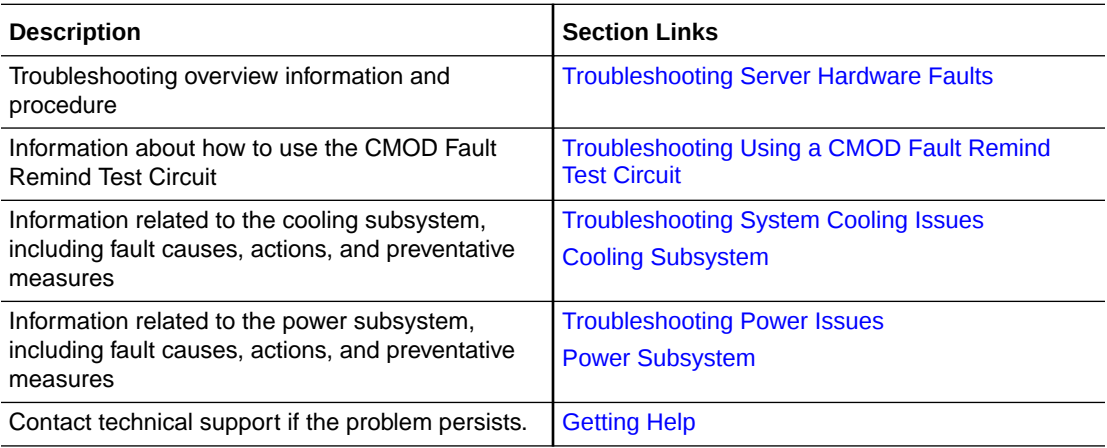

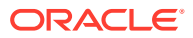

## <span id="page-35-0"></span>Troubleshooting Server Hardware Faults

When a server hardware fault event occurs, the system lights the Fault-Service Required LED and captures the event in the Oracle ILOM event log. If you set up notifications through Oracle ILOM, you also receive an alert through the notification method you chose. When you become aware of a hardware fault, address it immediately.

To investigate a hardware fault, see the following:

**Basic Troubleshooting Process** 

Basic Troubleshooting Steps

• Troubleshoot Hardware Faults Using the Oracle ILOM Web Interface

Troubleshooting Server Hardware Faults

[Identify Hardware Faults \(Oracle ILOM\)](#page-36-0)

### Basic Troubleshooting Steps

When a server encounters a fault, the fault is recorded in a common fault database. The fault is then reported by the server in one of several ways, depending on the type and severity of the fault.

Use the following process to address a suspected hardware fault:

**1. Review the for late-breaking server information, and hardware-related issues.**

Refer to at: [Oracle Server X8-8 Documentation.](https://docs.oracle.com/en/servers/x86/x8-8/index.html)

**2. Investigate the hardware fault. Identify the hardware issue.**

Select one of the following methods to identify the failed component and server subsystem containing the fault.

- Log in to Oracle ILOM. See [Identify Hardware Faults \(Oracle ILOM\)](#page-36-0).
- Log in to the Oracle ILOM service processor from the Oracle ILOM Fault Management Shell and issue the fmadm faulty command.

For more information about how to use the Oracle ILOM Fault Management Shell and supported commands, see the *Oracle ILOM User's Guide for System Monitoring and Diagnostics Firmware Release 4.0.x* in the Oracle Integrated Lights Out Manager (ILOM) 4.0 Documentation Library at [Systems](https://docs.oracle.com/en/servers/management/#ilom) [Management and Diagnostics Documentation](https://docs.oracle.com/en/servers/management/#ilom).

If you determine that the hardware fault requires service, continue.

### **3. Prepare the server for service**.

See [Preparing for Service.](#page-76-0) You can use Oracle ILOM to power off the server, activate the Locate Button/LED, and take the server offline.

Obtain physical access to the server. Before servicing the server, prepare the work space to ensure ESD protection for the server and components.

#### **4. Service replaceable server components**.

See [Servicing Components](#page-87-0) for FRU and CRU removal, installation, and replacement procedures in this document.

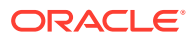
<span id="page-36-0"></span>**Note:**

A component designated as a FRU must be replaced by Oracle Service personnel. Contact Oracle Service.

**5. Return the server to service.**

See [Returning the Server to Operation.](#page-159-0)

**6. Clear the fault in Oracle ILOM (optional)**.

Most components include a FRU ID to clear the fault automatically. You might need to clear the fault in Oracle ILOM, depending on the component requirements.

See [Clear Hardware Fault Messages \(Oracle ILOM\)](#page-38-0).

#### Identify Hardware Faults (Oracle ILOM)

Use this procedure to troubleshoot hardware faults with the Oracle ILOM web interface and, if necessary, prepare the server for service.

#### **Note:**

The screens and information in this procedure might differ from those for your server.

This example procedure provides one method to troubleshoot hardware faults using Oracle ILOM web and CLI interfaces. However, the procedure can be performed using only the Oracle ILOM CLI interface. For more information about Oracle ILOM interfaces, refer to the Oracle ILOM documentation.

- **1.** Obtain the latest version your server documenation at [Oracle Server X8-8](https://docs.oracle.com/en/servers/x86/x8-8/index.html) [Documentation](https://docs.oracle.com/en/servers/x86/x8-8/index.html).
- **2.** Log in to the server SP Oracle ILOM web interface.

Open a browser and type in the IP address of the server SP. Enter a user name (with administrator privileges) and password at the Login screen. The Summary Information page appears.

**3.** View the Status section of the Summary Information page to identify the server subsystem that requires service.

The Status section of the Summary Information screen provides information about the server subsystems, such as:

- [Processor Subsystem](#page-63-0)
- **[Memory Subsystem](#page-63-0)**
- [Power Subsystem](#page-64-0)
- [Cooling Subsystem](#page-66-0)
- [Networking Subsystem](#page-68-0)
- [PCI Devices Subsystem](#page-69-0)

The Status table lists components that require service.

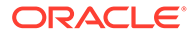

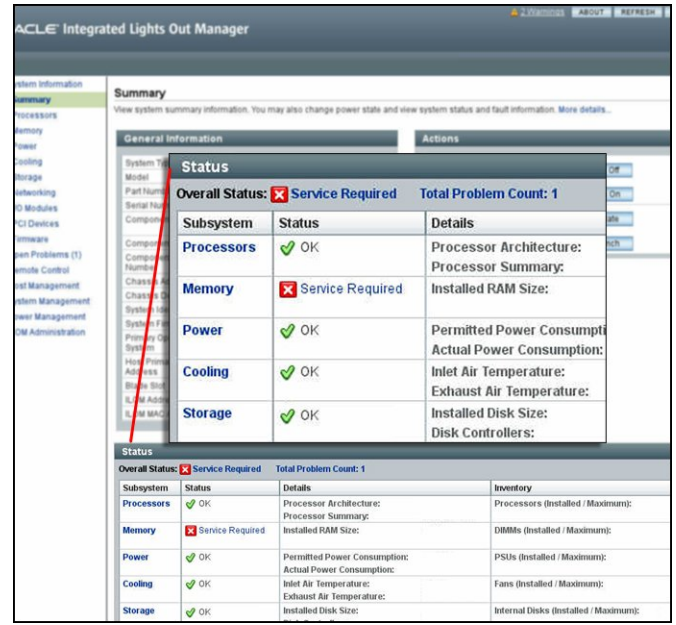

In the above example, the Status table shows that the Memory subsystem requires service. This indicates that a hardware component within the subsystem is in a fault state.

**4.** To identify the component, click on the subsystem name.

The subsystem information page appears.

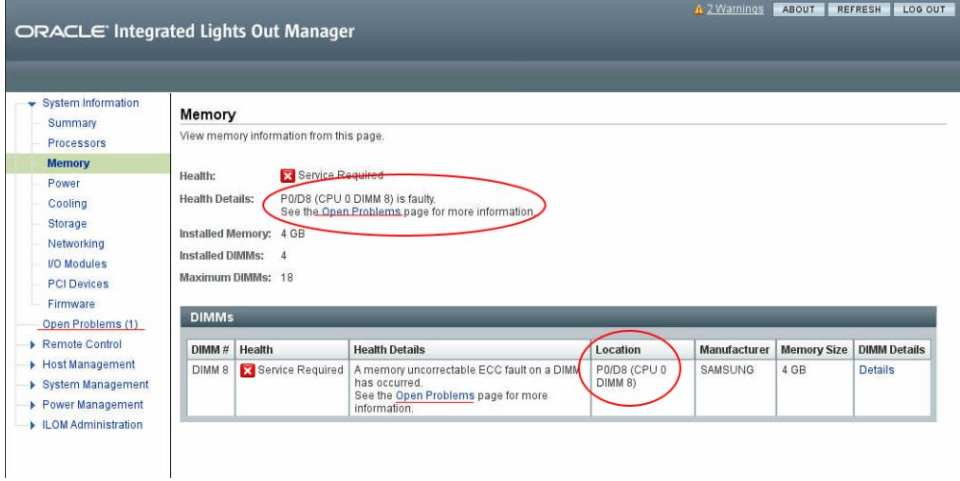

The above example shows the Memory subsystem screen and indicates that DIMM 8 on CPU 0 has an uncorrectable ECC fault.

**5.** To get more information, click one of the Open Problems links.

The Open Problems screen provides detailed information, such as the time the event occurred, the component and subsystem name, and a description of the issue. It also includes a link to a KnowledgeBase article.

<span id="page-38-0"></span>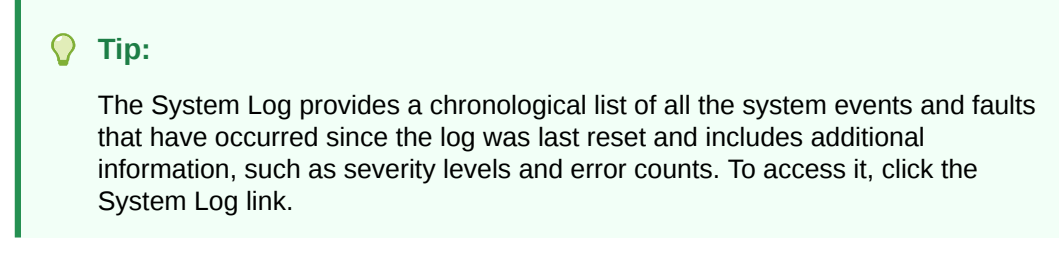

In this example, the hardware fault with DIMM 8 of CPU 0 requires local (physical) access to the server.

**6.** Before going to the server, review the for information related to the issue or the component.

For up-to-date information about the server, including hardware-related issues, refer to *Oracle Exadata Database Server X8-8 Product Notes* at: [Oracle Server X8-8](https://docs.oracle.com/en/servers/x86/x8-8/index.html) [Documentation](https://docs.oracle.com/en/servers/x86/x8-8/index.html) .

**7.** To prepare the server for service, see Preparing for Service.

# **Note:**<br>After

After servicing the component, you might need to clear the fault in Oracle ILOM. Refer the service procedure for the component for more information.

# Managing Server Hardware Faults Using the Oracle ILOM Fault Management Shell

The Oracle ILOM Fault Management Shell enables you to view and manage fault activity on a managed servers and other types of devices.

For more information about how to use the Oracle ILOM Fault Management Shell, see the *Oracle ILOM User's Guide for System Monitoring and Diagnostics Firmware Release 4.0.x* in the Oracle Integrated Lights Out Manager (ILOM) 4.0 Documentation Library at [Systems](https://docs.oracle.com/en/servers/management/#ilom) [Management and Diagnostics Documentation](https://docs.oracle.com/en/servers/management/#ilom).

## Clear Hardware Fault Messages (Oracle ILOM)

After servicing the following components, you must clear the fault event in Oracle ILOM:

- Processor (CPU)
- PCIe card
- HBA
- Front Indicator Module (FIM)

This procedure uses the Oracle ILOM CLI interface. Use the Oracle ILOM CLI to access the Fault Management Shell, fmadm.

For more information about how to use the Oracle ILOM Fault Management Shell and supported commands, see the *Oracle ILOM User's Guide for System Monitoring and Diagnostics Firmware Release 4.0.x* in the Oracle Integrated Lights Out Manager (ILOM) 4.0 Documentation Library at [Systems Management and Diagnostics Documentation.](https://docs.oracle.com/en/servers/management/#ilom)

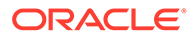

#### **Caution:**

The purpose of the Oracle ILOM Fault Management Shell is to help Oracle Service personnel diagnose system problems. Customers should not launch this shell or run fault management commands in the shell unless requested to do so by Oracle Service personnel.

**1.** Log in to the SP Oracle ILOM CLI.

Log in as a user with root or administrator privileges. For example, open an SSH session, and at the command line type:

```
ssh root@ ipaddress
```
Where *ipaddress* is the IP address of the server SP.

For more information, see *Using Oracle Integrated Lights Out Manager (ILOM)* in *Oracle Server X8-8 Installation Guide* at [Oracle Server X8-8 Documentation](https://docs.oracle.com/en/servers/x86/x8-8/index.html).

The Oracle ILOM CLI prompt appears: ->

**2.** To access fmadm, type:

```
-> start /SP/faultmgmt/shell
```
The fmadm prompt appears: faultmgmtsp>

**3.** To view a list of command options for displaying or clearing a fault with fmadm, type:

faultmgmtsp> help fmadm

The following output appears:

```
where <subcommand> is one of the following:
faulty [-asv] [-u <uuid>] : display list of faulty resources
faulty -f [-a] : display faulty FRUs
faulty -r [-a] : display faulty FRUs (summary)
acquit <FRU> : acquit faults on a FRU 
acquit <UUID> : acquit faults associated with UUID 
acquit <FRU> <UUID> : acquit faults specified by (FRU, UUID) combination
replaced <FRU> : replaced faults on a FRU 
repaired <FRU> : repaired faults on a FRU
repair <FRU> : repair faults on a FRU
rotate errlog : rotate error log
rotate fltlog : rotate fault log
```
- **4.** Use fmadm faulty and the following options to display active faulty components:
	- -a Show active faulty components.
	- -f Show active faulty FRUs.
	- -r Show active faulty FRUs and their fault management states.
	- -s Show a one-line fault summary for each fault event.
	- -u uuid Show fault diagnosis events that match a specific universal unique identifier (uuid).

For command specifics, see the Oracle ILOM documentation at: [Systems](https://docs.oracle.com/en/servers/management/#ilom) [Management and Diagnostics Documentation](https://docs.oracle.com/en/servers/management/#ilom).

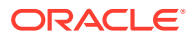

**5.** Type fmadm to clear the fault.

Select acquit, repair, replaced, or repaired.

**6.** Close the Oracle ILOM session.

# Troubleshooting Using a CMOD Fault Remind Test Circuit

The CMODs have an internal test circuit with indicators that you can use to locate failed DIMMs and verify a failed CPU after removing the CMOD from the server. The DIMM and CPU Fault Remind circuits hold an electrical charge for 10 minutes after power is removed from the server, allowing enough time to remove the CMOD and use the circuit LEDs to locate faulty components.

Each CMOD has a motherboard-mounted Fault Remind button. The button is part of the CMOD Fault Remind circuit. The circuit is charged and allows you to identify a failed DIMM or CPU after the CMOD has been removed from the server. You must remove the CMOD from the front panel to access the button.

For more information, see [Identify and Remove a Faulty DIMM](#page-132-0) and [Identify and Remove a](#page-119-0) [Faulty Processor](#page-119-0).

# Troubleshooting System Cooling Issues

Maintaining the proper internal operating temperature of the server is crucial to the health of the server. To prevent server shutdown and damage to components, address over temperature and hardware-related issues as soon as they occur. If your server has a temperature-related fault, use the information in the following table to troubleshoot the issue.

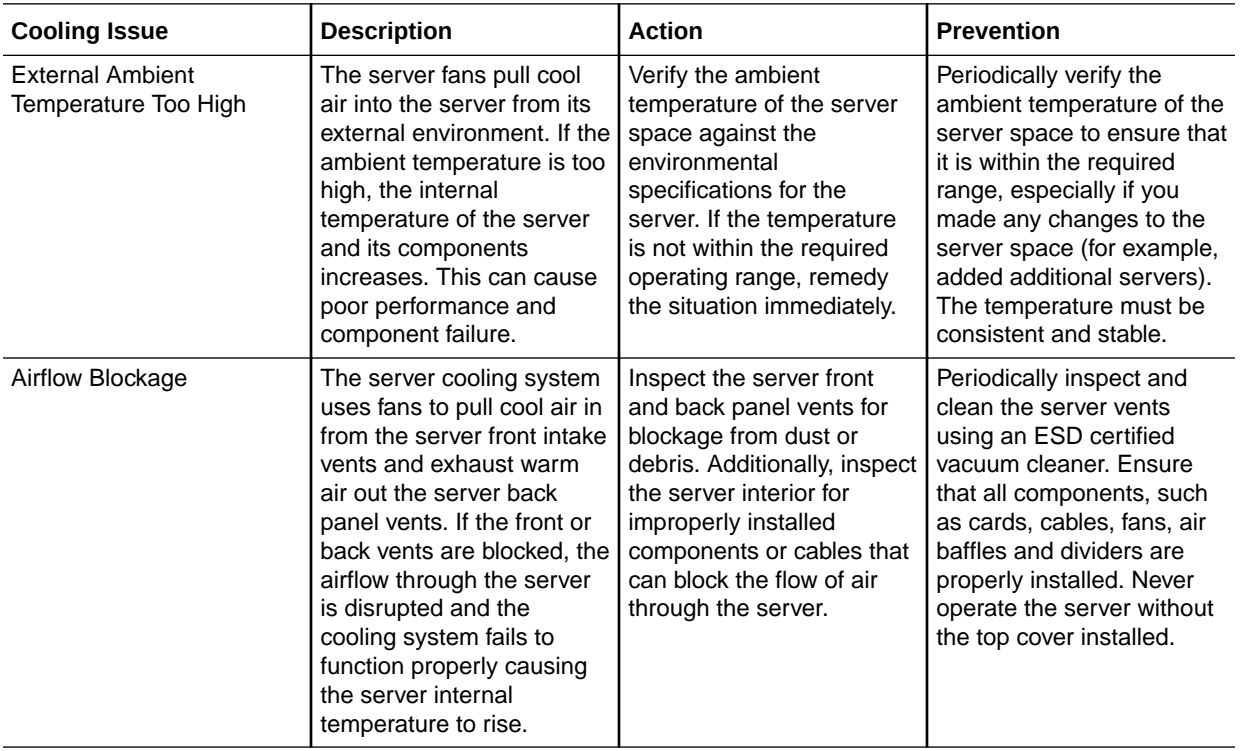

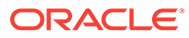

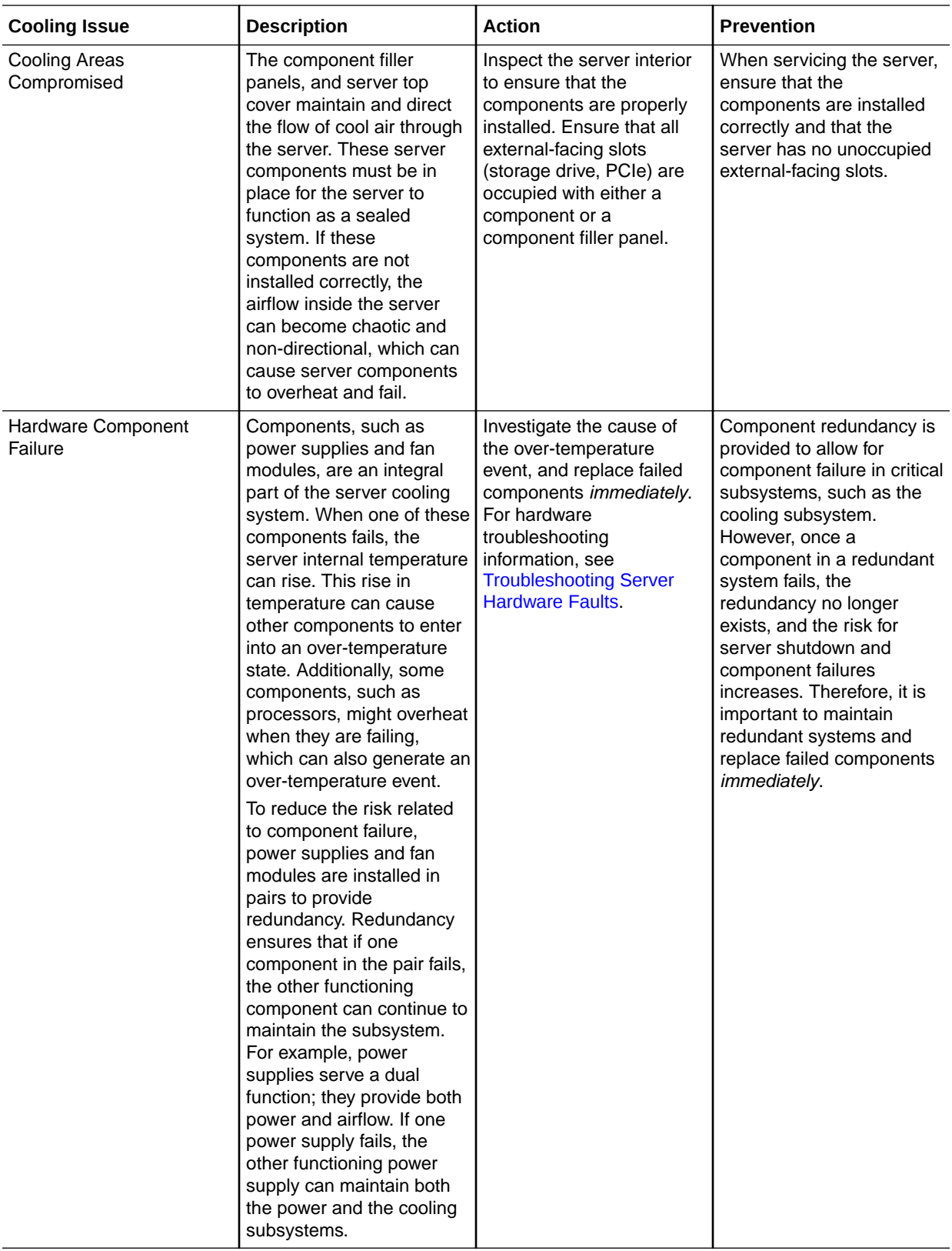

## Troubleshooting Power Issues

If your server does not power on, the cause of the problem might be server AC power connections or power supplies (PS0-3).

In maximally configured systems, it is possible that the worst-case power consumption of the system could exceed the capacity of a single PS. The PSs provide an over-subscription mode, which allows the system to operate with fault-tolerance even with modest excursions beyond the rated capacity of a single PS. This over-subscription support is accomplished using hardware signaling between the PS and motherboard circuitry, which can force the system to throttle processor (CPU) and memory power in the event that a PS is lost. The resulting power savings will be enough to allow the system to continue to run (in a lowerperformance state) until the power problem is resolved.

If your server does not power on, use the information in the following table to troubleshoot the issue.

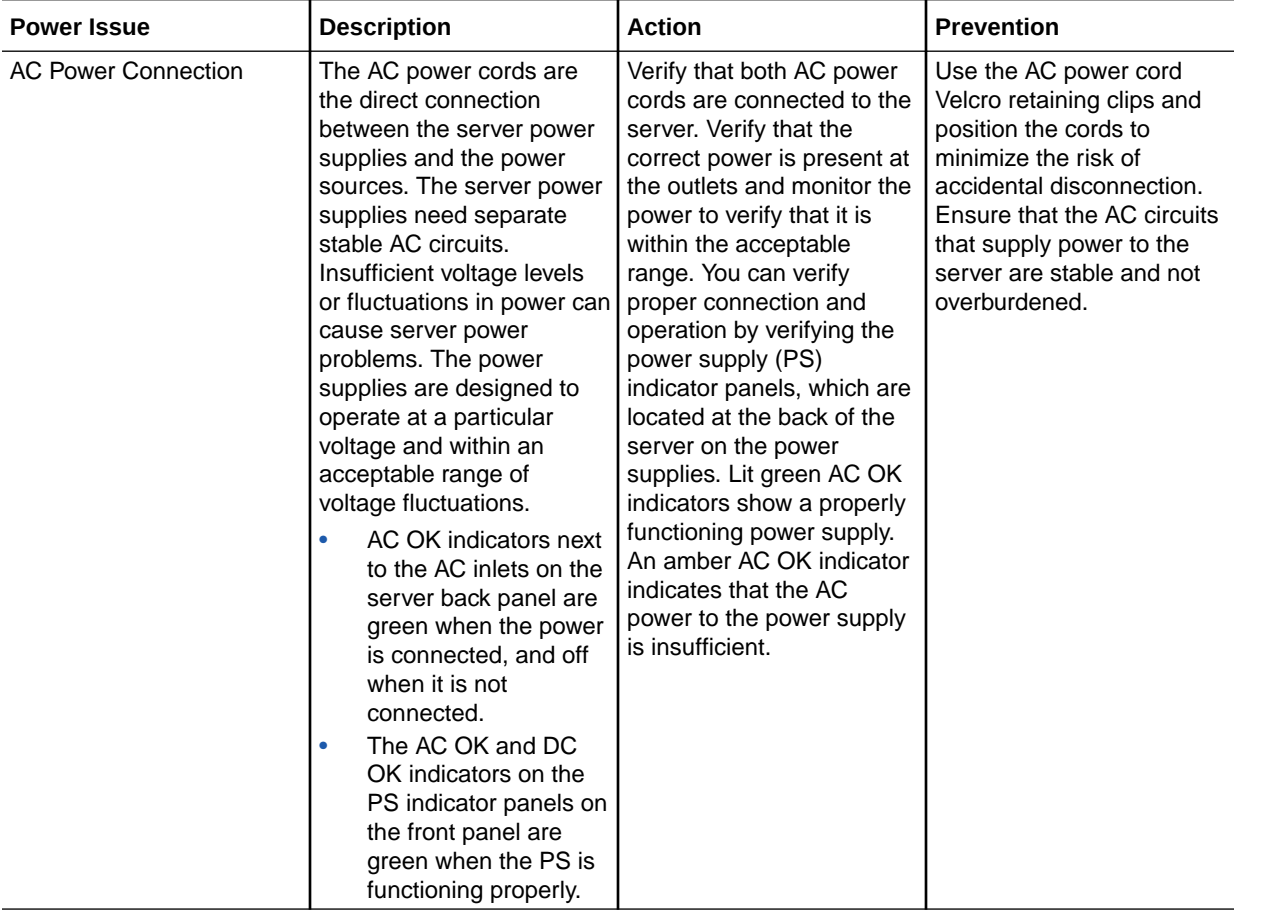

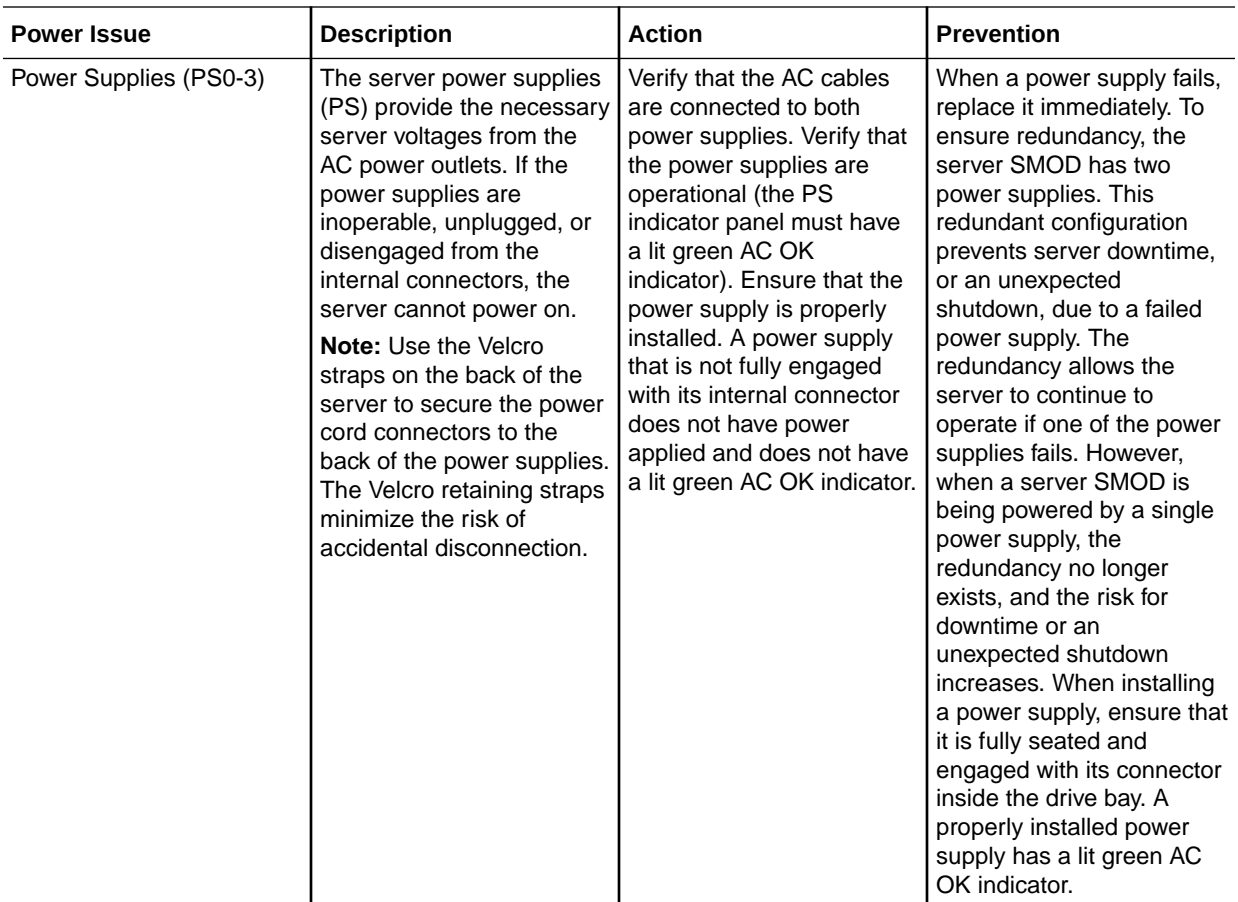

# Troubleshooting Using Diagnostic Tools

The server and its accompanying software and firmware contain diagnostic tools and features that can help you isolate component problems, monitor the status of a functioning system, and exercise one or more subsystems to disclose more subtle or intermittent hardware-related problems. The selection of diagnostic tools available for your server includes a chronological event log (Oracle ILOM System Log), standalone software packages, firmware-based tests, and hardware-based LED indicators.

Each diagnostic tool has its own specific strength and application. Review the tools listed in this section and determine which tool might be best to use for your situation. Once you have determined the tool to use, you can access it locally, while at the server, or remotely.

## Diagnostic Tools

The following table summarizes server diagnostic tools and identifies where you can find more information about diagnostic tools.

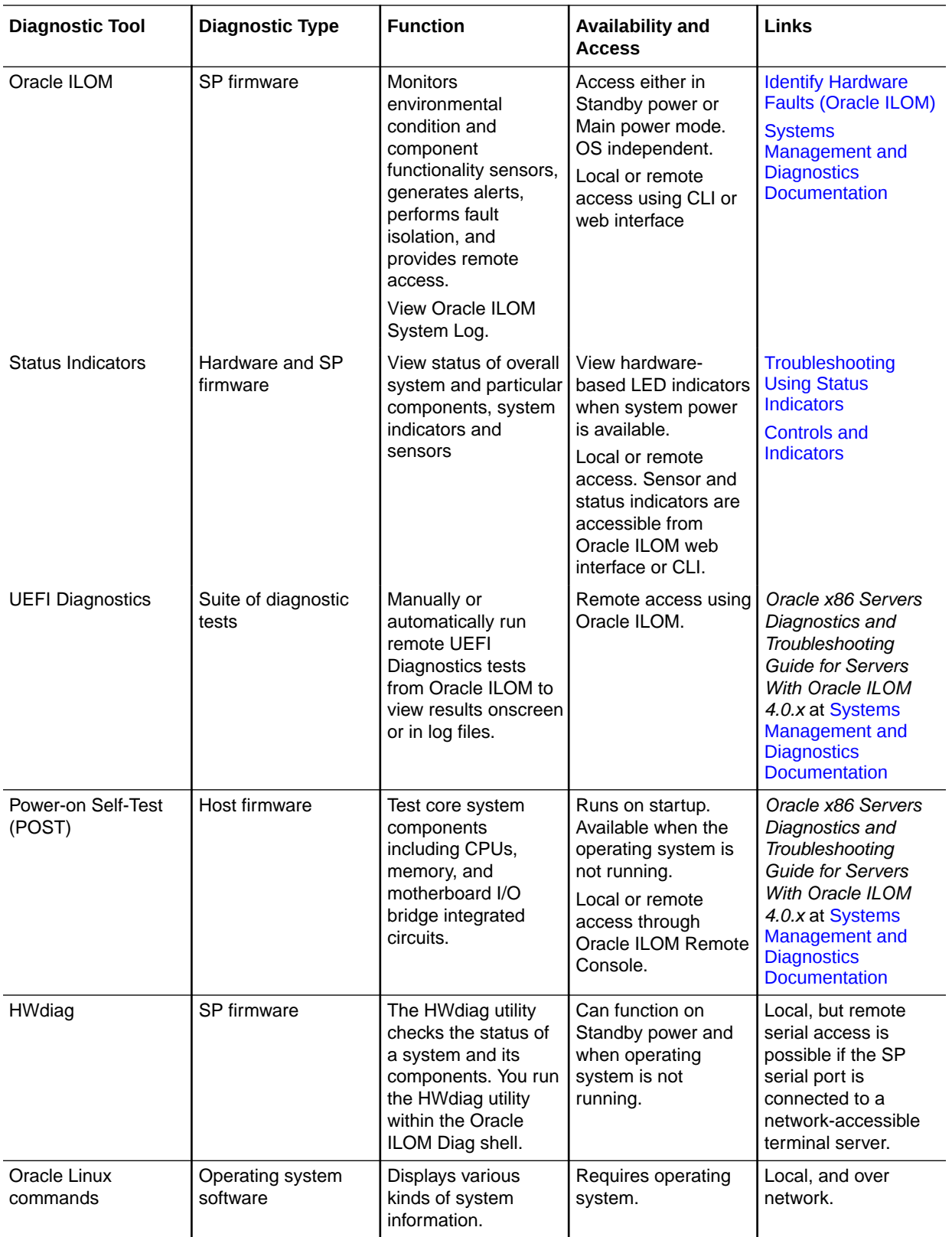

# <span id="page-45-0"></span>Troubleshooting Using Status Indicators

These sections describe the server front panel and back panel status indicators:

- Front Indicator Module (FIM) Panel
- [Power Supply \(PS\) Indicators](#page-49-0)
- [Fan Module \(FM\) Indicators](#page-48-0)
- [System Module \(SMOD\) Indicators](#page-50-0)
- [Dual PCIe Card Carrier \(DPCC\) Indicators](#page-53-0)
- [AC Power Block Inlet Indicators](#page-54-0)

#### **Related Topics**

- [Controls and Indicators](#page-55-0)
- [Replaceable Components](#page-16-0)

# Front Indicator Module (FIM) Panel

The front indicator module (FIM) panel is located at the top left corner of the server (as viewed from the front of the server). Use buttons to control the server. Use indicators to determine server status. In the 8-socket configuration, the FIM provides controls and indicators for System A (SMOD0) and System B CMODs 4-7. Other System B (SMOD1) buttons and indicators are not operational.

The following figure shows FIM buttons and indicators.

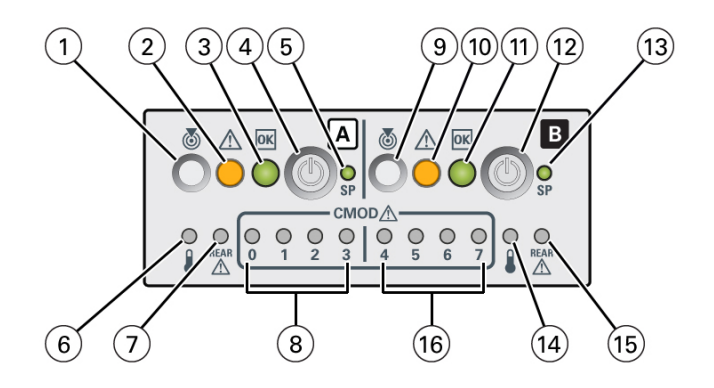

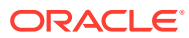

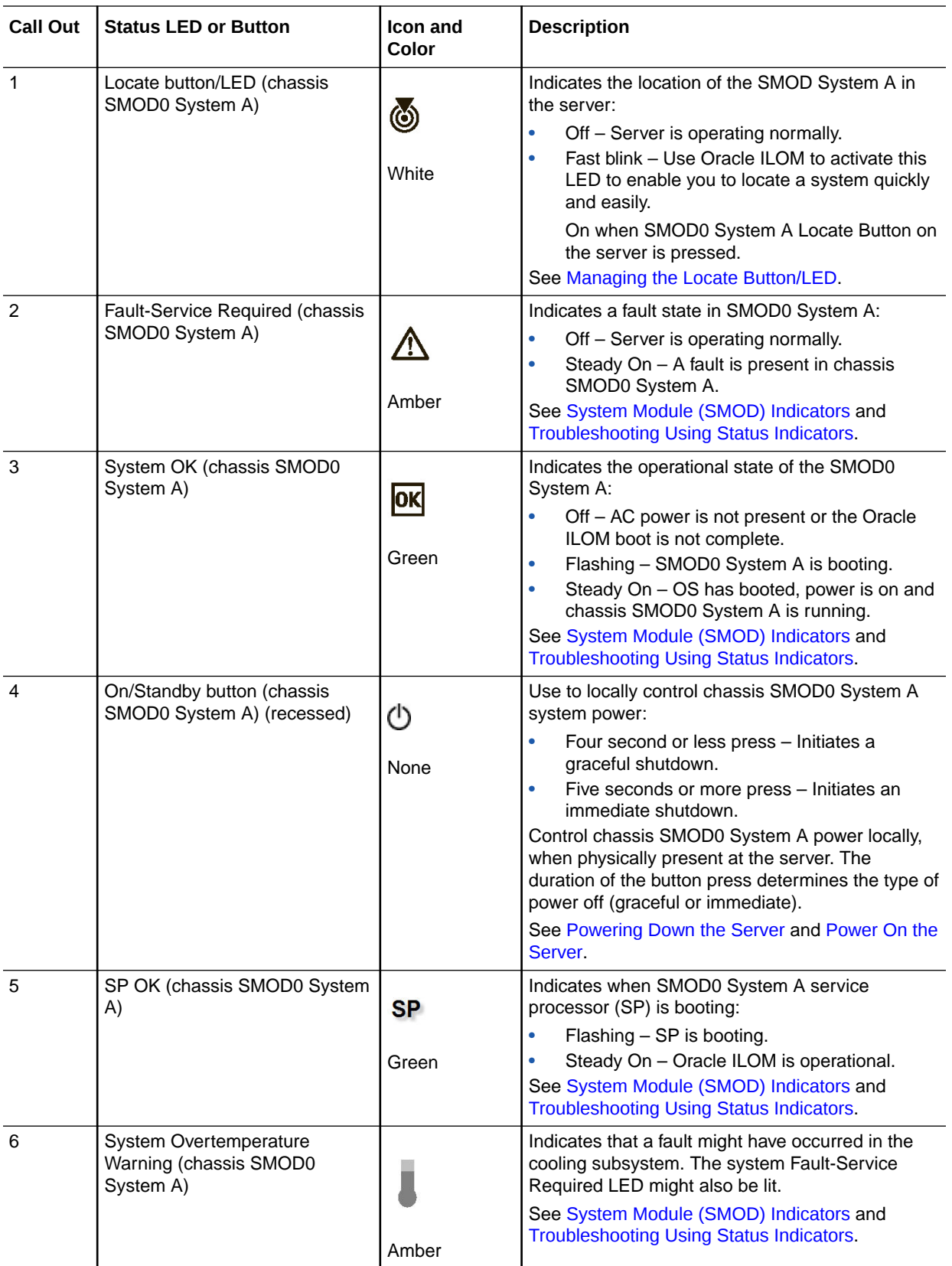

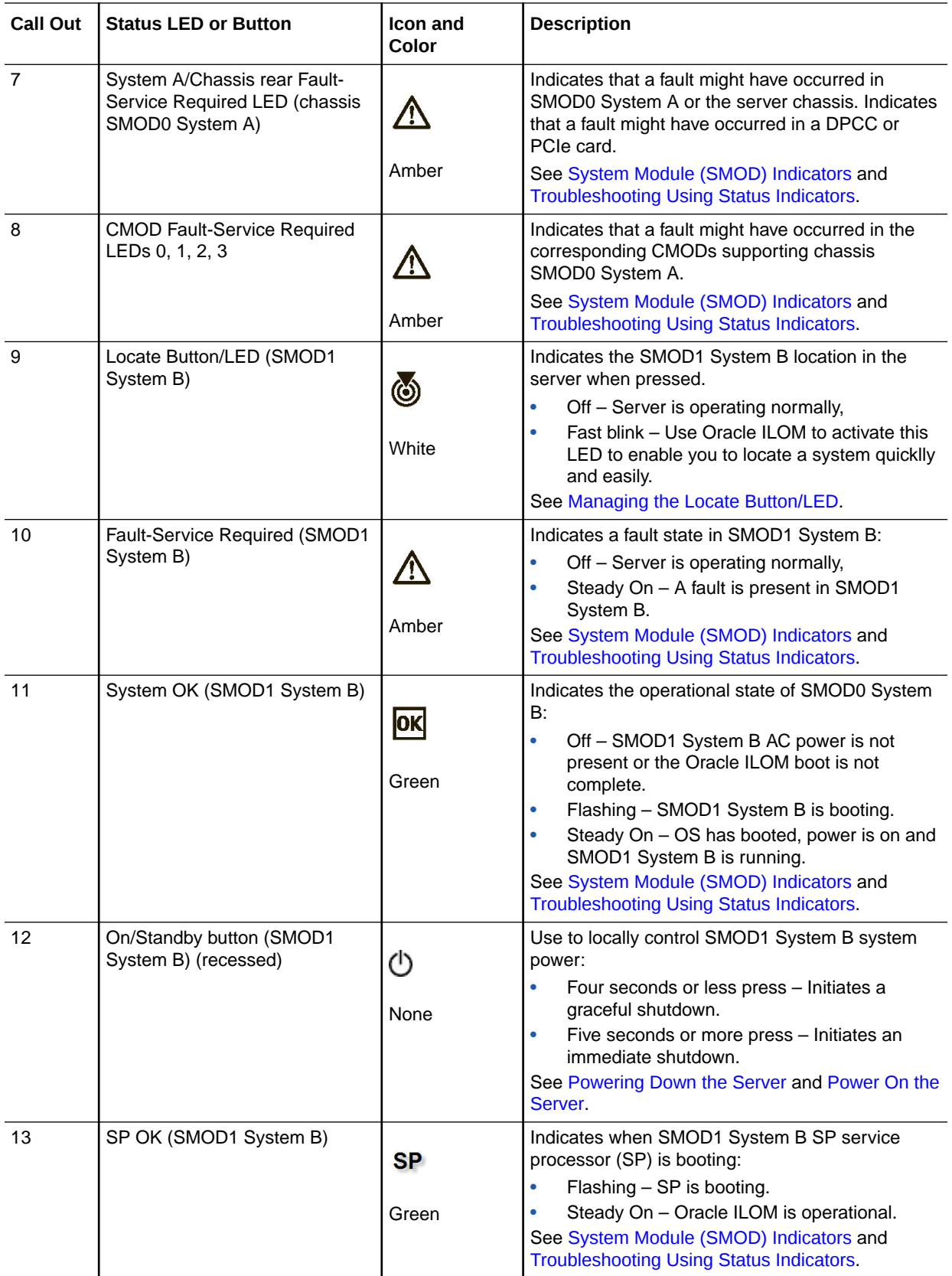

<span id="page-48-0"></span>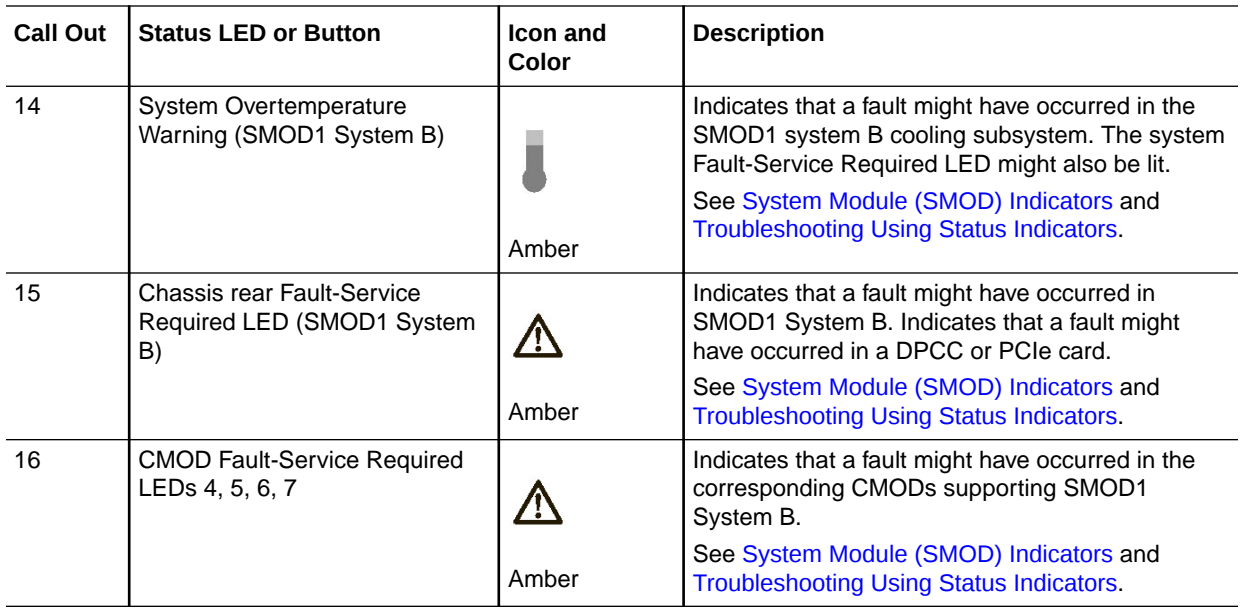

# Fan Module (FM) Indicators

Each fan module (FM) has two indicators arranged in a single row and from left to right as shown in the following figure of the front of the FM.

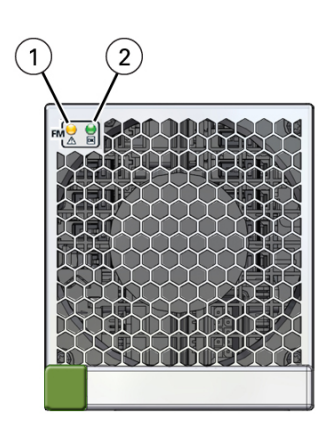

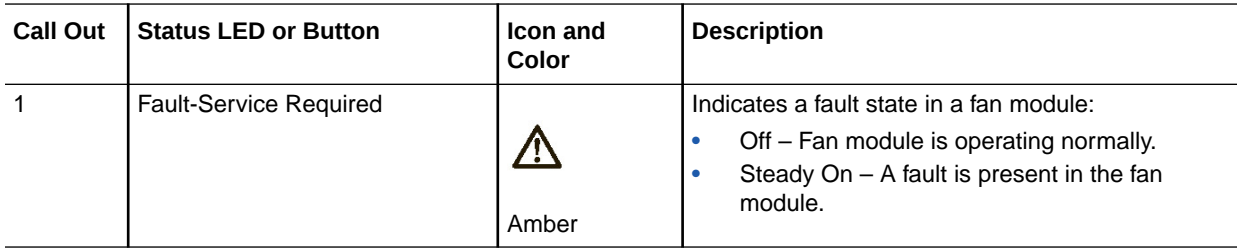

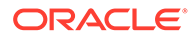

<span id="page-49-0"></span>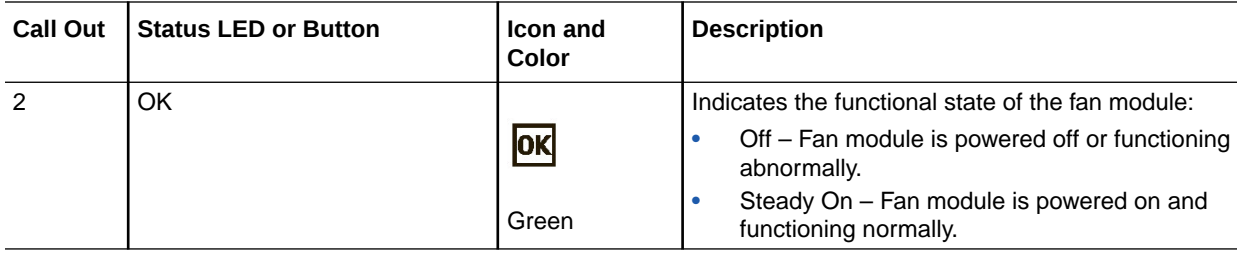

# Power Supply (PS) Indicators

Each power supply (PS) has three indicators arranged in a single row from left to right. Power supplies for System A are PS2 and PS3. Power supplies for System B are PS0 and PS1.

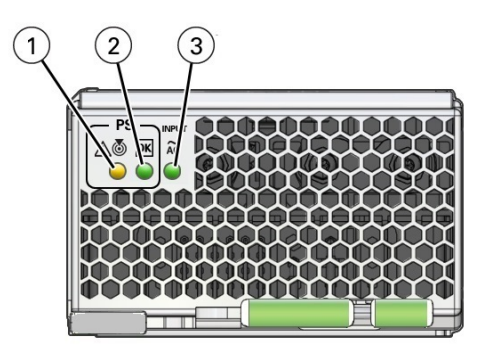

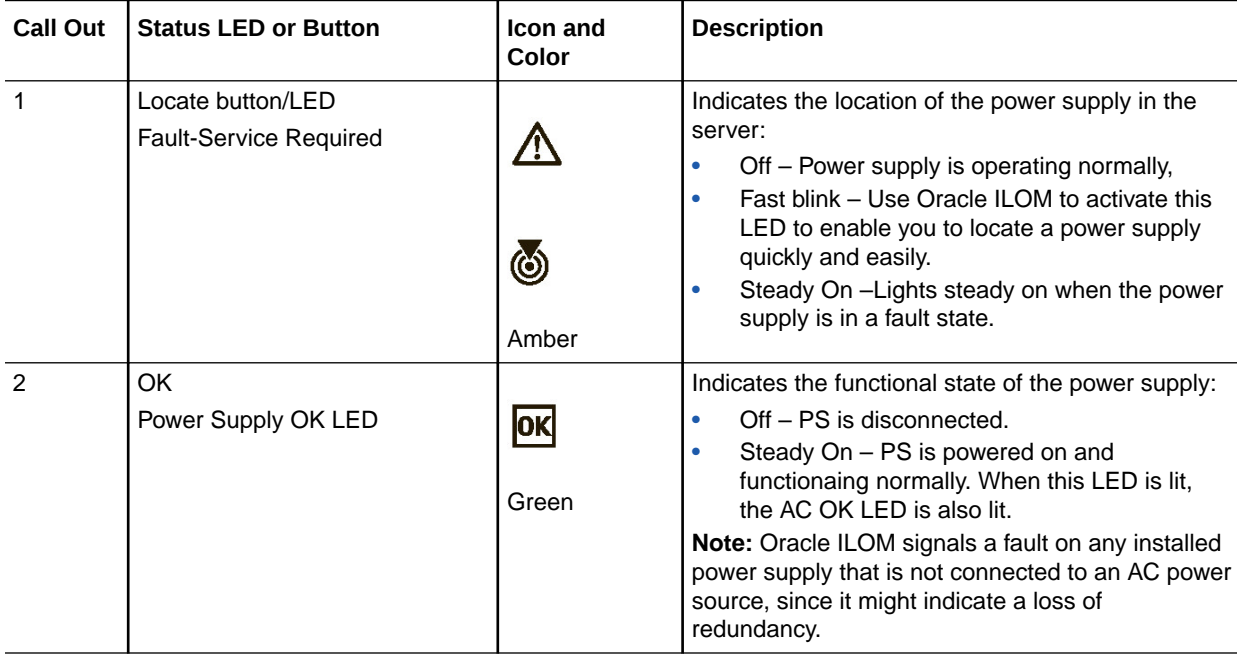

<span id="page-50-0"></span>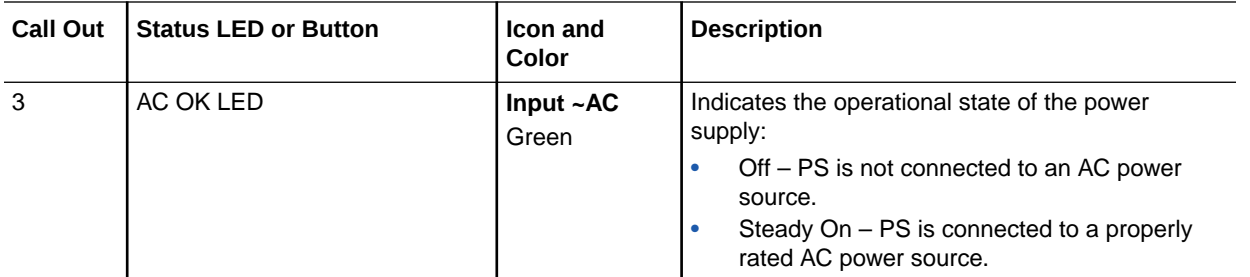

# System Module (SMOD) Indicators

The back panel indicators located on the SMOD allow you manage the server and determine server status. The SMOD back panel indicator includes some indicators and buttons not found on the front indicator module (FIM), including reset switches and indicators for SMOD components.

The following figure shows the back panel SMOD indicators.

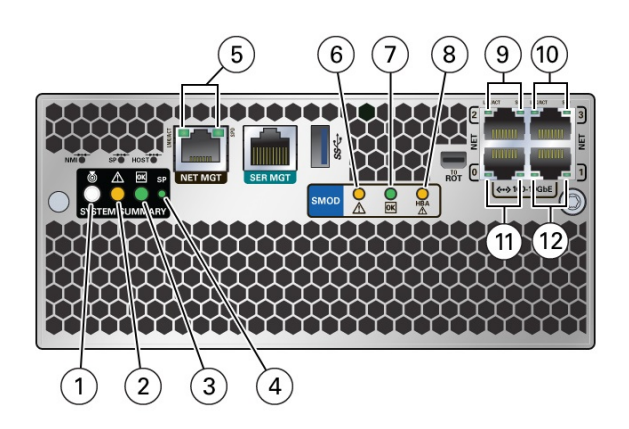

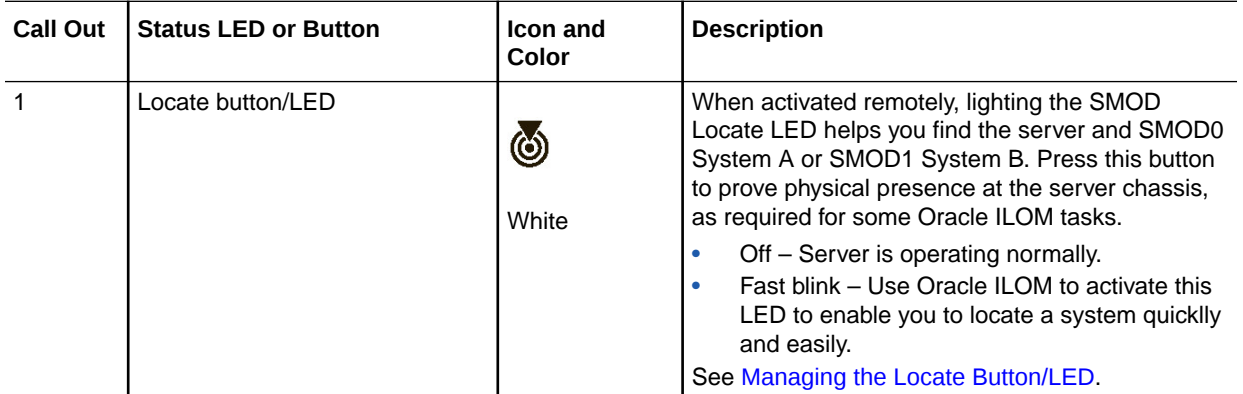

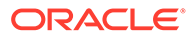

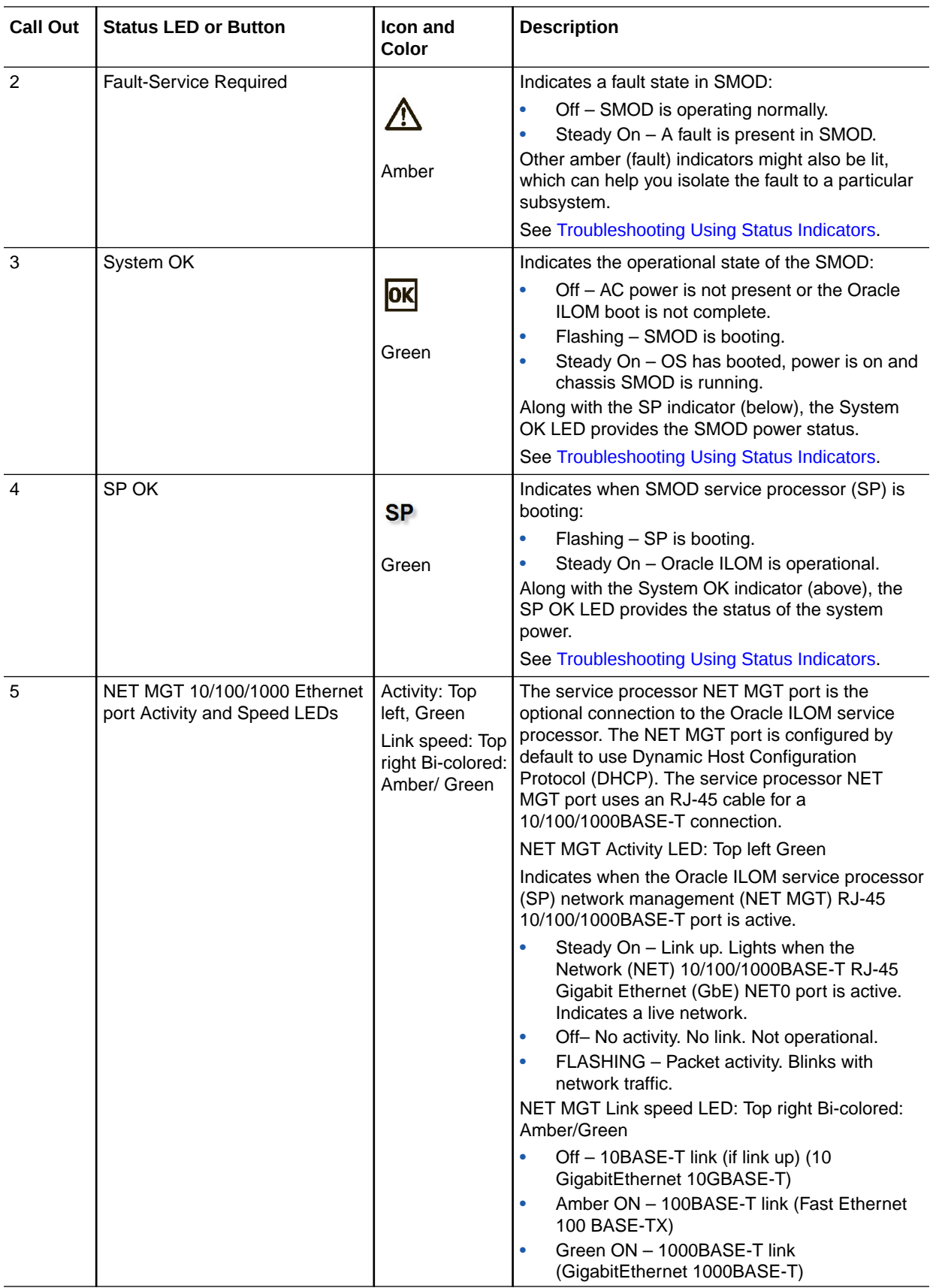

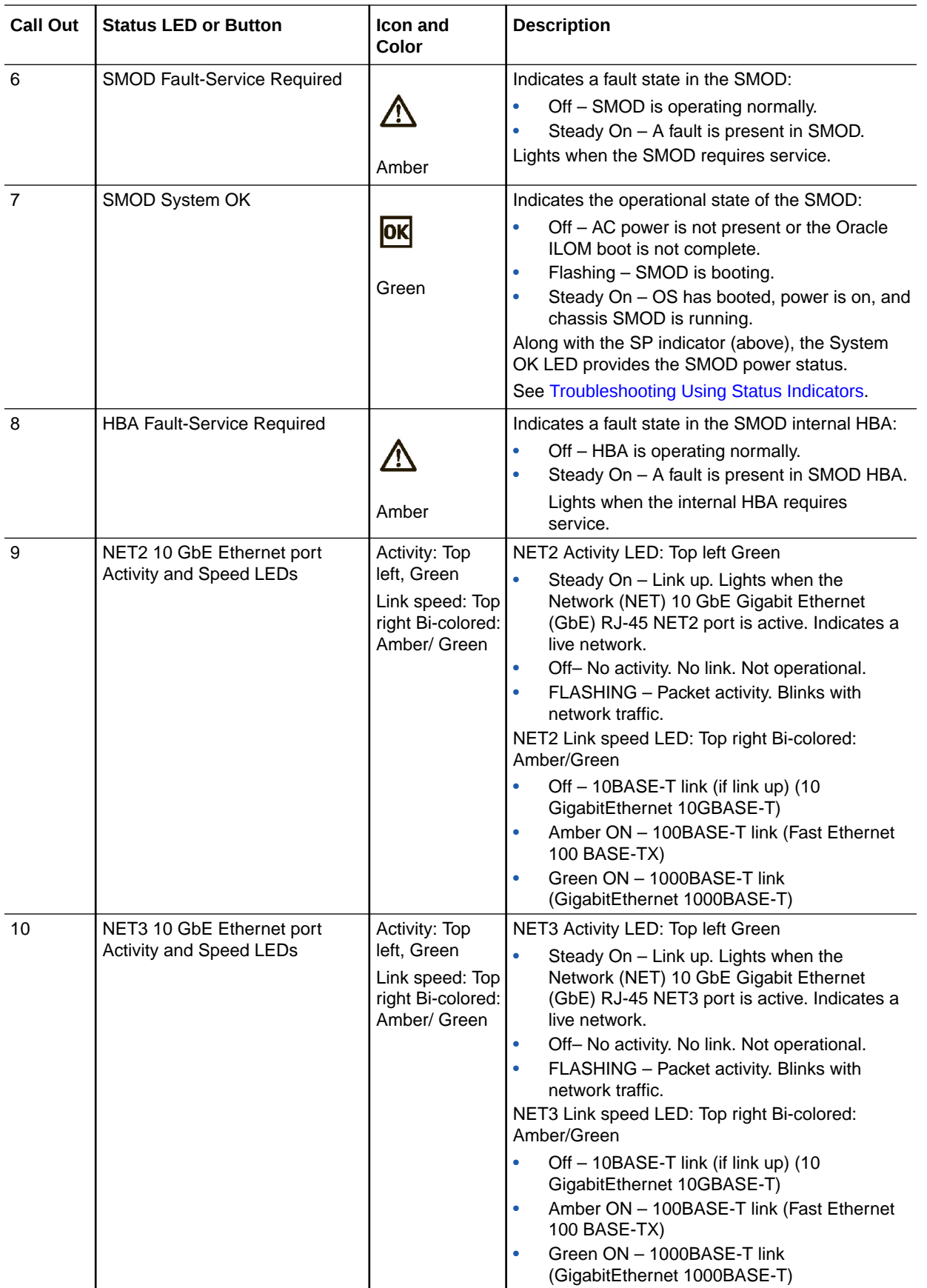

<span id="page-53-0"></span>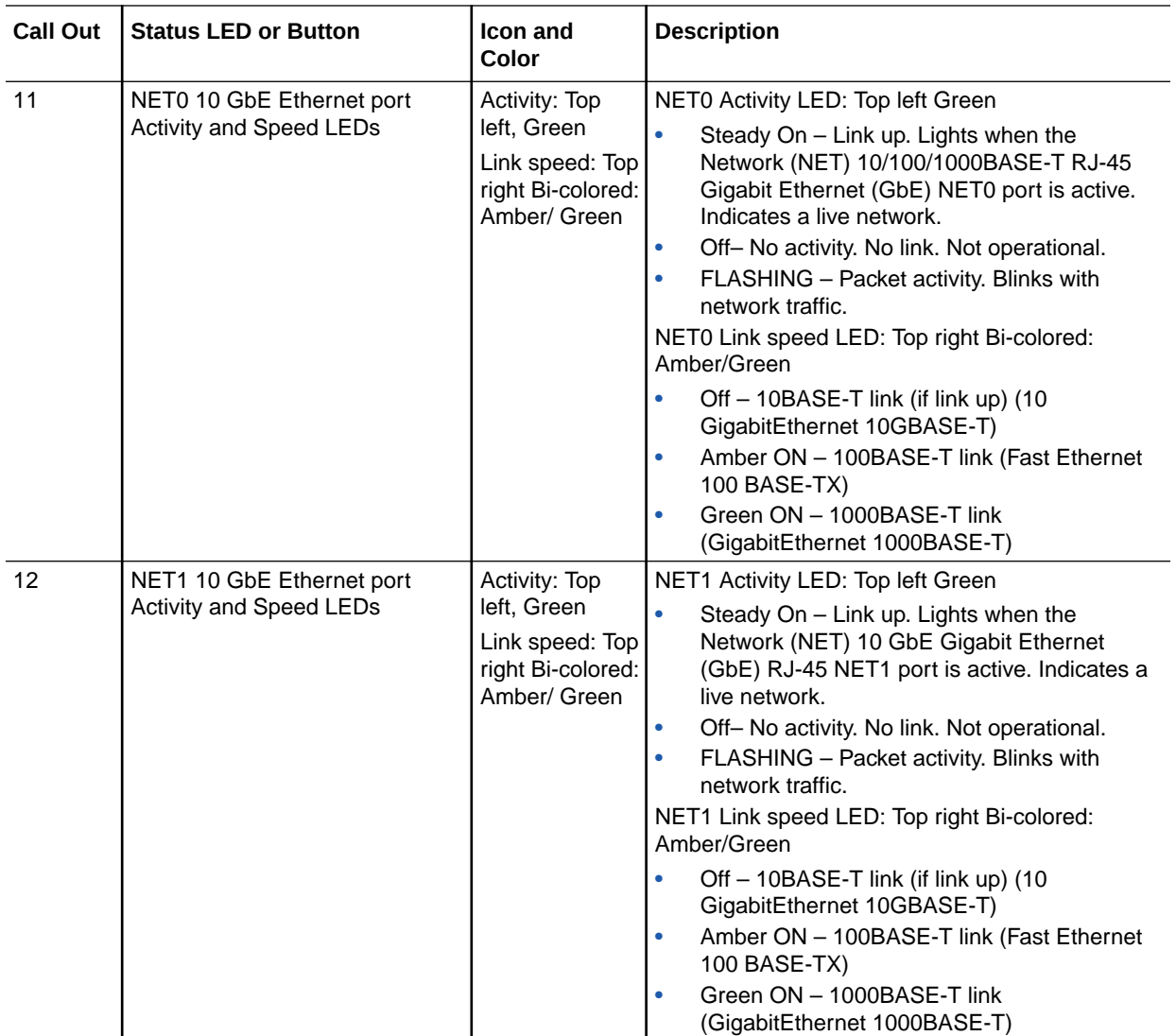

#### **Note:**

The server does not provide video ports on the SMODs. Video display is only available using the Oracle ILOM Remote Console Plus interface.

# Dual PCIe Card Carrier (DPCC) Indicators

Each DPCC has two indicator panels, one for each PCIe slot inside the server. Each panel contains a green OK indicator, an amber Fault-Service Required LED, and a recessed pinhole Attention (ATTN) button. The ATTN buttons are used to initiate DPCC removal and install. Before removing a DPCC, use a stylus to press both ATTN buttons. After installing a DPCC that contains a PCIe card, press the ATTN buttons again.

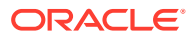

<span id="page-54-0"></span>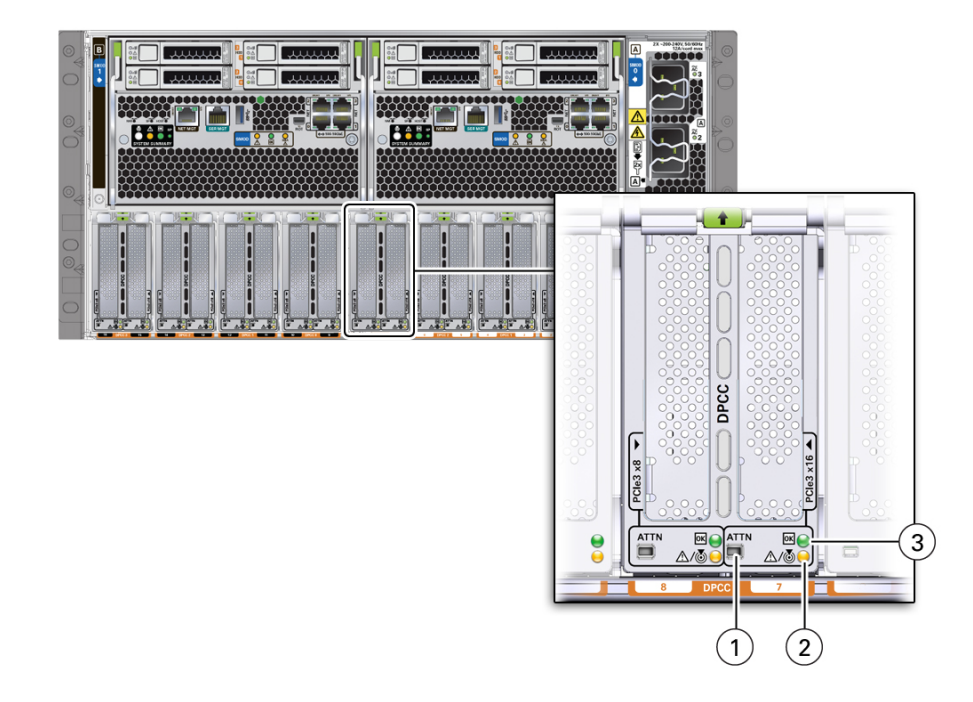

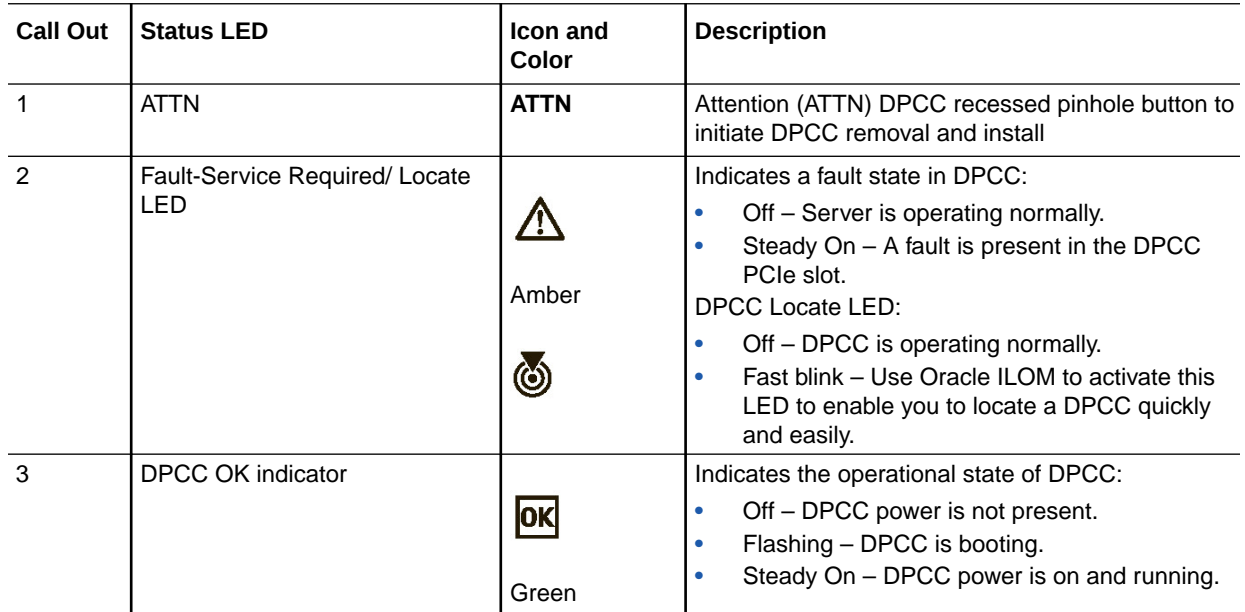

# AC Power Block Inlet Indicators

Each power inlet on the AC power block at the server back panel has a single green OK indicator that turns steady on only when the power at the connector is sufficient for the power supply unit. The following figure shows AC inlets 0-3.

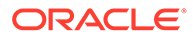

<span id="page-55-0"></span>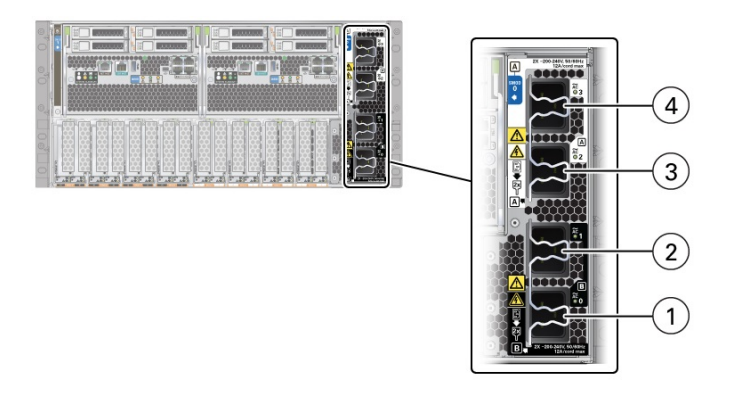

The server back panel AC inlets have the following designations.

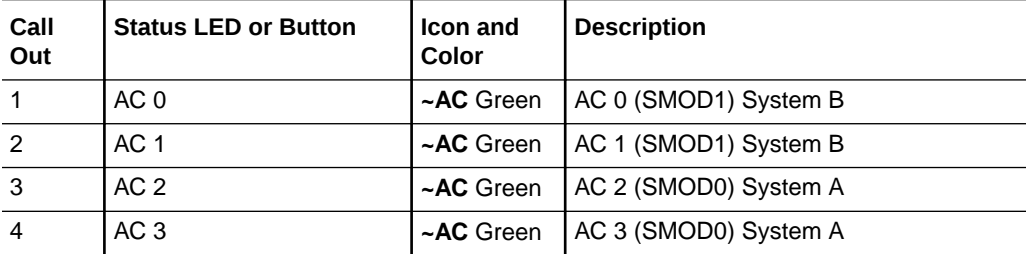

Do not attach AC power cables to the AC power inlets until you finish connecting the data cables to the server. The server goes into Standby power mode, and the Oracle ILOM service processor initializes when the AC power cables are connected to the power source. System messages might be lost after 60 seconds if the server is not connected to a terminal, PC, or workstation.

## About Controls and Indicators

The following sections describe the controls, indicators, connectors, and drives located on the front and back panels.

- Controls and Indicators
- **[Back Panel Pinhole Switches](#page-58-0)**
- **[Status Indicator Blink Rates](#page-59-0)**

#### Controls and Indicators

Use the buttons, switches, and status indicators on the front and back of the server, server management software, and Oracle ILOM to troubleshoot the server:

- Server Boot Process and Normal Operating State Indicators
- Locate Button/LED Indicator On
- Over Temperature Condition
- **PSU Fault**
- **Memory Fault**
- **CPU Fault**
- Fan Module Fault

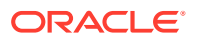

- SP Fault
- Front Panel Lamp Test

#### **Note:**

For the error state scenarios described below, the OK indicator state depends on presence of redundant components and the severity of the fault.

#### Server Boot Process and Normal Operating State Indicators

A normal server boot process involves System A (SMOD0) or System B (SMOD1) service processor SP OK indicator and System OK indicator. The following illustration shows SMOD0 System A (callout 1) and SMOD1 System B (callout 2).

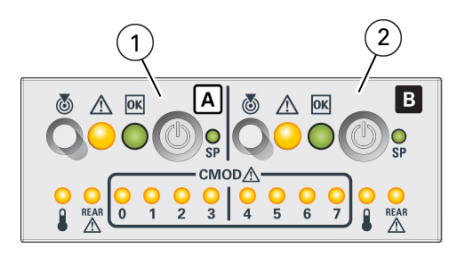

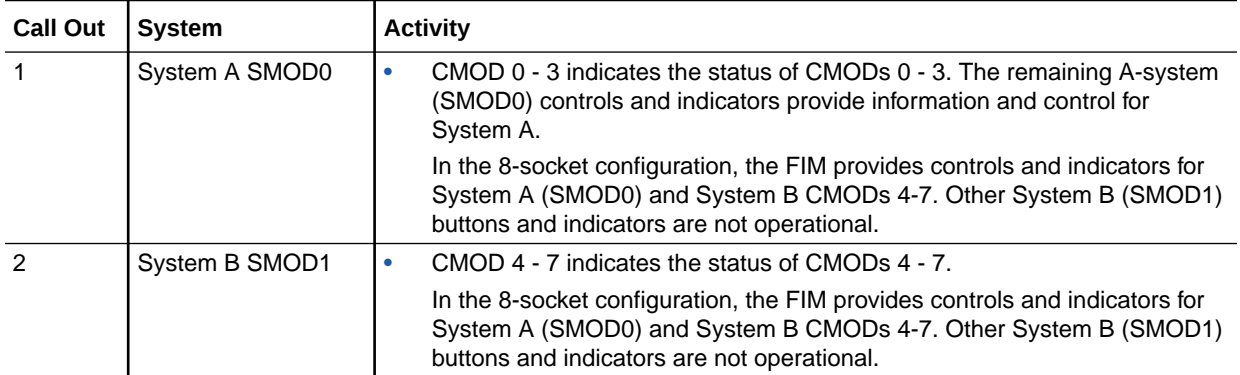

The following table describes the indicator activity during a normal boot sequence.

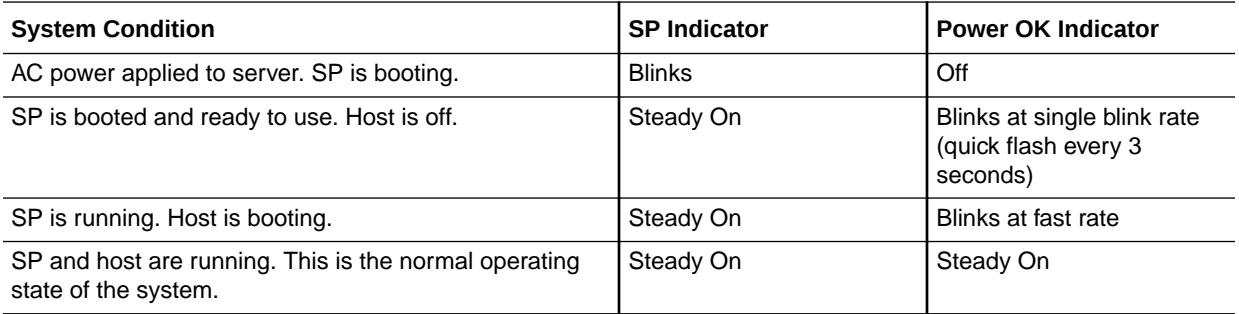

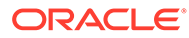

#### Locate Button/LED Indicator On

Locate Button/LEDs are white combination button/indicators that are located on both the front FIM and back panel at SMOD0 and SMOD1. To deactivate (or activate) the Locate Button/LED, press and release the Locate button. When the Locate Button/LED is on, the LED blinks at the fast blink rate. You can turn the Locate Button/LED off remotely from Oracle ILOM, or by pressing a Locate button on the chassis. The buttons on the server front and back allow you to manage System A (SMOD0) and System B (SMOD1) Locate Buttons/LED indicators locally.

- Turn a Locate Button/LED on remotely from Oracle ILOM to locate the server in a rack. Typically, a server readied for service is placed in Standby power mode and the SMOD0 or SMOD1 Locate indicator is lit.
- Press the SMOD0 or SMOD1 Locate Button/LED button to prove physical presence. Some service procedures require you to prove physical presence by pressing the Locate Button/LED button.

The following figure shows two Locate Button/LEDs for System A [callout 1] and System B [callout 2] on the server front panel FIM.

- Turn a Locate Button/LED on remotely from Oracle ILOM to locate the server in a rack. Typically, a server readied for service is placed in Standby power mode and the SMOD0 or SMOD1 Locate indicator is lit.
- Press the SMOD0 or SMOD1 Locate Button/LED button to prove physical presence. Some service procedures require you to prove physical presence by pressing the Locate Button/LED.

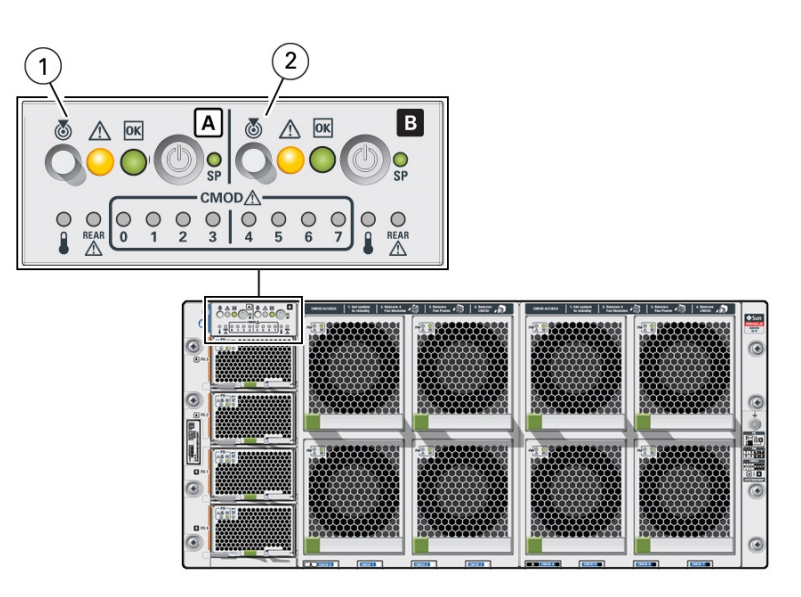

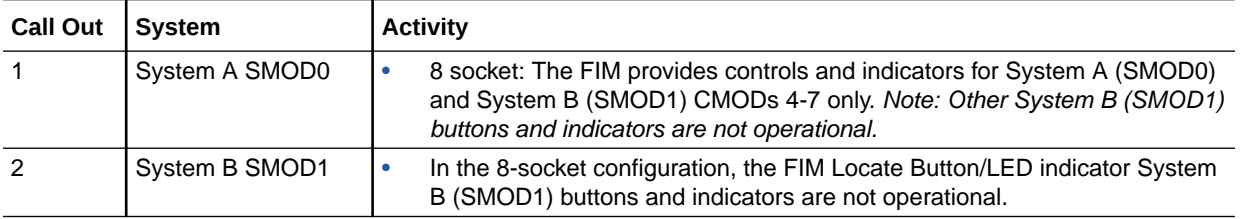

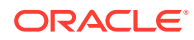

#### <span id="page-58-0"></span>Over Temperature Condition

For a server in an over-temperature state, the server amber over-temperature indicator and the amber Fault-Service Required LEDs (front and back) are steady on. The states of the front and back green On Standby, System OK, and the green SP indicators depend on the severity of the condition.

#### PS Fault

For a server with a power supply (PS) in a fault state, the server amber Fault-Service Required LEDs (front and back) and the amber Fault-Service Required indicator on the PS0-3 are steady on. The front and back green On/Standby, System OK, and the green SP indicators are steady on.

#### Memory Fault

For a server with a fault in the memory subsystem, the server amber Fault-Service Required LEDs (front and back) and an amber CMOD Fault-Service Required LED are steady on. The front and back green On/Standby, System OK, and the green SP indicators are steady on.

#### CPU Fault

For a server with a fault in the processor subsystem, the server amber Fault-Service Required LEDs (front and back) and an amber CMOD Fault-Service Required LED are steady on. The activity of front and back green On/Standby, System OK, and the green SP indicators vary depending on whether the server can boot successfully. The server might not be able to boot out of Standby power mode.

#### Fan Module Fault

For a server with a fan module fault, the server amber Fault-Service Required LEDs (front and back) and an amber Fault-Service Required LED on a fan module are steady on. The front and back green On/Standby, System OK indicator, and the green SP indicators are steady on.

#### Service Processor Fault

For a server with an SP (service processor) fault, the server amber Fault-Service Required LEDs (front and back) are steady on. The front and back System OK indicators and the SP OK indicator are off.

#### Front Panel Lamp Test

To perform a lamp test of all front panel indicators, press the Locate Button/LED three times within a five second period. All the front and back indicators light up and remain steady on for 15 seconds (see [Unison Steady On](#page-62-0)).

#### Back Panel Pinhole Switches

This section shows the location of the back panel pinhole switches.

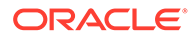

<span id="page-59-0"></span>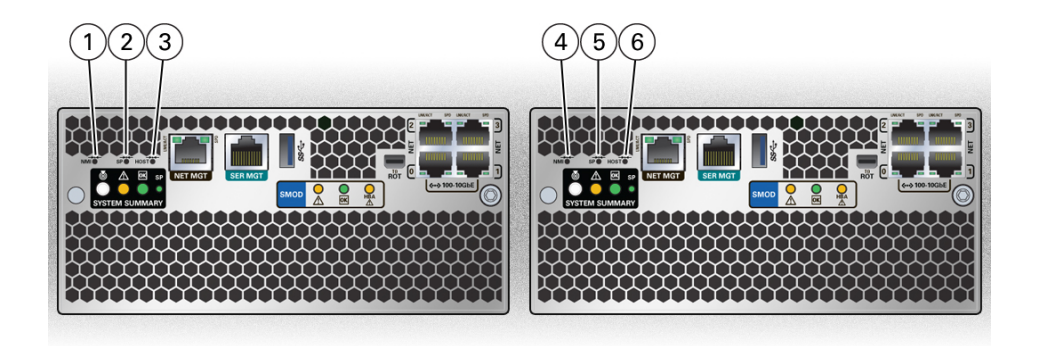

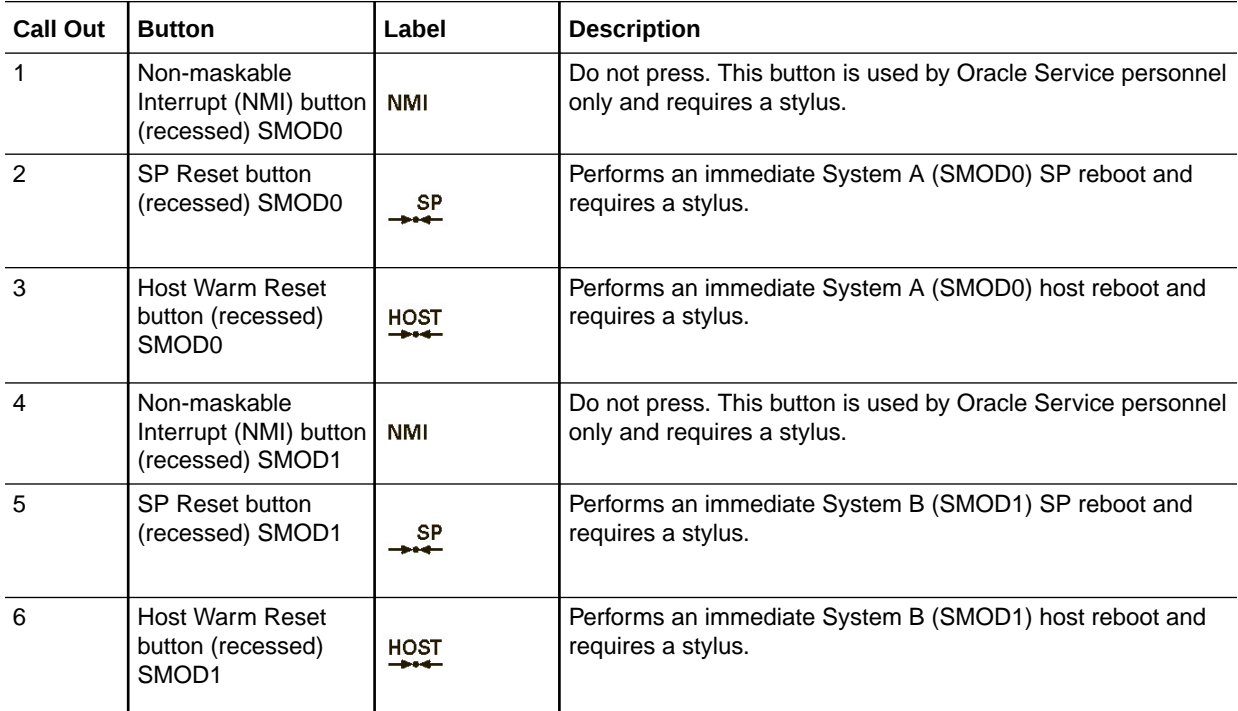

# Status Indicator Blink Rates

This section describes the following indicator blink rates:

- Steady On
- Steady Off
- Slow Blink Rate
- Fast Blink Rate
- Single (Standby) Blink Rate
- Slow Unison Blink Rate
- Insertion Blink
- Unison Steady On
- Alternating (Invalid FRU) Blink Rate
- Feedback Flash

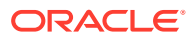

- Data Blink Rate
- Sequential (Diagnostic) Blink Rate

## <span id="page-60-0"></span>Steady On

For the steady on state, an indicator is continually on (lit) and does not blink. This indicates a continuing condition, for example, an operational state (green) or a Fault-Service Required fault state (amber).

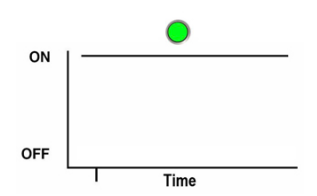

## Steady Off

For the steady off state, an indicator is continually off (not lit) and does not blink. This indicates that a system is not operational, for example, no AC power (unlit green OK indicator) or a subsystem not in a fault state (unlit amber Fault-Service Required LED).

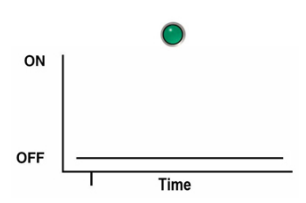

#### Slow Blink Rate

For the slow blink rate, the indicator (typically green) repeatedly lights for half a second during a one second interval (1 Hz) and turns off for half a second. The slow blink rate indicates an on-going activity, for example, device rebuilding, booting, or in transition from one mode to another.

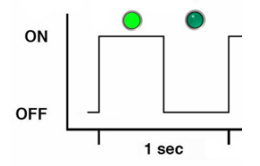

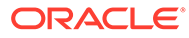

## <span id="page-61-0"></span>Fast Blink Rate

For the fast blink rate, the indicator repeatedly blinks twice (on, off, on) during a one second interval (2 Hz). The fast blink rate indicates activity or data transfer.

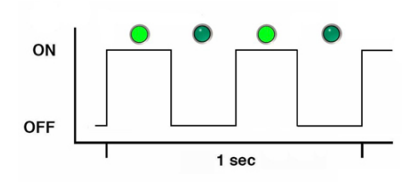

## Single (Standby) Blink Rate

For the single blink rate, the indicator repeatedly flashes once at the beginning of a three second interval. This indicates a system or component in Standby mode. For example, a server in Standby power mode or a hot spare device waiting to be used (also used with amber indicators to indicate a predicted fault).

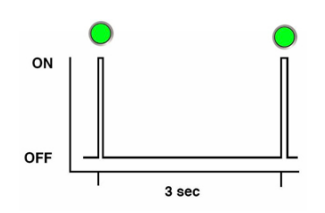

## Slow Unison Blink Rate

For the slow unison blink rate, the indicators on the component blink in unison for half a second during a one second interval (1 Hz). Typically, this is limited to three successive blinks. This confirms the successful insertion of a removable device (for example, a storage drive) into a powered system (confirming the power connection).

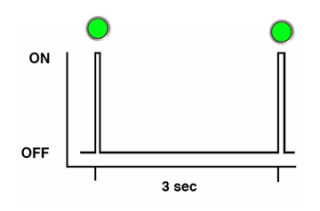

## Insertion Blink

The insertion blink is three successive blinks of a hot-swap component's primary status indicator, for example, the green OK indicator. The insertion blink occurs

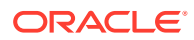

immediately after three successive unison blinks (see [Slow Unison Blink Rate\)](#page-61-0) of all the component indicators.

#### <span id="page-62-0"></span>Unison Steady On

For the unison steady on, all indicators are simultaneously steady on (see [Steady On.](#page-60-0) This occurs during the front panel lamp test (see [Front Panel Lamp Test\)](#page-58-0). This is the only time that the Locate Button/LED indicator is steady on.

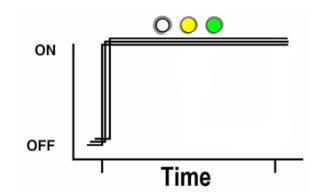

## Alternating (Invalid FRU) Blink Rate

The alternating (invalid FRU) blink rate is a repeating sequence of lit green and amber indicators at 1 Hz. This indicates that a component has an incorrect version or mismatch, for example, a power supply with a lower rating than the one specified. The blink rate is also used for an unsupported component, or a component in an unsupported slot.

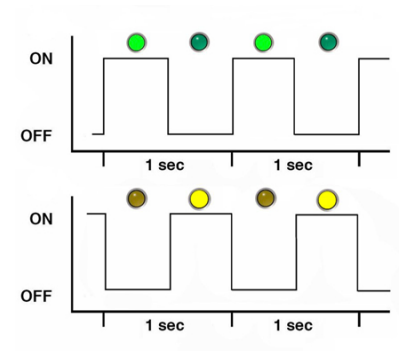

#### Feedback Flash

The indicator flashes on and off during periods of activity, commensurate with the activity, but the flashing does not exceed the 2 Hz fast blink rate (see [Fast Blink Rate](#page-61-0)). For example, this blink rate occurs during disk drive read and write activity and communication port transmit and receive activity.

#### Data Blink Rate

For this blink rate, a normally on indicator repeatedly turns off twice during a one-second interval (2 Hz) (see [Fast Blink Rate](#page-61-0)) while data activity is taking place.

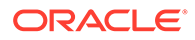

## <span id="page-63-0"></span>Sequential (Diagnostic) Blink Rate

This blink rate is a repeating sequence in which each indicator successively lights for 0.5 sec to indicate that diagnostics are running. This blink rate is used only on systems or components capable of running diagnostics.

# Troubleshooting Server Subsystems

These sections describe the server subsystems:

- Processor Subsystem
- **Memory Subsystem**
- [Power Subsystem](#page-64-0)
- [Cooling Subsystem](#page-66-0)
- [Networking Subsystem](#page-68-0)
- [PCI Devices Subsystem](#page-69-0)

For component serviceability, locations, and designations, see [Replaceable](#page-16-0) [Components.](#page-16-0)

## Processor Subsystem

Use the Oracle Integrated Lights Out Manager (ILOM) Processors page to view the health of the CPUs installed on the CMODs.

The server processor subsystem consists of the following:

On-demand configuration for one 8-socket server.

Processors: Eight Intel 8268, 24-core, 2.9-GHz, 205W processors

Eight CMOD configuration:

- Must be in 8-socket mode.
- DPCC slots 0-7 are active.
- Both fan frames must be installed.
- All 8 fan modules must be installed. Fans FM0-7 are active.

#### Memory Subsystem

Use the Oracle Integrated Lights Out Manager (ILOM) Memory page to view the health of the DIMMs installed on your system.

The server memory subsystem consists of the following:

- Memory: 96 DDR4 RDIMM slots
	- 64 GB LRDIMM memory
	- 8-socket: Up to 6.0 TB DRAM (with 64 GB DIMMs) of DDR4 interface memory
	- 12 DIMMs/6 channels per CMOD. See [Servicing DIMMs \(CRU\)](#page-129-0) memory population rules for order of installation.

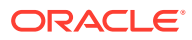

- DDR4 interface (2666 MT/s)
- 2666 MT/s 2DPC (DIMMs per channel)

## <span id="page-64-0"></span>Power Subsystem

Use the Oracle Integrated Lights Out Manager (ILOM) Power page to view the overall health and power consumption of the power supplies installed in your system. Review the Power Supplies table for details about the health and location of individual power supplies.

Chassis power is provided by four hot-serviceable front panel accessible power supply units (PSUs). The four PSUs provide dual (1+1) redundancy. Therefore, the minimum PSU configuration is two. To ensure redundancy, at least two separate circuits should supply server power. The following figure shows the indicator panel on the front of the power supplies.

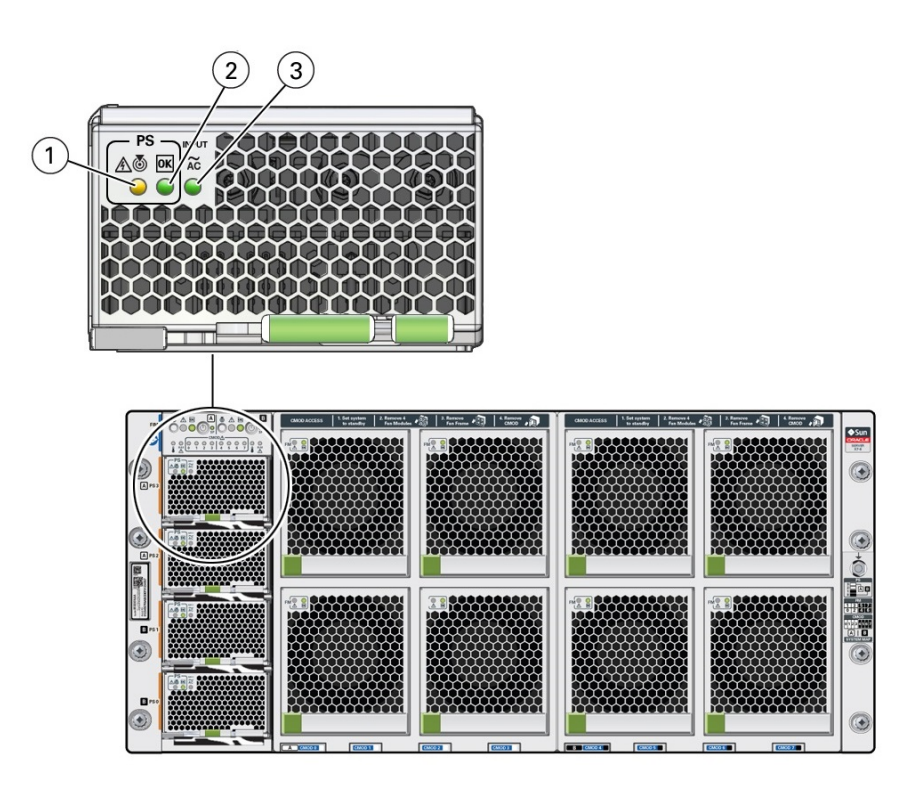

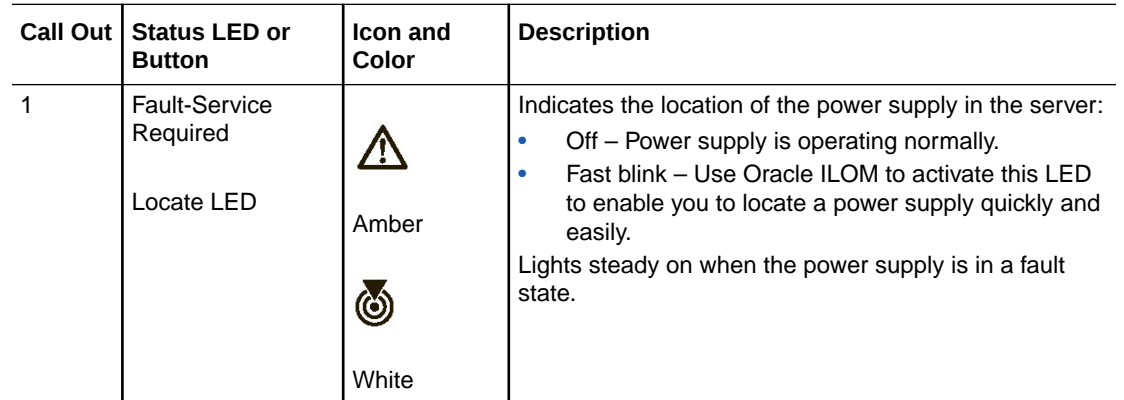

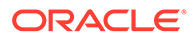

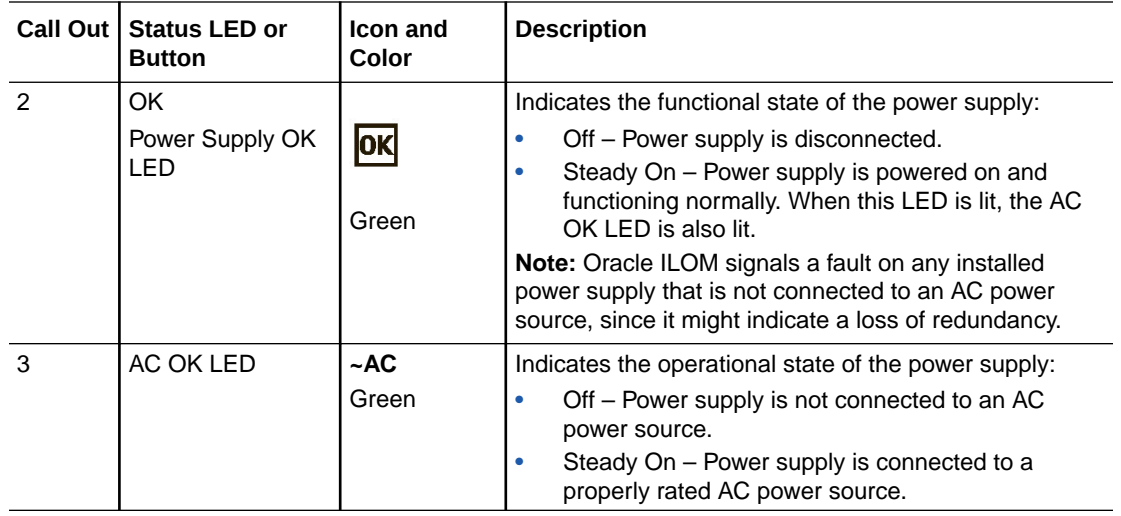

Each power supply is rated for 3060W continuous output. Input is 220V VAC only (50-60Hz). Main output is 12V @244A. Standby output is 12V at 5A. The MAX input line current (200-277 VAC input) is less than 16 Amps RMS. The minimum holdup is 12ms for Main output and 40ms for Standby.

When the AC power cords are connected to AC inputs at the back of the chassis, the power supplies supply power to the Ethernet ports, the system sensors and inventory circuits, and the service processor (SP). When power is supplied to the SP, the SP boots, and the server enters the low-power Standby power mode.

Once the SP boots into Standby power, Main power is initiated by pressing and releasing the chassis front panel On/Standby button or by powering on the server remotely from Oracle ILOM.

For more information about power control, see [Power Control, Shutdown, and Reset](#page-83-0) [States](#page-83-0).

In the following figure, callout 1 shows the AC OK indicator for inlet ~AC 0.

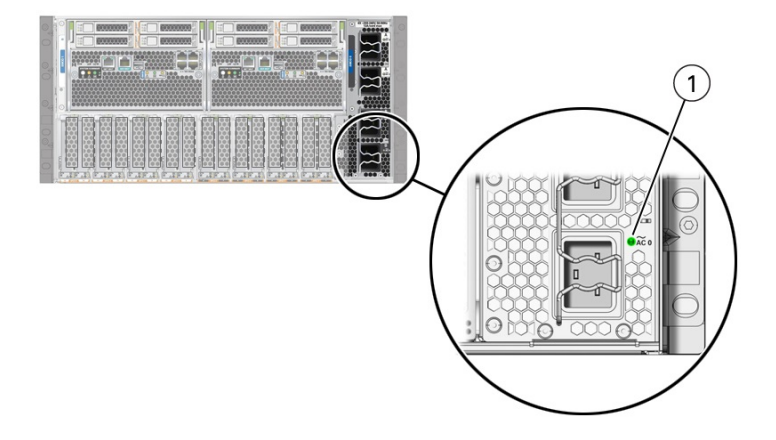

<span id="page-66-0"></span>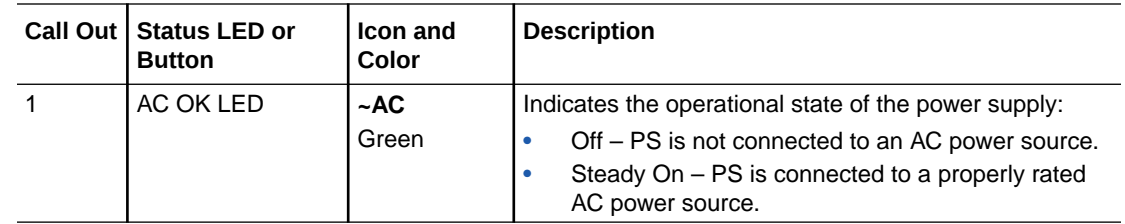

## Cooling Subsystem

Use the Oracle Integrated Lights Out Manager (ILOM) Cooling page to view the health and number of fans installed in your system. Additionally, you can view the server inlet and exhaust temperatures. Review the Fans table for details about the health and location of individual fans.

System cooling air flows from front to back. Primary cooling is provided by eight redundant front panel accessible 100 watt hot-swappable cooling fan modules.

To maintain the integrity of the chassis cooling system, ensure that:

- Empty slots have filler panels. All necessary fillers ship with the system.
- Each drive bay contains a storage device or a drive slot filler.
- All DPCCs are installed regardless of whether they contain a card or not.
- Both fan frames are populated with fan modules.
- All CMOD processors have a heatsink.
- Each SMOD bay has an SMOD.
- All four power supplies are installed.

#### Cooling Zones

The server has five front-to-back cooling zones. The cooling zones are numbered from left to right (from the front of the server) as zone 0 to zone 4.

The airflow cooling in zone 0 is concentrated through the power supplies (PSs) and is provided by the internal PS fan modules.

The fan modules (FM0- FM7) provide the airflow for cooling zones 1-4. Each zone has a pair of dedicated FMs:

- Zone 1 airflow cooling is concentrated on the CPU modules (CMODs) CMOD0 and CMOD1 and is provided by FM0 and FM1.
- Zone 2 airflow cooling is concentrated on CMOD2 and CMOD3 and is provided by FM2 and FM3.
- Zone 3 airflow cooling is concentrated on CMOD4 and CMOD5 and is provided by FM4 and FM5.
- Zone 4 airflow is concentrated on CMOD6 and CMOD7 and is provided by FM6 and FM7.

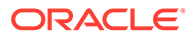

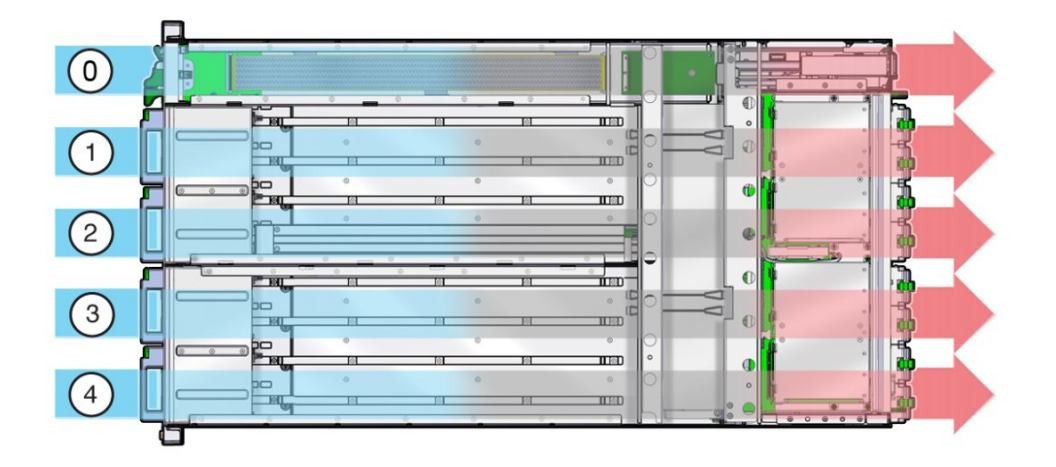

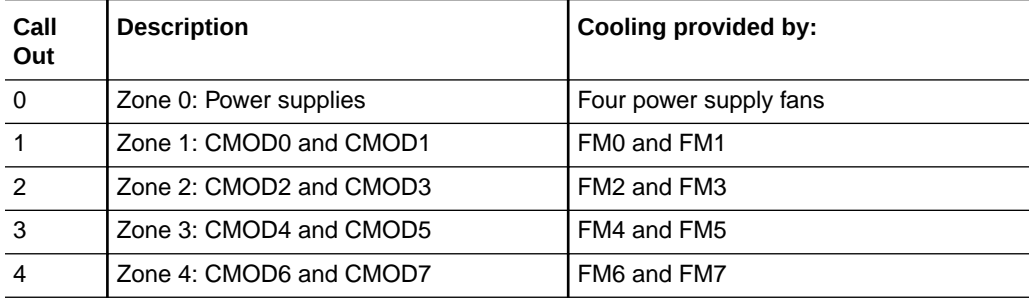

## Cooling Fan Power

Power for the internal PSU cooling fans (zone 0) is provided by the PSUs. Power for the fan modules (zones 1-4) is supplied by CMOD0, CMOD2, CMOD4, and CMOD6.

- The chassis cooling fans operate only when the chassis is in Main power mode (see [Power Control, Shutdown, and Reset States\)](#page-83-0).
- The PSU fans operate when the system is in Main power or Standby power mode.

The following table lists the CMODs and the fan modules to which they supply power.

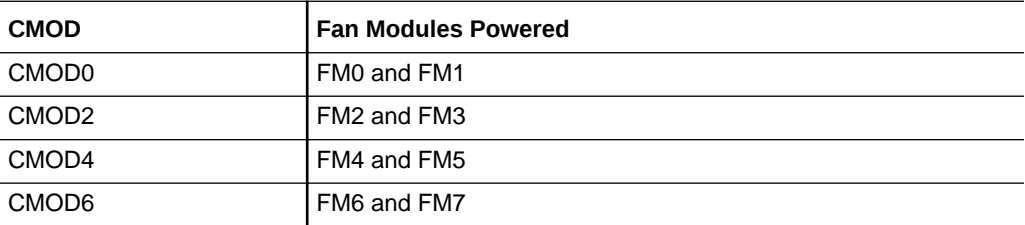

#### **Note:**

The fan power connectors for CMODs in slots 1, 3, 5, and 7 are not used.

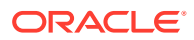

#### <span id="page-68-0"></span>Fan Module Redundancy

The eight fan modules (FMs) provide airflow for chassis cooling zones 1-4. For redundancy, each zone has two dedicated FMs. Replace a failed fan module immediately. The FMs are hot-serviceable.

#### **Caution:**

Data Loss. Do not remove more than one fan module from a column while the system is in Main power mode. This action removes power from the CMODs and causes an immediate shutdown. On an eight-CMOD system, this applies to all fan modules.

For FM reference and servicing information, see [Servicing Fan Modules \(CRU\) and Fan](#page-87-0) [Frames \(CRU\).](#page-87-0)

## Networking Subsystem

Use the Oracle Integrated Lights Out Manager (ILOM) Networking page to view networking information, including the status of Ethernet Controllers and InfiniBand Controllers.

The server networking subsystem consists of the following:

• Ethernet Controllers for network ports:

SMOD0 System A NET0-3 10 GbE Network ports labeled NET0, NET1, NET2, and NET3 SMOD1 System B NET0-3 10 GbE Network ports labeled NET0, NET1, NET2, and NET3

• InfiniBand Controllers in PCIe slots:

Installation Rules:

Oracle Dual Port QDR InfiniBand Host Channel Adapter M3 InfiniBand card PCIe slot number order: 5, 7, 9, and 11

• Two 10/100/1000 GbE Network Ethernet ports, one NET MGT port each in SMOD0 and SMOD1

Ethernet ports enable you to connect the system to the network. The Ethernet ports use RJ-45 cables for 10/100/1000BASE-T connections.

Ethernet Port Status Indicators are two status indicators (LEDs) that are visible from the back of the server.

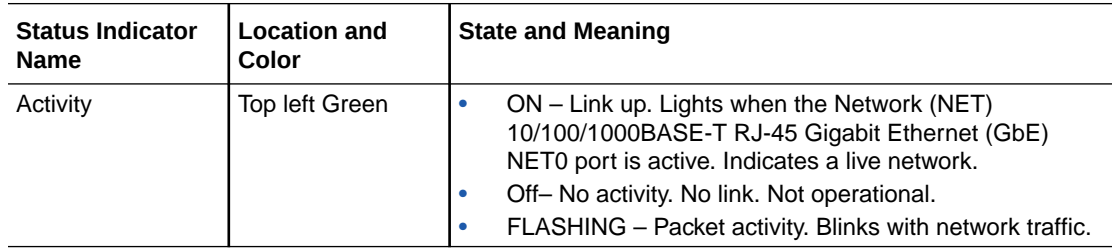

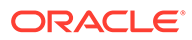

<span id="page-69-0"></span>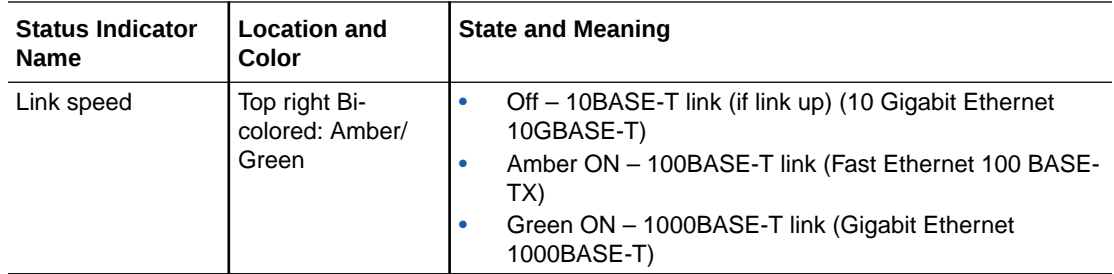

See [Back Panel Connector Locations.](#page-71-0)

#### I/O Subsystem

The server Input/Output (I/O) subsystem consists of the following:

- 8 or 16 PCIe Gen3 I/O slots (up to eight 16-lane and eight 8-lane)
- Two 10/100/1000 GbE Network Ethernet ports, one SER MGT port each in SMOD0 and SMOD1
- 4 USB 3.0 ports (2 external, one each in SMOD0 and SMOD1, 2 internal, one each in SMOD0 and SMOD1)

**Note:**

Internal USB ports are not used.

# PCI Devices Subsystem

Use the Oracle Integrated Lights Out Manager (ILOM) PCI Devices page to view inventory properties for the PCIe add-in cards and the built-in devices that are detected on your server. To view the inventory properties for the devices shown on the PCI Devices page, follow these steps:

- **1.** Click the PCI Devices link in the left column under System Information.
- **2.** View the inventory properties appearing in the table. If applicable, mouse-over the Details column to view additional device properties.

The server PCI devices subsystem consists of the following components:

- Installed add-in cards and devices: PCI Card optional component
- Internal devices: Ethernet Controller NET0-3 (Ethernet NIC 1-4)
- Internal devices: Internal HBAs (SAS controllers) in SMODs

When a fault occurs on a PCIe add-in card, the amber Fault-Service Required LED lights on the DPCC. This amber LED enables you to locate the faulted card in the system. Additionally, the front and rear panel Fault-Service Required LEDs also light when the server detects a PCIe card fault.

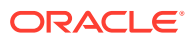

## Dual PCIe Card Carrier (DPCC)

In the following figure, callout 1 shows the location of the dual PCIe card carrier (DPCC) bays. The eight DPCCs are directly accessible from the server back panel and are located below the SMOD. Each DPCC holds one or two PCIe cards.

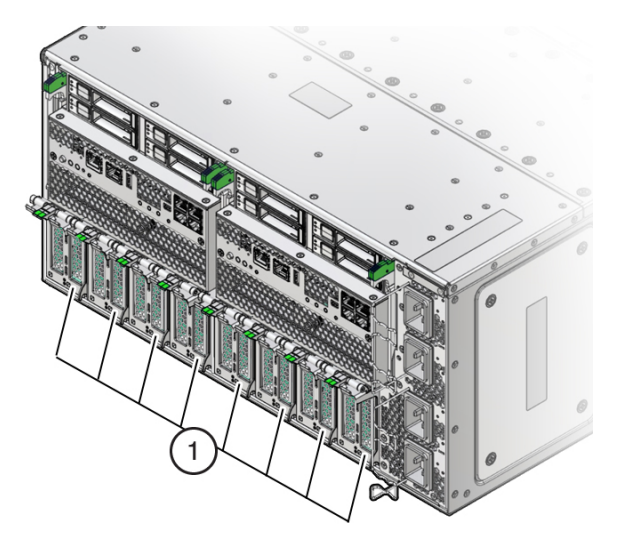

# Attaching Devices to the Server

The following sections contain procedures for attaching devices to the server. Attach devices to access diagnostic tools when troubleshooting and servicing the server:

- **Attach Devices to the Server**
- **[Back Panel Connector Locations](#page-71-0)**
- [Configuring Serial Port and Network Port Sharing](#page-72-0)
- **[Ethernet Device Naming](#page-73-0)**

## Attach Devices to the Server

This section provides instructions for connecting remote and local devices to the server so you can interact with the service processor (SP) and the server console.

For port and connector information, see [Back Panel Connector Locations](#page-71-0) and [Back Panel](#page-14-0) [Components.](#page-14-0)

- **1.** Connect an Ethernet cable to the Gigabit Ethernet (NET 0) port as needed for OS support.
- **2.** To connect to Oracle ILOM over the network, connect an Ethernet cable to the Ethernet port labeled NET MGT.
- **3.** To access the Oracle ILOM command-line interface (CLI) locally using the management port, connect a serial null modem cable to the RJ-45 serial port labeled SER MGT.

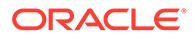

## <span id="page-71-0"></span>Back Panel Connector Locations

The following illustration shows and describes the locations of the back panel connectors. Use this information to set up the server, so that you can access diagnostic tools and manage the server during service.

The following figure shows the locations of the server back panel connectors and ports.

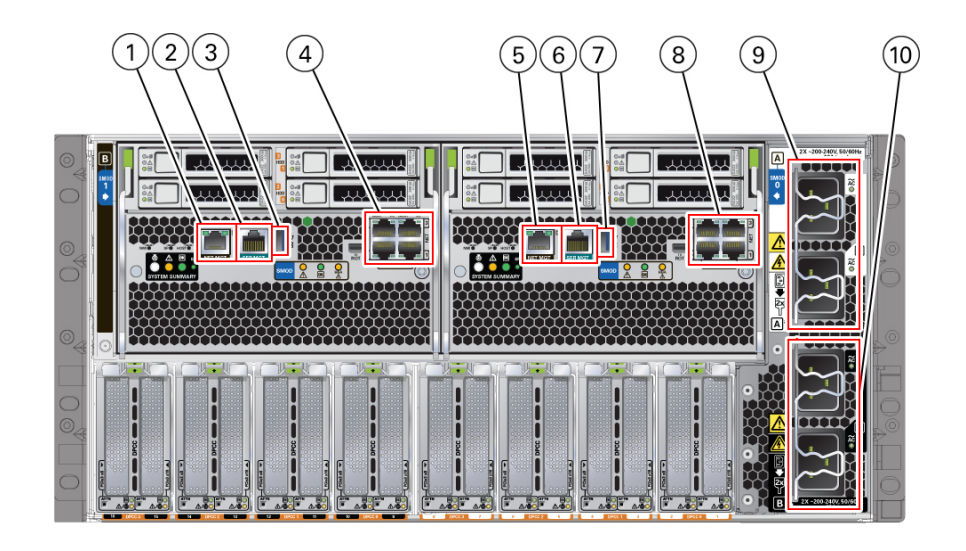

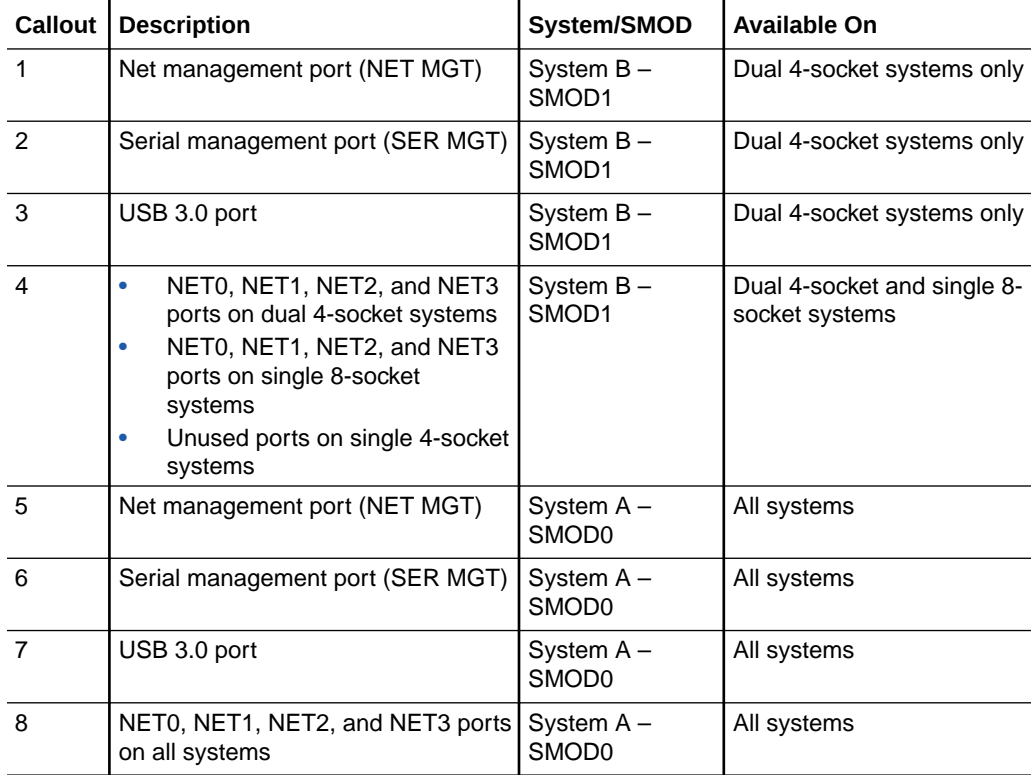

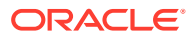
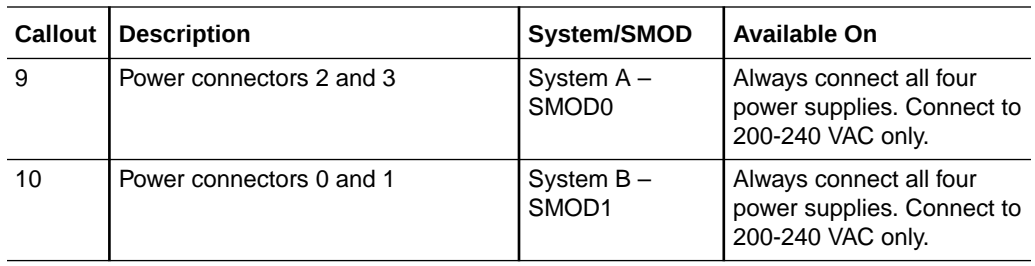

### Configuring Serial Port and Network Port Sharing

By default, the SER MGT port connects to the Oracle ILOM CLI. You can assign serial port output using either the Oracle ILOM web interface or the command-line interface (CLI). For instructions, see the following sections:

- Assign Serial Port Output (Oracle ILOM CLI)
- [Assign Serial Port Output \(Oracle ILOM Web Interface\)](#page-73-0)

By default, the NET MGT serial port connects to the SP console. Using Oracle ILOM, you can configure the NET MGT serial port to connect to the host console instead. This feature is useful for Windows kernel debugging, as it enables you to view non-ASCII character traffic from the host console.

Do not configure the NET MGT port to connect to the host console until after you have configured the Oracle ILOM network connection. Otherwise you cannot connect to Oracle ILOM to switch it back from the host console.

For more details about restoring access to the server port on your server, see the Oracle Integrated Lights Out Manager (ILOM) 4.0 Documentation Library at: [Systems Management](https://docs.oracle.com/en/servers/management/#ilom) [and Diagnostics Documentation](https://docs.oracle.com/en/servers/management/#ilom).

### Assign Serial Port Output (Oracle ILOM CLI)

**1.** Log in to the System A or System B SP Oracle ILOM CLI.

Log in as a user with root or administrator privileges. For example:

ssh root@ *ipaddress*

Where *ipaddress* is the IP address of the server SP.

The Oracle ILOM CLI prompt appears: ->

For more information, see *Using Oracle Integrated Lights Out Manager (ILOM)* in *Oracle Server X8-8 Installation Guide* at [Oracle Server X8-8 Documentation.](https://docs.oracle.com/en/servers/x86/x8-8/index.html)

**2.** To set the serial port owner, type:

-> set /SP/serial/portsharing owner=host

#### **Note:**

The serial port sharing value by default is owner=SP.

**3.** Connect a serial host to the server.

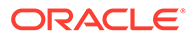

### <span id="page-73-0"></span>Assign Serial Port Output (Oracle ILOM Web Interface)

**1.** Log in to the SP Oracle ILOM web interface.

To log in, open a web browser and direct it using the IP address of the server SP.

Log in as root or a user with administrator privileges. For more information, see *Using Oracle Integrated Lights Out Manager (ILOM)* in *Oracle Server X8-8 Installation Guide* at [Oracle Server X8-8 Documentation.](https://docs.oracle.com/en/servers/x86/x8-8/index.html)

The Summary Information page appears.

- **2.** Select ILOM Administration  $\rightarrow$  Connectivity from the navigation menu on the left side of the screen.
- **3.** Select the Serial Port tab.

The Serial Port Settings page appears.

#### **Note:**

The serial port sharing setting by default is Service Processor.

- **4.** In the Serial Port Settings page, select Host Server as the serial port owner.
- **5.** Click Save for the changes to take effect.
- **6.** Connect a serial host to the server.

### Ethernet Device Naming

This section contains information about the boot order and device naming for the four 10-Gigabit Ethernet ports on the back panel of the server. For location information, see [Back Panel Components](#page-14-0). From right to left, the ports are numbered NET0 to NET3.

#### **Note:**

The Oracle Exadata Database Server X8-8 supports only the NET0 Ethernet interface and the Linux operating system.

The device naming for the Ethernet interfaces is reported differently by different interfaces and operating systems. The following table lists the logical (operating system) and physical (BIOS) naming conventions used for each interface. These naming conventions might vary depending on conventions of your operating system and which devices are installed in the server.

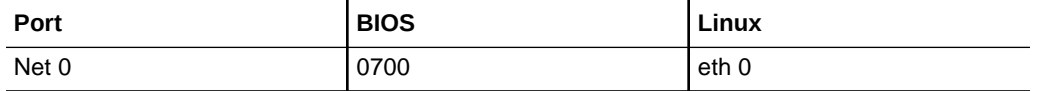

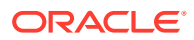

# Getting Help

The following sections describe how to get additional help to resolve server-related problems.

- **Contacting Support**
- Locating the Chassis Serial Number

## Contacting Support

If the troubleshooting procedures in this chapter fail to solve your problem, use the following table to collect information that you might need to communicate to support personnel.

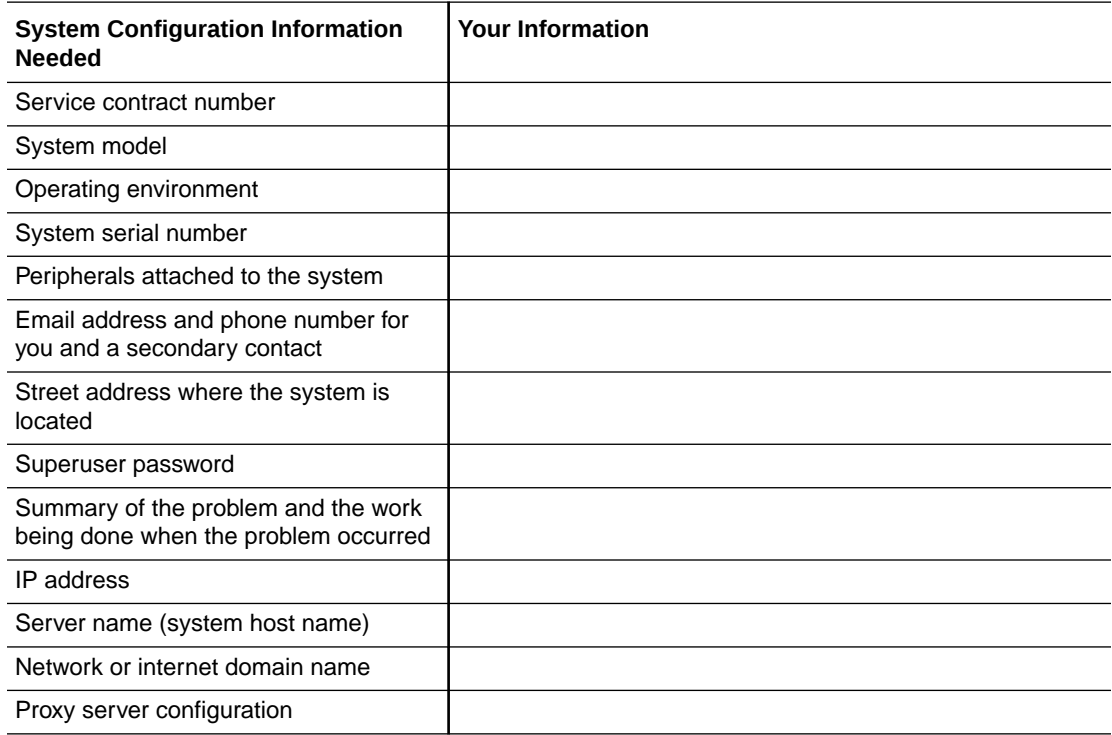

### Locating the Chassis Serial Number

You might need to have your server's serial number when you ask for service on your system. Record this number for future use. Use one of the following methods to locate your server's serial number:

- On the front panel of the server, look at the middle left of the bezel to locate the server's serial number.
- The serial number is recorded on the yellow Customer Information Sheet (CIS). Locate the yellow Customer Information Sheet (CIS) attached to your server packaging.
- Using Oracle ILOM:
	- From the command-line interface (CLI), type the command: show /SYS.
	- From the web interface, view the serial number on the System Information screen.

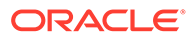

# Auto Service Requests

Oracle Auto Service Requests (ASR) is a feature available to customers having Oracle Premier Support and is provided to those customers at no additional cost. Oracle ASR is the fastest way to restore system availability if a hardware fault occurs. Oracle ASR software is secure and customer installable, with the software and documentation downloadable from My Oracle Support at [My Oracle Support.](https://support.oracle.com/portal/) When you log in to My Oracle Support, refer to the "Oracle Auto Service Request" Knowledge Article document (ID 1185493.1) for instructions on downloading the Oracle ASR software.

When a hardware fault is detected, Oracle ASR opens a service request with Oracle and transfers electronic fault telemetry data to help expedite the diagnostic process. Oracle diagnostic capabilities then analyze the telemetry data for known issues and delivers immediate corrective actions. For security, the electronic diagnostic data sent to Oracle includes only what is needed to solve the problem. The software does not use any incoming Internet connections and does not include any remote access mechanisms.

For more information about the Oracle Auto Service Request feature, go to: [Oracle](https://www.oracle.com/support/premier/) [Premier Support.](https://www.oracle.com/support/premier/)

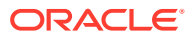

# <span id="page-76-0"></span>4 Preparing for Service

This section describes how to prepare the server for servicing. The topics describe safety considerations and provide prerequisite procedures and information about replacing components within the server.

- Electrostatic Discharge and Static Prevention Measures
- [Required Tools and Equipment](#page-78-0)
- [Preparing the Server for Component Replacement](#page-78-0)
- [Powering Down the Server](#page-80-0)
- [Managing the Locate Button/LED](#page-84-0)

# Electrostatic Discharge and Static Prevention Measures

Electrostatic discharge (ESD) sensitive devices, such as the PCIe cards, storage drives, processors (CPUs), DIMMs, and memory cards, require special handling.

### Using an Antistatic Wrist Strap

Wear an antistatic wrist strap when handling components such as storage drive assemblies, circuit boards, or PCIe cards. When servicing or removing server components, attach an antistatic strap to your wrist and then to a metal area on the server chassis. If your wrist strap is equipped with a banana connector, insert it into the grounding socket on the right-hand side of the chassis front panel.

Following this practice equalizes the electrical potentials between you and the server.

### Using an Antistatic Mat

In addition to wearing an antistatic wrist strap when handling components, create an ESDfree work place by using an antistatic mat as a work surface and as a place to set ESDsensitive components such as printed circuit boards, DIMMs, and processors (CPUs). You can use the following items as antistatic mats:

- Antistatic bag used to wrap a replacement part
- ESD mat (orderable from Oracle)
- A disposable ESD mat (shipped with some optional system components)

# Safety Symbols

The following symbols might appear in this document. Note their meanings.

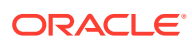

#### **Caution:**

**Risk of personal injury or equipment damage.** To avoid personal injury or equipment damage, follow the instructions.

#### **Caution:**

**Hazardous voltages are present.** To reduce the risk of electric shock and danger to personal health, follow the instructions.

#### **Caution:**

**Hot surface.** Avoid contact. Surfaces are hot and might cause personal injury if touched.

### Warning Label

The following warning label is visible from the front of the server when you remove a fan module. It warns you to not insert your hands or any object into the space left vacant by the removal of the fan module. Fan modules are hot-swap components. Removing a fan module from a fully powered server exposes open and active power connectors that can cause electric shock.

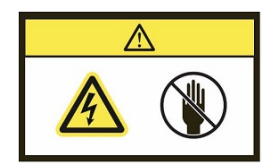

# FRU Key Identity Properties (KIP) Automated Update

Oracle ILOM includes a key identity properties (KIP) auto-update feature that ensures product information that is used for service entitlement and warranty coverage is accurately maintained by the server at all times, including during hardware replacement activities.

KIPs include the server product name, product part number (PPN), and product serial number (PSN). KIPs are stored in the FRUID (field-replaceable unit identifiers) container of the three server FRUs that are designated quorum members.

The quorum members include:

- Disk backplane (DBP), designated as a primary quorum member.
- Motherboard (MB), designated as a backup quorum member.
- Power supply (PS), designated as a backup quorum member.

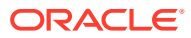

<span id="page-78-0"></span>When a server FRU that contains the KIP is removed and a replacement component is installed, the KIP of the replacement component is programmed by Oracle ILOM to contain the same KIP as the other two components.

Only one of the quorum members can be replaced at a time. Automated updates can only be completed when two of the three quorum members contain matching key identity properties.

# Required Tools and Equipment

The server can be serviced with the following tools:

- **ESD mat and grounding strap**
- Antistatic wrist strap
- No. 2 Phillips screwdriver or driver with No. 2 Phillips bit
- Non-conducting stylus
- Labels and a pen for labeling cables
- Mechanical lift
- Torx T30 screwdriver or driver with Torx T30 bit (Processor-heatsink module removal)
- 12.0 in-lbs (inch-pounds) torque driver with Torx T30 bit (Processor-heatsink module installation and replacement)

You might also need a system console device, such as one of the following:

- PC or workstation with RS-232 serial port
- ASCII terminal
- Terminal server
- Patch panel connected to a terminal server

# Preparing the Server for Component Replacement

Before you can remove and install components that are inside the server, you must perform certain procedures in the following sections:

- **Serviceability Overview**
- [Powering Down the Server](#page-80-0)
- [Power Control, Shutdown, and Reset States](#page-83-0)

### Serviceability Overview

For detailed information about server component hot, warm, or cold serviceability, see [Component Serviceability Requirements](#page-18-0).

Review the *Oracle Server Safety and Compliance Guide* at: [Oracle Server X8-8](https://docs.oracle.com/en/servers/x86/x8-8/index.html) [Documentation](https://docs.oracle.com/en/servers/x86/x8-8/index.html) for hardware-related information before performing removal and installation procedures.

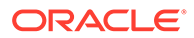

### Hot Service

*Hot service* components can be serviced while the server is powered on and running in Main power mode.

The following components can be hot-serviced:

- Fan modules, see [Servicing Fan Modules \(CRU\) and Fan Frames \(CRU\)](#page-87-0)
- Power supplies, see [Servicing Power Supplies \(CRU\)](#page-94-0)
- Dual PCIe Card Carriers (DPCCs), see [Servicing PCIe Cards and Carriers \(CRU\)](#page-100-0)

See the Oracle Linux operating system documentation for procedures and other instructions for shutting down the server. See also [Power Off the Server Using the](#page-82-0) [Server OS.](#page-82-0)

### Warm Service

*Warm service* components can be serviced while the server is in Standby power mode. You can remove and replace CMODs, DIMMs, and processors and heatsinks without disconnecting the back panel AC power cords or shutting down Oracle ILOM.

The following components can be warm-serviced:

- Fan frames, see [Servicing Fan Modules \(CRU\) and Fan Frames \(CRU\)](#page-87-0).
- CMOD assembly, see [Servicing CPU Module \(CMOD\) Components \(FRU\)](#page-110-0)
- Processor (CPU), see [Servicing Processors \(FRU\)](#page-118-0)
- DIMM memory, see [Servicing DIMMs \(CRU\)](#page-129-0)

See the Oracle Linux operating system documentation for procedures and other instructions for shutting down the server. See also [Power Off the Server Using the](#page-82-0) [Server OS.](#page-82-0)

### Cold Service

*Cold service* components must be serviced when the server is completely powered off and all four AC power cords are disconnected from the server back panel AC power block.

The following components can be cold-serviced:

- System module (SMOD), see [Servicing System Module \(SMOD\) Components](#page-137-0) [\(FRU\)](#page-137-0)
- System clock battery, see [Servicing the System Battery \(CRU\)](#page-141-0)
- Fan frame, see [Servicing Fan Modules \(CRU\) and Fan Frames \(CRU\)](#page-87-0)
- Front indicator module, see (FIM) [Servicing the Front Indicator Module \(FRU\)](#page-146-0)
- Midplane, see [Remove the Midplane Assembly](#page-149-0)
- Internal USB flash drive (not used)

See the Oracle Linux operating system documentation for procedures and other instructions for shutting down the server. See also [Power Off the Server Using the](#page-82-0) [Server OS.](#page-82-0)

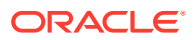

**[Servicing Components](#page-87-0)** 

## <span id="page-80-0"></span>Powering Down the Server

#### **Note:**

Some server components are hot-serviceable, such as power supplies, fan modules, and the Dual PCIe Card Carriers (DPCCs). Components that are hotserviceable do not require the server to be powered down when performing service procedures.

These sections describe how to power down the server:

- Power Off the Server for Immediate Shutdown (Oracle ILOM CLI)
- [Power Off the Server for Immediate Shutdown \(Oracle ILOM Web Interface\)](#page-81-0)
- [Power Off the Server for Immediate Shutdown \(Power Button\)](#page-82-0)

### Power Off the Server for Immediate Shutdown (Oracle ILOM CLI)

#### **Caution:**

This procedure quickly forces the server Main power off. You might corrupt your system data during an immediate power-down, so use this procedure to power off the server only after attempting the graceful power-down procedure.

**1.** Log in to the SP Oracle ILOM CLI.

Log in as a user with root or administrator privileges. For example, open an SSH session, and at the command line type:

```
ssh root@ ipaddress
```
Where *ipaddress* is the IP address of the server SP.

For more information, see *Using Oracle Integrated Lights Out Manager (ILOM)* in *Oracle Server X8-8 Installation Guide* at [Oracle Server X8-8 Documentation.](https://docs.oracle.com/en/servers/x86/x8-8/index.html)

The Oracle ILOM CLI prompt appears: ->

**2.** From the CLI prompt, type the following command:

```
-> stop -f /System
```
The server powers down immediately.

**3.** Disconnect the power and data cables from the server.

See [Remove Power.](#page-83-0)

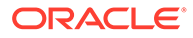

#### <span id="page-81-0"></span>**Caution:**

When you power off the server using Oracle ILOM, the server enters Standby power mode. Power is still directed to the service processor remote management subsystem and power supply fans. To completely power off the server, you must disconnect the power cords from the power supplies.

#### **Related Topics**

- [Power Off the Server for Immediate Shutdown \(Power Button\)](#page-82-0)
- Power Off the Server for Immediate Shutdown (Oracle ILOM Web Interface)
- [Power On the Server](#page-160-0)

Power Off the Server for Immediate Shutdown (Oracle ILOM Web Interface)

#### **Caution:**

This procedure quickly forces the server Main power off. You might corrupt your system data during an immediate power-down, so use this procedure to power off the server only after attempting the graceful power-down procedure.

**1.** Log in to the System A or System B service processor Oracle ILOM web interface using an Administrator account.

Direct a web browser to Oracle ILOM using the IP address of the server SP. Log in as a user with root or administrator privileges. See *Accessing Oracle ILOM* in *Oracle Server X8-8 Installation Guide* at [Oracle Server X8-8 Documentation](https://docs.oracle.com/en/servers/x86/x8-8/index.html).

For more information, see *Using Oracle Integrated Lights Out Manager (ILOM)* in *Oracle Server X8-8 Installation Guide* at [Oracle Server X8-8 Documentation](https://docs.oracle.com/en/servers/x86/x8-8/index.html).

The Oracle ILOM web interface System Information  $\rightarrow$  Summary Information page appears.

- **2.** In the left pane, click Host Management → Power Control, and click Immediate Power Off in the Select Action list.
- **3.** Click Save, and then click OK.

The server powers down immediately.

**4.** Disconnect the power and data cables from the server.

See [Remove Power.](#page-83-0)

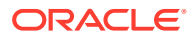

#### <span id="page-82-0"></span>**Caution:**

When you power off the server using Oracle ILOM, the server enters Standby power mode. Power is still directed to the service processor remote management subsystem and power supply fans. To completely power off the server, you must disconnect the power cords from the power supplies.

#### **Related Topics**

- Power Off the Server for Immediate Shutdown (Power Button)
- [Power On the Server](#page-160-0)

Power Off the Server for Immediate Shutdown (Power Button)

#### **Caution:**

This procedure quickly forces the server Main power off. You might corrupt your system data during an immediate power-down, so use this procedure to power off the server only after attempting the graceful power-down procedure.

**1.** Press and hold the Power button for four seconds to force the Main power off and to enter Standby power mode.

When Main power is off, the Standby/OK LED on the front panel begins flashing, indicating that the server is in Standby power mode. See [About Controls and Indicators.](#page-55-0)

**2.** Disconnect the power cords and data cables from the server.

See [Remove Power.](#page-83-0)

#### **Caution:**

When you power off the server using the Power button, the server enters Standby power mode. Power is still directed to the service processor remote management subsystem and power supply fans. To completely power off the server, you must disconnect the power cords from the power supplies.

#### **Related Topics**

- [Controls and Indicators](#page-55-0)
- [Power Off the Server for Immediate Shutdown \(Oracle ILOM Web Interface\)](#page-81-0)
- [Power Off the Server for Immediate Shutdown \(Oracle ILOM CLI\)](#page-80-0)
- [Power On the Server](#page-160-0)

### Power Off the Server Using the Server OS

If the server operating system (OS) is running, you can use its shutdown procedure to power off the server to Standby power mode. The procedure provides a graceful shutdown of the server.

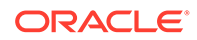

<span id="page-83-0"></span>See Power Control, Shutdown, and Reset States.

**1.** To power off the server, use the OS-specific shutdown procedure.

Refer to the OS documentation for instructions.

**2.** Verify that the server is in Standby power mode.

When the server is in Standby power mode, the SP indicator is on steady, and the System OK indicator blinks at the single blink rate (a quick flash every three seconds). See [Troubleshooting Using Status Indicators.](#page-45-0)

### Remove Power

Use this procedure to completely remove power from the server. Changing the server from Main power mode to Standby power mode does *not* completely remove power from the server. If you need to completely remove power from the server to perform cold service or a cold reset or to place the server in a non-powered state, you must disconnect the AC power cables from the back of the server.

See Power Control, Shutdown, and Reset States.

**1.** Place the server in Standby power mode.

Use one of the power off methods. See [Powering Down the Server.](#page-80-0)

- **2.** Access the back of the server.
- **3.** To remove power from the server, lift the power cord retaining clips, and disconnect each AC power cable from the AC power block.

This action completely removes power from the server.

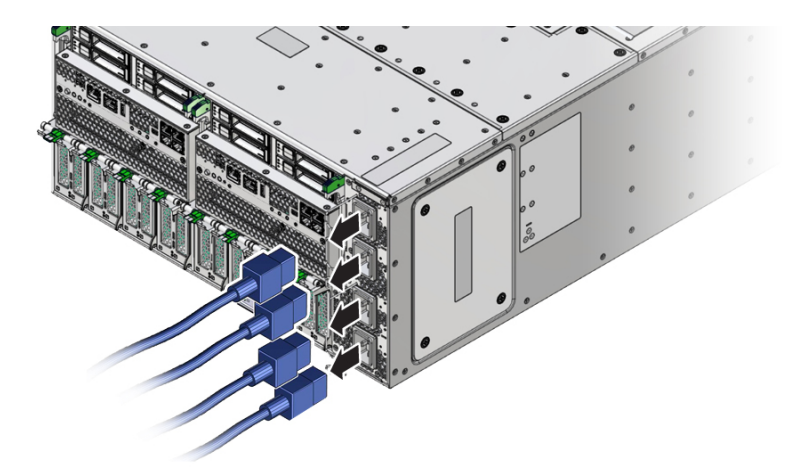

**4.** If you are performing a cold reset, wait at least 60 seconds before connecting the AC power cables to the power supplies.

For information about cold resets, see Power Control, Shutdown, and Reset States.

### Power Control, Shutdown, and Reset States

This section contains information about power modes, server shutdowns, and server resets.

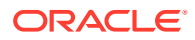

<span id="page-84-0"></span>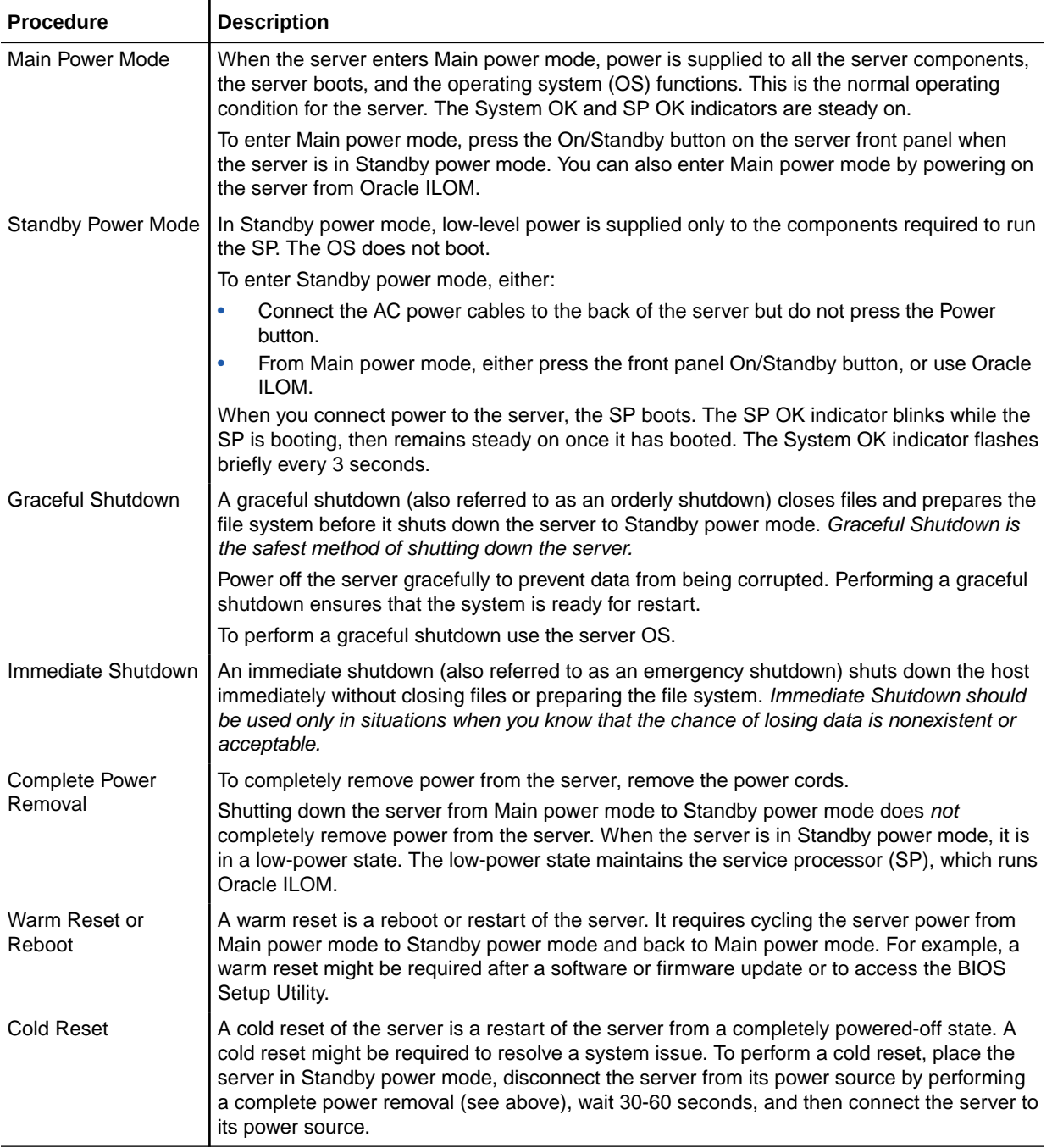

# Managing the Locate Button/LED

This section provides procedures for turning the Locate Button/LED indicator on and off remotely (using Oracle ILOM) and locally (using the server Locate Button/LED indicators). The FIM and back panel Locate Button/LED indicators help you identify the server in a rack and system.

- [Turn On the Locate Button/LED Remotely \(Oracle ILOM CLI\)](#page-85-0)
- [Turn On the Locate Button/LED Remotely \(Oracle ILOM Web Interface\)](#page-85-0)

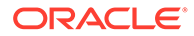

• [Control the Locate Button/LED Locally](#page-86-0)

### <span id="page-85-0"></span>Turn On the Locate Button/LED Remotely (Oracle ILOM CLI)

Before going to the server, you can activate the server Locate Button/LED to help you identify the server in the rack.

**1.** Log in to the System A or System B SP Oracle ILOM CLI.

Log in as a user with root or administrator privileges. For example, open an SSH session:

```
ssh root@ ipaddress
```
Where *ipaddress* is the IP address of the server SP.

For more information, see *Using Oracle Integrated Lights Out Manager (ILOM)* in *Oracle Server X8-8 Installation Guide* at [Oracle Server X8-8 Documentation](https://docs.oracle.com/en/servers/x86/x8-8/index.html).

The Oracle ILOM CLI prompt appears: ->

**2.** To turn on the Locate Button/LED indicator, type the following command at the prompt:

```
-> set /System/ locator indicator=on
```
**Note:**

```
To turn off the Locator indicator, type: set /System/
locator indicator=off.
```
**3.** To verify the status of the Locate Button/LED indicator, type:

```
-> show / System/ locator indicator
```
The output of the command appears:

```
/System
Properties:
locator indicator = Off
The value locator indicator shows the status as either On or Off.
```
### Turn On the Locate Button/LED Remotely (Oracle ILOM Web Interface)

Before going to the server, you can activate the server Locate Button/LED indicator to help you identify the server in the rack.

**1.** Log in to the System A or System B service processor Oracle ILOM web interface using an Administrator account.

Direct a web browser to Oracle ILOM using the IP address of the server SP. Log in as a user with root or administrator privileges. See *Accessing Oracle ILOM* in *Oracle Server X8-8 Installation Guide* at [Oracle Server X8-8 Documentation](https://docs.oracle.com/en/servers/x86/x8-8/index.html).

For more information, see *Using Oracle Integrated Lights Out Manager (ILOM)* in *Oracle Server X8-8 Installation Guide* at [Oracle Server X8-8 Documentation](https://docs.oracle.com/en/servers/x86/x8-8/index.html).

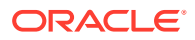

The Oracle ILOM web interface System Information  $\rightarrow$  Summary Information page appears.

<span id="page-86-0"></span>**2.** In the Actions section, verify that the Locate Button/LED indicator is off, and then click the Turn On button.

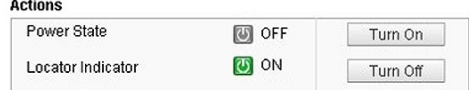

**3.** Click OK.

a la

The Locator indicator on the Summary Information page changes to indicate the status of the Locate Button/LED indicator.

### Control the Locate Button/LED Locally

If you are physically present at the server, use this procedure to turn off or to turn on the Locate Button/LED indicator. This procedure is performed locally and requires physical access to the server front panel FIM or back panel.

For button and indicator location information, see [Front Indicator Module \(FIM\) Panel.](#page-45-0)

- **•** To control the Locate Button/LED indicator locally, do one of the following:
	- To turn off the blinking Locate Button/LED indicator, press the Locate Button/LED button.
	- To turn on the Locator indicator, press the Locate Button/LED button.

#### **Note:**

Some Oracle ILOM security procedures require that you turn on the Locate Button/LED indicator locally, as part of a physical presence verification step.

• To perform a lamp test of all front panel indicators, press the Locate Button/LED three times within a five-second period.

All of the front panel indicators light up and remain lit for 15-20 seconds.

### Component Filler Panels and Non-Powered Components

A filler panel is a metal or plastic enclosure that does not contain any functioning system hardware or cable connectors. Filler panels occupy vacant component slots to help control noise, EMI, and airflow. They are installed at the factory and must remain in the server until you replace them with a component. If you remove a filler panel and continue to operate your system with an empty slot, the server might overheat due to improper airflow. Additionally, some components are installed but are not powered (for example, DPCCs and fan modules). As with filler panels, these components must remain installed in a fully powered-on server.

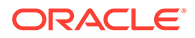

# <span id="page-87-0"></span>5 Servicing Components

This section includes the following removal and installation procedures for customerreplaceable and field-replaceable components in the Oracle Server X8-8.

- Servicing Fan Modules (CRU) and Fan Frames (CRU)
- [Servicing Power Supplies \(CRU\)](#page-94-0)
- [Servicing PCIe Cards and Carriers \(CRU\)](#page-100-0)
- [Servicing CPU Module \(CMOD\) Components \(FRU\)](#page-110-0)
- [Servicing System Module \(SMOD\) Components \(FRU\)](#page-137-0)
- [Servicing the Front Indicator Module \(FRU\)](#page-146-0)
- [Servicing the Midplane Assembly \(FRU\)](#page-149-0)

For information about replaceable components, component serviceability, locations, and designations, see:

- [Replaceable Components](#page-16-0)
- [Customer-Replaceable Units](#page-18-0)
- **[Field-Replaceable Units](#page-19-0)**

# Servicing Fan Modules (CRU) and Fan Frames (CRU)

This section describes how to service fan modules and fan frames. The fan modules and fan frames are located in the front of the server. The following topics and procedures provide information to assist you when removing and installing fan modules and fan frames:

- Fan Module Locations and Numbering
- [Remove a Fan Module](#page-88-0)
- [Install a Fan Module](#page-90-0)
- [Remove a Fan Frame](#page-92-0)
- [Install a Fan Frame](#page-93-0)

Fan modules are customer-replaceable units (CRUs) that do not require you to power off the server. Fan frames are customer-replaceable units (CRUs) that require you to power off the server. For more information about CRUs, see [Illustrated Parts Breakdown](#page-16-0) and [Customer-](#page-18-0)[Replaceable Units](#page-18-0). For component serviceability, locations, and designations, see [Replaceable Components](#page-16-0).

### Fan Module Locations and Numbering

The eight fan modules (FMs) are directly accessible at the front of the server and are arranged in two stacked rows of four FMs.

• SMOD0 System A: FM 0, 1, 2, 3

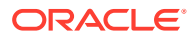

- <span id="page-88-0"></span>• SMOD1 System B: FM 4, 5, 6, 7
- Bottom row from left to right: FM 0, FM 2, FM 4, and FM 6
- Top row from left to right: FM 1, FM 3, FM 5, and FM 7

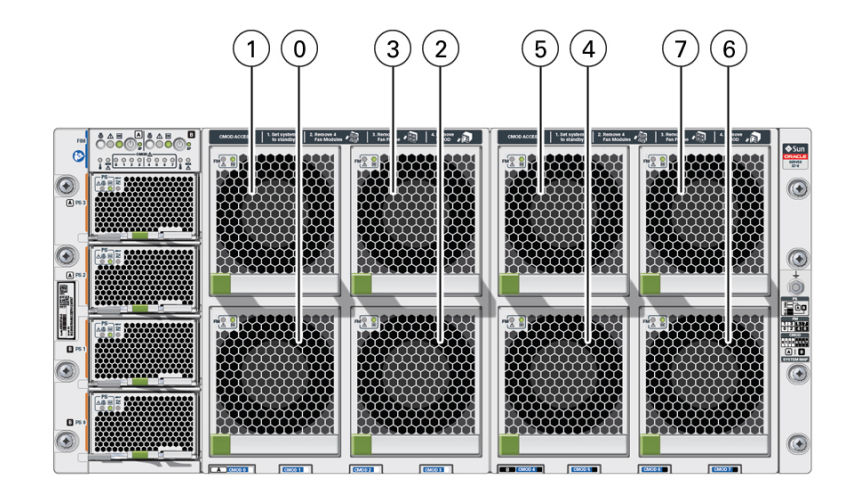

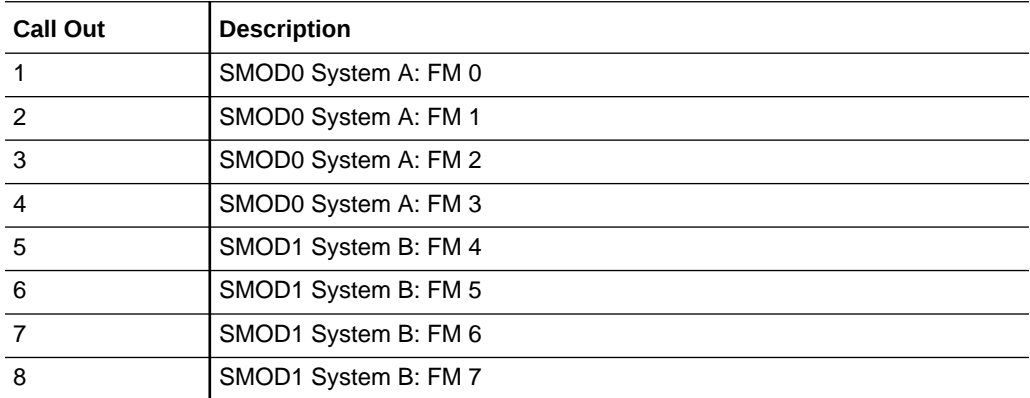

The eight fan modules are installed in two fan frames The left frame contains FM 0, FM1, FM2, and FM 3. The right frame contains FM 4, FM 5, FM 6, and FM 7.

Each vertical pair of FMs provides cooling for the corresponding CPU modules (CMODs), which are located directly behind the FMs. For example, FMs 0 and 1 provide cooling for CMODs 0 and 1, and FMs 6 and 7 provide cooling for CMODs 6 and 7.

For CMOD designations, see [CPU Module \(CMOD\) Overview.](#page-20-0)

### Remove a Fan Module

Remove fan modules (FMs) to replace a failed FM, or to access CMODs.

**1.** Prepare the server for hot service.

See [Preparing the Server for Component Replacement](#page-78-0).

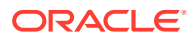

**Note:**

This procedure can also be completed as a warm service or cold service procedure, for example, to access CMODs.

**2.** Identify the fan module that requires removal by its position and designation.

Access fan modules (FMs) from the front of the server. A fan module in a failed state has a lit steady on amber-color Fault-Service Required LED.

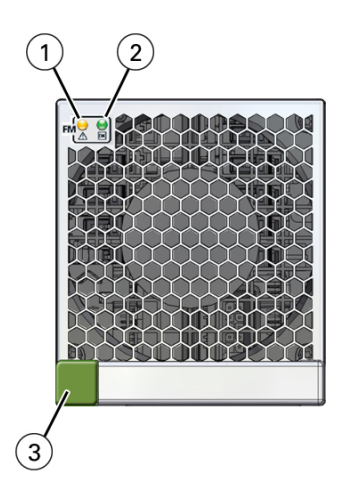

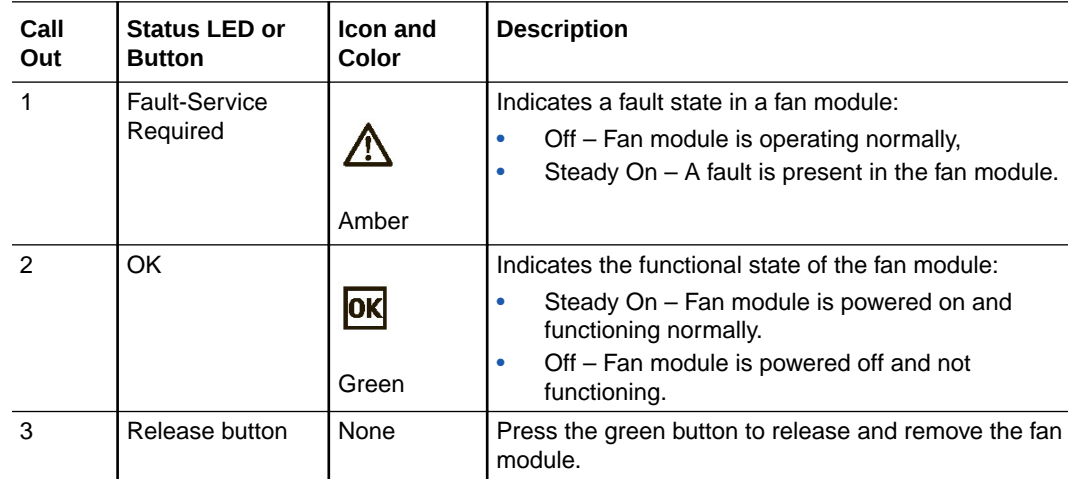

**3.** To unlock the fan module, push in the green release button.

#### **Caution:**

**Data Loss.** Do not remove more than one fan module from a column while the system is in Main power mode. This action removes power from the CMODs and causes an immediate shutdown.

**4.** To remove the fan module, pull it out of the slot.

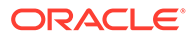

#### <span id="page-90-0"></span>**Caution:**

**Electrical hazard.** During a hot-service procedure, voltage is present. Do not reach into the vacant fan module slot with your hand or any object. Do not touch the exposed CMOD fan module power connector.

When the fan is removed from the slot, a hinged air vane drops down to close the slot. The vane maintains system cooling and prevents a disruption of server airflow during hot service.

#### **Caution:**

**Server overtemperature.** The slot's air vane maintains system cooling by preventing a disruption of server airflow. Do not open the air vane when the system is running.

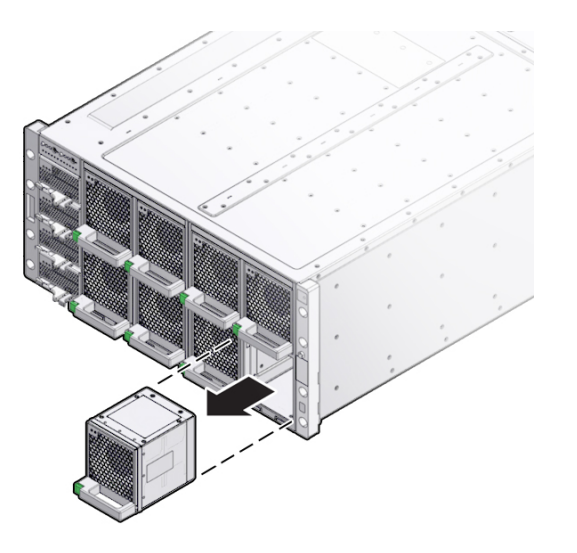

#### **Related Topics**

- [Remove a Fan Frame](#page-92-0)
- Install a Fan Module

### Install a Fan Module

Use this procedure after removing a fan module to install a replacement fan module or to install a fan module after accessing the CMODs behind it.

**1.** Prepare the server for hot service.

See [Preparing the Server for Component Replacement](#page-78-0).

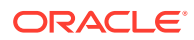

#### **Note:**

This procedure can also be completed as a warm service or cold service procedure, for example, to access CMODs.

**2.** Align the fan module with the slot.

Access this component directly from the front of the server. Ensure the handle is positioned at the bottom of the slot with the green release button to the left and that the air vane for the slot swings freely.

#### **Caution:**

**Component damage.** Do not apply excessive force when sliding the fan module into the server. Ensure that the connector on the CMOD and the connector on the fan module are aligned correctly.

**3.** To install the fan module, slide it into the slot until it stops and gently push it inward until the fan module locks into place.

The locking action is accompanied by a click sound.

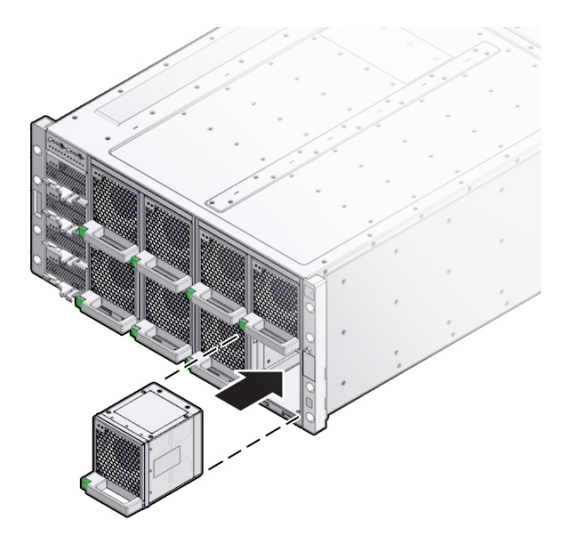

**4.** Verify that the green Fan OK indicator on the fan module lights and is steady on.

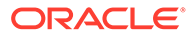

<span id="page-92-0"></span>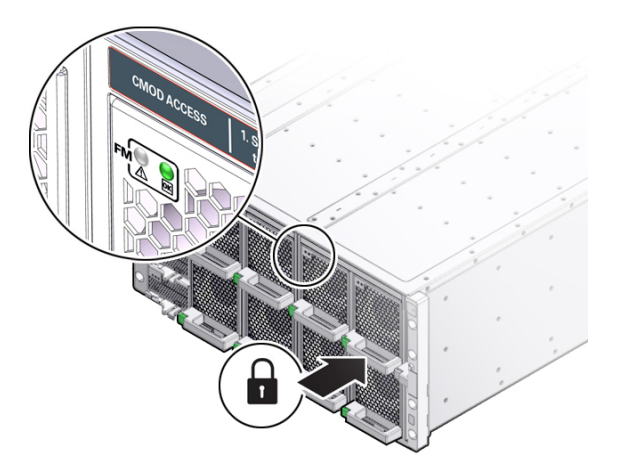

### Remove a Fan Frame

The server has two fan frames which are accessible from the front of the server. Each frame contains four fans. You need to remove the fan frame to access the CMODs behind it.

**1.** Prepare the server for warm service.

See [Preparing the Server for Component Replacement](#page-78-0).

**Note:**

This procedure can also be completed as a cold service procedure.

**2.** Remove the fan modules associated with the fan frame.

See [Remove a Fan Module.](#page-88-0)

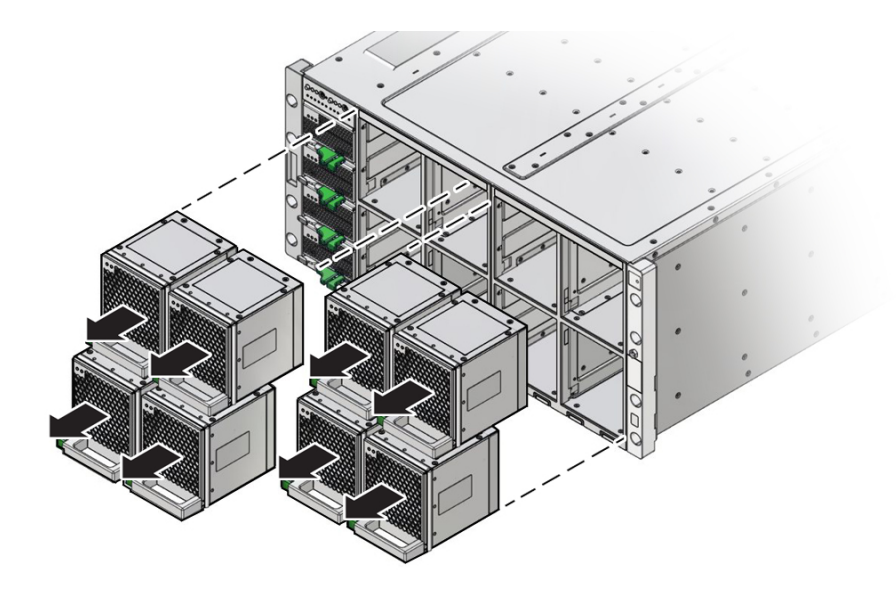

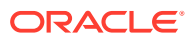

<span id="page-93-0"></span>**3.** To remove the fan frame, hold it by the green labels at the center of the frame and pull it out of the server.

The center of the fan frame is marked with green labels. The labels indicate where to hold the frame when you want to install or remove it.

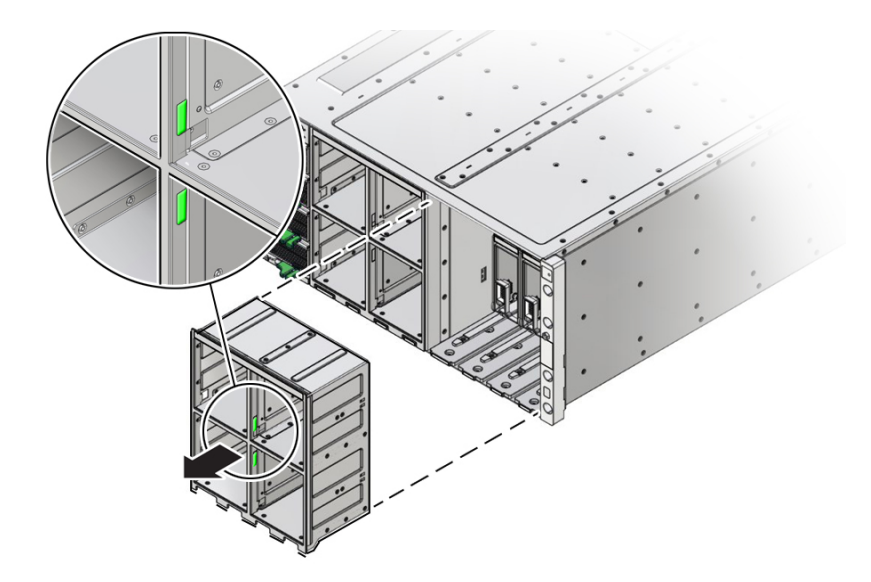

#### **Related Topics**

[Remove a CMOD](#page-112-0)

### Install a Fan Frame

When installing a fan frame, handle it by the green labels at the center of the frame. The two fan frames and all eight fan modules must be installed to operate an eight-CMOD configured server.

**1.** Position the fan frame at the opening in the front of the server with the air vane hinges at the top.

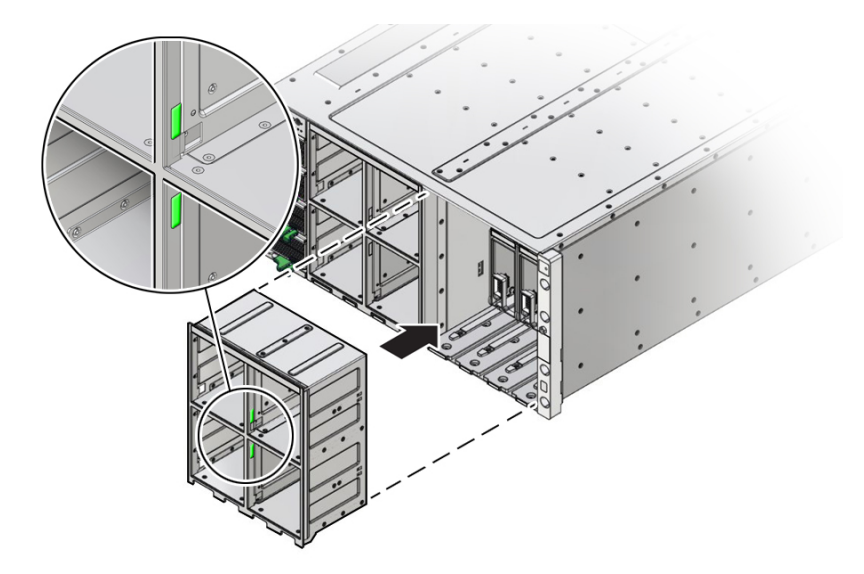

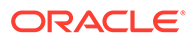

#### <span id="page-94-0"></span>**Note:**

The center of the fan frame is marked with green labels. The labels indicate where to grab the frame when you want to install or remove it.

- **2.** Slide the fan fame into the server until it stops and is flush with the front of the server.
- **3.** Install the four FMs.

See [Install a Fan Module.](#page-90-0)

**4.** Prepare the server for operation.

See [Returning the Server to Operation.](#page-159-0)

# Servicing Power Supplies (CRU)

This section describes how to service power supplies (PS). Four power supplies are located at the front of the server. The following topics and procedures provide information to assist you when removing and installing power supplies:

- Power Supply Locations and Numbering
- [Power Supply Overview](#page-95-0)
- [AC Input Power Block Locations](#page-95-0)
- [Remove a Power Supply](#page-96-0)
- [Install a Power Supply](#page-99-0)

Power supplies are customer-replaceable units (CRUs) that do not require you to power off the server. For more information about CRUs, see [Illustrated Parts](#page-16-0) [Breakdown](#page-16-0) and [Customer-Replaceable Units](#page-18-0). For component serviceability, locations, and designations, see [Replaceable Components](#page-16-0).

### Power Supply Locations and Numbering

The four slots for the power supplies (PS) are directly accessible at the front of the server and are arranged in a single stacked row. They are designated from the bottom to the top as PS0, PS1, PS2, and PS3. The following illustration shows the arrangement of the power supplies.

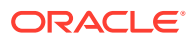

<span id="page-95-0"></span>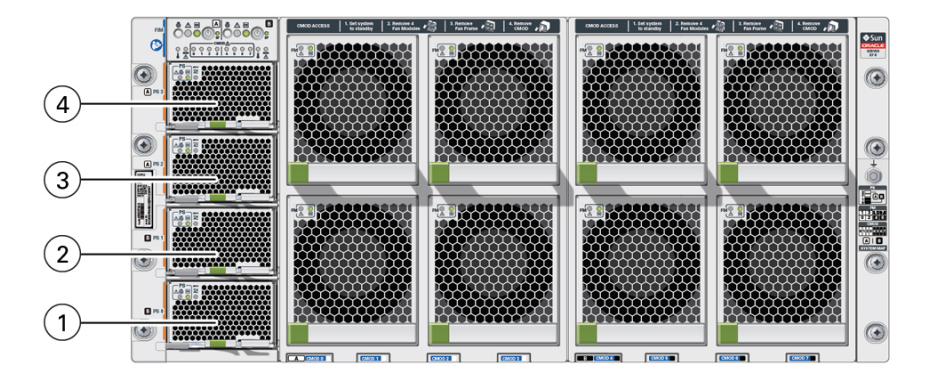

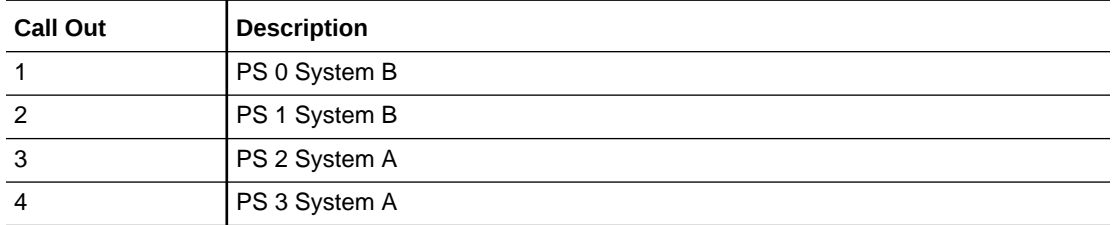

### Power Supply Overview

The server's redundant power supplies support concurrent maintenance, which enables you to remove and replace a power supply without shutting down the server, provided that the other power supply is online and working.

The server supports four 3060 watt power supplies. The power supply units (PS0 - PS3) provide conversion from the AC lines to the system, accepting ranges from 100-240 volts AC (VAC). These front panel accessible PSs are designed to be hot-pluggable, and in most cases will provide fully redundant "1+1" power to two SMODs (1+1 for each side), allowing the system to suffer the loss of a PSU or an AC feed with no loss to system availability.

The following status indicators (LEDs) are lit when a power supply fault is detected:

- Front panel Fault-Service Required LEDs: Amber System A or System B Service Required LEDs located at the FIM
- Back panel Fault-Service Required LEDs: Amber System Service Required LEDs located at SMOD0 or SMOD1
- Amber Fault-Service Required LED on the faulty power supply

If a power supply fails and you do not have a replacement available, leave the failed power supply installed to ensure proper airflow in the server.

### AC Input Power Block Locations

Four AC power block inputs at the server back panel are arranged vertically. Starting at the bottom, AC inputs are designated AC0, AC1, AC2, and AC3. The designations match the corresponding power supplies. The AC power block is not a removable component.

The following illustration shows the location and designation of the inputs on the AC power block.

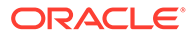

<span id="page-96-0"></span>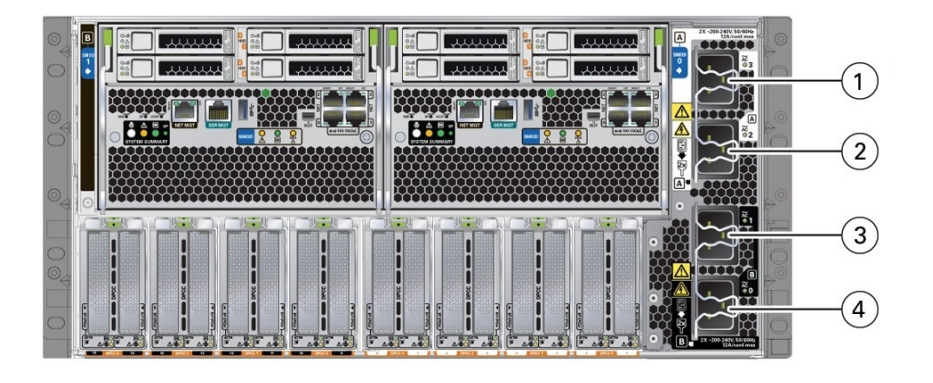

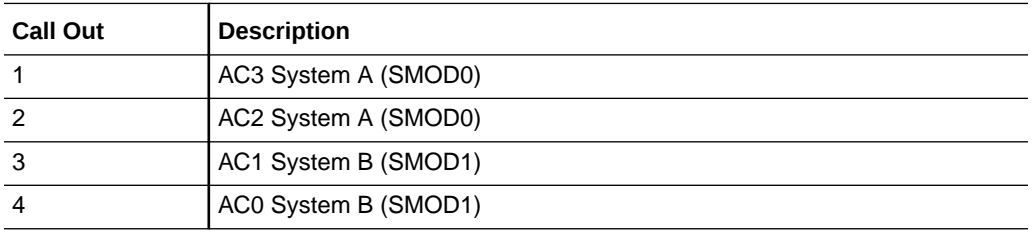

### Remove a Power Supply

You might need to remove power supplies to replace a PS or to access the release latch for the front indicator module (FIM).

**1.** Prepare the server for hot service.

See [Preparing the Server for Component Replacement](#page-78-0).

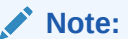

This procedure can also be completed as a warm service or cold service procedure.

**2.** Identify the power supply that requires removal.

Access this component directly from the front of the server. View LEDs when the server is in Standby power mode.

The following status indicators (LEDs) are lit when a power supply fault is detected:

- Front and back Fault-Service Required LEDs
- Amber Fault-Service Required LED on the faulty power supply
- Back Power Supply Fault-Service Required LED located on the server front panel FIM

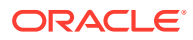

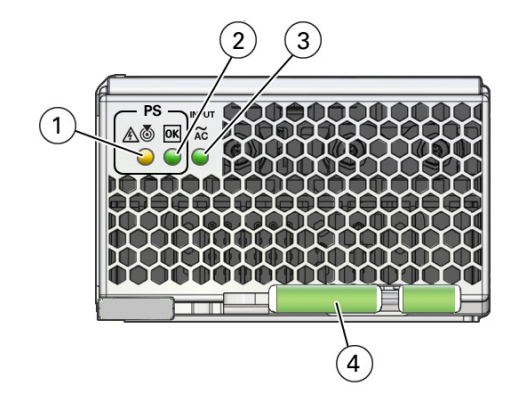

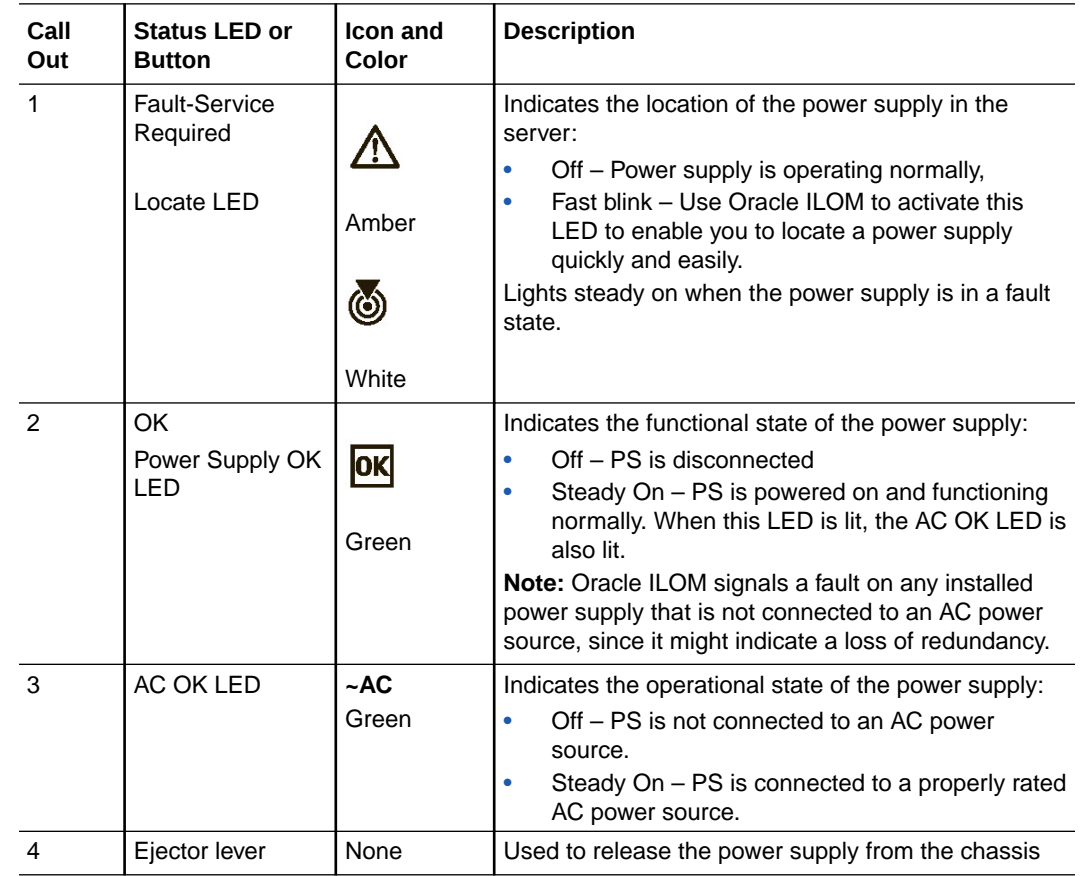

#### **Note: CENT**

To access the FIM release latch, remove the top power supply (PS3).

**3.** To unlock the power supply lever, squeeze together the two green release latches at the end of the lever (1).

This action is accompanied by a click sound.

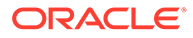

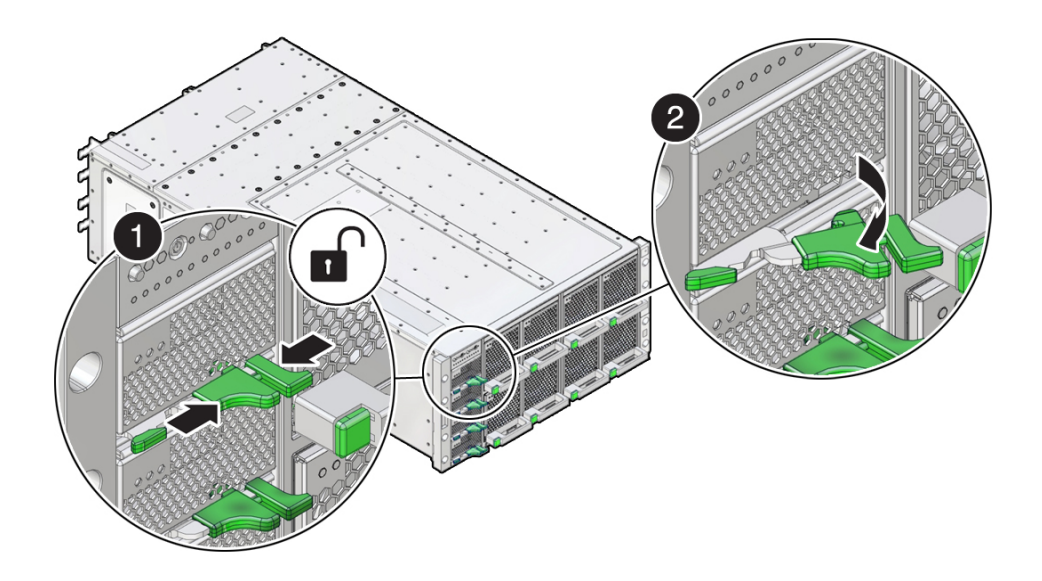

**4.** To disengage the power supply from its internal connector, rotate the lever to the left (2).

#### **Caution:**

Pinch point. When operating the lever, keep your fingers clear of the hinged end of the lever.

The pawl at the hinged end of the lever engages the sidewall of the server and provides the pivot point for leverage to disengage the power supply. This action leaves the power supply extending partially from its slot.

**5.** To remove the power supply, use two hands to slowly slide it completely out of the server.

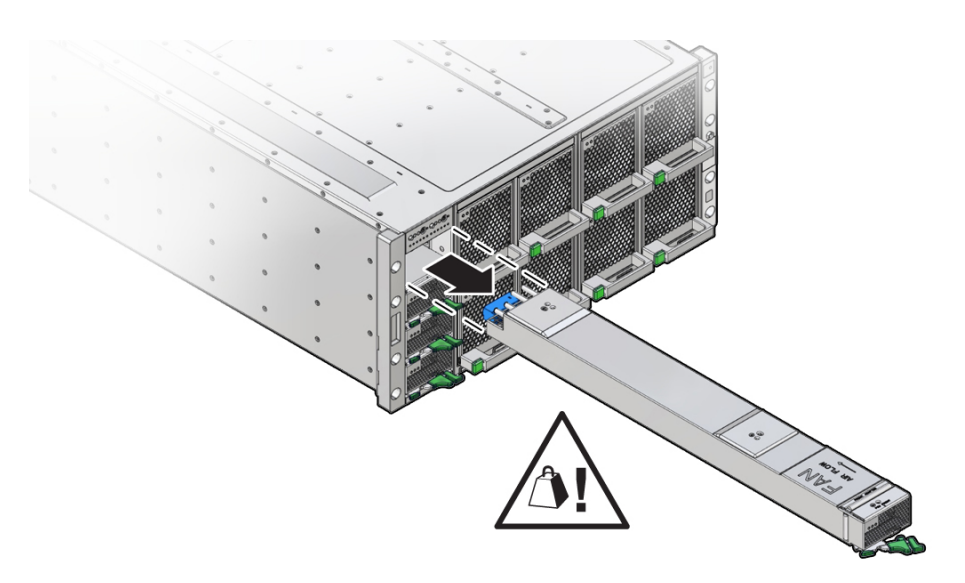

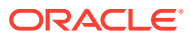

#### **Related Topics**

- Install a Power Supply
- [Replaceable Components](#page-16-0)

### <span id="page-99-0"></span>Install a Power Supply

Use this procedure when replacing a failed power supply or after having serviced the FIM.

**1.** Prepare the server for hot service.

See [Preparing the Server for Component Replacement](#page-78-0).

#### **Note:**

This procedure can also be completed as a warm service or cold service procedure.

**2.** Ensure that the AC power cord for the power supply slot is connected and secured.

The power cord connects at the back of the server.

**3.** Open the power supply lever. Squeeze together the two green release latches at the end of the lever and rotate the lever to the left.

Access this component directly from the front of the server. Ensure that the power supply lever is in its fully open position.

**4.** Align the power supply with its slot.

Ensure that the connector end of the PS is at the opening of the slot and that the open hinge on the front of the PS is at the bottom and to the left.

**5.** Slide the power supply into the slot until it stops.

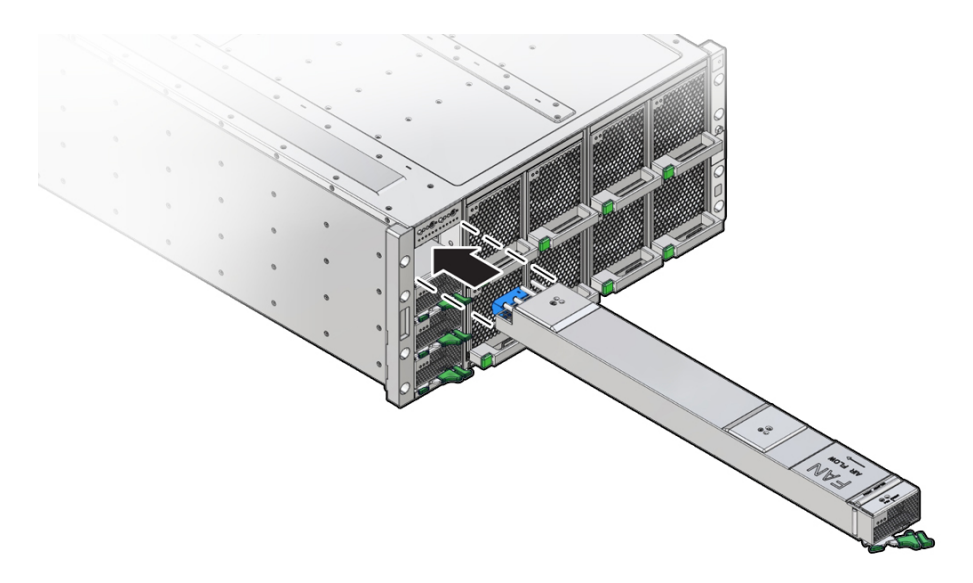

**6.** To install the power supply, rotate the lever to the right (1).

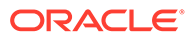

<span id="page-100-0"></span>The pawl at the hinged end of the lever engages the sidewall of the server and provides the pivot point for the leverage necessary to draw the power supply into the slot and engage the internal connector. The two release latches at the end of the lever engage to secure the power supply in place (2).

#### **Caution:**

Pinch point. Keep your fingers clear of the backside of the lever.

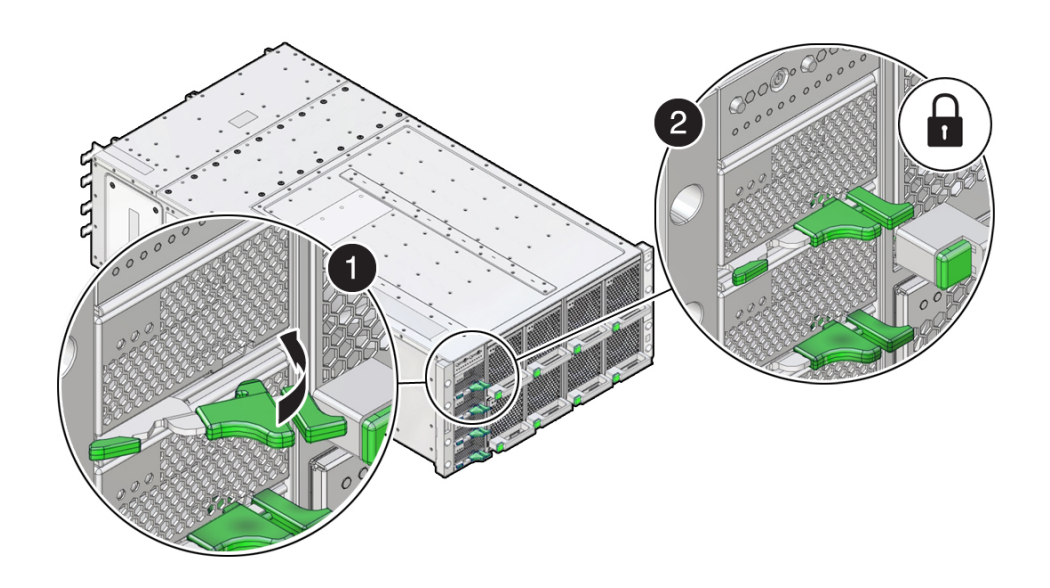

**7.** Verify that the green Power OK indicator on the power supply indicator panel turns steady on and that the amber Fault-Service Required LED is not lit.

The Fault-Service Required LED lights when the component is in a fault state.

**8.** Prepare the server for operation.

See [Returning the Server to Operation.](#page-159-0)

# Servicing PCIe Cards and Carriers (CRU)

This section describes how to service PCIe cards. The PCIe cards are located at the back of the server. The server PCIe cards are housed in pairs inside card carriers called DPCCs (Dual PCIe Card Carriers). The DPCCs allow the cards to be hot serviced (removed and installed while the server is powered on). The following topics and procedures provide information to assist you when removing and installing PCIe cards:

- [PCIe Card and DPCC Overview](#page-101-0)
- [Remove a DPCC](#page-103-0)
- [Remove a PCIe Card](#page-105-0)
- [Install a PCIe Card](#page-106-0)
- [Install a DPCC](#page-108-0)

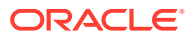

<span id="page-101-0"></span>PCIe cards are customer-replaceable units (CRUs). For more information about CRUs, see [Illustrated Parts Breakdown](#page-16-0) and [Customer-Replaceable Units](#page-18-0). Refer to your PCIe card documentation for complete software and cabling information about your card. For component serviceability, locations, and designations, see [Replaceable Components](#page-16-0).

#### **Caution:**

These procedures require that you handle components that are sensitive to electrostatic discharge. This sensitivity can cause the components to fail. To avoid damage, ensure that you follow antistatic practices as described in [Electrostatic](#page-76-0) [Discharge and Static Prevention Measures](#page-76-0).

#### **Note:**

Exadata X8-8 servers do not require a shut down to replace a PCIe card. Refer to *Performing a Hot-Pluggable Replacement of a Flash Disk* in *Exadata Database Machine Maintenance Guide* at [Oracle Database Machine Maintenance Guide](https://docs.oracle.com/cd/E80920_01/DBMMN/toc.htm).

#### **Note:**

For a complete list of supported PCIe cards, refer to *Supported PCIe Cards* in *Oracle Server X8-8 Product Notes* at [Oracle Server X8-8 Documentation](https://docs.oracle.com/en/servers/x86/x8-8/index.html).

### PCIe Card and DPCC Overview

This section contains reference information for PCIe cards and DPCCs, including DPCC population rules.

### DPCC and PCIe Card Slot Locations and Numbering

The eight Dual PCIe Card Carrier (DPCC) slots are arranged in a single row at the server back panel. The slots are designated from right to left as DPCC 0–DPCC 7.

Each DPCC occupies two PCIe slots, for a total of sixteen slots. Sixteen PCIe chassis slots support eight PCIe carriers. The PCIe slots are designated from right to left as PCIe 1–PCIe 16.

- DPCC 0 contains PCIe slots 1 and 2
- DPCC 1 contains PCIe slots 3 and 4
- DPCC 2 contains PCIe slots 5 and 6
- DPCC 3 contains PCIe slots 7 and 8
- DPCC 4 contains PCIe slots 9 and 10
- DPCC 5 contains PCIe slots 11 and 12
- DPCC 6 contains PCIe slots 13 and 14
- DPCC 7 contains PCIe slots 15 and 16

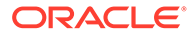

The following figure shows the PCIe slot numbering.

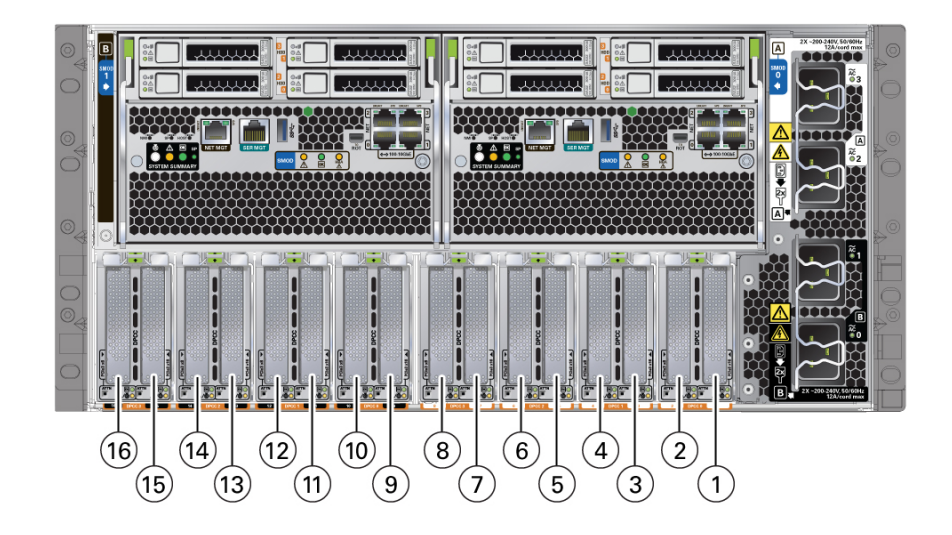

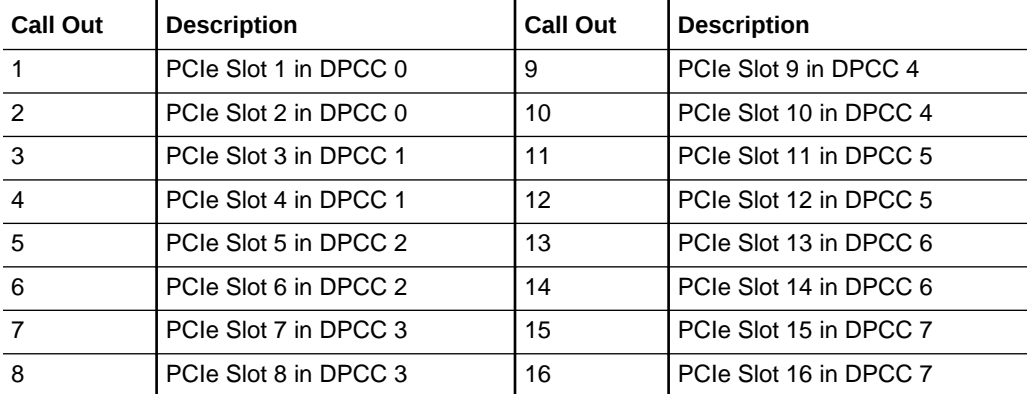

#### **Note:**

See [Product Description](#page-10-0) for a complete list of supported PCIe cards in the Oracle Exadata Database Server X8-8.

### Server PCIe Card Slots

The server chassis contains sixteen PCIe 3.0 slots (eight x8 slots, eight x16 slots) accessible at the back of the server that connect to eight PCIe Gen 3 DPCCs, each containing one or two supported PCIe cards. Each system module (SMOD) controls eight PCIe slots (four x8 slots, four x16 slots).

The server also contains two PCIe Gen 3 slots, which are located internally (and not directly accessible) on SMOD0 and SMOD1. These internal PCIe slots are used for the server HBA components and provide SAS connectivity to the server storage drives.

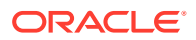

### <span id="page-103-0"></span>Dual PCIe Card Carriers (DPCCs)

The server contains eight hot-service PCIe Gen 3 DPCCs. Each DPCC has two low-profile PCIe Gen 3 slots, an 8-lane slot and a 16-lane slot. Each DPCC can contain up to two PCIe cards.

DPCCs connect directly to connectors on the back of the CMODs, so DPCCs and CMODs have a one-to-one relationship with one another.

### DPCC Indicator Panel

Two indicator panels are located on the front of the DPCC, one for each slot. Both panels include an OK indicator, a Fault-Service Required LED, and an ATTN button. The buttons are used to alert the OS to a request for DPCC/PCIe card removal and to request acknowledgement of a DPCC installation. For a DPCC removal, the OS responds by lighting the indicators on the front of the DPCC. For an installation, the OS lights the green OK indicators.

### DPCC Population Rules

Follow these DPCC population rules:

- All eight DPCCs must be installed in the system regardless of the system configuration and whether the DPCC contains a PCIe card.
- One populated DPCC must be installed for each CMOD (four or eight populated DPCCs).

For component serviceability, locations, and designations, see [Replaceable Components](#page-16-0).

### Remove a DPCC

Access DPCCs directly from the back of the server. Dual PCIe Card Carriers (DPCCs) can house two PCIe cards. You need to perform this procedure to replace or to remove and install a PCIe card.

### **Caution:**

When removing an Oracle Flash Accelerator F640 PCIe Card v2 additional steps may need to be performed within the Exadata MS software on that Exadata Database server. Follow the instructions in *Performing a Hot-Pluggable Replacment of a Flash Disk* in *Oracle Exadata Database Server X8-8 Service Manual* at [Performing a Hot-Pluggable Replacement of a Flash Disk.](https://docs.oracle.com/en/engineered-systems/exadata-database-machine/dbmmn/maintaining-exadata-database-servers.html#GUID-3ACFFEAC-E529-42BD-BECA-36F9CD06BB92) Do not follow the instructions in *Oracle Exadata Database Server X8-8 Service Manual* section *Remove a DPCC*. The illustrations can be used for reference; however, following these instructions on an Exadata Database Server may cause a system reset.

This procedure requires a non-conducting stylus.

**1.** Prepare the server for hot service.

See [Preparing the Server for Component Replacement](#page-78-0).

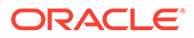

**Note:**

This procedure can also be completed as a cold service procedure.

**2.** Identify the DPCC.

For example, see callout 1.

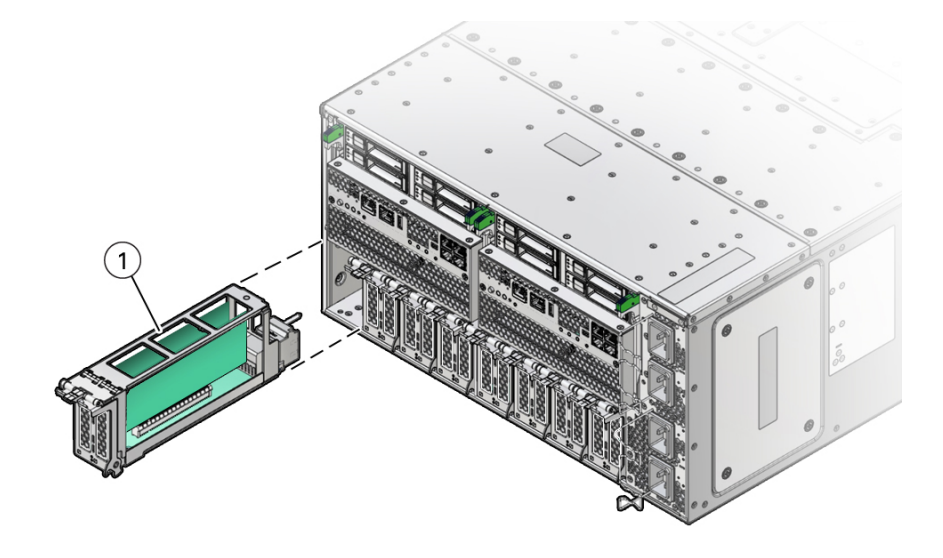

**3.** Use a stylus to press one or both ATTN buttons on the DPCC front.

The ATTN buttons alert the system to a request to remove a PCIe card. When the system has acknowledged the request, the server takes the device offline and lights indicators for each slot. When the indicators are lit on fast blink, you can safely remove the component.

**4.** To unlock the DPCC lever, lift the release latch and pull the lever downward, away from the server.

This action disengages the PCIe card IO connectors from the connectors on the back of the CMODs.

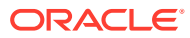

<span id="page-105-0"></span>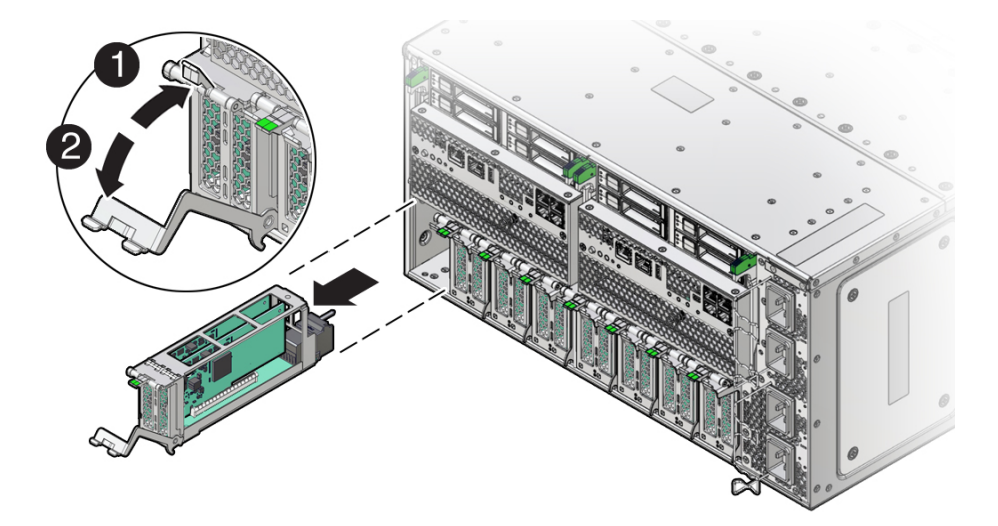

**5.** To remove the DPCC, slide the carrier out of the server.

#### **Related Topics**

• Remove a PCIe Card

### Remove a PCIe Card

To access a PCIe card, you must first remove its DPCC (see [Remove a DPCC\)](#page-103-0). One or two PCIe cards can be installed in each Dual PCIe Card Carrier (DPCC).

Perform this procedure when replacing a PCIe card or when changing its configuration.

**1.** Prepare the server for hot service.

See [Preparing the Server for Component Replacement](#page-78-0).

#### **Note:**

This procedure can also be completed as a cold service procedure.

**2.** Identify the DPCC containing the PCIe card.

For component serviceability, locations, and designations, see [Replaceable Components](#page-16-0).

**3.** Remove the DPCC.

See [Remove a DPCC](#page-103-0).

- **4.** Orient the DPCC so that the hinge is to the left.
- **5.** To open the top of the DPCC, lift the release latch at the non-hinged end of the lid and rotate the lid upward.

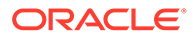

<span id="page-106-0"></span>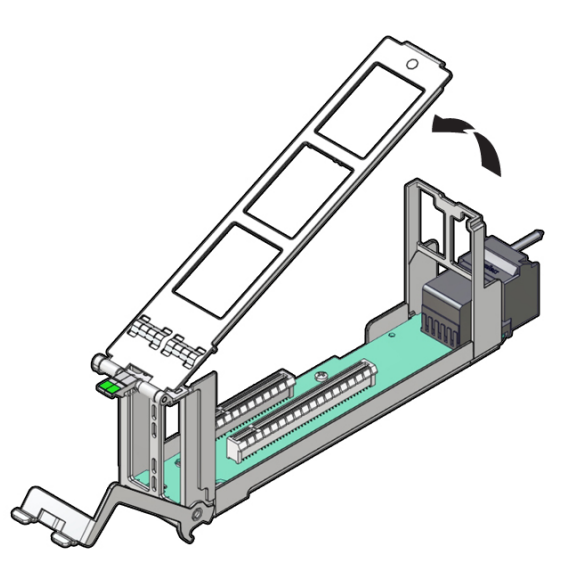

**6.** To remove the card, pull it straight up and out of its connector.

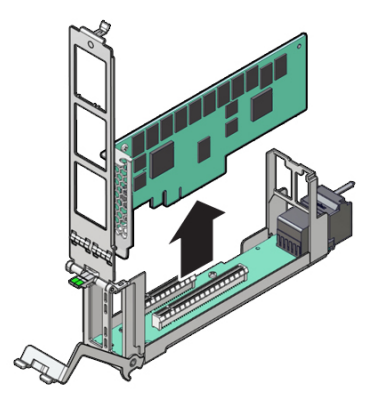

#### **Related Topics**

- Install a PCIe Card
- [Returning the Server to Operation](#page-159-0)

### Install a PCIe Card

To access a PCIe card, you must first remove its DPCC (see [Remove a DPCC\)](#page-103-0). One or two PCIe cards can be installed in each Dual PCIe Card Carrier (DPCC).

Perform this procedure when replacing a PCIe card or when changing its configuration.

**1.** Prepare the server for hot service.

See [Preparing the Server for Component Replacement](#page-78-0).

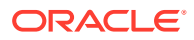

**Note:**

This procedure can also be completed as a cold service procedure.

- **2.** Identify the DPCC PCIe slot.
- **3.** If necessary, remove the DPCC.

See [Remove a DPCC](#page-103-0).

- **4.** Orient the DPCC so that the hinge is to the left.
- **5.** To open the top of the DPCC, lift the release tab at the non-hinged end of the lid and rotate the lid up.
- **6.** Ensure that the DPCC top cover is open.

The top of the DPCC is hinged at one end. To open, lift the tab on the non-hinged end.

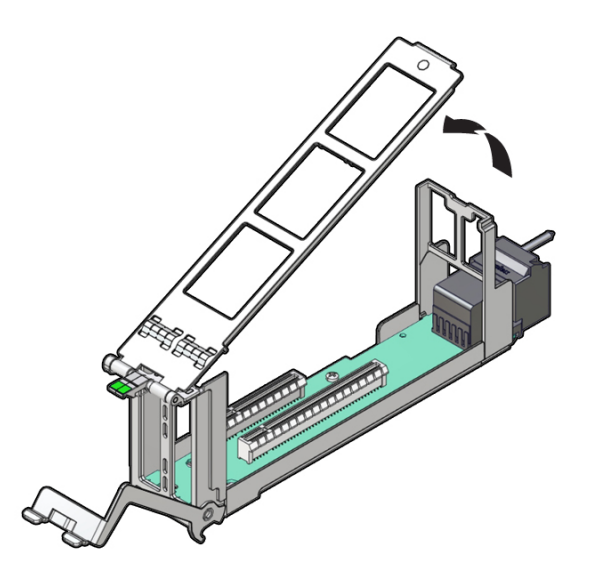

- **7.** Remove the filler, as required.
- **8.** Orient the PCIe card with the edge (or bus) connector facing down and the IO (or cable connector) facing to the left.

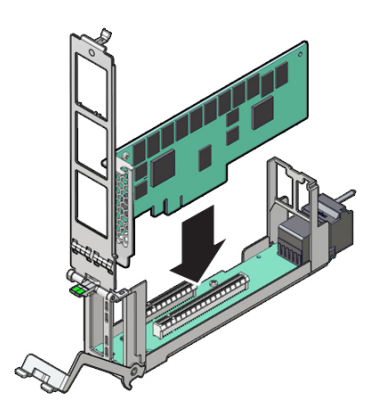

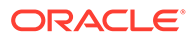
- **9.** To install the card, align the edge connector with the slot in the DPCC and push the card down into the slot.
- **10.** To close the top of the DPCC, rotate it to the right, ensuring the clip on the edge of the top is secured to the unhinged edge of the DPCC.

### **Caution:**

Pinch point. Keep fingers away from the underside of the top when closing it.

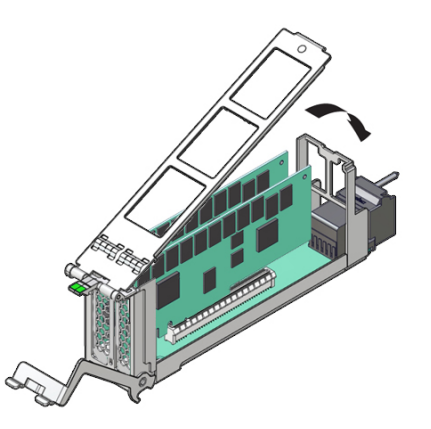

**11.** Clear any related component faults.

For more information see [Clear Hardware Fault Messages \(Oracle ILOM\).](#page-38-0)

#### **Related Topics**

Install a DPCC

## Install a DPCC

Perform this procedure as part of a PCIe card replacement or configuration. To remove a DPCC, see [Remove a DPCC.](#page-103-0)

Obtain a stylus for activating recessed buttons.

**1.** Prepare the server for hot service.

See [Preparing the Server for Component Replacement](#page-78-0).

#### **Note:**

This procedure can also be completed as a cold service procedure.

- **2.** Ensure the top of the DPCC is closed and secured and the lever on the front of the DPCC is in its fully open position.
- **3.** Align the DPCC with the vacant slot.

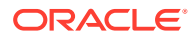

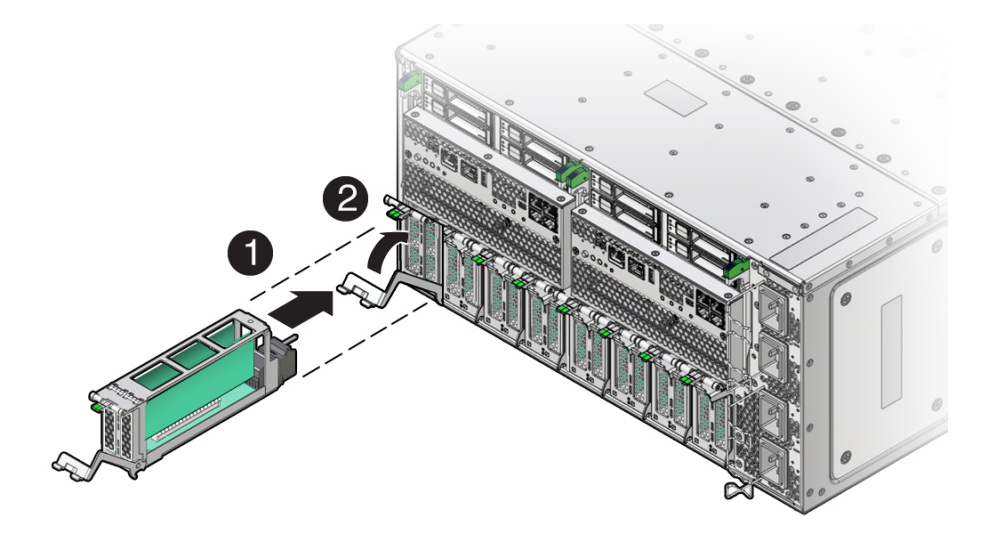

The connector (back) side of the DPCC faces inward toward the server.

**4.** Slide the DPCC into the slot until it stops (1).

This leaves the DPCC protruding slightly from the back of the server. Do not attempt to push the DPCC inward beyond this point.

**5.** Rotate the lever on the DPCC upward until it locks into place (2).

#### **Caution:**

Pinch point. Keep fingers away from the backside of the lever when closing it.

This action draws the DPCC inward, engaging the connectors in the DPCC with the connectors on the server midplane.

**6.** Use a stylus to press one or both ATTN buttons on the front of the DPCC.

#### **Note:**

If only a single PCIe card is present, press only the corresponding ATTN button. If you are doing cold service, this step is not necessary.

The buttons alert the system to a request to bring the devices online. When the system acknowledges the request, it lights the DPCC OK indicators on the DPCC.

- **7.** Verify that one or both green OK indicators on the front of the DPCC are on steady.
- **8.** Prepare the server for operation.

See [Returning the Server to Operation.](#page-159-0)

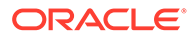

# Servicing CPU Module (CMOD) Components (FRU)

This section describes how to service CMODs and CMOD components. CMODs are located at the front of the server, in back of the fan modules and fan frames. The following topics and procedures provide information to assist you when removing and installing CMODs and CMOD components:

- **CMOD Slot Locations and Numbering**
- **[CMOD Population Rules](#page-111-0)**
- [Remove a CMOD](#page-112-0)
- [Remove the CMOD Cover](#page-114-0)
- [Install the CMOD Cover](#page-115-0)
- [Install a CMOD](#page-116-0)
- **[Servicing Processors \(FRU\)](#page-118-0)**
- [Servicing DIMMs \(CRU\)](#page-129-0)

CMODs are field-replaceable units (FRUs). A customer can remove and insert CMODs to access internal components that are designated CRU. For more information about FRUs, see [Illustrated Parts Breakdown](#page-16-0) and [Field-Replaceable Units.](#page-19-0) For component serviceability, locations, and designations, see [Replaceable](#page-16-0) [Components.](#page-16-0) See [CPU Module \(CMOD\) Overview.](#page-20-0)

#### **Caution:**

CMODs should be removed and replaced only by authorized Oracle Service personnel.

#### **Caution:**

These procedures require that you handle components that are sensitive to electrostatic discharge. This sensitivity can cause the components to fail. To avoid damage, ensure that you follow antistatic practices as described in [Electrostatic Discharge and Static Prevention Measures.](#page-76-0)

## CMOD Slot Locations and Numbering

CPU module slots are arranged in a single row and are designated from left to right as CMOD 0 to CMOD 7. The CMOD slots are accessible from the front of the server by removing the FMs and frames.

The system is available with eight CMODs. For more information, see [CPU Module](#page-20-0) [\(CMOD\) Overview.](#page-20-0)

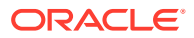

<span id="page-111-0"></span>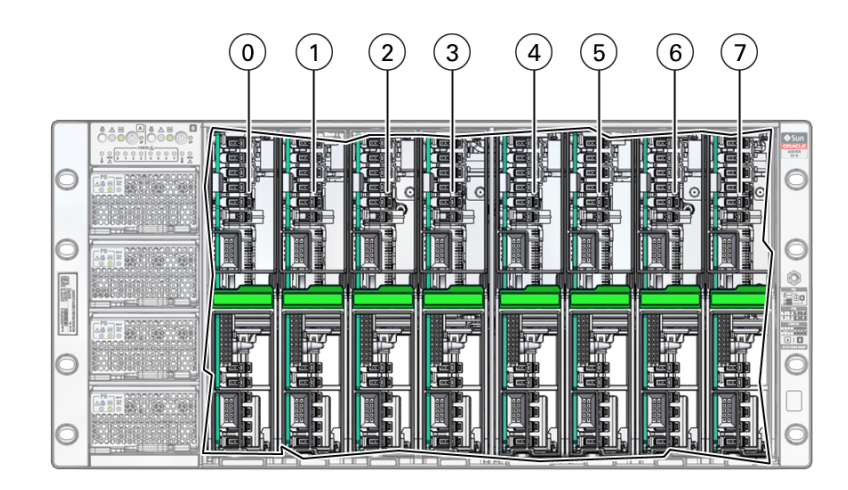

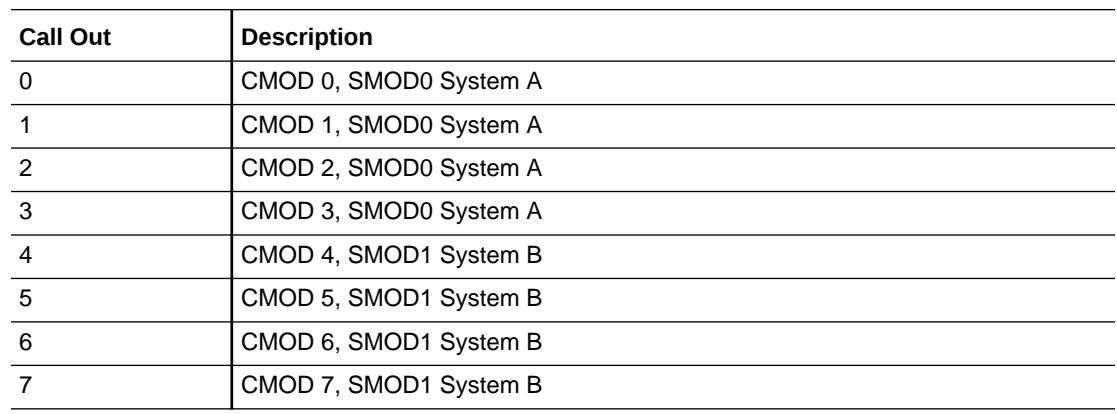

## CMOD Population Rules

The Oracle Exadata Database Server X8-8 supports eight CMOD configurations. Each CMOD supports a single socket containing a single processor.

For the single 8-socket (1x8) server configuration:

- System Module 0 (SMOD0) System A and SMOD1 System B must be installed.
- Eight CPU Modules (CMODs) must be installed in slots 0-7.

System A must have Intel Xeon Platinum 8268, 24-core, 2.9-GHz, 205 W processors installed, and System A and System B processor SKUs and memory (capacity and number of DIMMs per CMOD) must be identical.

- All eight dual PCIe card carrier (DPCC) slots 0-7 must be installed and must be active.
- All eight fan modules (FMs) must be installed and all FMs must be active.
- Both fan frames must be installed.
- PS2 and PS3 power System A. PS0 and PS1 power System B.
- All four AC power connectors on the back panel must be attached with grounded AC power cords.

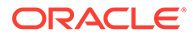

## <span id="page-112-0"></span>Remove a CMOD

You need to remove the CMOD to service it or its internal components.

**1.** Prepare the server for warm service.

See [Preparing the Server for Component Replacement](#page-78-0).

### **Note:**

This procedure can also be completed as a cold service procedure.

**2.** Identify the CMOD.

If you are removing a CMOD in a failed state, the lit fault indicator for the CMOD on the FIM shows you the CMOD number and the group to which it belongs.

**3.** Identify which group of fan modules (left or right) to remove to access the CMOD.

For CMODs 0-3 access, remove the left FM group. For CMODs 4-7 access, remove the right FM group.

#### **Tip:**

If you know the group, then you know which group of four fan modules to remove from the front panel.

**4.** Remove the fan modules.

See [Remove a Fan Module.](#page-88-0)

**5.** Remove the fan frame.

See [Remove a Fan Frame.](#page-92-0)

- **6.** To unlock the CMOD, squeeze together the green tabs on the end of the CMOD lever.
- **7.** To disconnect the CMOD from the connector on the midplane, rotate the CMOD lever down and away from the CMOD.

#### **Caution:**

Pinch point. Keep your fingers clear of the underside of the lever.

The lever disconnects the CMOD from the midplane and its DPCC.

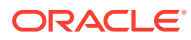

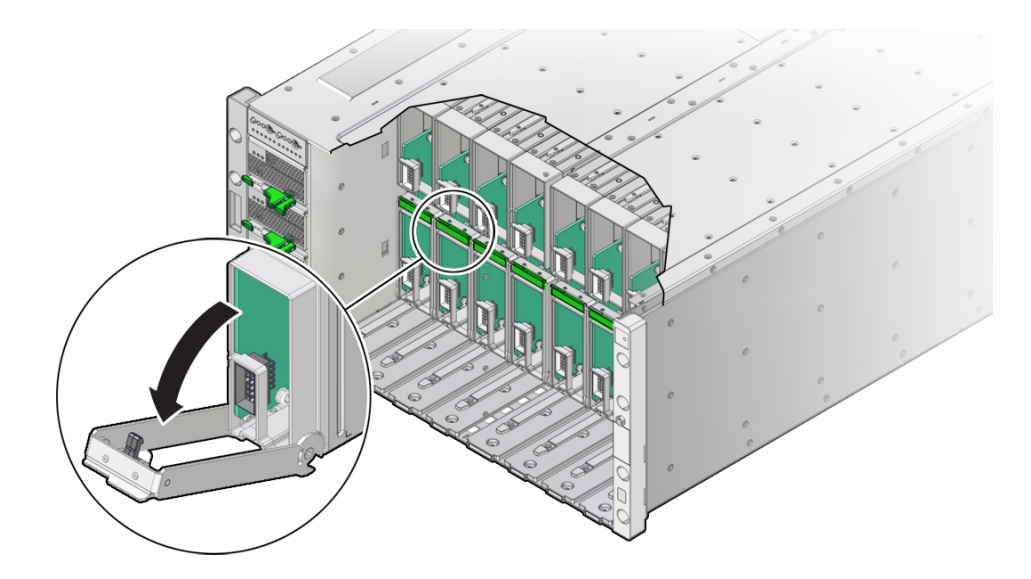

**8.** Use the lever to slide the CMOD partially out of the server until you can grab the CMOD with two hands.

Close the lever when the CMOD is in a position to hold.

#### **Caution:**

The CMOD is heavy. Be prepared to hold it firmly when it is clear of the slot.

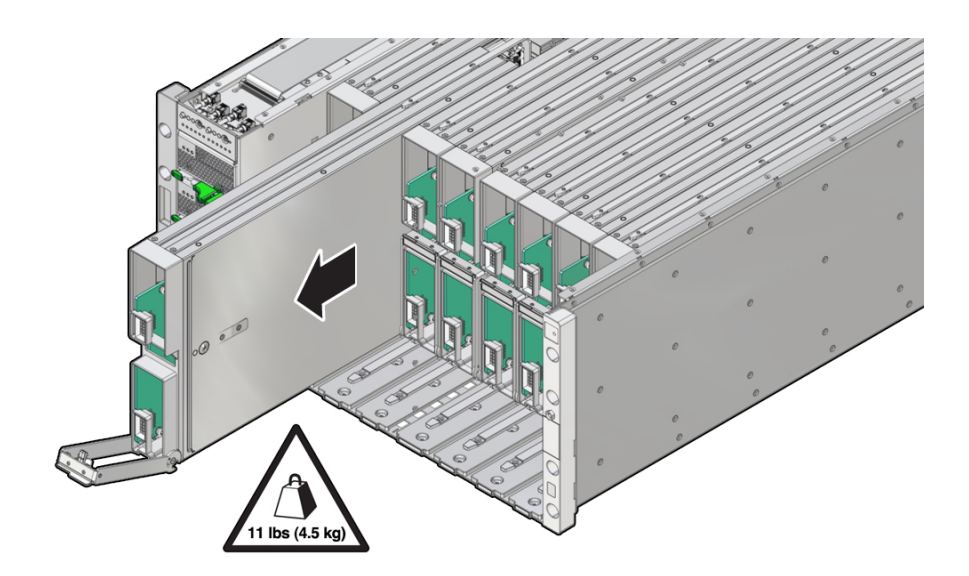

**9.** To remove the CMOD from the chassis, slide the CMOD completely out of the server. Place the CMOD on an ESD-safe work surface.

#### **Related Topics**

• [Identify and Remove a Faulty DIMM](#page-132-0)

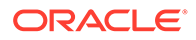

- [Identify and Remove a Faulty Processor](#page-119-0)
- [Install a CMOD](#page-116-0)

## <span id="page-114-0"></span>Remove the CMOD Cover

Remove the CMOD cover to service CMOD internal components.

**1.** Remove the CMOD from the server chassis.

See [Remove a CMOD](#page-112-0).

**2.** Attach an antistatic wrist strap to your wrist and then to a chassis ground.

#### **Caution:**

These procedures require that you handle components that are sensitive to electrostatic discharge. This sensitivity can cause the components to fail. To avoid damage, ensure that you follow antistatic practices as described in [Electrostatic Discharge and Static Prevention Measures](#page-76-0).

**3.** Remove the CMOD top cover.

To remove the CMOD top cover, push the release button, and slide the CMOD cover toward the back of the CMOD.

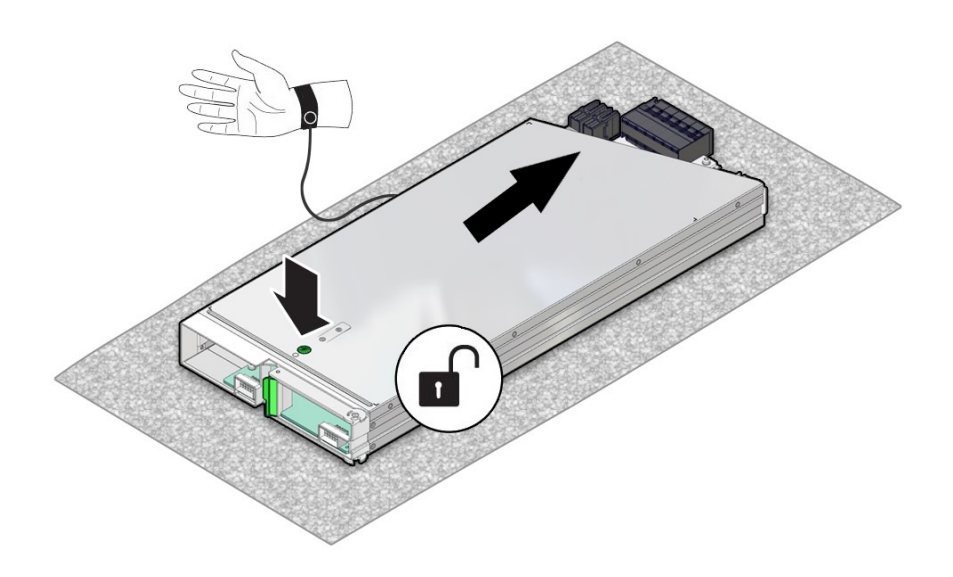

**4.** Lift the CMOD top cover away from the CMOD.

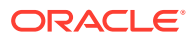

<span id="page-115-0"></span>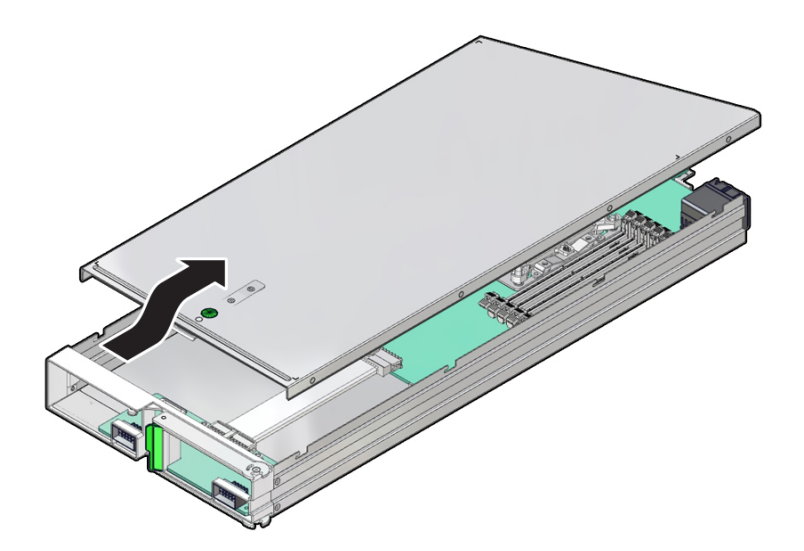

## Install the CMOD Cover

### **Caution:**

These procedures require that you handle components that are sensitive to electrostatic discharge. This sensitivity can cause the components to fail. To avoid damage, ensure that you follow antistatic practices as described in [Electrostatic](#page-76-0) [Discharge and Static Prevention Measures](#page-76-0).

- **1.** To install the CMOD top cover, position it over the CMOD chassis, with the green button at the front.
- **2.** Set the cover on the chassis, leaving a gap of approximately 1 inch (25 mm) between the leading edge of the cover and the front of the CMOD.
- **3.** Ensure that the edges of the cover encapsulate the edges of the chassis, and that the pins in the cover are aligned with the slots in the chassis sidewall.
- **4.** Slide the cover toward the front of the CMOD until it locks into place.

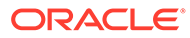

<span id="page-116-0"></span>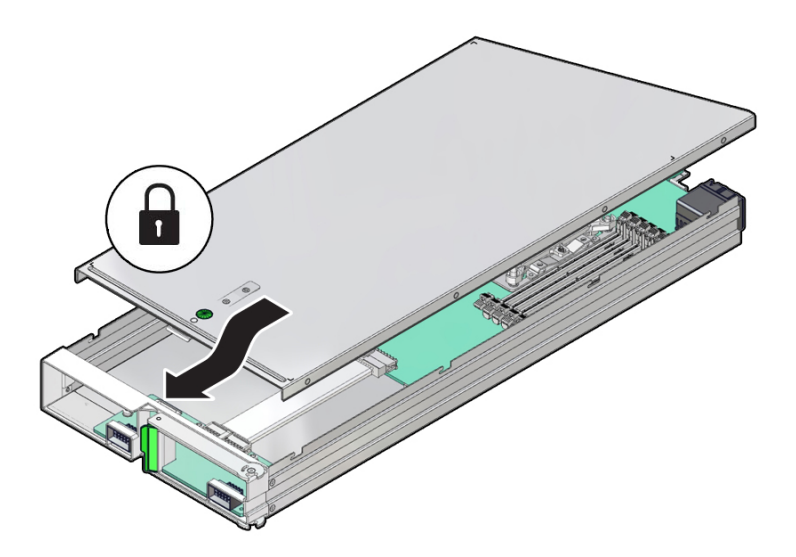

This action is accompanied by a click sound.

## Install a CMOD

Use this procedure to install a CMOD after replacing it or after servicing its internal components and replacing the CMOD top cover. See [Remove a CMOD.](#page-112-0)

- **1.** Ensure that the CMOD lever is in the fully-open position.
	- **•** Rotate the lever down and away from the CMOD.
- **2.** Position the CMOD in the slot.

On the front-facing side, ensure that the hinge for the lever is at the bottom.

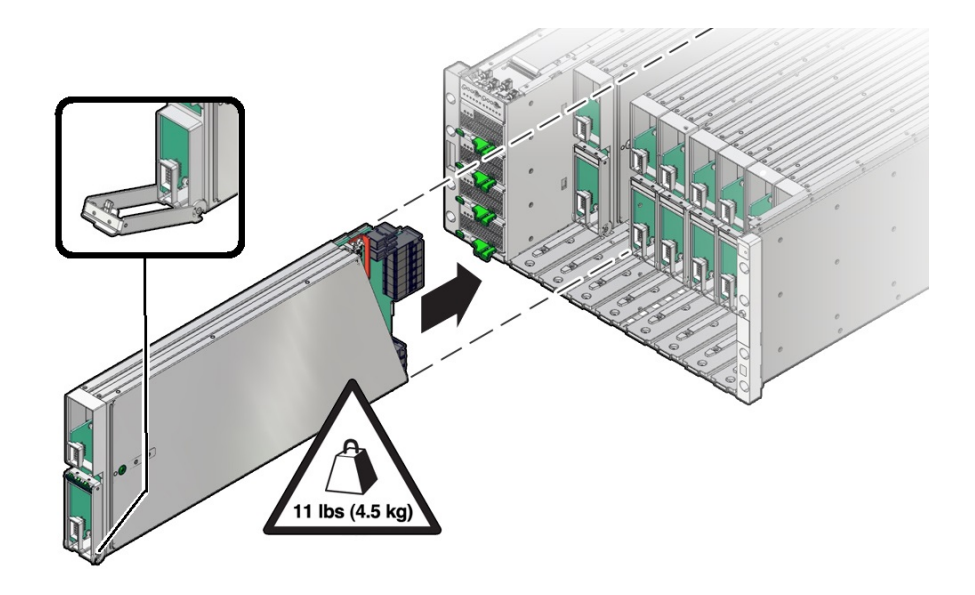

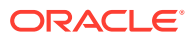

#### **Caution:**

The CMOD is heavy. Be prepared to hold it firmly until it is securely supported in its slot.

**3.** Slide the CMOD into the slot until it stops.

In this position, the pawl at the lever hinge is aligned with the slot in the server.

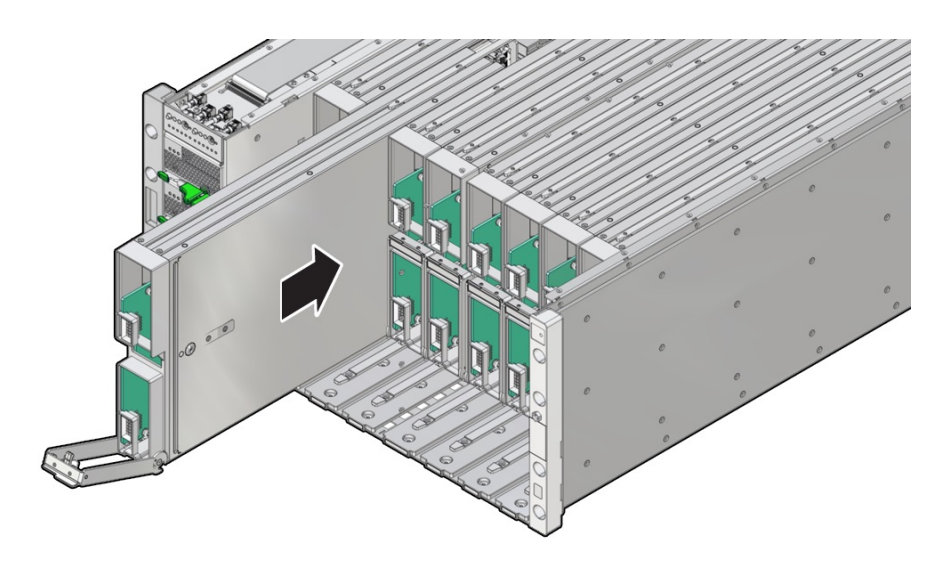

**4.** To install the CMOD, rotate the lever up until it locks into place and is flush with the front of the CMOD.

#### **Caution:**

Pinch point. When operating the lever, keep your fingers clear of the back side and hinged end of the lever.

The action of rotating the lever up draws the CMOD into the slot and engages the CMOD connector with the connector on the midplane.

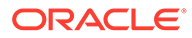

<span id="page-118-0"></span>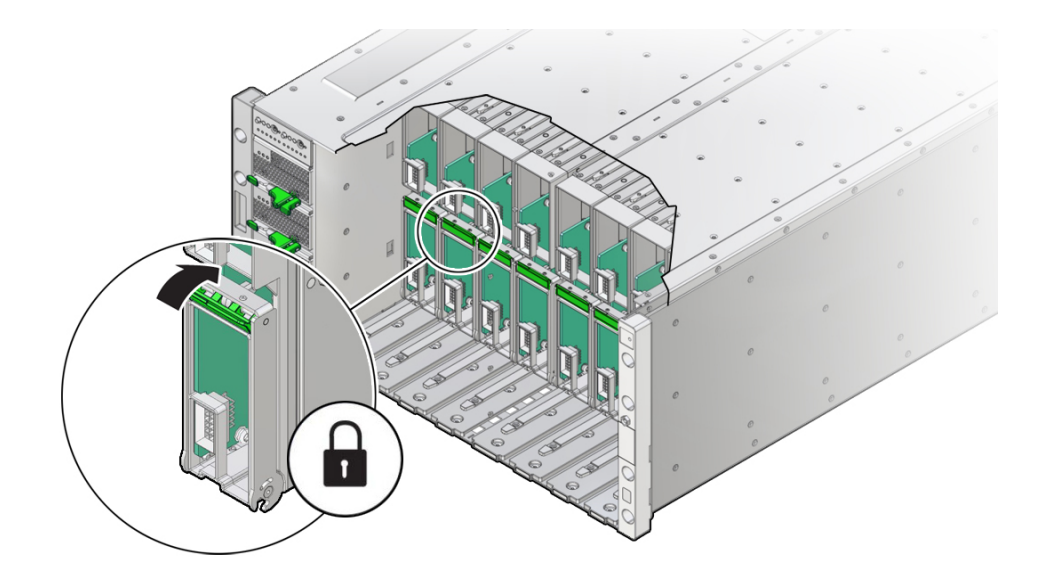

- **5.** Install the fan frame. See [Install a Fan Frame.](#page-93-0)
- **6.** Install the four fan modules. See [Install a Fan Module.](#page-90-0)
- **7.** Prepare the server for operation.

See [Returning the Server to Operation.](#page-159-0)

## Servicing Processors (FRU)

This section describes how to service processors. The following topics and procedures provide information to assist you when removing and installing processors:

- [Identify and Remove a Faulty Processor](#page-119-0)
- [Install a Processor](#page-123-0)
- [Prepare a CMOD for Replacement](#page-127-0)

Processors are field-replaceable units (FRUs). For more information about FRUs, see [Illustrated Parts Breakdown](#page-16-0) and [Field-Replaceable Units.](#page-19-0) For component serviceability, locations, and designations, see [Replaceable Components](#page-16-0).

#### **Caution:**

Processors should be removed and replaced only by authorized Oracle Service personnel.

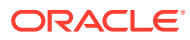

#### <span id="page-119-0"></span>**Caution:**

These procedures require that you handle components that are sensitive to electrostatic discharge. This sensitivity can cause the components to fail. To avoid damage, ensure that you follow antistatic practices as described in [Electrostatic](#page-76-0) [Discharge and Static Prevention Measures](#page-76-0).

## Identify and Remove a Faulty Processor

### **Caution:**

Do not touch the processor socket pins. The processor socket pins are very fragile. A light touch can bend the processor socket pins beyond repair.

### **Caution:**

Whenever you remove a processor, replace it with another processor and reinstall the processor heatsink; otherwise, the server might overheat due to improper airflow. See [Install a Processor.](#page-123-0)

**1.** Prepare the server for warm service.

See [Preparing the Server for Component Replacement](#page-78-0).

#### **Note:**

This procedure can also be completed as a cold service procedure.

- **2.** Prepare the server for service.
	- **a.** Power off the server.

Disconnect the power cords from the power supplies for cold-service.

See [Powering Down the Server.](#page-80-0)

- **b.** Attach an antistatic wrist strap to your wrist, and then to a metal area on the chassis. See [Electrostatic Discharge and Static Prevention Measures](#page-76-0).
- **c.** Remove the CMOD from the chassis.

See [Remove a CMOD](#page-112-0).

**d.** Remove the CMOD cover.

See [Remove the CMOD Cover](#page-114-0).

See [Preparing for Service.](#page-76-0)

**3.** Confirm the faulty processor state by pressing the Fault Remind button on the CMOD motherboard.

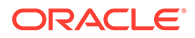

#### **Note:**

When you press the Fault Remind button, an LED located next to the Fault Remind button lights green, indicates that there is sufficient voltage in the fault remind circuit to light any fault LEDs that were lit due to a failure. If this LED fails to light when you press the Fault Remind button, it is likely that the capacitor powering the fault remind circuit lost its charge. This can happen if you press the Fault Remind button for a long time with the fault LED lit, or if power was removed from the server for more than 15 minutes.

The processor fault LED that is located adjacent to the faulty processor lights:

- If the processor fault LED is off, then the processor is operating properly.
- If the processor fault LED is on (amber), then the processor is faulty and must be replaced.

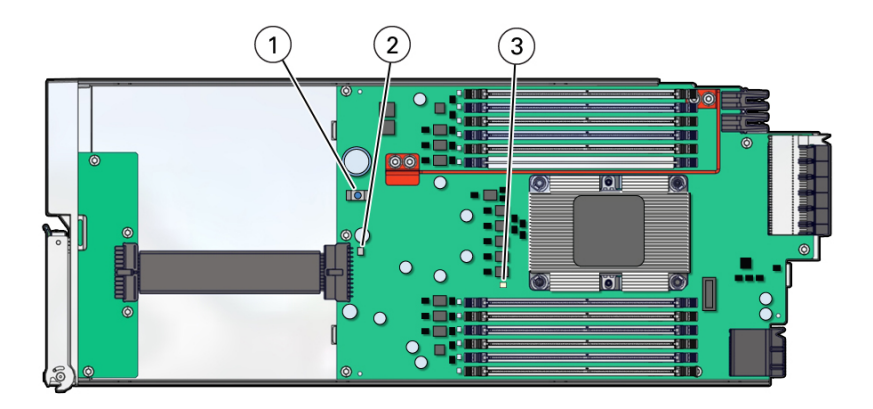

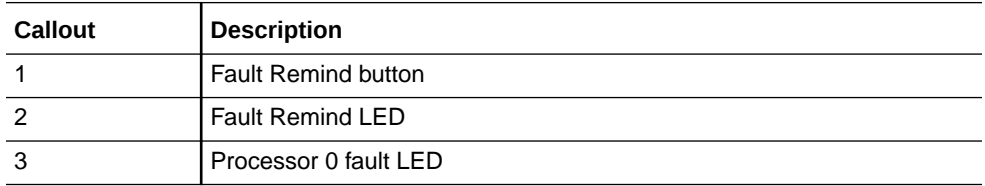

**4.** Using a Torx T30 screwdriver, loosen the four captive nuts that secure the processor-heatsink module to the socket: fully loosen nut 4, then 3, then 2, then 1. [1]

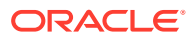

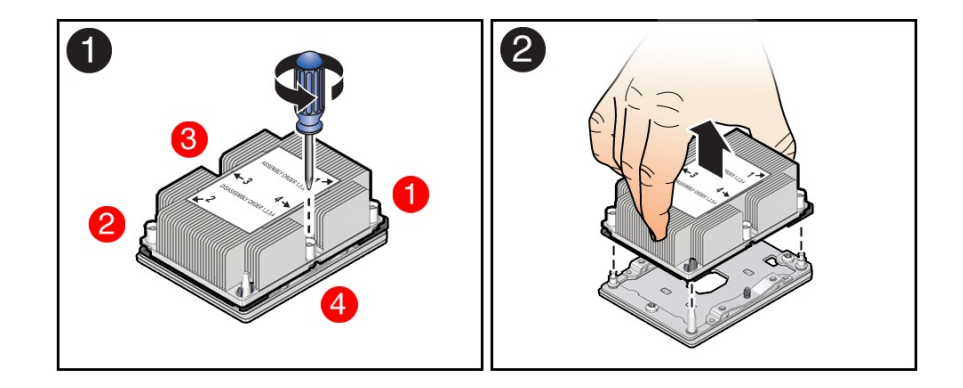

**5.** Lift the processor-heatsink module from the socket [2].

Always hold the processor-heatsink module along the axis of the fins to prevent damage.

- **6.** Separate the processor from the heatsink.
	- **a.** Flip over the processor-heatsink module, place it on a flat surface, and locate the thermal interface material (TIM) breaker slot.

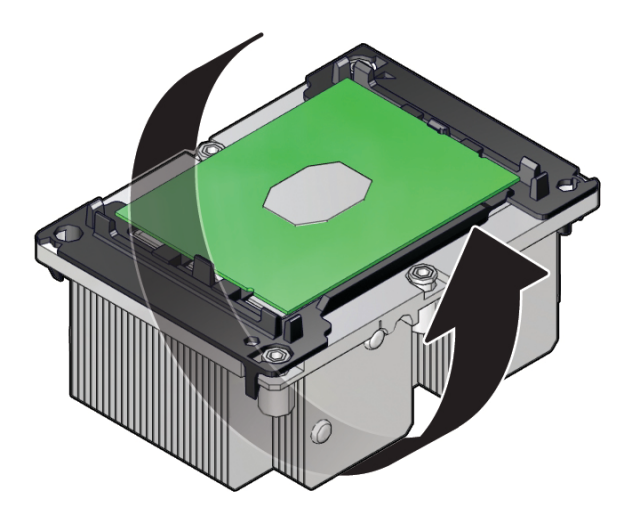

**b.** While holding down the processor-heatsink module by the edges, insert a flat blade screwdriver into the TIM breaker slot.

The blade of the screwdriver goes into the slot between the heatsink and processor carrier, not between the processor and processor carrier.

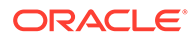

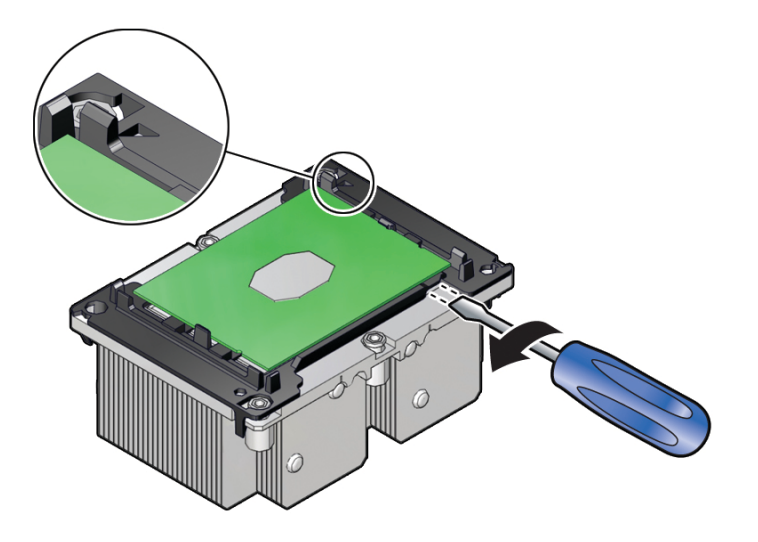

- **c.** Using a rocking motion, gently pry the corner of the processor carrier away from the heatsink.
- **d.** Remove the processor carrier with processor from the heatsink by prying or pinching the plastic latch tabs that attach the processor to the heatsink.

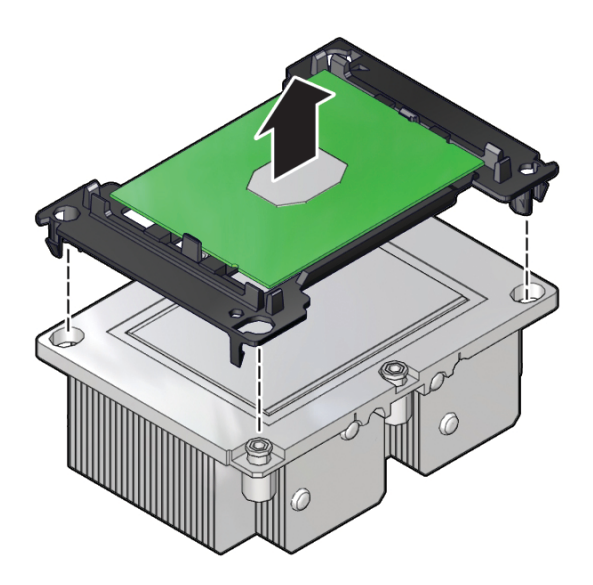

### **Note:**

A thin layer of thermal grease separates the heatsink and the processor. This grease acts as an adhesive. Do not allow the thermal grease to contaminate the work space or other components.

**7.** If you plan on reusing either the heatsink or processor, use an alcohol pad to clean the thermal grease on the underside of the heatsink and on the top of the processor.

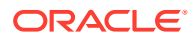

#### <span id="page-123-0"></span>**Caution:**

Failure to clean thermal grease from the heatsink could result in the accidental contamination of the processor socket or other components. Also, be careful not to get the grease on your fingers, as this could result in contamination of components.

#### **Related Topics**

• Install a Processor

### Install a Processor

#### **Caution:**

Do not touch the processor socket pins. The processor socket pins are very fragile. A light touch can bend the processor socket pins beyond repair.

- **1.** Attach an antistatic wrist strap to your wrist, and then to a metal area on the chassis. See [Electrostatic Discharge and Static Prevention Measures](#page-76-0).
- **2.** Ensure that the replacement processor is identical to the failed processor that you removed.

For a description of the processors that are supported by the server, see [Product](#page-10-0) [Description](#page-10-0).

**3.** Prepare the new processor for installation.

Use the syringe supplied with the new or replacement processor [1] to apply 0.3 cc of thermal interface material (TIM) in an "X" pattern to the processor contact area of the heatsink [2].

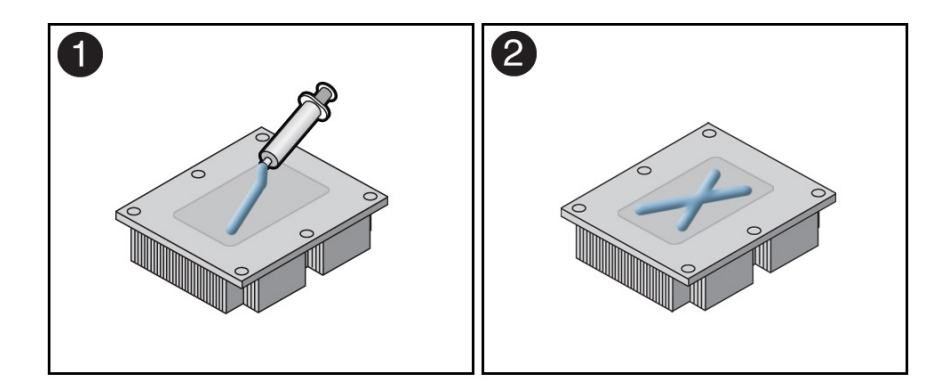

#### **Note:**

Do not distribute the TIM; the pressure of the heatsink will do so for you when you install the heatsink.

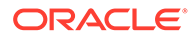

- **4.** Install the new processor.
	- **a.** Align the pin 1 indicators between the heatsink and processor carrier in the packaging tray, and place the heatsink (thermal side down) onto the processor carrier until it snaps in place and lies flat.

#### **Note:**

The processor carrier has latching posts at each corner: two that insert into heatsink holes and two that attach to the edge of the heatsink.

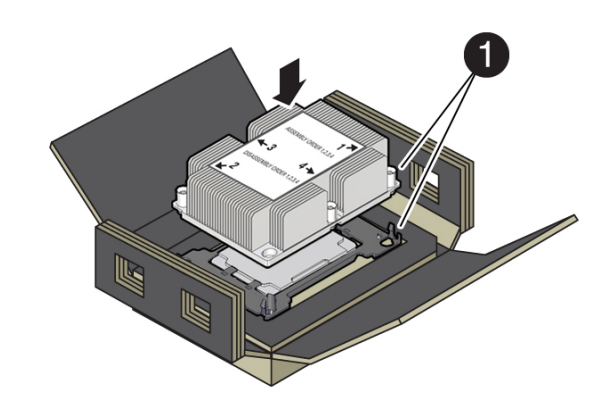

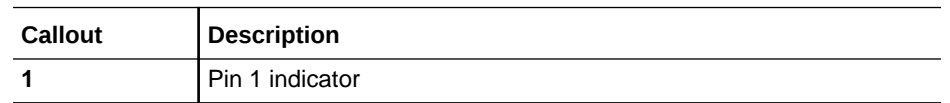

**b.** Lift the processor-heatsink module out of the packaging tray.

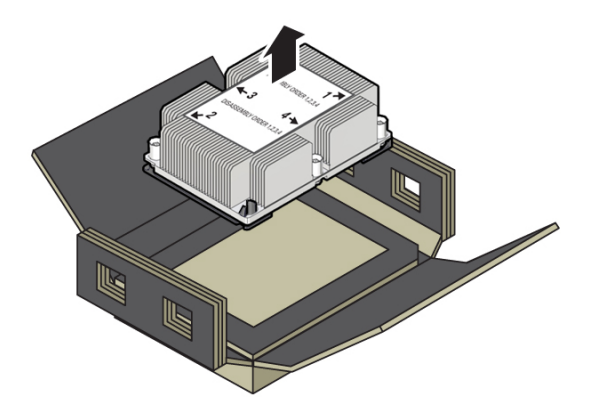

**c.** Align the processor-heatsink module to the processor socket bolster plate on the motherboard, matching the pin 1 location (a triangle indicator).

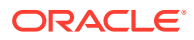

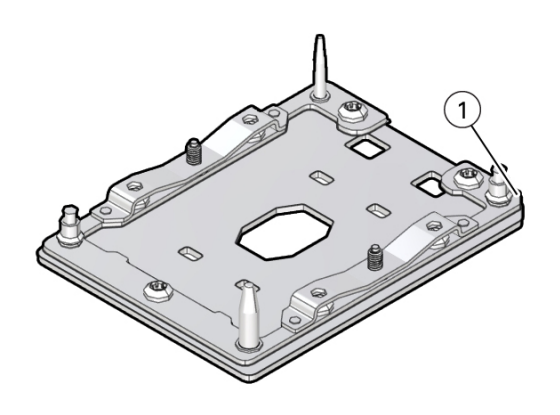

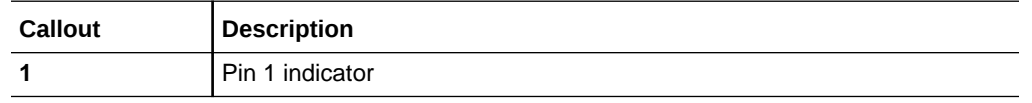

**d.** Place the processor-heatsink module on the socket on the motherboard.

The socket bolster plate has alignment pins that go into holes on the processorheatsink module to help center the module during installation.

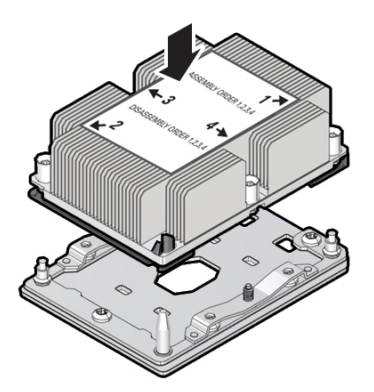

**e.** Ensure that the processor-heatsink module lies evenly on the bolster plate and that the captive screws align with the threaded socket posts [1].

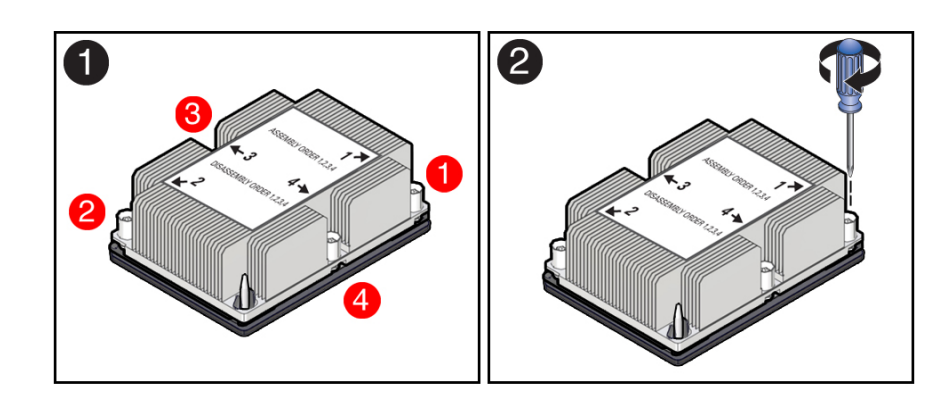

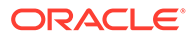

**f.** Using a 12.0 in-lbs (inch-pounds) torque driver with a Torx T30 bit, tighten the processor-heatsink module to the socket. First, fully tighten captive nuts 1 and 2. Then fully tighten nuts 3 and 4 [2].

As you tighten nuts 3 and 4, some resistance occurs as the bolster leaf spring rises and comes in contact with the heatsink.

**5.** Install the CMOD cover.

[Install the CMOD Cover](#page-115-0)

**6.** Install the CMOD.

See [Install a CMOD](#page-116-0).

**7.** Return the server to operation.

Return the server to service after performing warm or cold service.

**a.** Reconnect the power cords to the AC inlets after performing cold service.

Verify that the four power supply AC OK LEDs are lit.

See [Prepare the Server for Operation](#page-159-0).

**b.** Power on the main server power.

See [Power On the Server.](#page-160-0)

**8.** Use Oracle ILOM to clear server processor faults.

Refer to the Oracle Integrated Lights Out Manager (ILOM) 4.0 Documentation Library at [Systems Management and Diagnostics Documentation](https://docs.oracle.com/en/servers/management/#ilom) for more information about the following steps.

**a.** To show server faults, log in to the server as root using the Oracle ILOM CLI, and type the following command to list all known faults on the server: show command

-> show /SP/faultmgmt

The server lists all known faults, for example:

```
-> show /SP/faultmgmt
   Targets:
      shell
       0 (/SYS/MB/P0)
   Properties:
   Commands:
       cd
       show
```
**b.** To clear the fault identified in Step 6.a, type the following command: set command

-> set /SYS/MB/P0 clear fault action=true

For example:

```
-> set /SYS/MB/P0 clear fault action=true
Are you sure you want to clear /SYS/MB/P0 (y/n)? y
Set 'clear_fault_action' to 'true'
```
Alternatively, to clear all known faults in the server, log into the Oracle Solaris OS and issue the fmadm repair command, or log into the Oracle ILOM

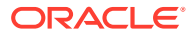

<span id="page-127-0"></span>service processor from the Oracle ILOM Fault Management Shell and issue the fmadm repair command. For more information about how to use the Oracle ILOM Fault Management Shell and supported commands, see the *Oracle ILOM User's Guide for System Monitoring and Diagnostics Firmware Release 4.0.x* in the Oracle Integrated Lights Out Manager (ILOM) 4.0 Documentation Library at [Systems](https://docs.oracle.com/en/servers/management/#ilom) [Management and Diagnostics Documentation](https://docs.oracle.com/en/servers/management/#ilom).

#### **Related Topics**

• [Identify and Remove a Faulty Processor](#page-119-0)

### Prepare a CMOD for Replacement

#### **Caution:**

These procedures require that you handle components that are sensitive to electrostatic discharge. This sensitivity can cause the components to fail. To avoid damage, ensure that you follow antistatic practices as described in [Electrostatic](#page-76-0) [Discharge and Static Prevention Measures](#page-76-0).

To prepare a failed CMOD for return shipment and failure analysis:

**1.** Use Oracle ILOM to identify the location of the failed CMOD.

See [Troubleshooting Server Hardware Faults](#page-35-0).

**2.** Prepare the server for warm service.

See [Preparing the Server for Component Replacement](#page-78-0).

#### **Note:**

This procedure can also be completed as a cold service procedure.

**3.** Remove the failed CMOD.

See [Remove a CMOD](#page-112-0).

- **4.** Set a replacement CMOD next to the failed CMOD on an antistatic mat.
- **5.** Remove both CMOD top covers.

See [Remove the CMOD Cover](#page-114-0).

To remove the CMOD top cover, push the release button, slide the CMOD cover toward the back of the CMOD, and lift it away.

**6.** Remove the reusable DIMMs from the failed CMOD motherboard and install them onto the replacement CMOD motherboard.

See [Servicing DIMMs \(CRU\)](#page-129-0).

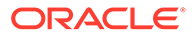

#### **Note:**

Install the DIMMs only in the slots (connectors) that correspond to the slots from which they were removed. Performing a one-to-one replacement of the DIMMs significantly reduces the possibility that the DIMMs will be installed in the wrong slots. If you do not reinstall the DIMMs in the same slots, server performance might suffer and some DIMMs might not be used by the server.

**7.** Remove the reusable processor-heatsink module from the failed CMOD motherboard.

See [Identify and Remove a Faulty Processor](#page-119-0).

- **8.** Remove the processor socket covers from the replacement CMOD motherboard and install the processors.
	- **a.** Grasp the processor socket cover finger grips (labeled REMOVE) and lift the socket cover up and off the processor socket.

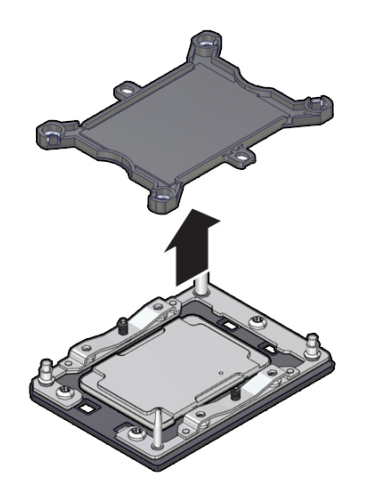

**b.** Install a processor into the socket from which you removed the processor socket cover.

See [Install a Processor.](#page-123-0)

**9.** Install the processor socket cover on the faulty CMOD motherboard.

#### **Caution:**

The processor socket covers must be installed on the faulty CMOD motherboard; otherwise, damage might result to the processor sockets during handling and shipping.

**•** Align the processor socket cover over the processor socket alignment posts. Install the processor socket cover by firmly pressing down on all four corners (labeled INSTALL) on the socket cover.

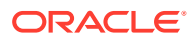

<span id="page-129-0"></span>You will hear an audible click when the processor socket cover is securely attached to the processor socket.

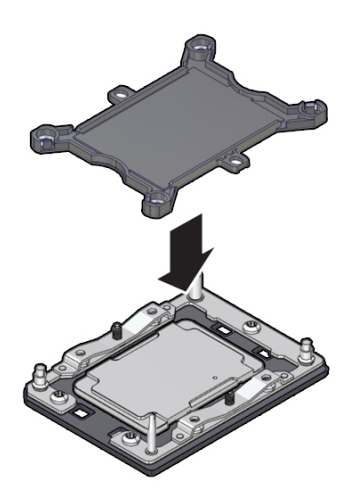

**10.** Install both CMOD socket covers.

See [Install the CMOD Cover](#page-115-0).

- **11.** Place the failed CMOD in a shipping package.
- **12.** Return the replacement CMOD to service.

## Servicing DIMMs (CRU)

This section describes how to service memory modules (DIMMs).

The Oracle Exadata Database Server X8-8 supports a fixed base configuration of forty-eight 64 GB quad-rank (QR) Load-Reduced (LR) DIMMs. Optionally, customers can expand system memory by upgrading to ninety-six 64 GB DIMMs

The following topics and procedures provide information to assist you when replacing a DIMM or upgrading DIMMs:

- [DIMM Physical Layout and Numbering](#page-130-0)
- [DIMM Population Rules](#page-131-0)
- **[DIMM Population Scenarios](#page-131-0)**
- [DIMM Operating Speeds](#page-131-0)
- [Inconsistencies Between DIMM Fault Indicators and the BIOS Isolation of Faulty DIMMs](#page-132-0)
- [Identify and Remove a Faulty DIMM](#page-132-0)
- [Install a DIMM](#page-134-0)

DIMMs are customer-replaceable units (CRUs). For more information about CRUs, see [Illustrated Parts Breakdown](#page-16-0) and [Customer-Replaceable Units](#page-18-0). For component serviceability, locations, and designations, see [Replaceable Components](#page-16-0).

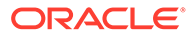

#### <span id="page-130-0"></span>**Caution:**

These procedures require that you handle components that are sensitive to electrostatic discharge. This sensitivity can cause the components to fail. To avoid damage, ensure that you follow antistatic practices as described in [Electrostatic Discharge and Static Prevention Measures.](#page-76-0)

### DIMM Physical Layout and Numbering

Each CMOD contains 12 DIMM slots arranged in two groups of six slots. Each group of slots is controlled by one of the four memory buffers. Each buffer has two independent memory channels, Ch A and Ch B (six memory channels per CMOD). Each channel supports 1-6 DIMMs and has six assigned DIMM slots.

Channels 0, 1, and 2 are located on one side of the processor, and channels 3, 4 and 5 are on the other side of the processor. To differentiate the two memory channels within a group of slots, the six DIMM slots assigned to each channel have color-coded black slots with black levers, or white slots with white levers.

The following illustration shows the location of the memory buffers, the groups of DIMM slots, and the slots assigned to each channel.

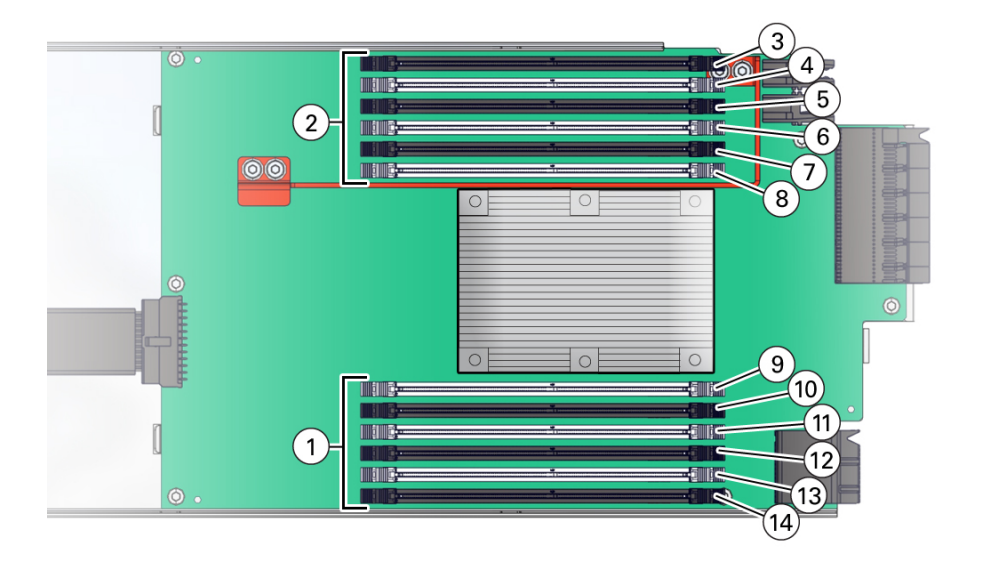

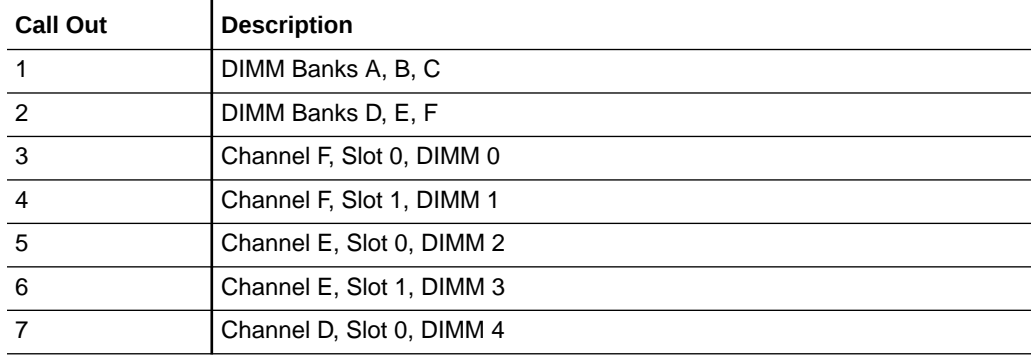

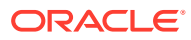

<span id="page-131-0"></span>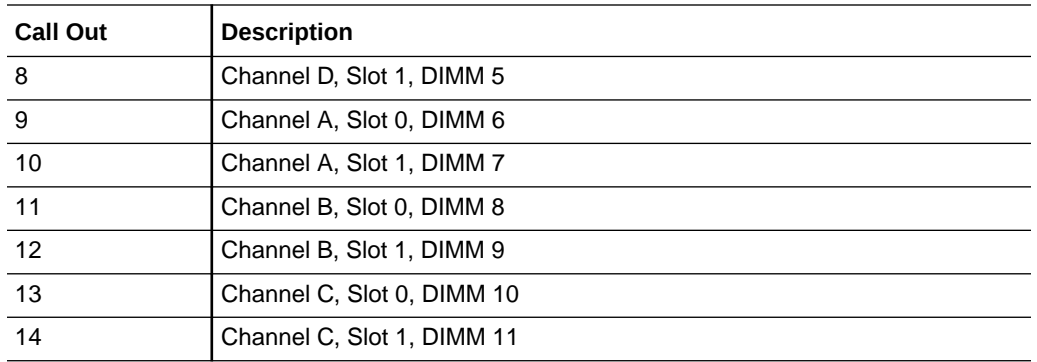

### DIMM Population Rules

The population rules for adding DIMMs to the server are as follows:

- The server supports a fixed configuration of forty-eight 64 GB (3 TB) quad-rank (QR) Load-Reduced DIMMs (LRDIMMs). Do not attempt to install any other DIMM sizes or DIMM types in the server unless you are upgrading the memory to 6 TB with an optional Exadata memory expansion kit.
- All CMODs in a server should be populated identically.
	- If your server is configured with forty-eight memory DIMMs (3 TB), only black DIMM slots are populated with memory DIMMs.
	- If your server is configured with ninety-six memory DIMMs (6 TB), all black DIMM slots and white DIMM slots are populated with memory DIMMs.

### DIMM Population Scenarios

There are two scenarios in which you are required to populate DIMMs:

• A DIMM fails and needs to be replaced.

In this scenario, you can use the Fault Remind button to identify the failed DIMM, then remove the failed DIMM and replace it. To ensure that system performance is maintained, you must replace the failed DIMM with a DIMM of the same size (in gigabytes) and type 64-GB quad-rank (QR) Load-Reduced DIMMs (LRDIMMs). In this scenario, you should not change the DIMM configuration.

• You have purchased new DIMMs and you want to use them to upgrade the server's memory.

In this scenario, you should adhere to DIMM population rules. See DIMM Population Rules.

### DIMM Operating Speeds

The maximum supported memory speed is 2666 MT/s. However, not all system configurations support operation at this speed. The maximum attainable memory speed is limited by the maximum speed supported by the specific type of processor and the specific memory population. All memory installed in the system operates at the same speed, or frequency.

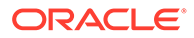

### <span id="page-132-0"></span>Inconsistencies Between DIMM Fault Indicators and the BIOS Isolation of Faulty DIMMs

When a single DIMM is marked as failed by Oracle ILOM (for example, fault.memory.intel.dimm.training-failed is listed in the service processor Oracle ILOM system log), BIOS might disable the entire memory channel that contains the failed DIMM, up to two DIMMs. As a result, none of the memory installed in the disabled channel will be available to the operating system. However, when the Fault Remind button is pressed, only the fault status indicator (LED) associated with the failed DIMM lights. The fault LEDs for the other DIMMs in the memory channel remain off. Therefore, you can correctly identify the failed DIMM using the lit LED.

### Identify and Remove a Faulty DIMM

**1.** Use Oracle ILOM to identify the location of the failed DIMM and obtain CMOD designation information.

See [Troubleshooting Server Hardware Faults](#page-35-0).

**2.** Prepare the server for warm service.

See [Preparing the Server for Component Replacement](#page-78-0).

#### **Note:**

This procedure can also be completed as a cold service procedure.

**3.** Remove the CMOD that contains the failed DIMM.

See [Remove a CMOD](#page-112-0).

**4.** Remove the CMOD top cover.

See [Remove the CMOD Cover](#page-114-0).

To remove the CMOD top cover, push the release button, slide the CMOD cover toward the back of the CMOD, and lift it away.

**5.** Identify and note the location of the faulty DDR4 DIMM by pressing the Fault Remind button on the motherboard.

Faulty DIMMs are identified with a corresponding amber LED on the motherboard.

- If the DIMM Fault LED is off, then the DIMM is operating properly.
- If the DIMM Fault LED is on (amber), then the DIMM is faulty and should be replaced [4].

To locate the failed DIMM, press and hold the Fault Remind button [1].

This procedure uses the DIMM fault remind test circuit in the CMOD to identify the failed DIMM. The circuit is a charged, time-limited circuit. Once power is removed from the server you have 10 minutes to use the circuit for troubleshooting.

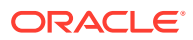

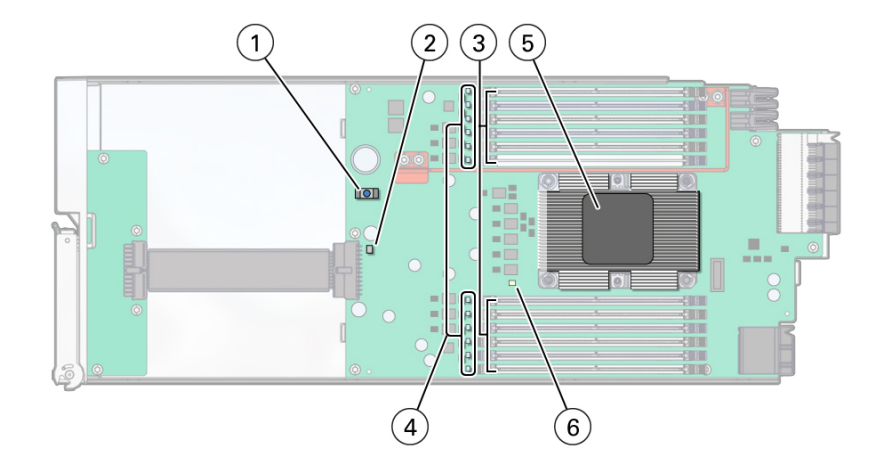

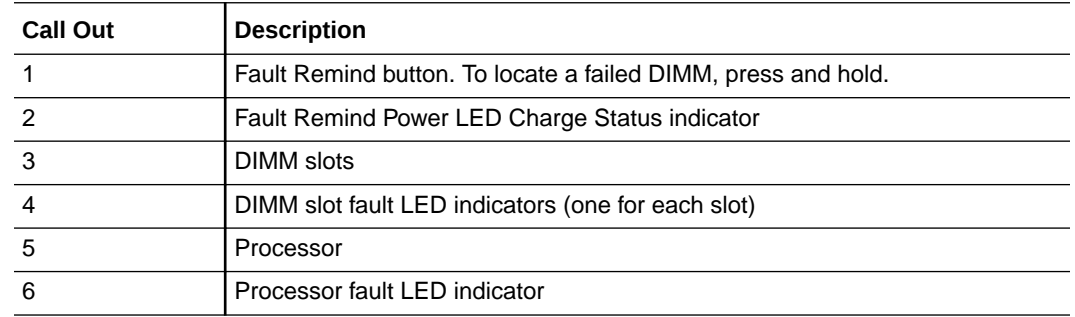

**6.** Verify that the green Fault Remind Power LED indicator [1] is lit.

The Charge Status indicator [2] lights if the Fault Remind circuit is operational.

The Fault Remind circuit remains charged for about 10 minutes after power is removed from the CMOD, either by disconnecting power from the server, or by removing the CMOD from the chassis. When you press the Fault Remind button, the Charge Status indicator lights if there is enough power to use the fault remind circuit. Otherwise it remains unlit.

**7.** With the Fault Remind button pressed, look for a lit DIMM fault LED indicator [4].

Each DIMM slot has a fault indicator. Twelve DIMM fault LED indicators are located next to the DIMM slots.

**8.** Rotate both DIMM socket ejectors outward as far as they will go.

The DIMM is partially ejected from the socket. This action extracts the DIMM from its connector.

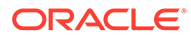

<span id="page-134-0"></span>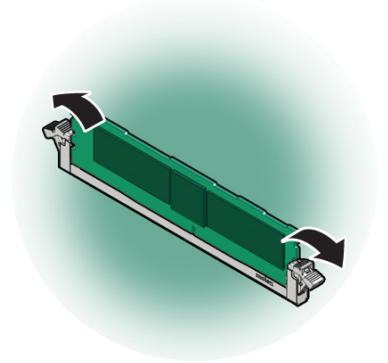

**9.** Remove the faulty DIMM from the CMOD. Carefully lift the DIMM straight up to remove it from the socket.

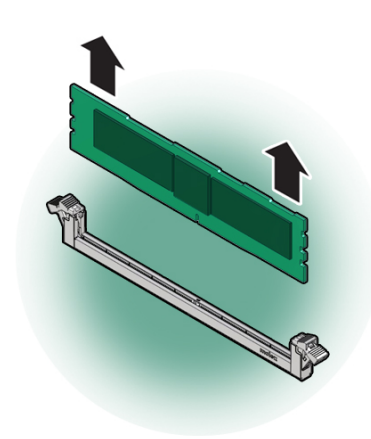

**10.** Replace each faulty DIMM with either another DIMM of the same rank size (quadrank or dual-rank) or leave the socket empty.

For DIMM replacement instructions, see Install a DIMM.

#### **Related Topics**

- [DIMM Physical Layout and Numbering](#page-130-0)
- [DIMM Population Rules](#page-131-0)
- Install a DIMM

### Install a DIMM

Use this procedure to install DIMMs for a memory upgrade or a configuration change, or as part of a DIMM reset (removal and installation).

- **1.** Unpack the replacement DDR4 DIMM and place it on an antistatic mat.
- **2.** Ensure that the replacement DDR4 DIMM matches the size of the DIMM it is replacing.

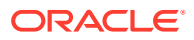

You must not replace a dual-rank DIMM with a quad-rank DIMM and vice versa. If you violate this rule, the performance of the server might be adversely affected. For DIMM socket population rules, see [DIMM Population Rules.](#page-131-0)

**3.** Prepare the server for warm service.

See [Preparing the Server for Component Replacement](#page-78-0).

#### **Note:**

This procedure can also be completed as a cold service procedure.

- **4.** Access DIMMs as required.
	- Remove the CMOD.

See [Remove a CMOD](#page-112-0).

Remove the CMOD top cover.

See [Remove the CMOD Cover](#page-114-0).

To remove the CMOD top cover, push the release button, slide the CMOD cover toward the back of the CMOD, and lift it away.

• Remove DIMMs.

See [Identify and Remove a Faulty DIMM](#page-132-0).

#### **Note:**

If you are changing or adding DIMMs as part of an upgrade, ignore the fault identification instructions.

- **5.** Locate the DIMM slot.
- **6.** Install a DIMM.
	- **a.** Ensure that the ejector tabs are in the open position.
	- **b.** Align the notch in the replacement DIMM with the connector key in the connector socket.

The notch ensures that the DIMM is oriented correctly.

**c.** To align the DIMM in the slot, ensure that the notch on the DIMM connector lines up with the key in the DIMM slot.

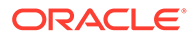

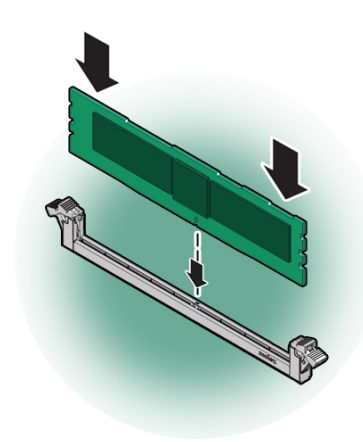

**d.** Push the DDR4 DIMM into the connector socket until the ejector tabs lock the DIMM in place.

If the DIMM does not easily seat into the connector socket, verify that the notch in the DIMM is aligned with the connector key in the connector socket. If the notch is not aligned, damage to the DIMM might occur.

**7.** To install the DIMM in the slot, simultaneously press down on both edges of the DIMM.

This action forces the DIMM into the slot and causes the two slot levers to rise and lock the DIMM in the slot.

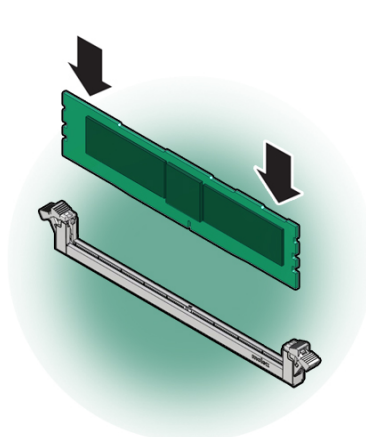

**8.** Verify that the DIMM sits evenly in the slot and is locked.

Both levers should be in their fully closed and vertical position. In this position the levers lock the DIMM in the slot.

**9.** Install the CMOD cover.

See [Install the CMOD Cover](#page-115-0).

**10.** Install the CMOD.

See [Install a CMOD](#page-116-0).

**11.** (Optional) Use Oracle ILOM to clear server DDR4 DIMM faults.

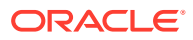

DDR4 DIMM faults are automatically cleared after a new DIMM has been installed. If you need to manually clear DDR4 DIMM faults, refer to the Oracle Integrated Lights Out Manager (ILOM) 4.0 Documentation Library at [Systems Management and Diagnostics](https://docs.oracle.com/en/servers/management/#ilom) [Documentation](https://docs.oracle.com/en/servers/management/#ilom).

#### **Note:**

If you want to move a faulty DDR4 DIMM to a new DIMM socket or re-seat a DIMM for troubleshooting, you must first manually clear the associated DIMM fault. Otherwise, the DIMM fault might follow the DIMM to the new socket location or reoccur on the current socket location, causing a false DIMM fault condition.

#### **Related Topics**

**[Install a CMOD](#page-116-0)** 

# Servicing System Module (SMOD) Components (FRU)

This section describes how to service System Modules (SMODs) and SMOD components. Two SMODs are located at the back of the server. The following topics and procedures provide information to assist you when removing and installing SMODs and SMOD components:

- **[SMOD Population Rules](#page-138-0)**
- [Remove an SMOD](#page-138-0)
- [Install an SMOD](#page-140-0)
- [Servicing the System Battery \(CRU\)](#page-141-0)
- [Prepare an SMOD for Replacement](#page-145-0)

SMODs are field-replaceable units (FRUs). A customer can remove and insert SMODs to access internal components that are designated CRUs. For more information about FRUs, see [Illustrated Parts Breakdown](#page-16-0) and [Field-Replaceable Units.](#page-19-0) For component serviceability, locations, and designations, see [Replaceable Components](#page-16-0). See [System Module \(SMOD\)](#page-24-0) [Overview.](#page-24-0)

### **Caution:**

SMODs should be removed and replaced only by authorized Oracle Service personnel.

### **Caution:**

These procedures require that you handle components that are sensitive to electrostatic discharge. This sensitivity can cause the components to fail. To avoid damage, ensure that you follow antistatic practices as described in [Electrostatic](#page-76-0) [Discharge and Static Prevention Measures](#page-76-0).

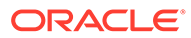

## <span id="page-138-0"></span>SMOD Population Rules

The Oracle Exadata Database Server X8-8 supports two installed SMODs. Both SMOD0 System A and SMOD1 System B are accessible from the back panel.

See [System Module \(SMOD\) Overview](#page-24-0).

## Remove an SMOD

Perform this procedure to access internal SMOD components, such as the system battery.

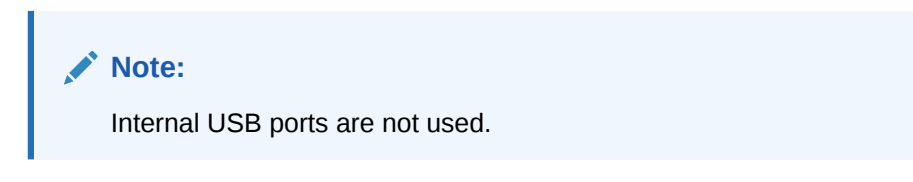

For component serviceability, locations, and designations, see [Replaceable](#page-16-0) [Components.](#page-16-0)

Obtain labels and a pen for labeling cables.

**1.** Prepare the server for cold service.

This is a cold-service component. Do the following before performing this procedure.

- 8 Socket SMOD0 removal: Power down the system and disconnect all AC power cables from the back of the server.
- 8 Socket SMOD1 removal: Power down the system and disconnect all AC power cables from the back of the server.

#### **Note:**

SMOD1 System Summary LEDs/buttons, recessed reset buttons, NET Management ports, Serial Management ports, and USB ports do not function.

See [Preparing the Server for Component Replacement](#page-78-0).

**2.** Label and disconnect all cables from the SMOD panel.

Access this component directly from the back of the server.

- **3.** Disengage the SMOD from the server midplane.
	- **a.** To unlock the SMOD handles, squeeze together the release latches on the end of both handles.

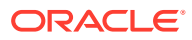

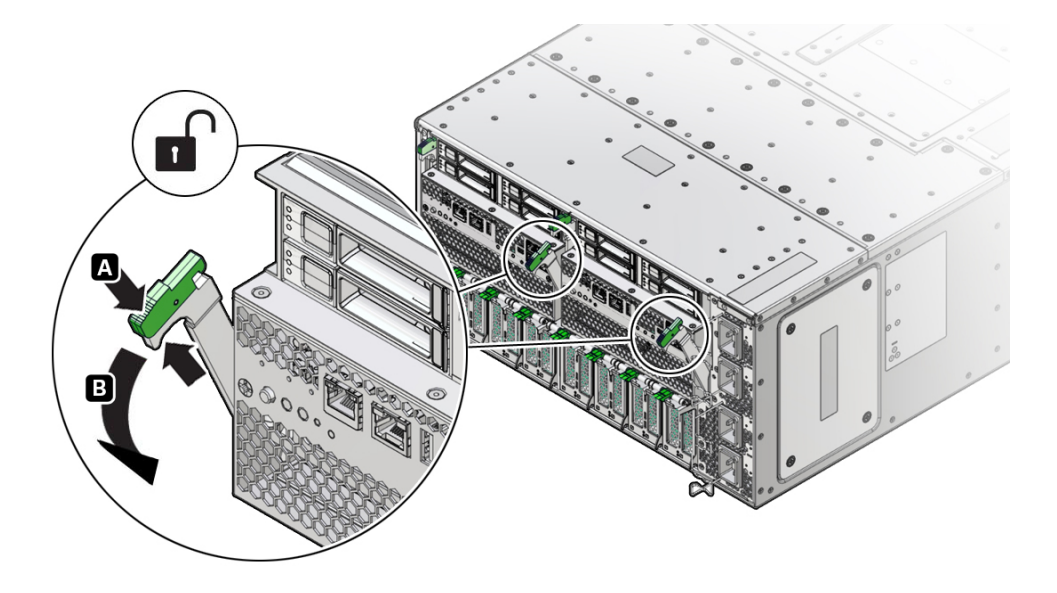

**b.** To disengage the SMOD from the server midplane, simultaneously rotate both handles downward to their fully open position.

This action disengages the connectors on the SMOD from the connectors on the server midplane.

#### **Caution:**

**Physical harm or component damage.** Do not use the SMOD handles to remove the SMOD from the server.

**4.** To remove the SMOD, hold the SMOD by its sides and slide it out of the server.

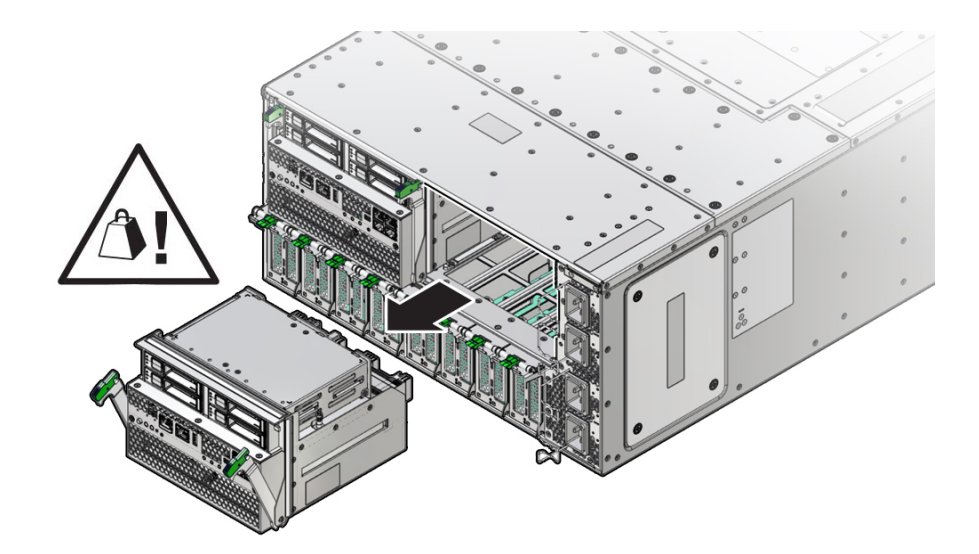

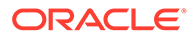

#### <span id="page-140-0"></span>**Caution:**

The SMOD is heavy. Be prepared to hold it firmly when it is clear of the slot.

#### **Related Topics**

• Install an SMOD

## Install an SMOD

Perform this procedure after servicing internal SMOD components, such as the system battery.

For component serviceability, locations, and designations, see [Replaceable](#page-16-0) [Components.](#page-16-0)

**1.** Prepare the server for cold service.

This is a cold-service component. Power down the system and disconnect the AC power cables from the server before performing this procedure.

See [Preparing the Server for Component Replacement](#page-78-0).

- **2.** Ensure that the handles on the SMOD are in their fully open position.
	- **a.** To unlock the SMOD handles, squeeze together the release latches on the end of both handles.
	- **b.** To open, rotate both handles downward to their fully open position.
- **3.** Orient the SMOD with the handles facing away from the server and the connectors facing toward the open slot in the server.

Access the SMOD directly from the back of the server.

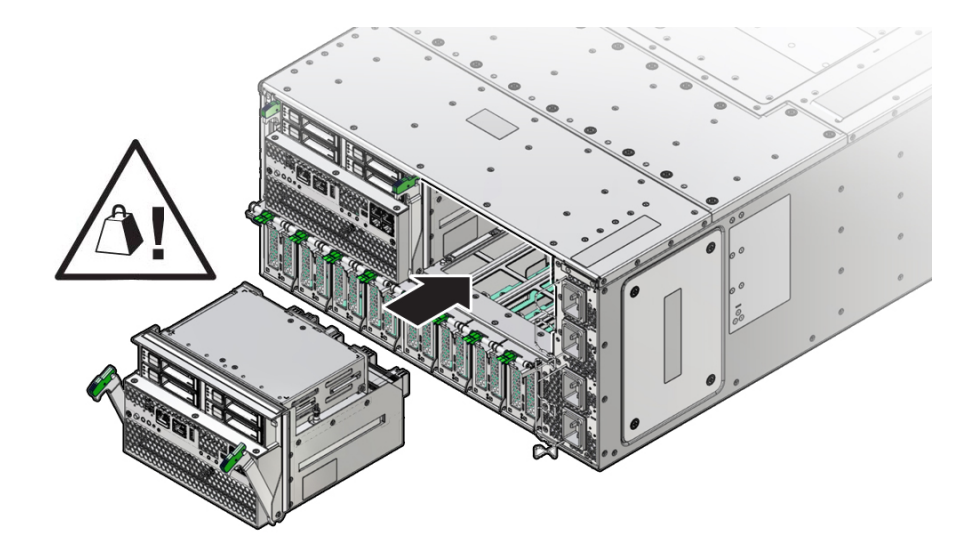

#### **Caution:**

The SMOD is heavy. Hold it firmly until it is inserted into its slot.

- <span id="page-141-0"></span>**4.** Align the SMOD in the slot.
- **5.** Slide the SMOD into the slot until it stops.

This leaves the SMOD protruding slightly from the back of the server. Do not attempt push the SMOD in beyond this point.

**6.** To install the SMOD, simultaneously rotate both handles up until they lock into place.

#### **Caution:**

Pinch point. When operating the lever, keep your fingers clear of the back side and hinged end of the lever.

This action draws the SMOD inward, engaging the SMOD connectors with the connectors on the server midplane.

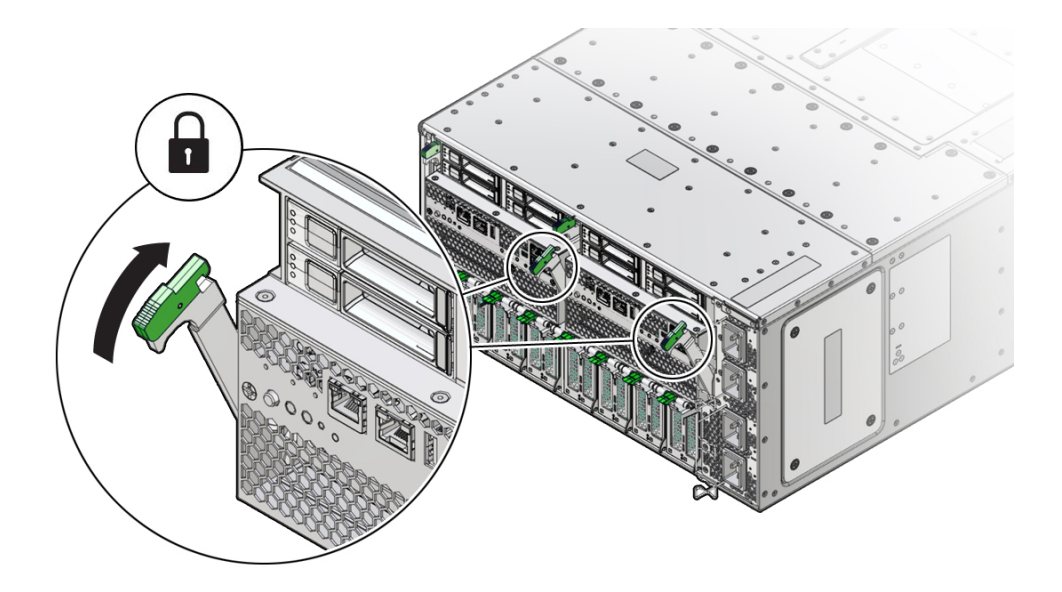

- **7.** Connect the cables to the SMOD.
- **8.** Prepare the server for operation.

See [Returning the Server to Operation.](#page-159-0)

#### **Related Topics**

[System Module \(SMOD\) Overview](#page-24-0)

## Servicing the System Battery (CRU)

This section describes how to service the Real Time Clock system battery, 3V Lithium Coin Cell Battery CR 2032 that is located inside the system module (SMOD). Perform this procedure to replace a failed system battery (also known as an RTC battery) installed in

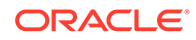

SMOD0 or SMOD1. This is an internal component accessed from the back of the server by removing the SMOD.

The system battery maintains system time when the server is powered off and a time server is unavailable. If the server fails to maintain the proper time when the system is powered off and not connected to a network, replace the battery. The following topics and procedures provide information to assist you when removing and installing the system battery:

- Remove the System Battery
- [Install the System Battery](#page-143-0)

System batteries are field-replaceable units (CRUs). For more information about CRUs, see [Illustrated Parts Breakdown](#page-16-0) and [Customer-Replaceable Units](#page-18-0). For component serviceability, locations, and designations, see [Replaceable Components](#page-16-0). See [System Module \(SMOD\) Overview](#page-24-0).

#### **Caution:**

Ensure that all power is removed from the server before removing or installing the battery. You must disconnect the power cables from the system before performing this procedure.

#### **Caution:**

These procedures require that you handle components that are sensitive to electrostatic discharge. This sensitivity can cause the components to fail. To avoid damage, ensure that you follow antistatic practices as described in [Electrostatic Discharge and Static Prevention Measures.](#page-76-0)

### Remove the System Battery

This is an internal component that is accessible from the back of the server by removing the SMOD. Perform this procedure to access and remove the battery.

**1.** Prepare the server for cold service.

This is a cold-service component. Power down the system and disconnect the AC power cables from the server before performing this procedure.

See [Preparing the Server for Component Replacement](#page-78-0).

**2.** Remove SMOD0 or SMOD1.

See [Remove an SMOD](#page-138-0).

- **3.** Close the SMOD handles.
- **4.** Set the SMOD on a flat surface with the back side facing toward you.

The system battery is located on the SMOD motherboard.

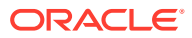

<span id="page-143-0"></span>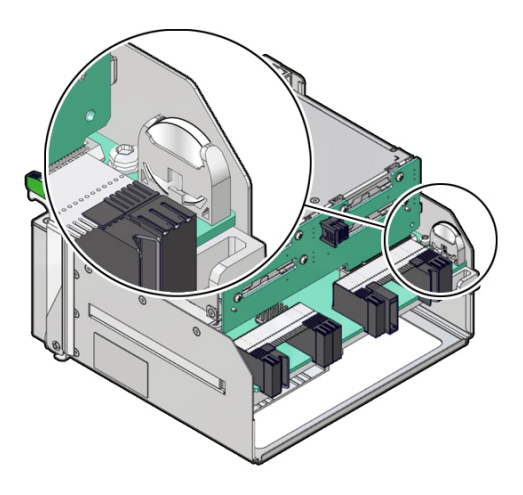

**5.** To remove the battery, pull it up and out of its holder. Tilt the battery out, away from wall, and then lift the battery up.

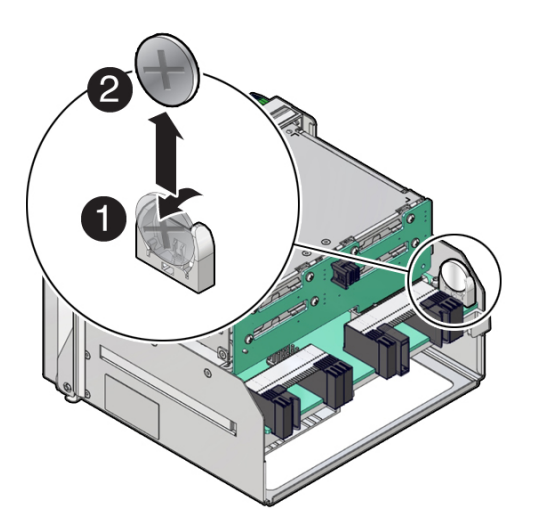

#### **Related Topics**

• [Install an SMOD](#page-140-0)

## Install the System Battery

Perform this procedure to access and install the battery when instructed by service personnel. This is an internal component accessible from the back of the server by removing SMOD0 and SMOD1.

**1.** Prepare the server for cold service.

This is a cold-service component. Power down the system and disconnect the AC power cables from the server before performing this procedure.

See [Preparing the Server for Component Replacement](#page-78-0).

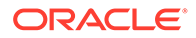
**2.** Remove the SMOD.

See [Remove an SMOD](#page-138-0).

- **3.** Set the SMOD on a flat surface with the front side facing toward you.
- **4.** Close the SMOD handles.
- **5.** Unpack the replacement battery.
- **6.** To orient the replacement battery, ensure that the positive (+) side of the battery is facing toward the inside of the SMOD.

Make sure the positive pole (+) is facing toward the inside of the SMOD.

**7.** Press the new battery into the battery retainer.

To install the battery, set it in the holder and push it in until the battery snaps into place.

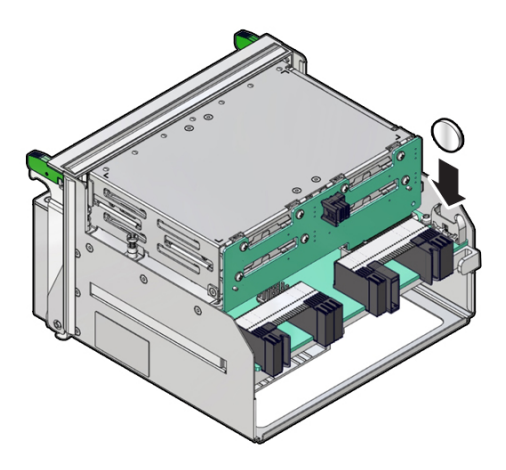

## **Note:**

If disconnected during battery removal, reconnect the auxiliary signal cable to the disk backplane and the SAS cables to the Internal HBA.

- **8.** Ensure that the battery is properly seated in its holder and the polarity is correct.
- **9.** Install the SMOD.

See [Install an SMOD](#page-140-0).

- **10.** Repeat these steps for another SMOD as required.
- **11.** Prepare the server for operation.

Verify that the power supply AC OK LEDs are lit.

See [Returning the Server to Operation.](#page-159-0)

**12.** If necessary, once the server is operational, access the BIOS Setup Utility to set the clock.

See [Setting Up BIOS Configuration Parameters.](#page-161-0)

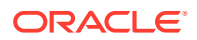

- **13.** If the service processor is not configured to use NTP, you must do one of the following:
	- Reset the Oracle ILOM SP clock using the Oracle ILOM CLI or the web interface.

Refer to the Oracle Integrated Lights Out Manager (ILOM) 4.0 Documentation Library at [Systems Management and Diagnostics Documentation.](https://docs.oracle.com/en/servers/management/#ilom)

Use the BIOS Setup Utility to reprogram the host clock.

Refer to the *Oracle X7 Series Servers Administration Guide* at [Oracle x86 Servers](https://docs.oracle.com/en/servers/x86/x86-admin-crossprod/) [Administration, Diagnostics, and Applications Documentation.](https://docs.oracle.com/en/servers/x86/x86-admin-crossprod/)

### **Note:**

If the service processor is configured to synchronize with a network time server using the Network Time Protocol (NTP), the Oracle ILOM SP clock will be reset as soon as the server is powered on and connected to the network; otherwise, proceed to the next step.

#### **Related Topics**

• [Install an SMOD](#page-140-0)

## Prepare an SMOD for Replacement

### **Caution:**

These procedures require that you handle components that are sensitive to electrostatic discharge. This sensitivity can cause the components to fail. To avoid damage, ensure that you follow antistatic practices as described in [Electrostatic](#page-76-0) [Discharge and Static Prevention Measures](#page-76-0).

To prepare a failed SMOD for return shipment and failure analysis:

**1.** Use Oracle ILOM to identify the location of the failed SMOD.

See [Troubleshooting Server Hardware Faults](#page-35-0).

**2.** Prepare the server for cold service.

This is a cold-service component. Power down the system and disconnect the AC power cables from the server before performing this procedure.

See [Preparing the Server for Component Replacement](#page-78-0).

**3.** Remove the failed SMOD.

See [Remove an SMOD](#page-138-0).

- **4.** Place the failed SMOD in a shipping package.
- **5.** Return the replacement SMOD to service.

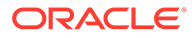

# <span id="page-146-0"></span>Servicing the Front Indicator Module (FRU)

This section describes how to service the server front indicator module (FIM). The FIM is located at the front of the server. The following topics and procedures provide information to assist you when removing and installing the FIM:

- Remove the FIM
- [Install the FIM](#page-147-0)

The FIM is a field-replaceable unit (FRU). For more information about FRUs, see [Illustrated Parts Breakdown](#page-16-0) and [Field-Replaceable Units.](#page-19-0) For component serviceability, locations, and designations, see [Replaceable Components](#page-16-0).

### **Caution:**

The FIM should be removed and replaced only by authorized Oracle Service personnel.

### **Caution:**

These procedures require that you handle components that are sensitive to electrostatic discharge. This sensitivity can cause the components to fail. To avoid damage, ensure that you follow antistatic practices as described in [Electrostatic Discharge and Static Prevention Measures.](#page-76-0)

## Remove the FIM

Access this component directly from the front of the server. Remove the FIM when you need to replace it.

**1.** Prepare the server for cold service.

This is a cold-service component. Power down the system and disconnect the AC power cables from the server before performing this procedure.

See [Preparing the Server for Component Replacement](#page-78-0).

**2.** Remove the top power supply (PS3).

See [Remove a Power Supply.](#page-96-0)

**3.** To unlock the FIM, reach into the vacant power supply slot, locate the release latch on the underside of the FIM, and push the latch up.

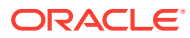

<span id="page-147-0"></span>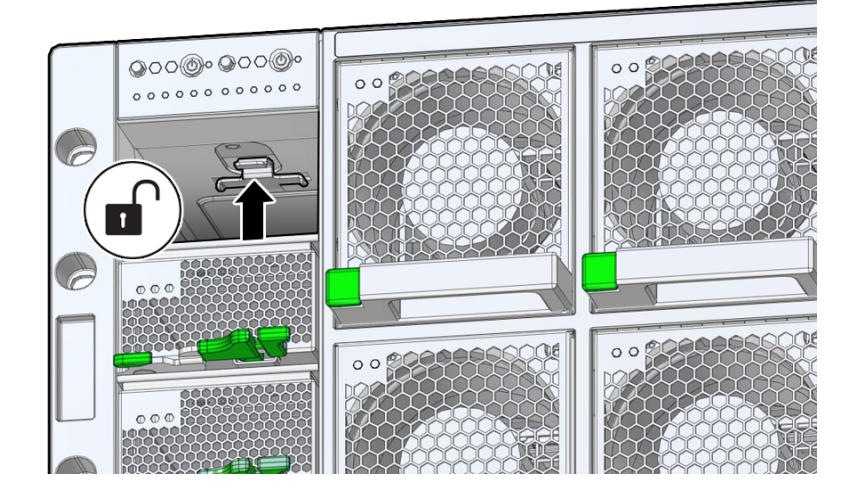

**4.** To remove the FIM, press and hold the release latch and slide the FIM completely out of its slot.

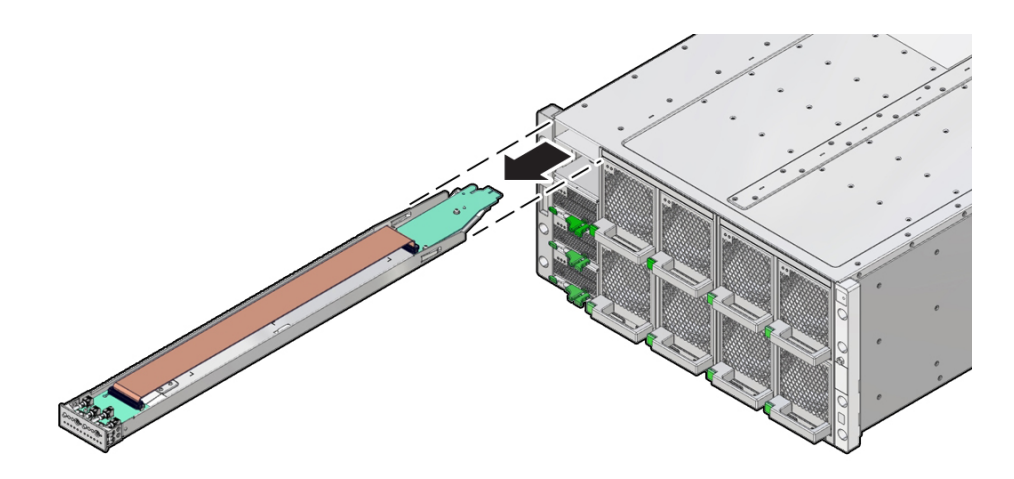

### **Related Topics**

• Install the FIM

# Install the FIM

**1.** Align the connector end of the FIM with the opening of the slot. Access this component directly from the front of the server. Ensure that the open side (internal ribbon cable visible) of the FIM is facing up.

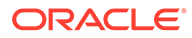

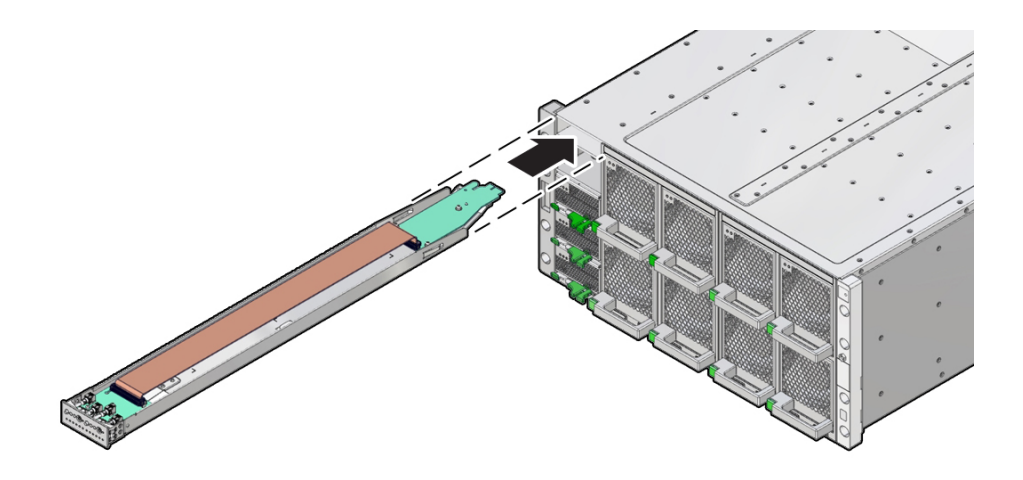

**2.** To install the FIM, slide it into the slot until it locks and is flush with the front of the server.

This locking action is accompanied by a click sound.

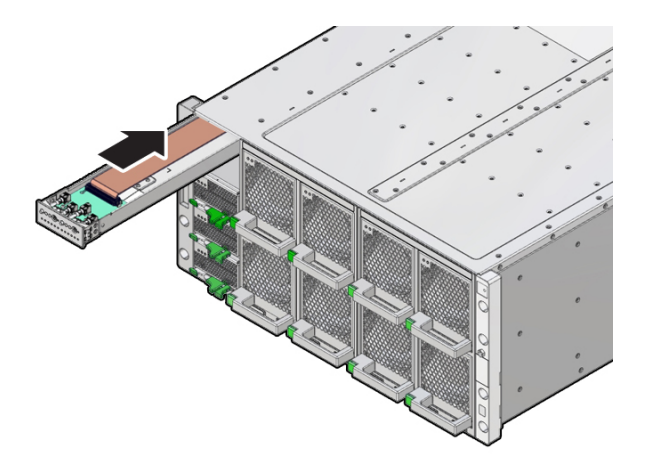

**3.** Install power supply PS3.

See [Install a Power Supply.](#page-99-0)

**4.** Prepare the server for operation.

See [Returning the Server to Operation.](#page-159-0)

- **5.** Verify that the Power OK indicator on the PS indicator panel turns on steady after power is supplied to the server and the server is in Main power mode.
- **6.** Clear any related component faults.

### **Related Topics**

• [Clear Hardware Fault Messages \(Oracle ILOM\)](#page-38-0)

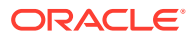

# Servicing the Midplane Assembly (FRU)

This section describes how to service the server midplane assembly. Use this procedure to remove and replace a failed bus bar midplane assembly. The following topics and procedures provide information to assist you when removing and installing the midplane assembly:

- Remove the Midplane Assembly
- [Install the Midplane Assembly](#page-154-0)

The midplane assembly is a field-replaceable unit (FRU). For more information about FRUs, see [Illustrated Parts Breakdown](#page-16-0) and [Field-Replaceable Units.](#page-19-0) For component serviceability, locations, and designations, see [Replaceable Components](#page-16-0). See [Server Chassis Overview.](#page-27-0)

### **Caution:**

The midplane assembly should be removed and replaced only by authorized Oracle Service personnel.

### **Caution:**

These procedures require that you handle components that are sensitive to electrostatic discharge. This sensitivity can cause the components to fail. To avoid damage, ensure that you follow antistatic practices as described in [Electrostatic](#page-76-0) [Discharge and Static Prevention Measures](#page-76-0).

## Remove the Midplane Assembly

Use this procedure to remove the midplane assembly.

This procedure requires removing the server from the rack. Removing all front and back components lessens the weight of the server.

This is a cold-service procedure. Power down the system and disconnect all power cables before removing the server access panels.

### **Caution:**

**Hazardous voltage.** Possibility of electrical shock if the power cables are connected to the server when accessing the midplane and bus bar assembly.

### **Caution:**

The midplane assembly should be removed and replaced only by authorized Oracle Service personnel.

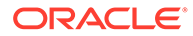

Since the midplane contains both A- and B-side Primary FRU containers, when the midplane needs to be replaced, Oracle Service personnel need to manually reprogram the FRU containers into FRUPROM0 and FRUPROM1.

This procedure requires a Phillips screwdriver and a mechanical lift. Do not lift the server manually. Use a mechanical lift instead.

**1.** Prepare the server for cold service.

This is a cold-service component. Power down the system and disconnect the AC power cables from the server before performing this procedure.

See [Preparing the Server for Component Replacement](#page-78-0).

- **2.** Label the server front panel accessible components.
	- **a.** Label all eight fan modules FM0-7. Note the fan frame locations.

See [Fan Module Locations and Numbering](#page-87-0).

For fan designations, see and [Replaceable Components.](#page-16-0)

**b.** Label all CMODs.

Before removing CMODs, label each module and module slot.

**c.** Label all server power supplies, PS0-3.

Before removing power supplies, note the AC inlet number.

- **3.** Remove the server front accessible components.
	- **a.** Remove all eight fan modules FM0-7. See [Remove a Fan Module.](#page-88-0)
	- **b.** Remove both fan frames.

See [Remove a Fan Frame.](#page-92-0)

**c.** Remove all CMODs.

See [Remove a CMOD](#page-112-0).

**d.** Remove four power supplies, PS0-3.

See [Remove a Power Supply.](#page-96-0)

**e.** Remove the FIM. See [Remove the FIM](#page-146-0).

**4.** Label the server back panel accessible cables and components.

**a.** Label all server back panel accessible cables.

Before removing cables, label each cable, noting the cable connection point.

Label the four AC power cables.

**b.** Label each DPCC that is populated with PCIe cards, noting the DPCC slot location.

For slot designations, see [PCIe Card and DPCC Overview](#page-101-0) and [Replaceable](#page-16-0) [Components.](#page-16-0)

**c.** Label both SMODs.

Label the SMODs SMOD0 and SMOD1 to ensure that SMOD0 and SMOD1 are returned to their original locations.

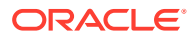

- **5.** Remove the server back panel accessible cables and components.
	- **a.** Remove any cables attached to the back of the server.
	- **b.** Remove both SMODs. See [Remove an SMOD](#page-138-0).
	- **c.** Remove all eight DPCCs. See [Remove a DPCC](#page-103-0).
- **6.** Remove the eight screws that secure the server to the rack at the front of the server.
- **7.** Slowly slide the server off the shelf rails and onto the lift.

### **Caution:**

**Lifting equipment:** Oracle Exadata Database Server X8-8 weighs 114 kg (250 lbs). Only use a mechanical lift to lift and mount the server into the rack enclosure

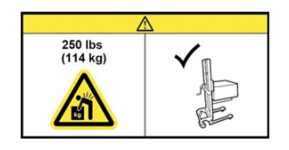

Refer to *Installing the Server Into a Rack* in *Oracle Server X8-8 Installation Guide* at [Oracle Server X8-8 Documentation.](https://docs.oracle.com/en/servers/x86/x8-8/index.html)

**8.** Set the server on an ESD-safe work surface.

The midplane assembly is located inside the server. In the following illustration, call out 1 shows the location of the midplane assembly.

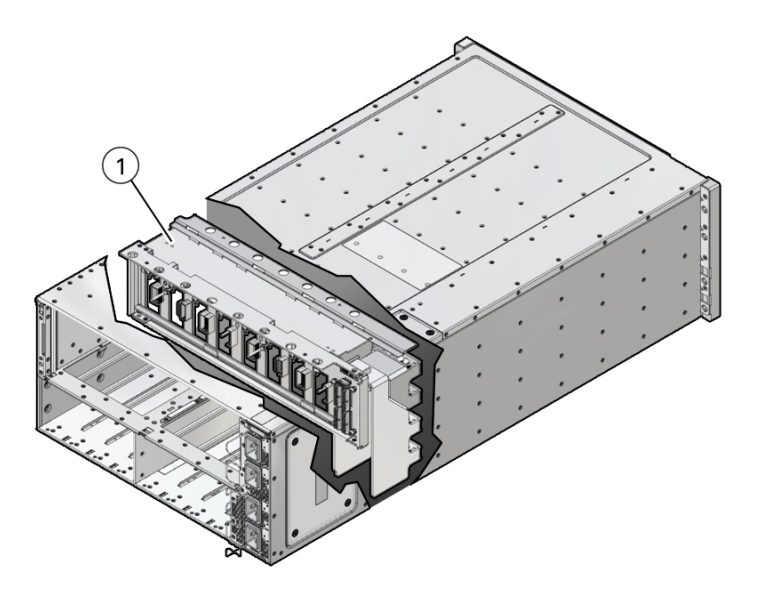

**9.** Loosen the 19 captive screws on the top access panel and remove the panel. Use a No. 2 Phillips screwdriver or driver with No. 2 Phillips bit.

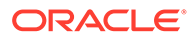

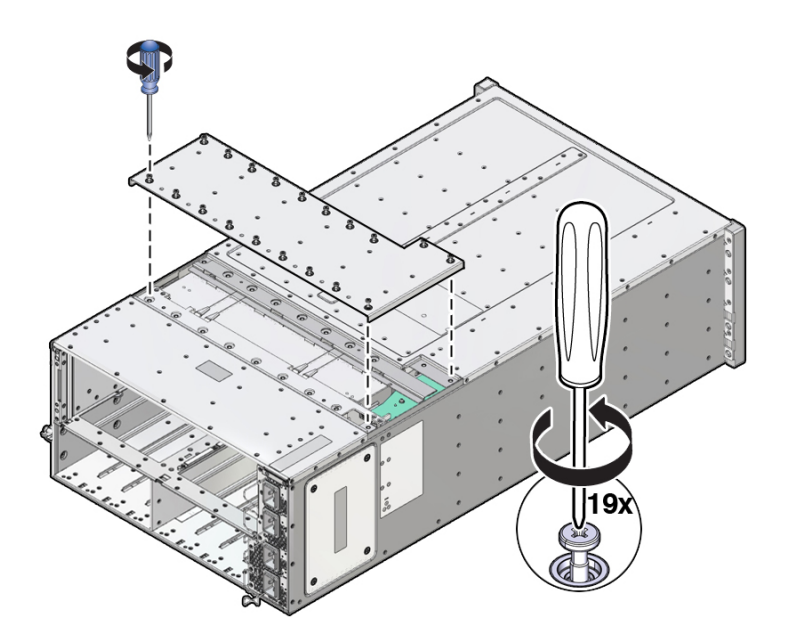

**10.** Carefully remove and retain the protective black plastic insert that covers the top of the midplane assembly.

Note the orientation of the insert with respect to the opening. The insert is fitted to the opening using tabs and flaps.

**11.** Loosen the four captive screws that secure the left side (from the front) access panel and remove the panel.

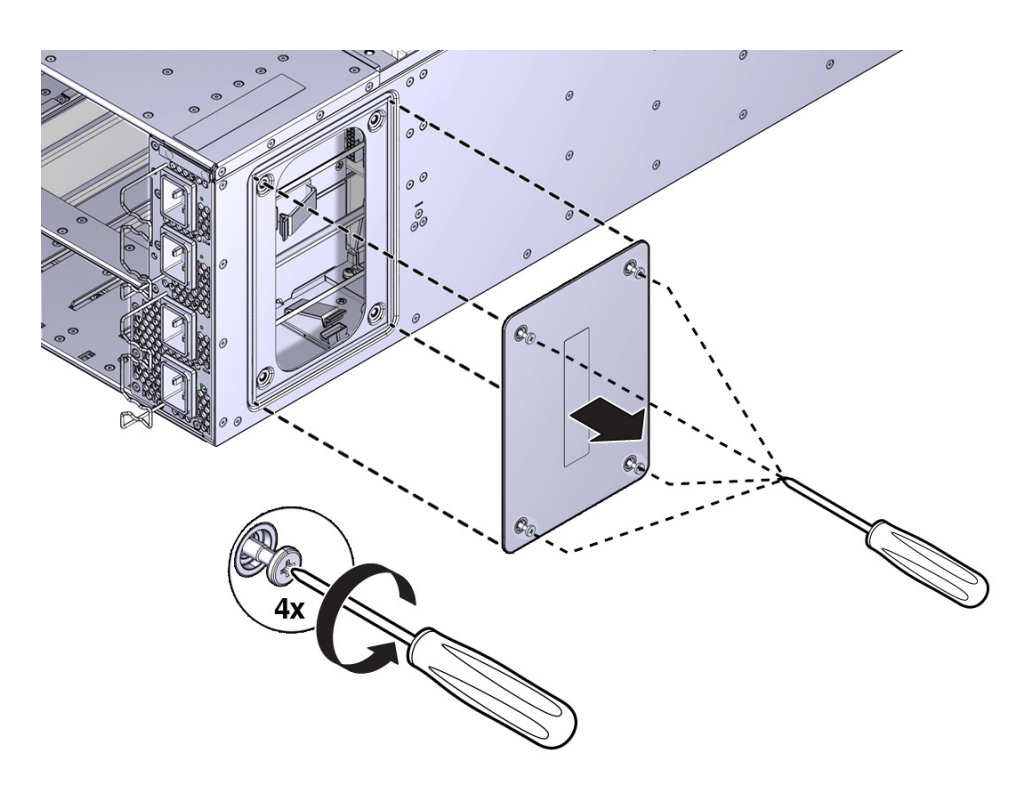

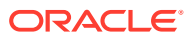

The opening behind the access panel provides access to five cables (four 20-pin PS cables and one 8-pin cable for the AC power indicator LEDs) that are routed through the server and are connected to the backside of the midplane assembly. To remove the midplane assembly, disconnect these connectors. As an aid, a label on the side of the chassis shows the arrangement and labeling of the five connectors.

The following illustration shows a portion of the label.

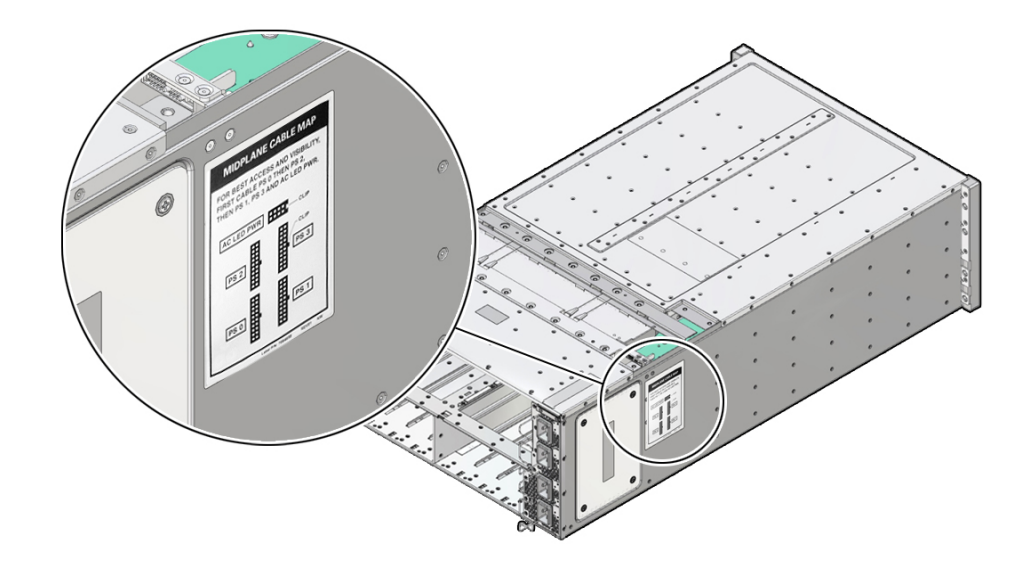

The following illustration shows the label.

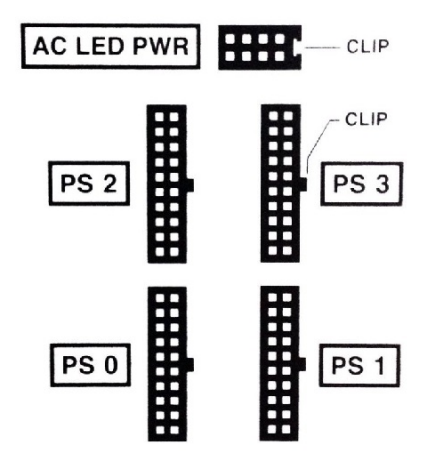

**12.** Reach into the side access opening and disconnect the five connectors from the back of the midplane assembly.

### **Tip:**

To see the connectors, direct the light from a flashlight through the small opening in the top access just above the cable connect points.

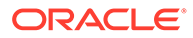

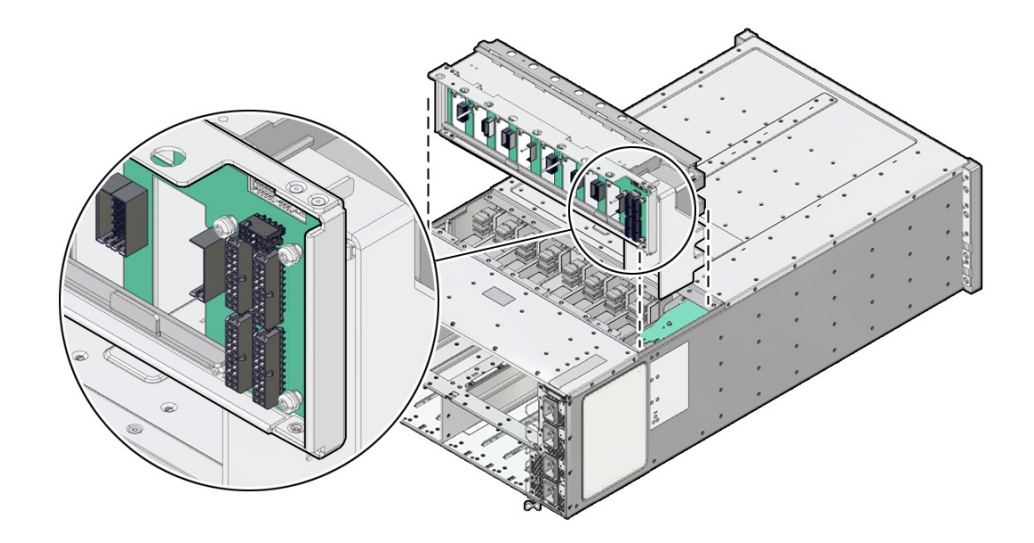

<span id="page-154-0"></span>The following illustration shows the location and arrangement of the connectors on the back of the midplane.

**13.** Lift the midplane assembly out of the server chassis from the top access opening.

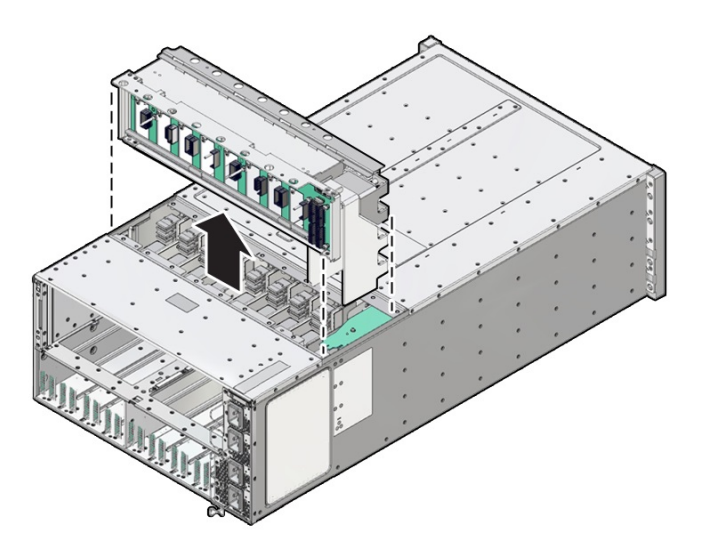

**14.** Position the cables so the connectors are hanging outside of the server chassis' side access opening.

The cables inside the chassis should lie flat, so they are not damaged during the installation of the replacement midplane assembly.

## Install the Midplane Assembly

Use this procedure to install the midplane assembly.

This procedure requires removing the server from the rack. Removing all front and back components lessens the weight of the server.

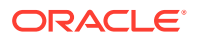

This is a cold-service procedure. Power down the system and disconnect all power cables before removing the server access panels.

### **Caution:**

**Hazardous voltage.** Possibility of electrical shock if the power cables are connected to the server when accessing the midplane and bus bar assembly.

### **Caution:**

The midplane assembly should be removed and replaced only by authorized Oracle Service personnel.

Since the midplane contains both A- and B-side Primary FRU containers, when the midplane needs to be replaced, Oracle Service personnel need to manually reprogram the FRU containers into FRUPROM0 and FRUPROM1.

This procedure requires a Phillips screwdriver and a mechanical lift. Do not lift the server manually. Use a mechanical lift instead.

**1.** Position the cables so the connectors are hanging outside of the server chassis' side access opening.

The cables inside the chassis should lie flat, so they are not damaged during the installation of the replacement midplane assembly.

- **2.** Align and position the replacement midplane assembly in the opening in the top of the server.
- **3.** Carefully lower the midplane assembly into the server until the top of the assembly is flush with the top of the server.

Take care not to damage the cables and connectors when lowering the midplane assembly into the server.

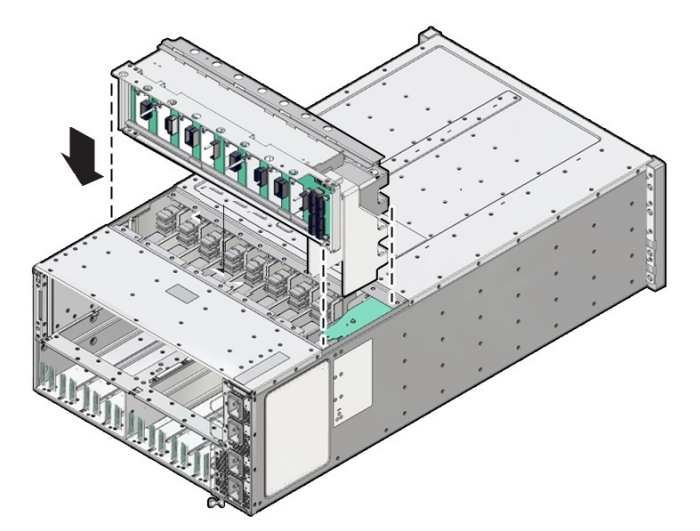

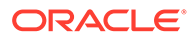

**4.** Connect the five cables to the connectors on the back of the midplane assembly.

Ensure that the connectors are positioned correctly, so the key (protrusion) on the side of the connector is aligned with the notch in the connector on the midplane assembly. For best access and visibility, first attach the cable labeled PS 0, then PS 2, followed by PS 1, and finally PS 3. Attach the cable for the AC power indicator board last.

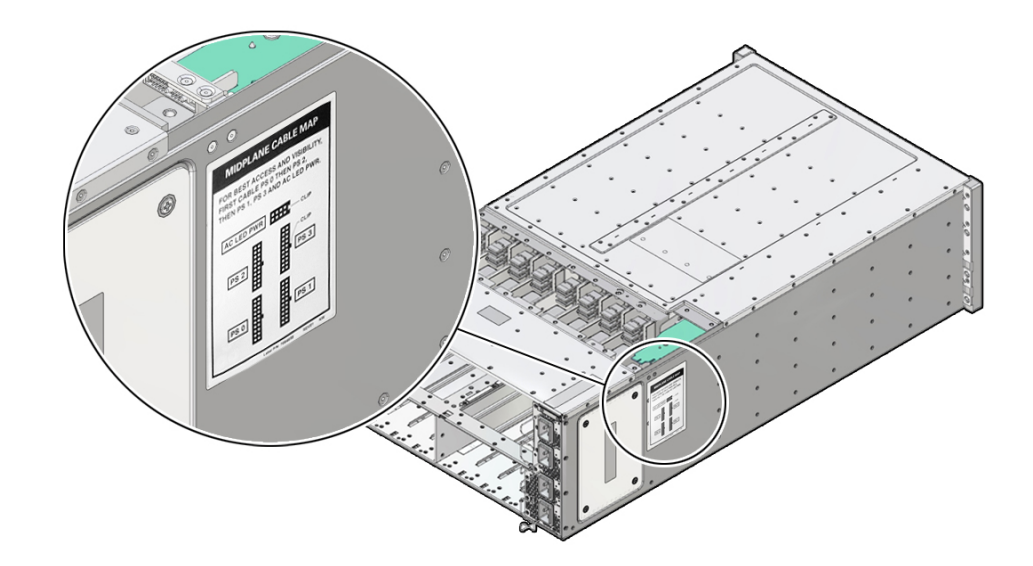

The following illustration shows the label.

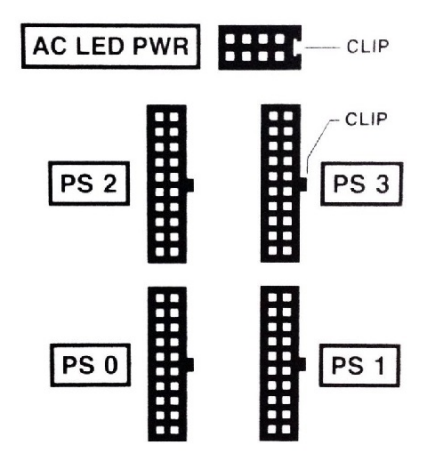

- **5.** Position the side access cover at the access opening, ensuring that the four captive screws are aligned with the holes in the side of the chassis.
- **6.** To secure the side access cover to the chassis, tighten the four captive screws.
- **7.** Install the black plastic insert over the top of the midplane assembly.

Ensure that the orientation of the insert is correct. The insert is fitted to the opening using tabs and flaps.

- **8.** Align the top access cover with the opening in the top of the chassis.
- **9.** To secure the top access cover to the chassis, tighten the 19 captive screws.

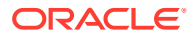

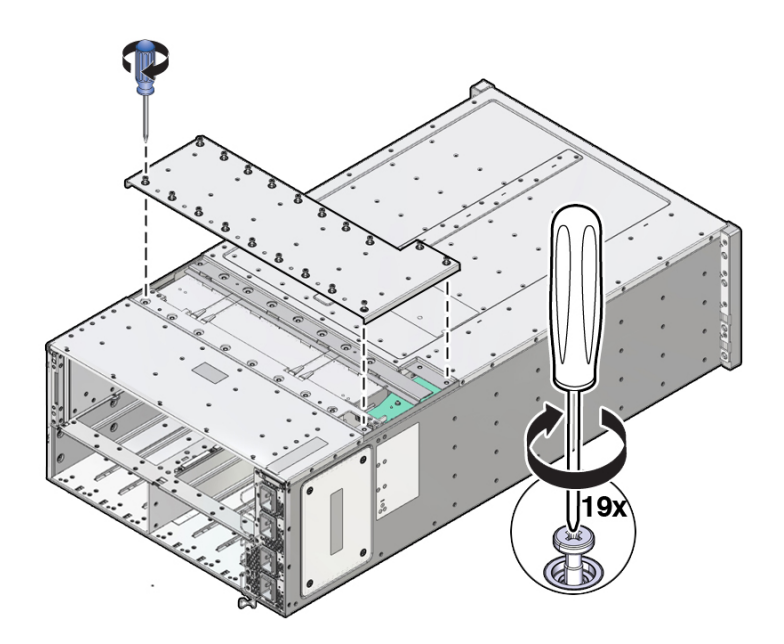

**10.** Install the server chassis in the rack.

Refer to *Installing the Server Into a Rack* in *Oracle Server X8-8 Installation Guide* at [Oracle Server X8-8 Documentation.](https://docs.oracle.com/en/servers/x86/x8-8/index.html)

- **11.** Replace components at the front of the server:
	- **a.** Install the CMODs.

See [Install a CMOD](#page-116-0).

**b.** Install both fan frames.

See [Install a Fan Frame.](#page-93-0)

**c.** Install all eight fan modules FM0-7.

See [Install a Fan Module.](#page-90-0)

**d.** Install the FIM.

See [Install the FIM](#page-147-0).

- **e.** Install the four power supplies PS0-3. See [Install a Power Supply.](#page-99-0)
- **12.** Replace components at the back of the server:
	- **a.** Install both SMODs.

See [Install an SMOD](#page-140-0).

**b.** Install all eight DPCCs.

See [Install a DPCC](#page-108-0).

For slot designations, see [Replaceable Components.](#page-16-0)

**c.** Attach cables to their respective connectors and ports at back panel of the server. Install data cables (DPCC and SMOD) before attaching AC power cables to the AC inlets.

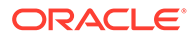

**13.** Prepare the server for operation.

See [Returning the Server to Operation.](#page-159-0)

**14.** Update the TLI FRUPROM data containers.

Oracle service personnel needs to manually reprogram the FRU containers into FRUPROM0 and FRUPROM1.

# <span id="page-159-0"></span>6 Returning the Server to Operation

This section provides instructions for returning the server to service after performing cold service.

After replacing components inside of the server, perform the procedures in the following sections.

- Prepare the Server for Operation
- [Power On the Server](#page-160-0)

# Prepare the Server for Operation

Use this procedure to return the server to an operational state after performing cold service.

- **1.** Remove antistatic measures.
	- Remove any antistatic straps or conductors from the server chassis.
	- Remove the antistatic wrist strap from yourself.
- **2.** Ensure that all external front and back components are fully installed.
- **3.** Ensure that all cables are connected to the back of the server.
- **4.** Connect all AC power cables to their inlets on the back of the server and verify that they are locked.

The retaining clips lock the power cables and prevent accidental disconnect.

To ensure redundancy, power for the server should come from at least four separate circuits.

- **5.** If necessary, connect the other end of the AC power cables to the supply outlet.
- **6.** Ensure that the server is powering into Standby power mode.

When AC power is applied to the server power inlets, the server boots into Standby power mode. For information, see [Server Boot Process and Normal Operating State](#page-56-0) [Indicators](#page-56-0).

**7.** Verify that none of the server Fault-Service Required indicators on externally facing indicator panels are lit.

### **Note:**

After replacing some components, you must clear the fault in Oracle ILOM to clear fault indicators. For details, see [Clear Hardware Fault Messages \(Oracle](#page-38-0) [ILOM\).](#page-38-0)

**8.** Power on the server.

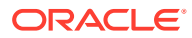

# <span id="page-160-0"></span>Power On the Server

When AC power is applied to the server power inlets, the System A or System B server boots into Standby power mode. For information, see [Server Boot Process and](#page-56-0) [Normal Operating State Indicators](#page-56-0).

Use the following procedure to reapply Main power for System A or System B server components.

- **1.** Ensure that the server is in Standby power mode.
- **2.** To power on the server, do one of the following:
	- From the front of the server, press and immediately release the Power button on the server front panel.
	- From the Oracle ILOM web interface Summary Information page, click Power State Turn On button.
	- From the Oracle ILOM command-line interface (CLI), type:

```
-> start /System
```
### **Note:**

When the server powers on, the power-on self-test (POST) can take several minutes to complete.

When the server is powered on and the power-on self-test (POST) code checkpoint tests have completed, the System B green System OK LED status indicator on the front panel of the server lights and remains lit.

Verify that the two power supply AC OK LEDs are lit.

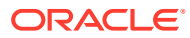

# <span id="page-161-0"></span>7 Setting Up BIOS Configuration Parameters

This section provides an overview of BIOS configuration management, UEFI BIOS, and the BIOS Setup Utility:

- Manage the BIOS Configuration
- Accessing the BIOS Setup Utility
- **[Using UEFI BIOS](#page-164-0)**
- [Common BIOS Setup Utility Tasks](#page-165-0)

#### **Related Topics**

• [BIOS Setup Utility Menu Options](#page-181-0)

# Manage the BIOS Configuration

The BIOS configuration parameters on an Oracle x86 server are manageable from the BIOS Setup Utility and Oracle ILOM. For information about using these tools to manage the BIOS configuration, refer to:

- **Oracle ILOM**  *Maintaining x86 BIOS Configuration Parameters* in *Oracle ILOM Administrator's Guide for Configuration and Maintenance Firmware Release 4.0* at [Systems Management and Diagnostics Documentation](https://docs.oracle.com/en/servers/management/#ilom).
- **BIOS Setup Utility**  [Common BIOS Setup Utility Tasks](#page-165-0)

# Accessing the BIOS Setup Utility

The BIOS Setup Utility provides five main menus that you can use to view product information, and to configure, enable, and disable, or manage system components.

This section provides the following information:

- **BIOS Setup Utility Menus**
- [BIOS Key Mappings](#page-162-0)
- **[Access BIOS Setup Utility Menus](#page-162-0)**
- [Navigate BIOS Setup Utility Menus](#page-163-0)

## BIOS Setup Utility Menus

The following table provides descriptions for the top-level BIOS Setup Utility menus.

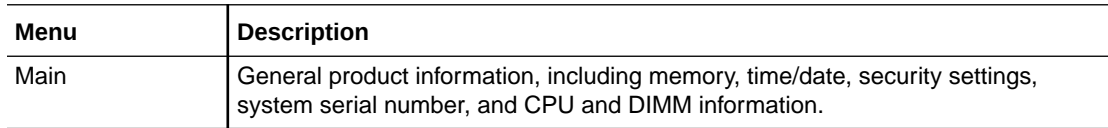

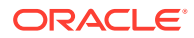

<span id="page-162-0"></span>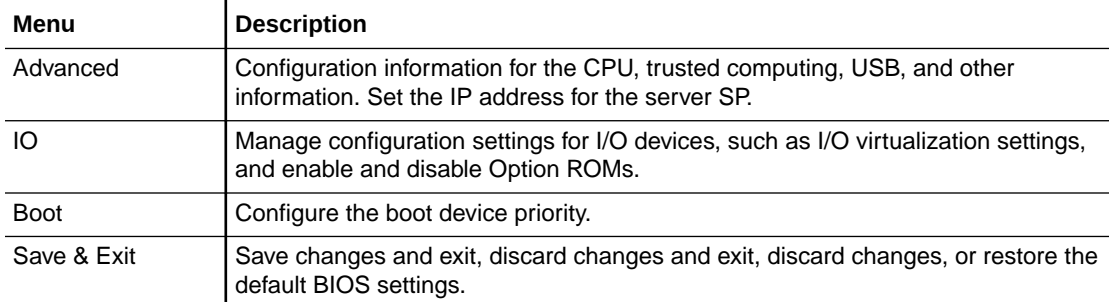

See [BIOS Setup Utility Menu Options](#page-181-0) for examples of each of these screens.

# BIOS Key Mappings

When viewing the BIOS output from a terminal using the serial console redirection feature, some terminals do not support function keys. BIOS supports the mapping of function keys to Control key sequences when serial redirection is enabled. The following table provides a description of the function key to Control key sequence mappings.

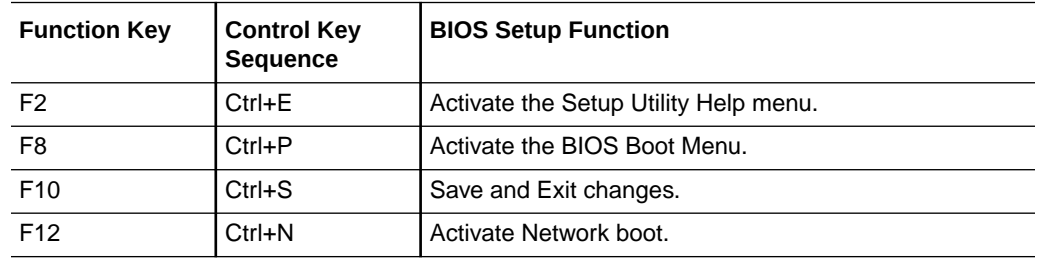

## Access BIOS Setup Utility Menus

You can access the BIOS Setup Utility screens from the following interfaces:

- Use a terminal (or terminal emulator connected to a computer) through the serial port on the back panel of the server.
- Connect to the server using the Oracle ILOM Remote System Console Plus application.
- **1.** Reset or power on the server.

For example, to reset the server:

- **From the local server**, press the On/Standby button on the front panel of the server to power off the server, and then press the On/Standby button again to power on the server.
- **From the Oracle ILOM web interface**, click Host Management → Power Control and select Reset from the Select Action list. Click Save, and then click OK.
- **From the Oracle ILOM CLI, type reset /System**
- **2.** After the server resets, to enter the BIOS Setup Utility, press the F2 key (Ctrl+E from a serial connection) when prompted and while the BIOS is running the poweron self-tests (POST).

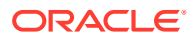

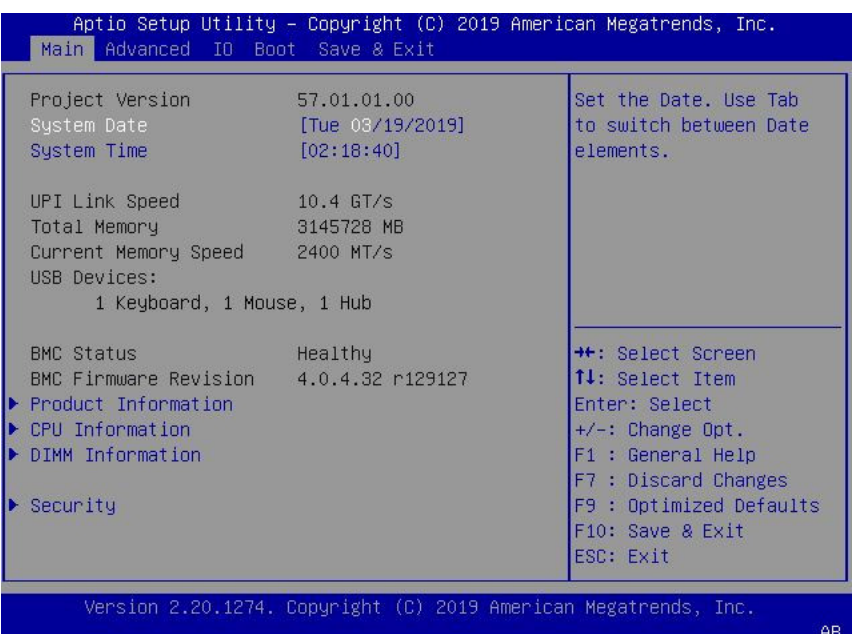

<span id="page-163-0"></span>The BIOS Setup Utility Main Menu screen appears.

## Navigate BIOS Setup Utility Menus

To navigate the menus or options listed on a menu, use the arrow keys. The currently selected option or sub-menu is highlighted. For further instructions on how to navigate and change settings in the BIOS Setup Utility, refer to the online information provided on the menu.

**1.** Access the BIOS Setup Utility.

See [Access BIOS Setup Utility Menus](#page-162-0).

**2.** Use the left and right arrow keys to select the different primary menu options.

As you select each menu option, the top-level screen for that menu option appears.

**3.** To navigate options presented on a top-level screen, use the up and down arrow keys.

Only options that can be modified are highlighted when you press the up and down arrow keys.

- If an option can be modified, as you select the option, user instructions for modifying the option appear in the right column of the screen.
- If an option is a link to a sub-screen, a description of the sub-menu content appears in the right column.
- **4.** Modify an option by pressing the + or (plus or minus) keys or by pressing Enter and selecting the desired option from the pop-up menus.
- **5.** Press the Esc key to return from a sub-menu screen to the previous menu screen.

Pressing Esc from a top-level menu is equivalent to selecting the Discard Changes and Exit option from the Save & Exit Menu.

**6.** Modify parameters as needed.

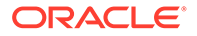

<span id="page-164-0"></span>**7.** Press the F10 key to save your changes and exit the BIOS Setup Utility.

## **Note:**

After modifying any BIOS settings, the subsequent reboot might take longer than a typical reboot where no settings were modified. The additional delay is required to ensure that changes to the BIOS settings are synchronized with Oracle ILOM.

# Using UEFI BIOS

Oracle Exadata Database Server X8-8 is equipped with a Unified Extensible Firmware Interface (UEFI)-compatible BIOS, which runs with all operating systems that are supported on the server. The BIOS firmware controls the system from power-on until an operating system is booted and allows you to configure, enable, disable, or manage system components.

This section includes the following information:

- Configuration Utilities for Add-In Cards
- Configure and Manage BIOS Using Oracle ILOM
- **[UEFI Secure Boot](#page-165-0)**
- **[Trusted Execution Technology](#page-165-0)**

## Configuration Utilities for Add-In Cards

In UEFI BIOS, the configuration screens for the add-in cards will appear as menu items in the BIOS Advanced Menu as part of the standard BIOS Setup Utility screens. For example, if the Oracle Storage 12 Gb SAS PCIe RAID HBA, Internal card is installed in the server, the configuration utility for the HBA appears as a menu selection.

## Configure and Manage BIOS Using Oracle ILOM

Oracle Integrated Lights Out Manager (ILOM) includes BIOS configuration and management tools. You can perform the following BIOS configuration tasks using Oracle ILOM:

- View the BIOS configuration synchronization status and synchronize the configuration parameters
- Reset the factory defaults for the service processor (SP) and Oracle ILOM BIOS
- Backup or restore the BIOS configuration
- Enable UEFI diagnostics to run at system boot

For more information about Oracle ILOM BIOS configuration and management tools, refer to the Oracle Integrated Lights Out Manager (ILOM) 4.0 Documentation Library at [Systems Management and Diagnostics Documentation.](https://docs.oracle.com/en/servers/management/#ilom)

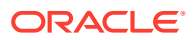

# <span id="page-165-0"></span>UEFI Secure Boot

Oracle Exadata Database Server X8-8 UEFI BIOS supports UEFI Secure Boot. UEFI Secure Boot defines how platform firmware can authenticate a digitally signed UEFI image, such as an operating system loader or a UEFI driver.

When enabled, UEFI Secure Boot provides a policy-based invocation of various UEFI executable images, using cryptographic signatures to identify the software publishers. UEFI Secure Boot also requires all third-party UEFI drivers and operating system boot loaders to be signed by Microsoft or with Key Exchange Key (KEK) by using BIOS setup.

UEFI Secure Boot is disabled by default. For configuration information, see [Configure UEFI](#page-172-0) [Secure Boot](#page-172-0).

## Trusted Execution Technology

Oracle Exadata Database Server X8-8 uses Trusted Execution Technology (TXT), which provides authenticity of a platform and its operating system.

When enabled, TXT ensures that the operating system (OS) starts in a trusted environment, and provides the OS with additional security capabilities not available to an untrusted OS. Using cryptographic techniques, TXT provides measurements of software and platform components so that system software as well as local and remote management applications may use those measurements to make trust decisions. Trusted Execution Technology defends against software-based attacks aimed at stealing sensitive information by corrupting system or BIOS code, or modifying a platform's configuration.

Trusted Execution Technology is disabled by default. For configuration information, see [Configure Trusted Execution Technology.](#page-178-0)

# Common BIOS Setup Utility Tasks

This section presents the procedures for some of the BIOS setup tasks that you will typically perform when setting up and managing the server.

- Verify BIOS Factory Default Settings
- [Select a Temporary Boot Device](#page-166-0)
- [Configure TPM Support](#page-167-0)
- [Configure UEFI Driver Settings](#page-168-0)
- [Configure I/O Resource Allocation](#page-170-0)
- [Configure UEFI Secure Boot](#page-172-0)
- [Configure Trusted Execution Technology](#page-178-0)
- **[Exit BIOS Setup Utility](#page-179-0)**

## Verify BIOS Factory Default Settings

In the BIOS Setup Utility, you can return the BIOS settings to the optimal factory default values, as well as view and edit settings as needed. Any changes that you make in the BIOS Setup Utility (using the F2 key) persist until the next time you change the settings.

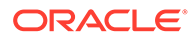

<span id="page-166-0"></span>Before you begin, ensure that a console connection is established to the server.

**1.** Reset or power on the server.

For example, to reset the server:

- **From the local server**, press the On/Standby button on the front panel of the server to power off the server, and then press the On/Standby button again to power on the server.
- **From the Oracle ILOM web interface**, click Host Management → Power Control and select Reset from the Select Action list. Click Save, and then click OK.
- **From the Oracle ILOM CLI, type reset /System**
- **2.** After the server resets, when prompted, press the F2 key to access the BIOS Setup Utility.
- **3.** To ensure that the factory defaults are set, do the following:
	- Press the F9 key to automatically load the optimal factory default settings.
	- In responses to the confirmation message to continue, highlight OK, and then press Enter.
- **4.** Press the F10 key to save the changes and exit the BIOS Setup Utility.

## Select a Temporary Boot Device

The Boot Options Priority list displays the boot device candidates for the system.

In addition to using the F2 key to view or edit the system BIOS settings, you can use the F8 key during the BIOS startup to specify a temporary boot device. This selected boot device is in effect only for the current system boot. The permanent boot device specified using the F2 key will be in effect after booting from the temporary boot device.

**1.** Reset or power on the server.

For example, to reset the server:

- **From the local server**, press the On/Standby button on the front panel of the server to power off the server, and then press the On/Standby button again to power on the server.
- **From the Oracle ILOM web interface**, click Host Management → Power Control and select Reset from the Select Action list. Click Save, and then click **OK**
- From the Oracle ILOM CLI, type reset /System
- **2.** After the server resets, press the F8 key (or Ctrl+P from a serial connection) when prompted while the UEFI BIOS is running the power-on self-test (POST).

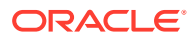

<span id="page-167-0"></span>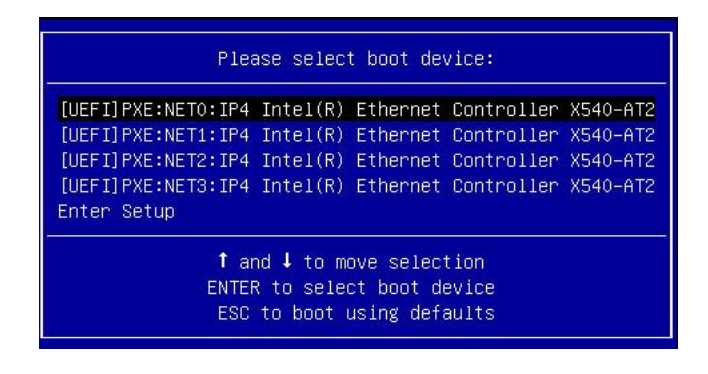

**3.** In the Please Select Boot Device dialog box, select the boot device according to the operating system you elected to use, and then press Enter.

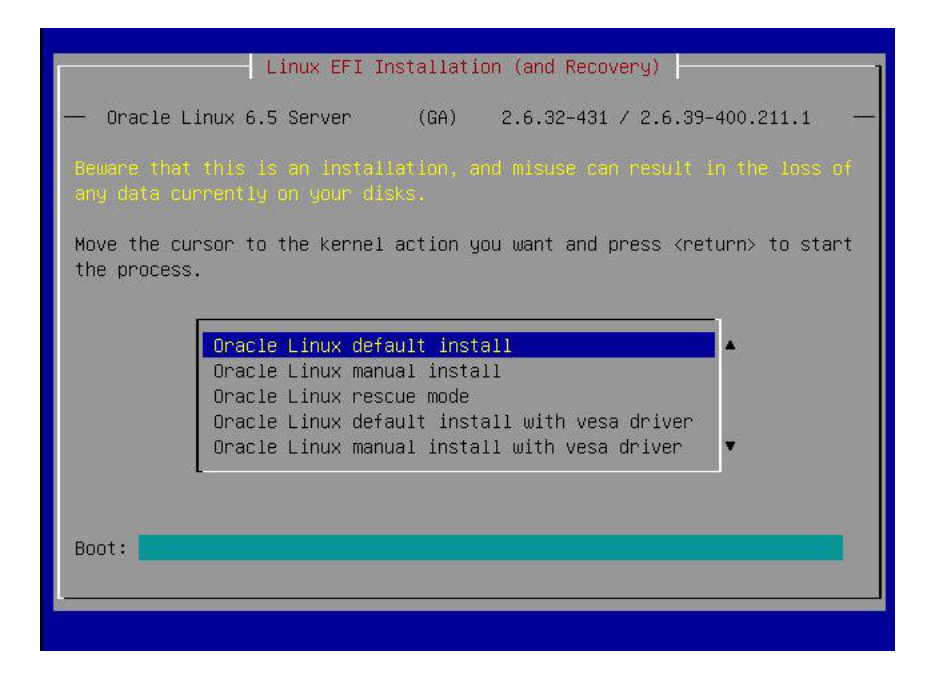

**4.** Follow the on-screen instructions to install the operating system from the selected boot device.

## Configure TPM Support

If you intend to use the Trusted Platform Module (TPM) feature set, you must configure the server to support this feature. TPM support is enabled by default on Oracle Exadata Database Server X8-8. Perform the procedure in this section to disable or enable TPM support.

### **Note:**

TPM enables you to administer the TPM security hardware in your server. For additional information about implementing this feature, refer to the Windows Trusted Platform Module Management documentation provided by your operating system or third-party software vendor.

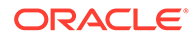

<span id="page-168-0"></span>**1.** Access the BIOS Setup Utility menus.

See [Access BIOS Setup Utility Menus](#page-162-0).

- **2.** In the BIOS Setup Utility menus, navigate to the Advanced Menu.
- **3.** On the Advanced Menu screen, select Trusted Computing 2.0.

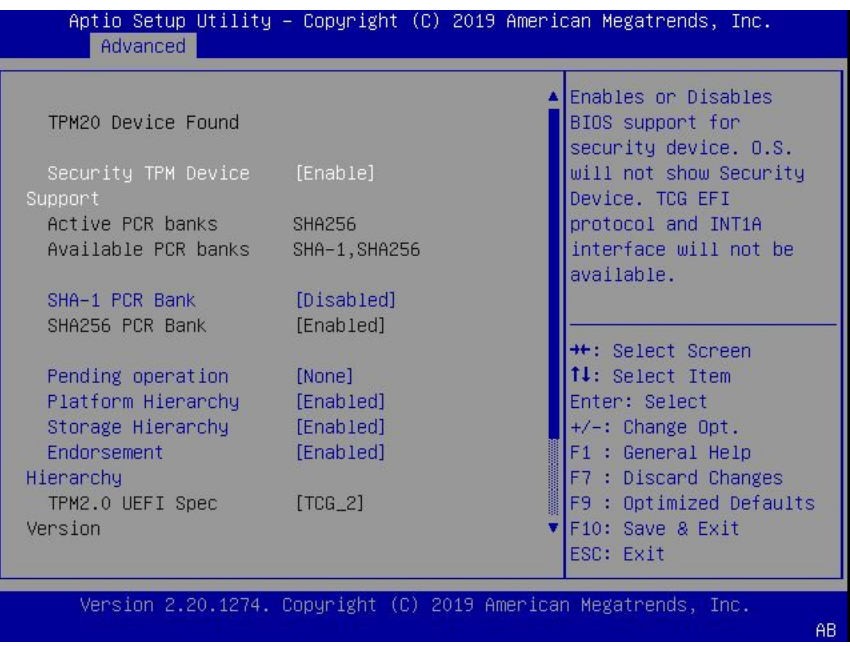

- **4.** On the Trusted Computing 2.0 Configuration screen, select Security TPM Device Support and press Enter. Do one of the following:
	- Select Disable to disable Security TPM Device Support.
	- Select Enable to enable Security TPM Device Support.
- **5.** Press the F10 key to save the changes and exit the BIOS Setup Utility.

## Configure UEFI Driver Settings

**1.** Access the BIOS Setup Utility menus.

See [Access BIOS Setup Utility Menus](#page-162-0).

**2.** In the BIOS Setup Utility menus, navigate to the IO Menu.

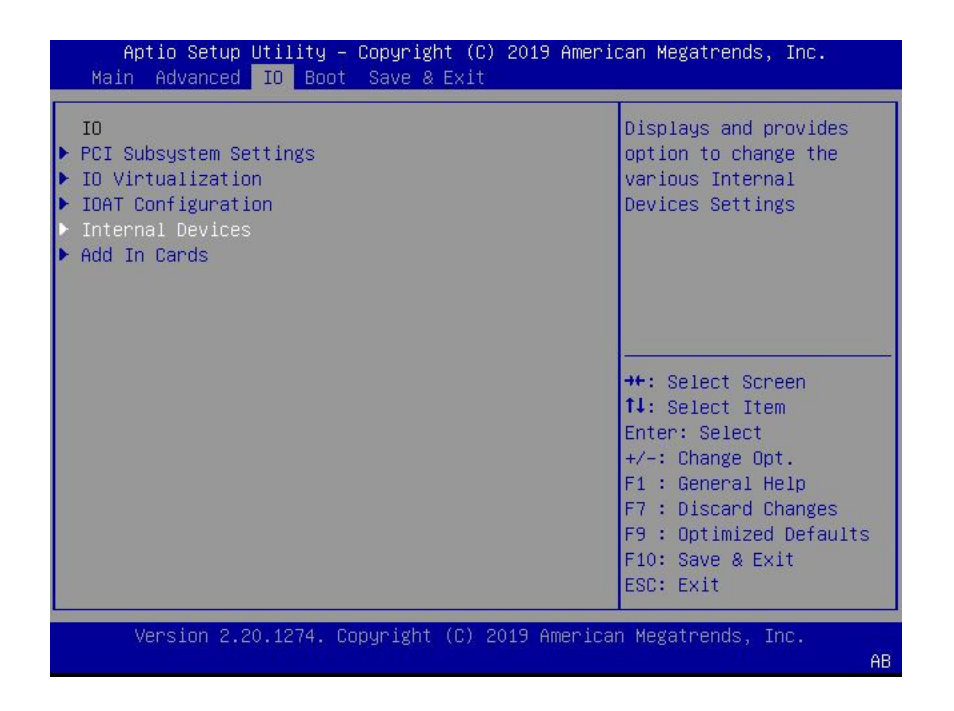

**3.** On the IO Menu screen, select either Internal Devices or Add In Cards and press Enter to display the internal device or add-in card slot for which you want to enable or disable the PCI-E UEFI Driver.

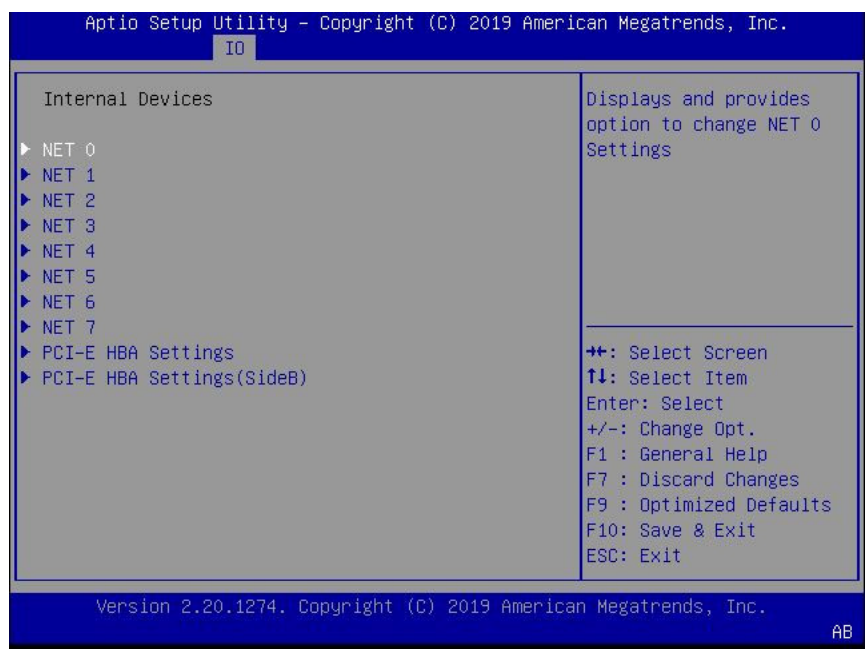

**4.** On the Internal Devices screen, select the internal device or add In card slot that you want to configure.

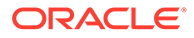

<span id="page-170-0"></span>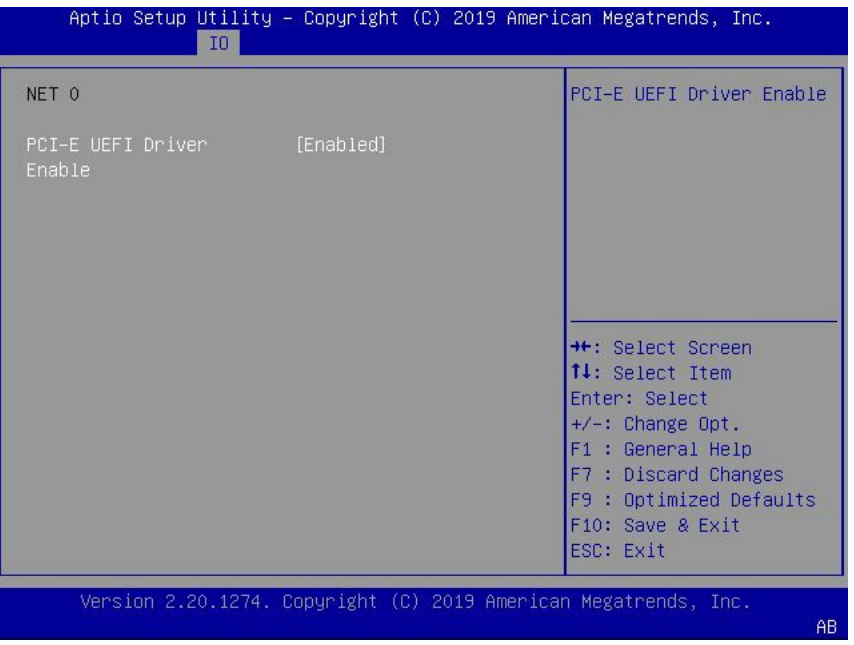

- **5.** On the PCI-E UEFI Driver Enable screen, select PCI-E UEFI Driver Enable and press Enter. Do one of the following:
	- Select Enabled to enable the PCI-E UEFI Driver setting.
	- Select Disabled to disable the PCI-E UEFI Driver setting.
- **6.** Press the F10 key to save the changes and exit the BIOS Setup Utility.

# Configure I/O Resource Allocation

**1.** Access the BIOS Setup Utility menus.

See [Access BIOS Setup Utility Menus](#page-162-0).

**2.** In the BIOS Setup Utility menus, navigate to the IO Menu.

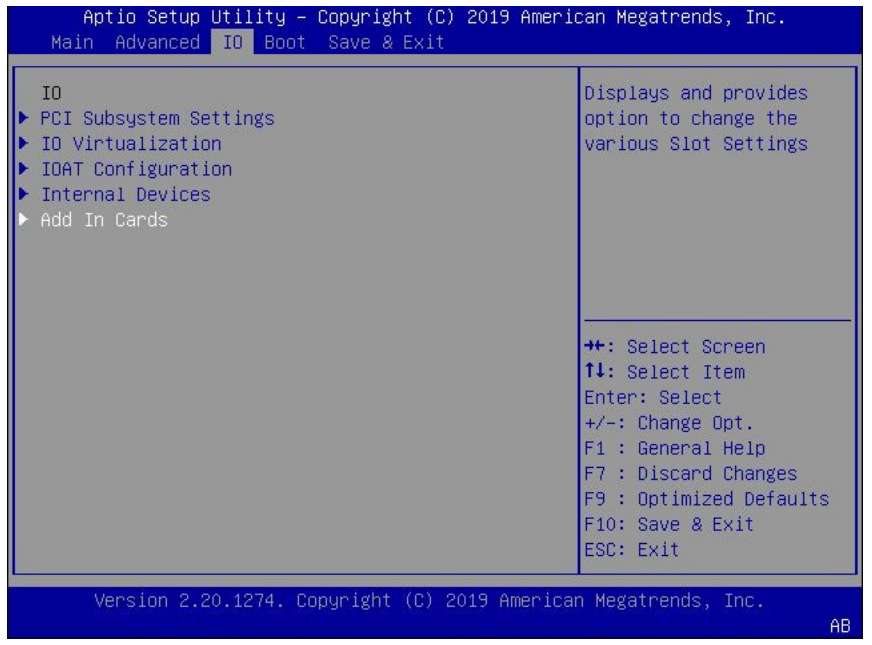

**3.** On the IO Menu screen, select Add In Cards and press Enter to display the add-in card slots.

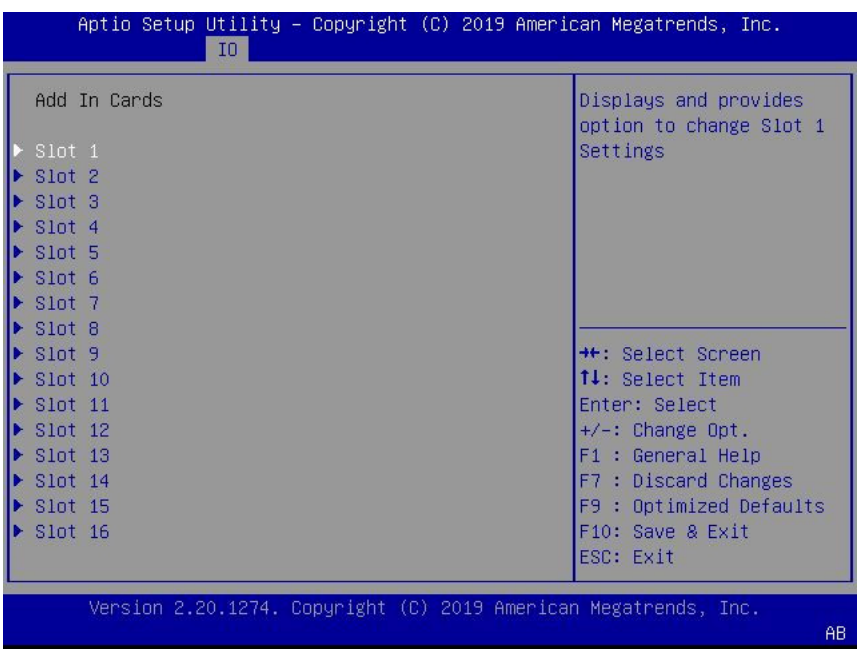

**4.** On the Add In Cards screen, select the slot in which you want to configure the card and press Enter.

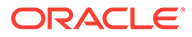

<span id="page-172-0"></span>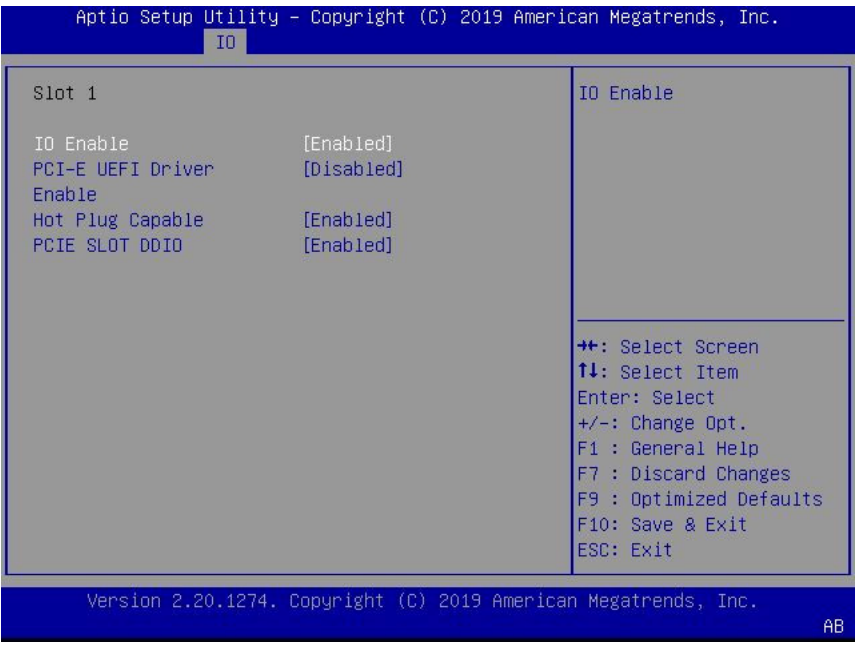

- **5.** On the IO resource allocation screen for that card, select IO Enable and press Enter. Do one of the following:
	- Select Enabled to enable I/O resource allocation for the I/O card.
	- Select Disabled to disable I/O resource allocation for the I/O card.
- **6.** Press the F10 key to save the changes and exit the BIOS Setup Utility.

# Configure UEFI Secure Boot

**1.** Access the BIOS Setup Utility menus.

See [Access BIOS Setup Utility Menus](#page-162-0).

**2.** On the Main Menu screen, select Security and press Enter.

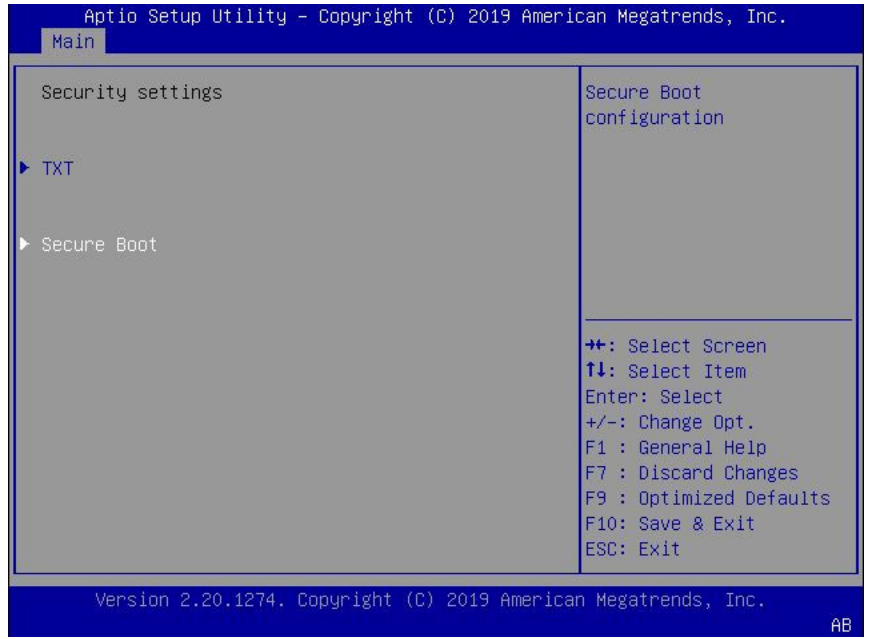

**3.** On the Security Settings screen, select Attempt Secure Boot and press Enter.

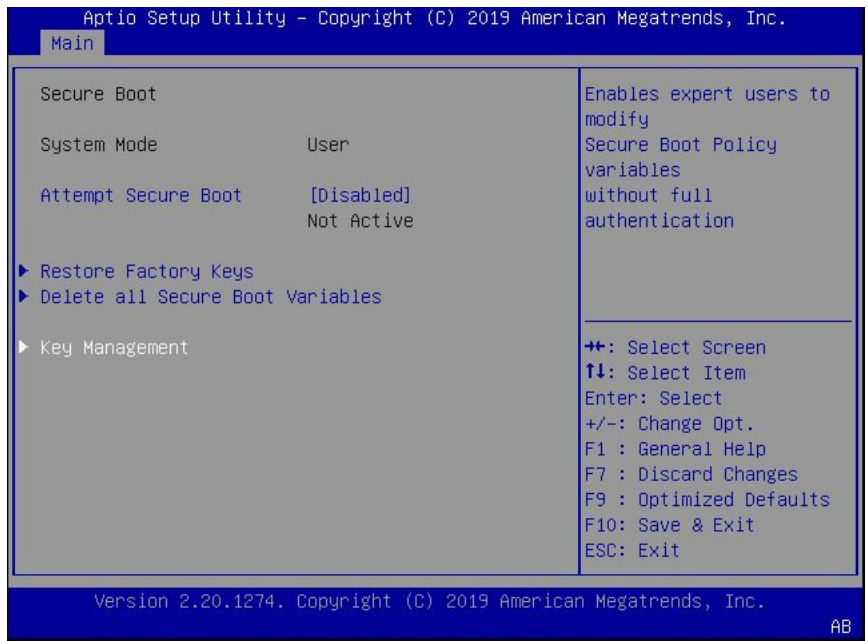

- **4.** On the Secure Boot screen, select Secure Boot and press Enter. Do one of the following:
	- Select Enabled to enable UEFI Secure Boot. Continue with the next step to manage policy variables.
	- Select Disabled to disable UEFI Secure Boot. Continue with [Step 8](#page-177-0) to save changes and exit from the BIOS Setup Utility.

When enabled, Secure Boot allows you to manage Secure Boot policy variables.

**5.** To manage Secure Boot policy variables, select Key Management and press Enter.

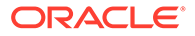

The Key Management screen provides options to provision factory default Secure Boot keys or to enroll an Extensible Firmware Interface (EFI) image.

- To provision factory default keys See Step 6.
- To enroll an EFI image See [Step 7.](#page-175-0)

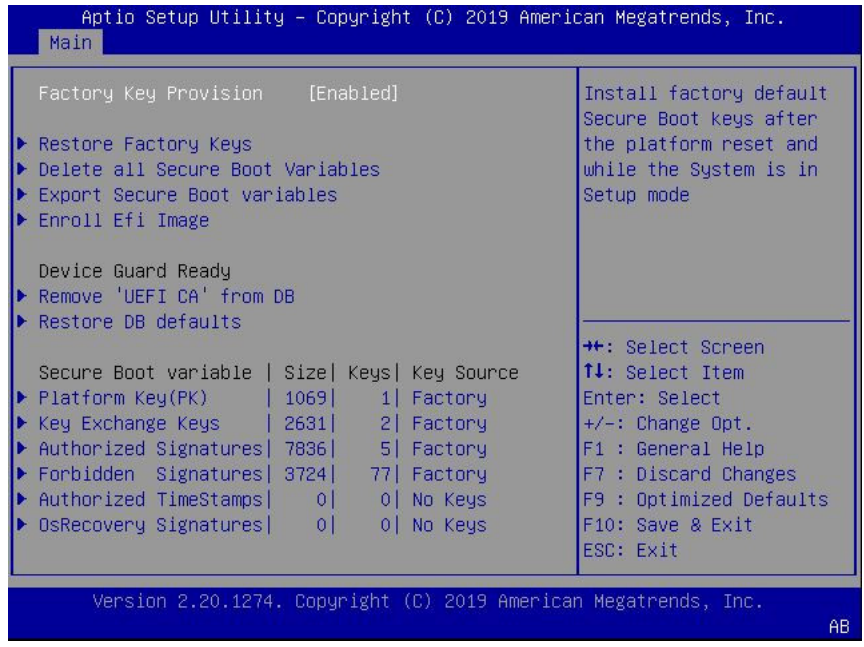

- **6.** If you want to provision factory default keys, select Factory Key Provision and press Enter. Do one of the following:
	- Select Enabled to allow the provisioning of factory default Secure Boot keys when the system is in Setup Mode. When enabled, you can select Restore Factory Keys to force the system to User Mode and install all the factory default Secure Boot keys.

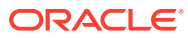

<span id="page-175-0"></span>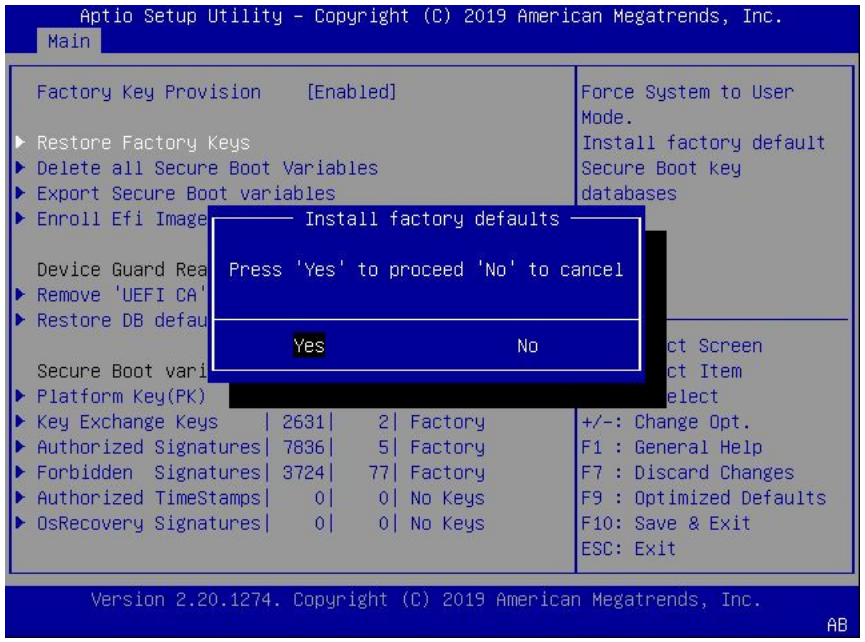

Select Disabled to disable the provisioning of factory default Secure Boot keys. When disabled, you can select Delete all Secure Boot Variables to remove all Secure Boot keys from the system. Selecting this option also resets the system to Setup Mode.

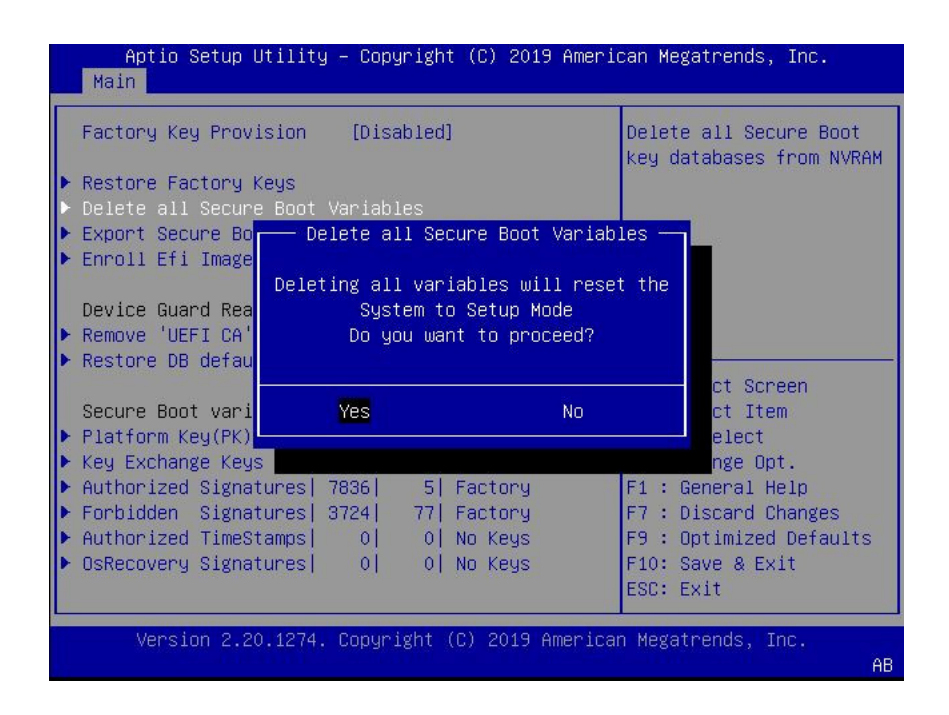

**7.** If you want to enroll an EFI image, select Enroll Efi Image and press Enter.

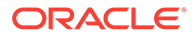

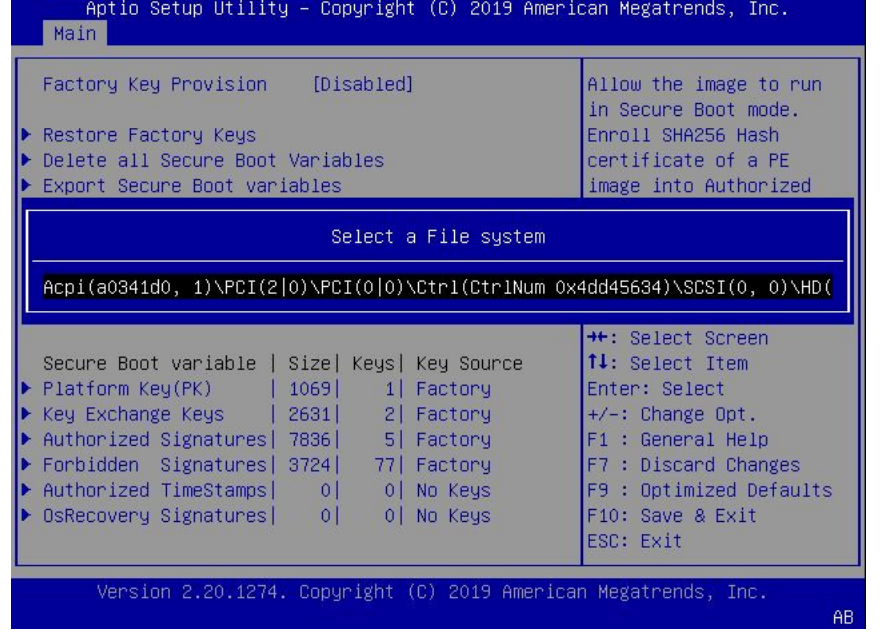

**a.** On the Select a File System screen, Scroll through the list and select the file system that contains the EFI file and press Enter.

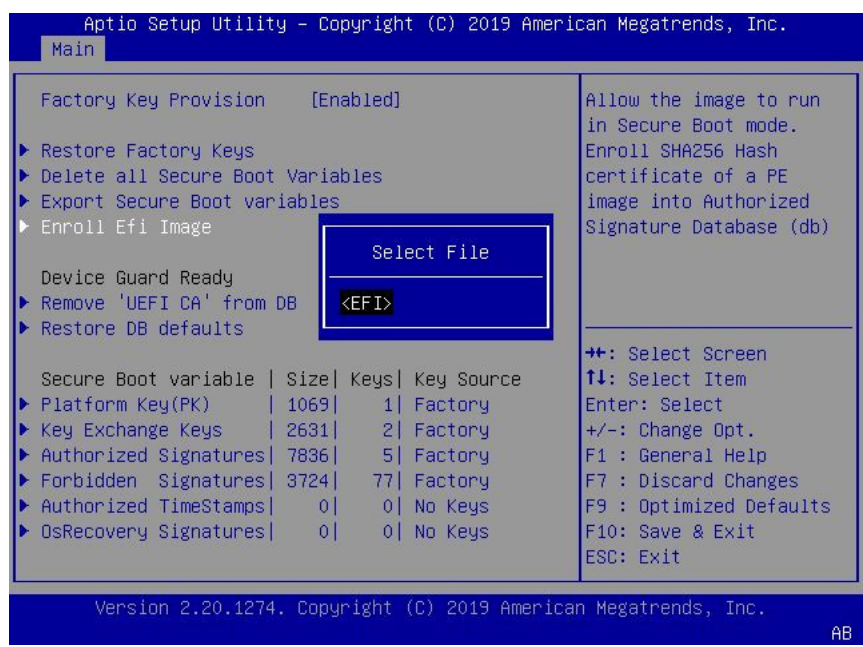

**b.** On the Select File screen, scroll through the list and select the EFI file (or another available file) and press Enter.

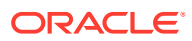

<span id="page-177-0"></span>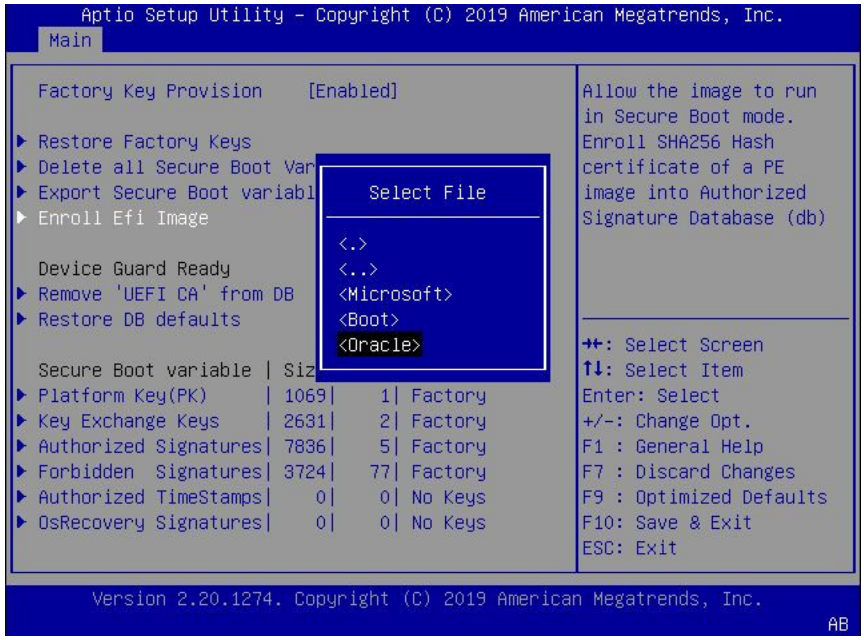

- **c.** On the next Select File screen, scroll through the list and select the image file that you want to run in Secure Boot mode and press Enter.
- **d.** To save all Secure Boot policy variables, select Save all Secure Boot variables and press Enter.

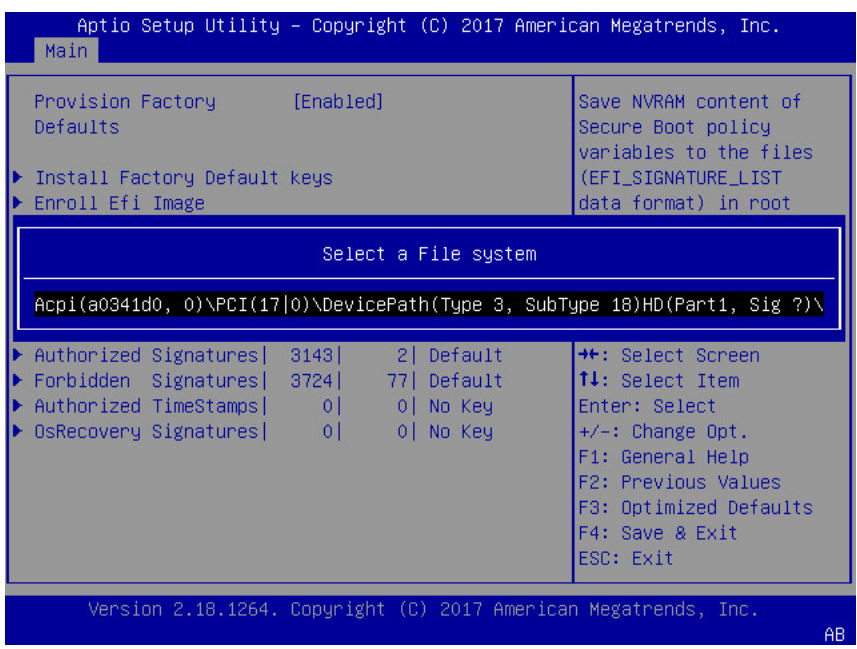

**e.** On the Select a File System screen, select the file system where you want to save the EFI file and press Enter.

The Secure Boot policy variables are saved to the root folder in the target file system.

**8.** Press the F10 key to save the changes and exit the BIOS Setup Utility.

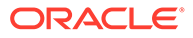

# <span id="page-178-0"></span>Configure Trusted Execution Technology

The Trusted Platform Module (TPM) feature must be enabled on your server before enabling Trusted Execution Technology (TXT). See [Configure TPM Support.](#page-167-0)

**1.** Access the BIOS Setup Utility menus.

See [Access BIOS Setup Utility Menus](#page-162-0).

**2.** On the Main Menu screen, select Security and press Enter.

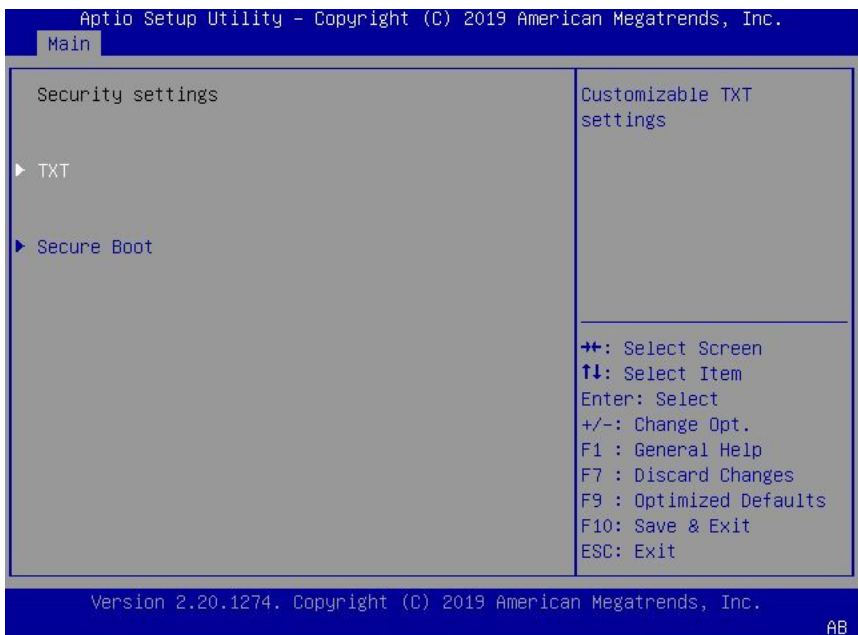

**3.** On the Security Settings screen, select TXT and press Enter.

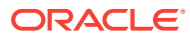

<span id="page-179-0"></span>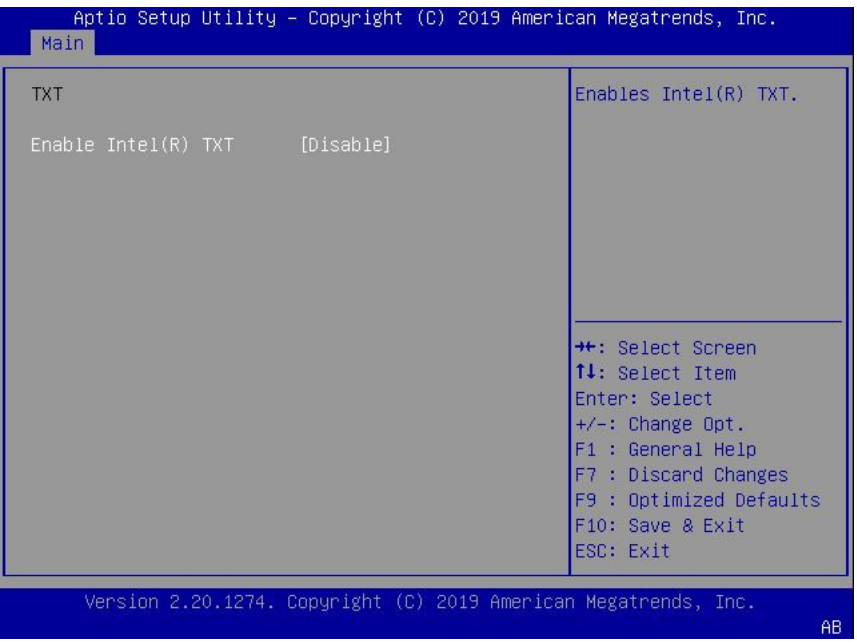

- **4.** On the TXT screen, select Enable Intel(R) TXT and press Enter. Do one of the following:
	- Select Enabled to enable TXT.
	- Select Disabled to disable TXT.
- **5.** Press the F10 key to save the changes and exit the BIOS Setup Utility.

# Exit BIOS Setup Utility

- **1.** Use the left and right arrow keys to navigate to the top-level Save & Exit Menu.
- **2.** Use the up and down arrow keys to select the desired action.
- **3.** Press Enter to select the option.

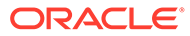
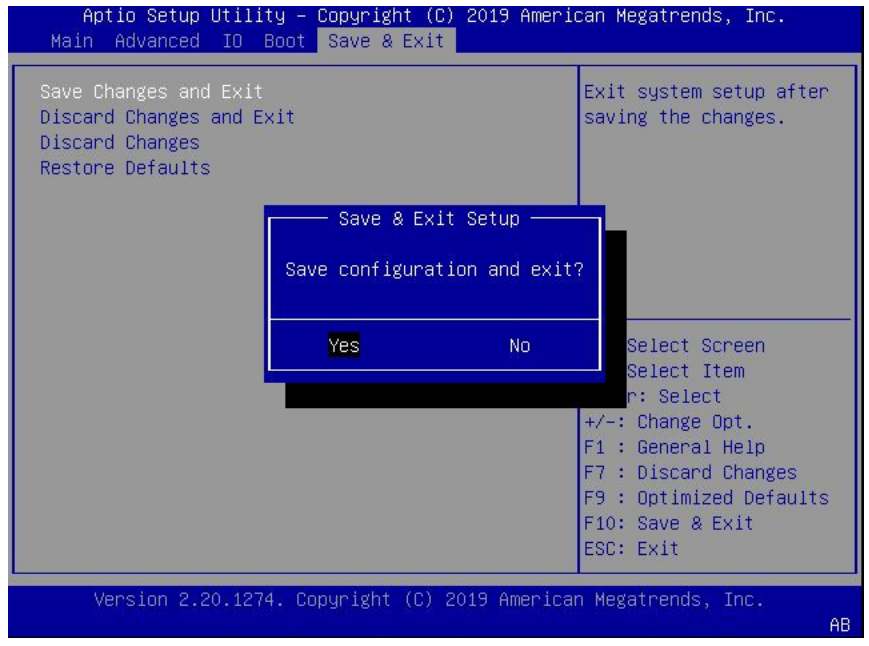

**4.** In the confirmation screen, select Yes to proceed and exit the BIOS Setup Utility, or select No to stop the exit process.

### **Note:**

After modifying any BIOS settings, the subsequent reboot might take longer than a typical reboot where no settings were modified. The additional delay is required to ensure that changes to the BIOS settings are synchronized with Oracle ILOM.

# <span id="page-181-0"></span>8 BIOS Setup Utility Menu Options

This section includes screens of the main menus in the BIOS Setup Utility for Oracle Exadata Database Server X8-8. Following the screen for each menu is a table of the options available from that menu.

For more information, refer to the *Oracle X8 Series Servers Administration Guide* at [Oracle](https://docs.oracle.com/en/servers/x86/x86-admin-crossprod/) [x86 Servers Administration, Diagnostics, and Applications Documentation.](https://docs.oracle.com/en/servers/x86/x86-admin-crossprod/)

- BIOS Main Menu Selections
- [BIOS Advanced Menu Selections](#page-184-0)
- [BIOS IO Menu Selections](#page-195-0)
- [BIOS Boot Menu Selections](#page-198-0)
- [BIOS Save and Exit Menu Selections](#page-199-0)

## BIOS Main Menu Selections

This section includes a screen of the BIOS Main Menu. The options that are available from the Main Menu are described in the table that follows. Options in the table that are marked as "(R/O)" are read-only information and cannot be changed.

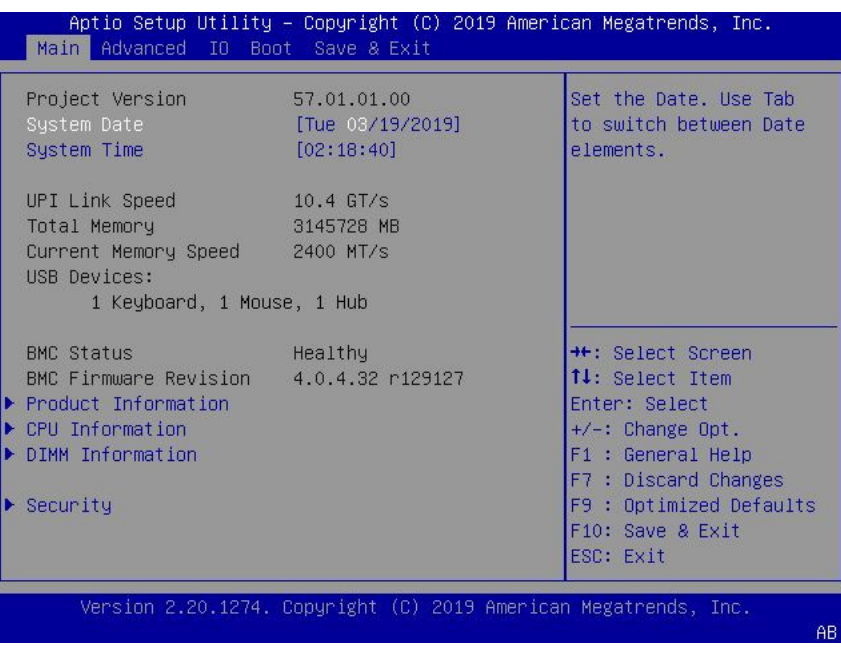

The following table describes the options provided by the BIOS Main menu and sub-menus.

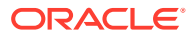

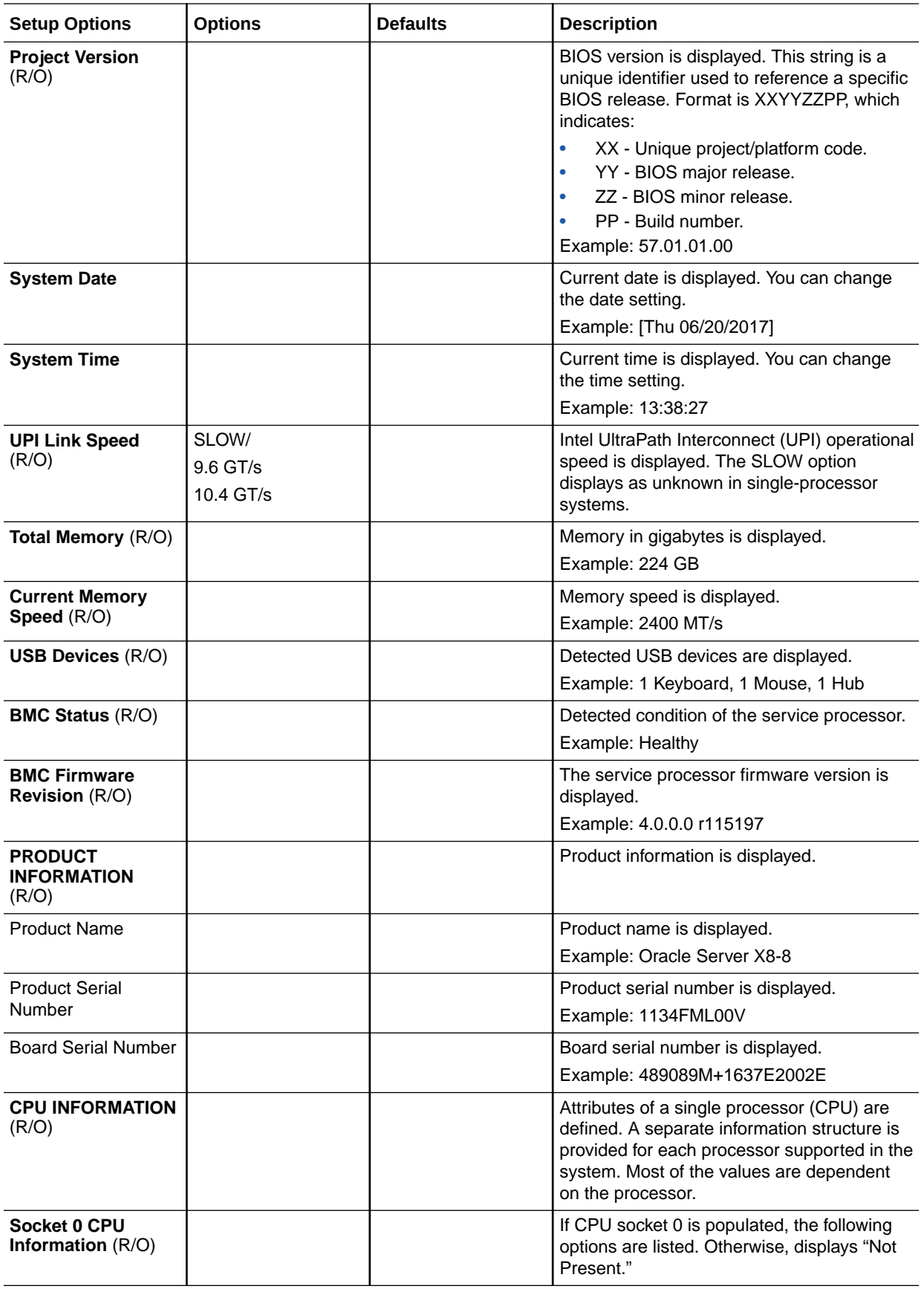

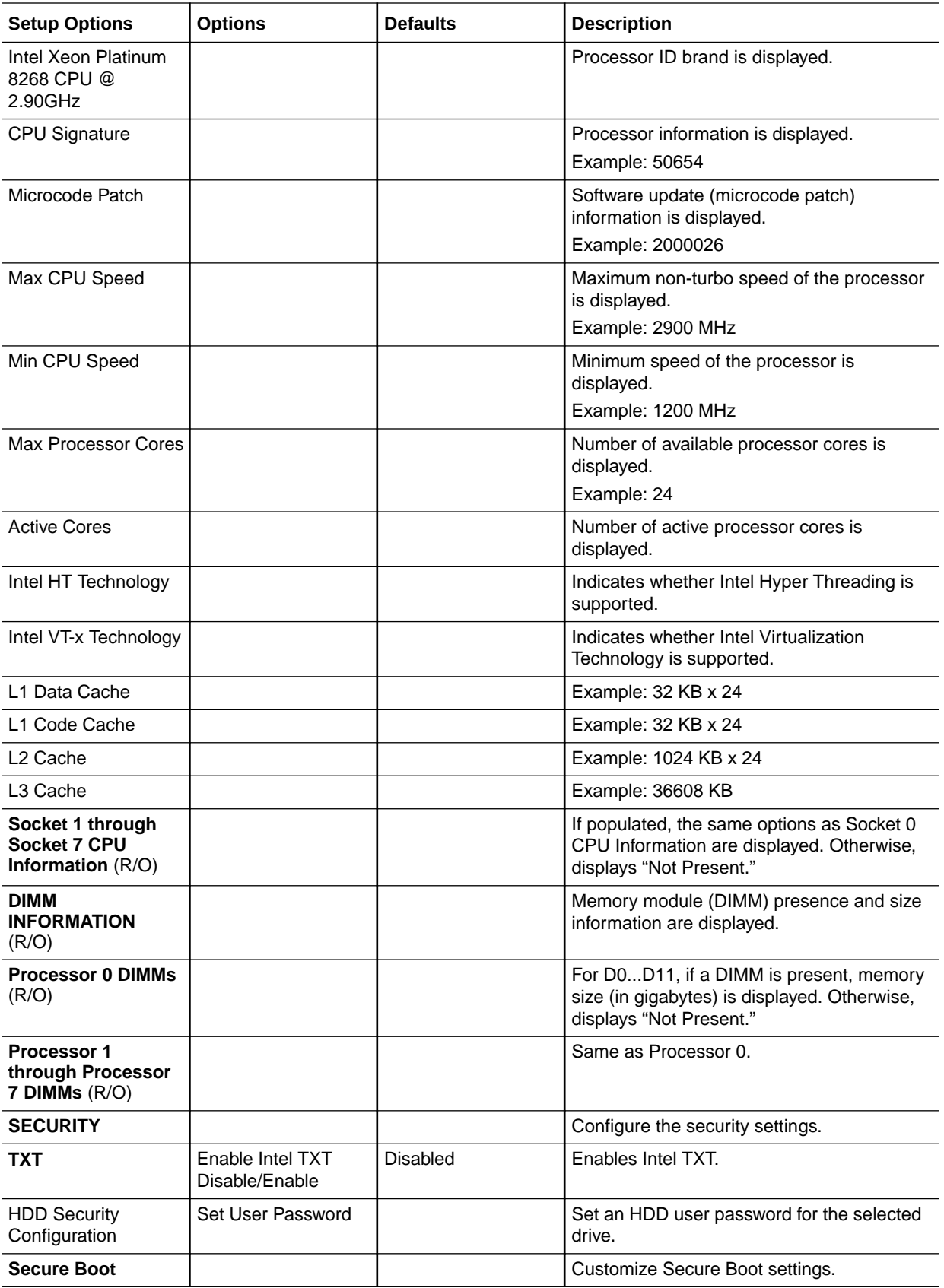

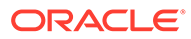

<span id="page-184-0"></span>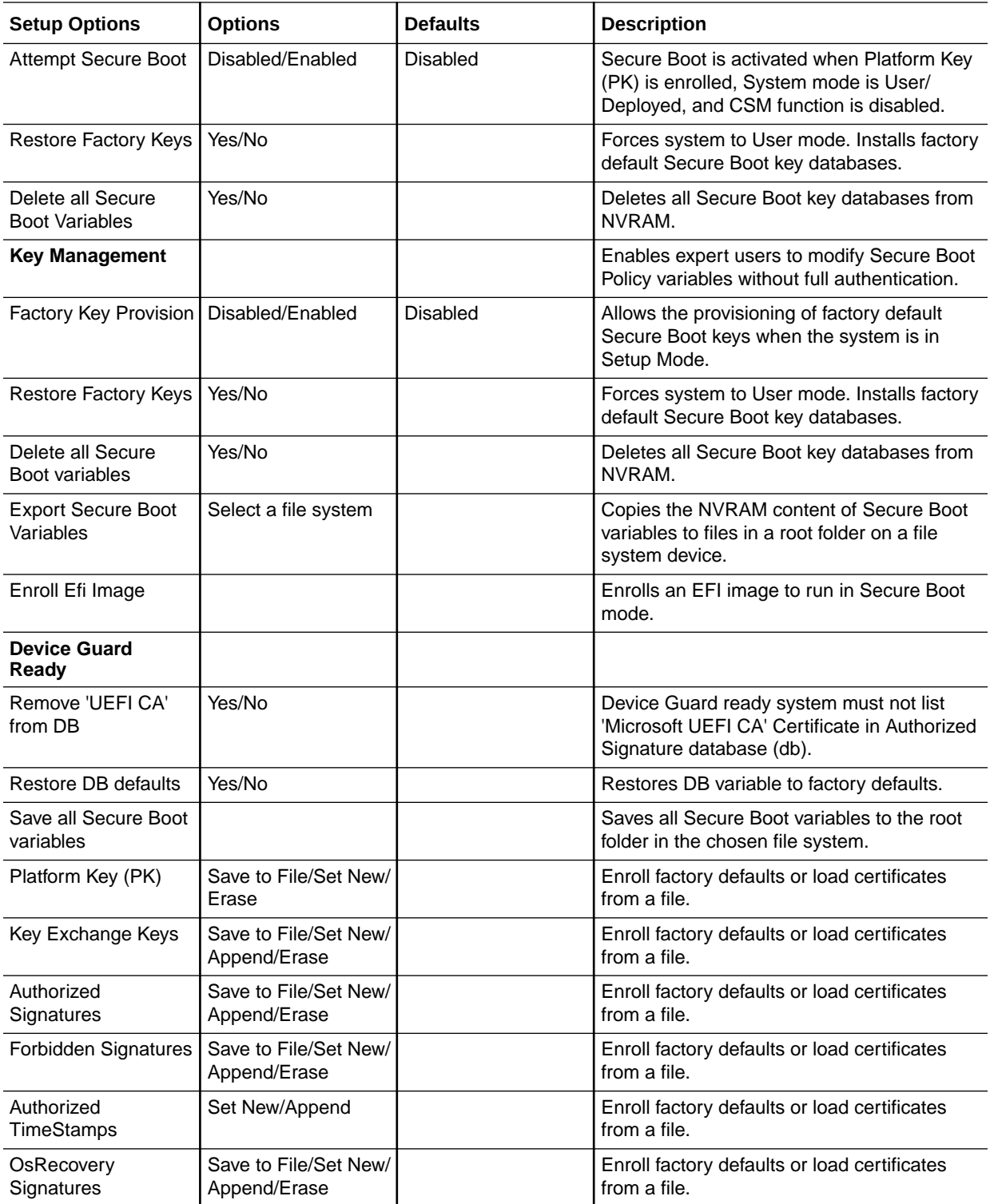

## BIOS Advanced Menu Selections

This section includes a screen of the BIOS Advanced Menu. The options that are available from the Advanced Menu are described in the sections that follow. Options in

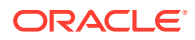

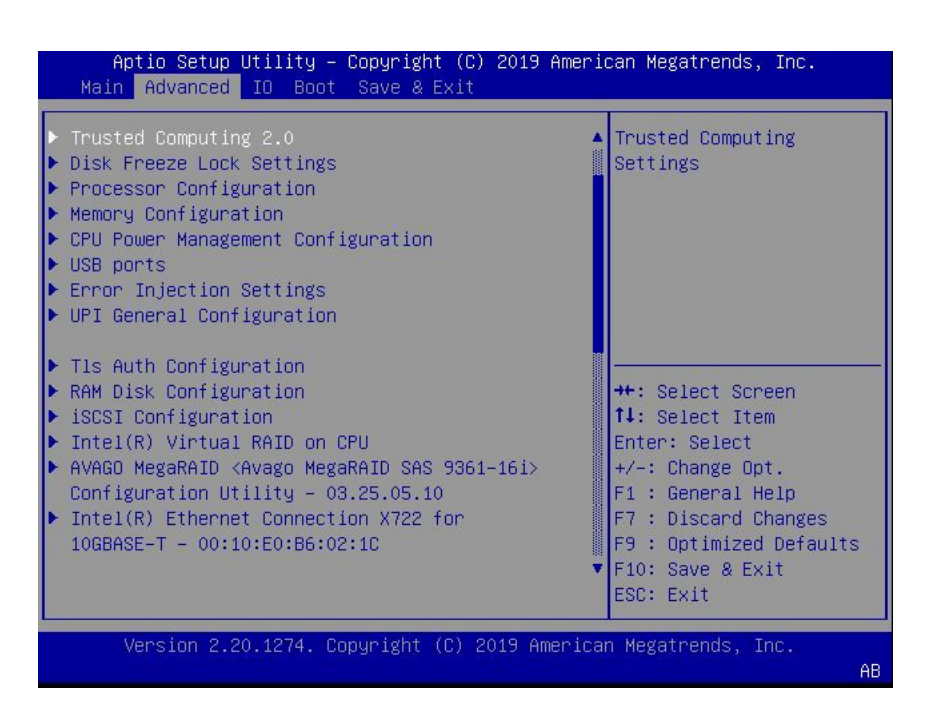

the tables that are marked as "(R/O)" are read-only information and cannot be changed.

The following sections describe the BIOS Advanced Menu options:

- [BIOS Advanced Menu Serial Port Console Redirection Options](#page-186-0)
- [BIOS Advanced Menu Network Stack Configuration Options](#page-187-0)
- [BIOS Advanced Menu NVMe Configuration Options](#page-187-0)
- [BIOS Advanced Menu Primary Video Selection Options](#page-187-0)
- [BIOS Advanced Menu Trusted Computing 2.0 Options](#page-187-0)
- [BIOS Advanced Menu Disk Freeze Lock Settings Option](#page-188-0)
- [BIOS Advanced Menu Processor Configuration Options](#page-189-0)
- [BIOS Advanced Menu Memory Configuration Options](#page-189-0)
- [BIOS Advanced Menu CPU Power Management Configuration Options](#page-190-0)
- [BIOS Advanced Menu USB Ports Options](#page-190-0)
- [BIOS Advanced Menu Error Injection Settings Option](#page-191-0)
- [BIOS Advanced Menu UPI General Configuration Options](#page-191-0)
- [BIOS Advanced Menu T1s Auth Configuration Options](#page-191-0)
- [BIOS Advanced Menu RAM Disk Configuration Options](#page-192-0)
- [BIOS Advanced Menu iSCSI Configuration Options](#page-192-0)
- [BIOS Advanced Menu Intel Virtual RAID on CPU Options](#page-194-0)
- [BIOS Advanced Menu Gigabit Network Connection Options](#page-194-0)
- [BIOS Advanced Menu Driver Health Options](#page-195-0)

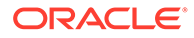

## <span id="page-186-0"></span>BIOS Advanced Menu Serial Port Console Redirection Options

The following table describes the BIOS Advanced Menu serial port console redirection options.

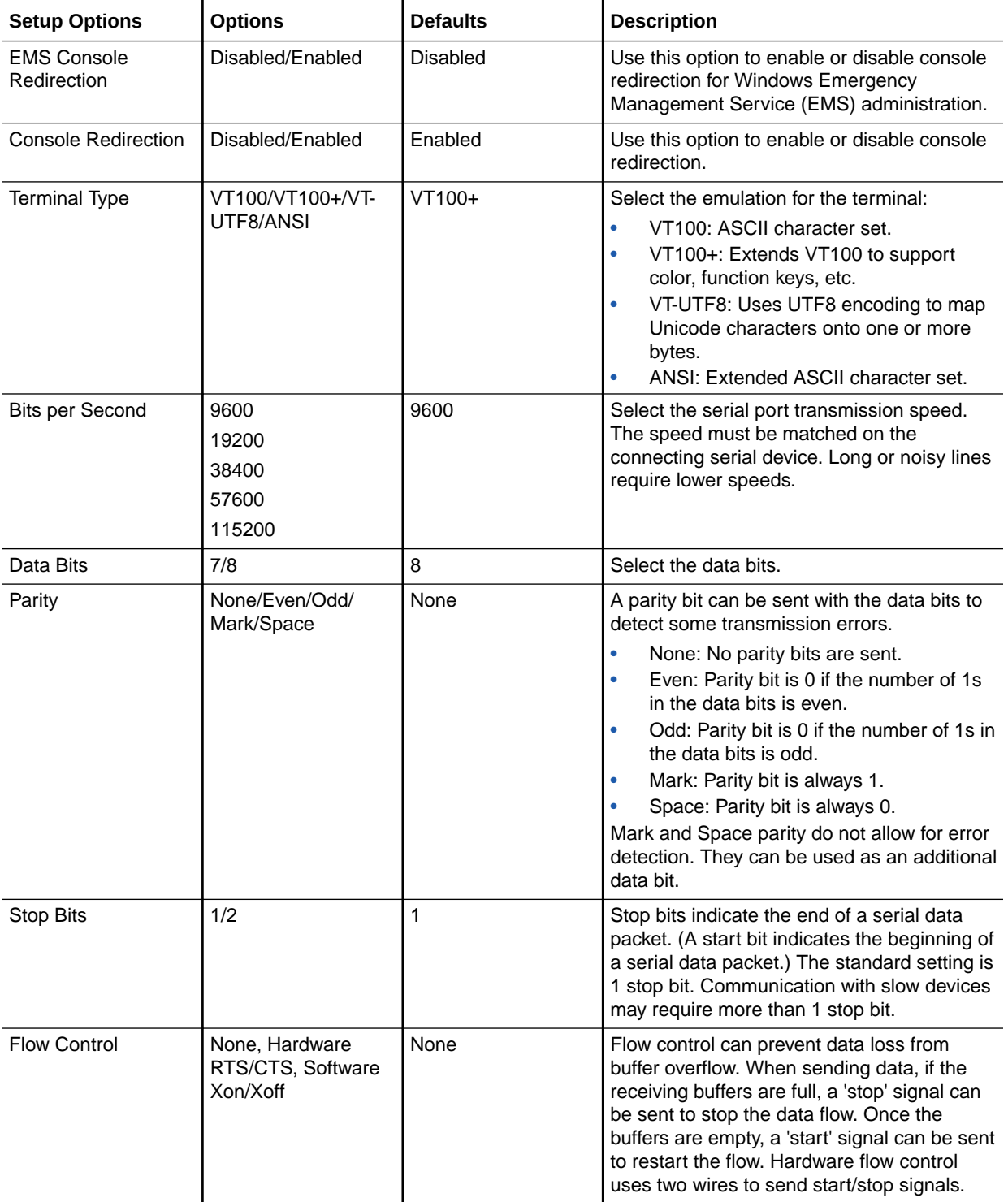

## <span id="page-187-0"></span>BIOS Advanced Menu Network Stack Configuration Options

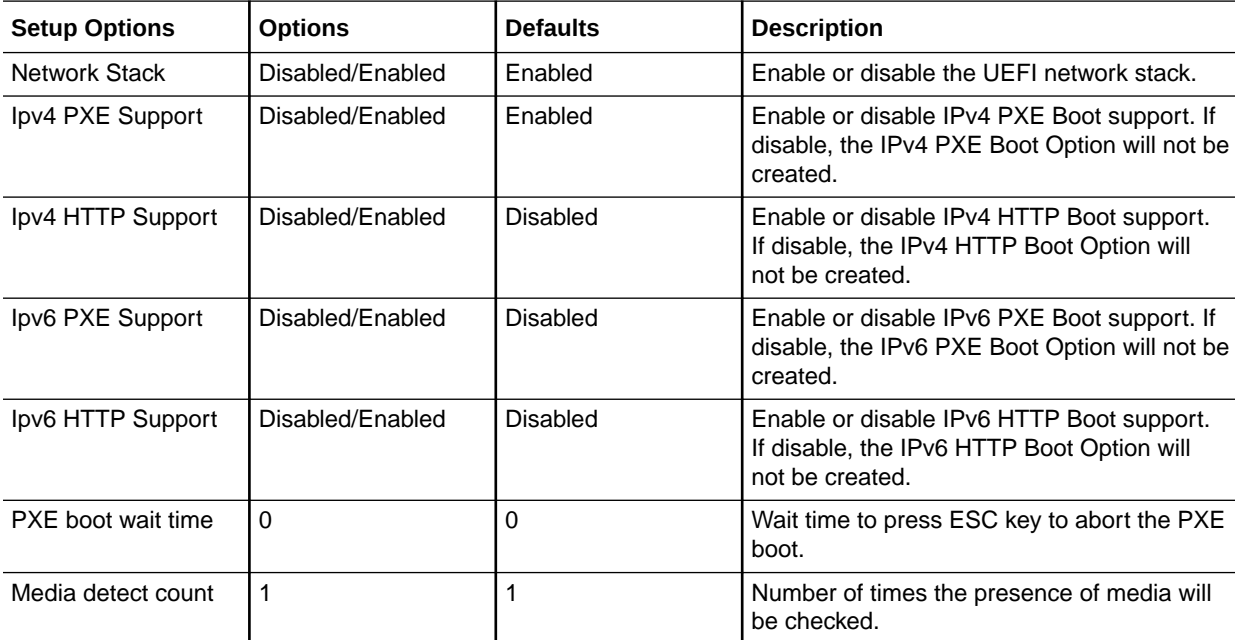

The following table describes the BIOS Advanced Menu network stack options.

## BIOS Advanced Menu NVMe Configuration Options

The following table describes the BIOS Advanced Menu NVMe configuration options.

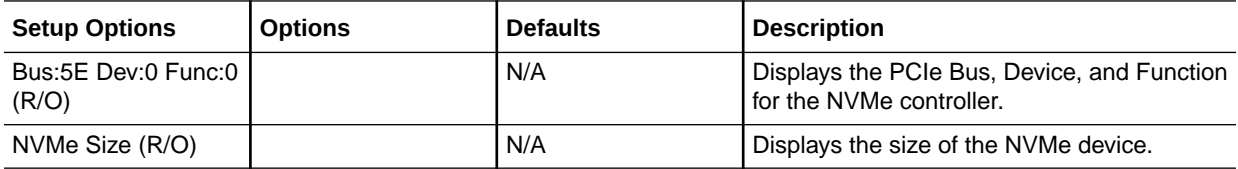

## BIOS Advanced Menu Primary Video Selection Options

The following table describes the BIOS Advanced Menu primary video selection options.

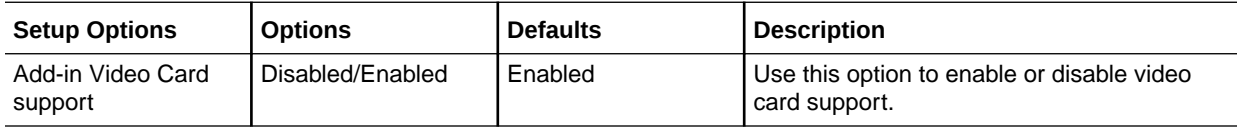

## BIOS Advanced Menu Trusted Computing 2.0 Options

The following table describes the BIOS Advanced Menu trusted computing 2.0 options.

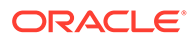

### **Note:**

The options in this section are available only when the Security TPM Device Support option is set to Enabled.

<span id="page-188-0"></span>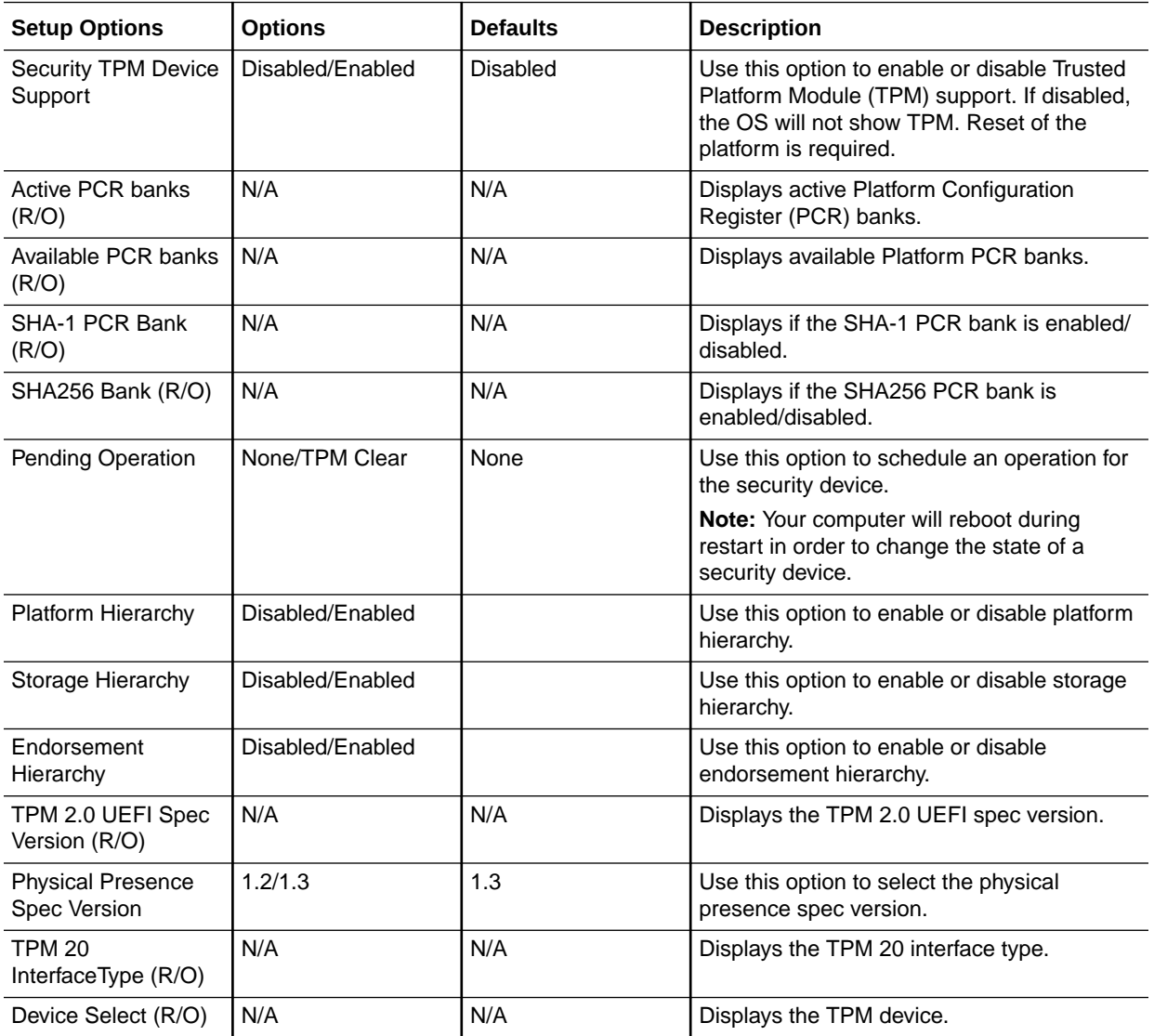

## BIOS Advanced Menu Disk Freeze Lock Settings Option

The following table describes the BIOS Advanced Menu disk freeze lock settings options.

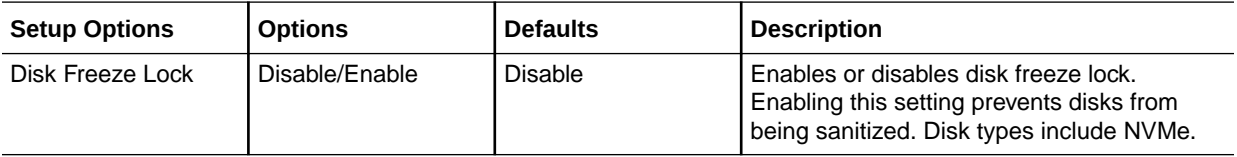

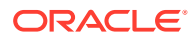

## <span id="page-189-0"></span>BIOS Advanced Menu Processor Configuration Options

**Setup Options Options Defaults Description** Hyper-threading ALL | Disabled/Enabled | Enabled | Use to enable Hyper Threading. When enabled, two threads are available per enabled core. When disabled, only one thread per enabled core is available.

The following table describes the BIOS Advanced Menu processor configuration options.

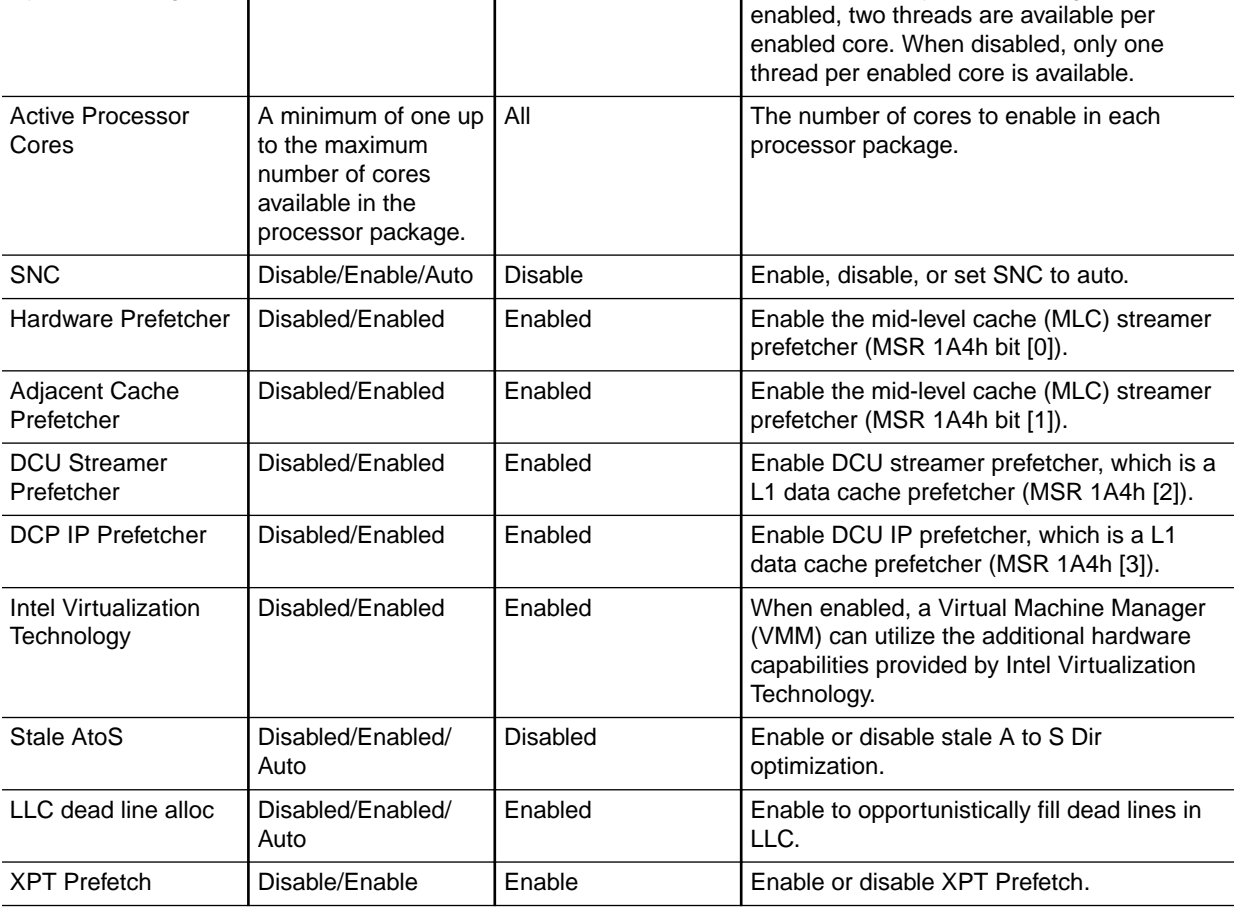

## BIOS Advanced Menu Memory Configuration Options

The following table describes the BIOS Advanced Menu memory configuration option.

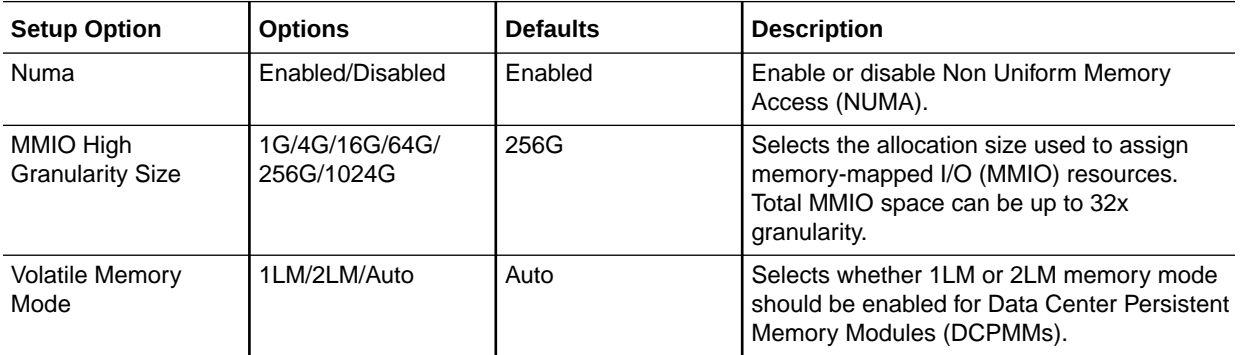

<span id="page-190-0"></span>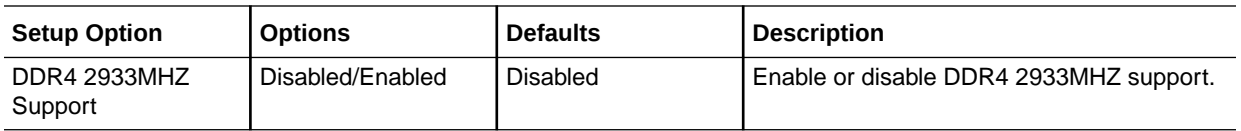

## BIOS Advanced Menu CPU Power Management Configuration **Options**

The following table describes the BIOS Advanced Menu CPU power management configuration options.

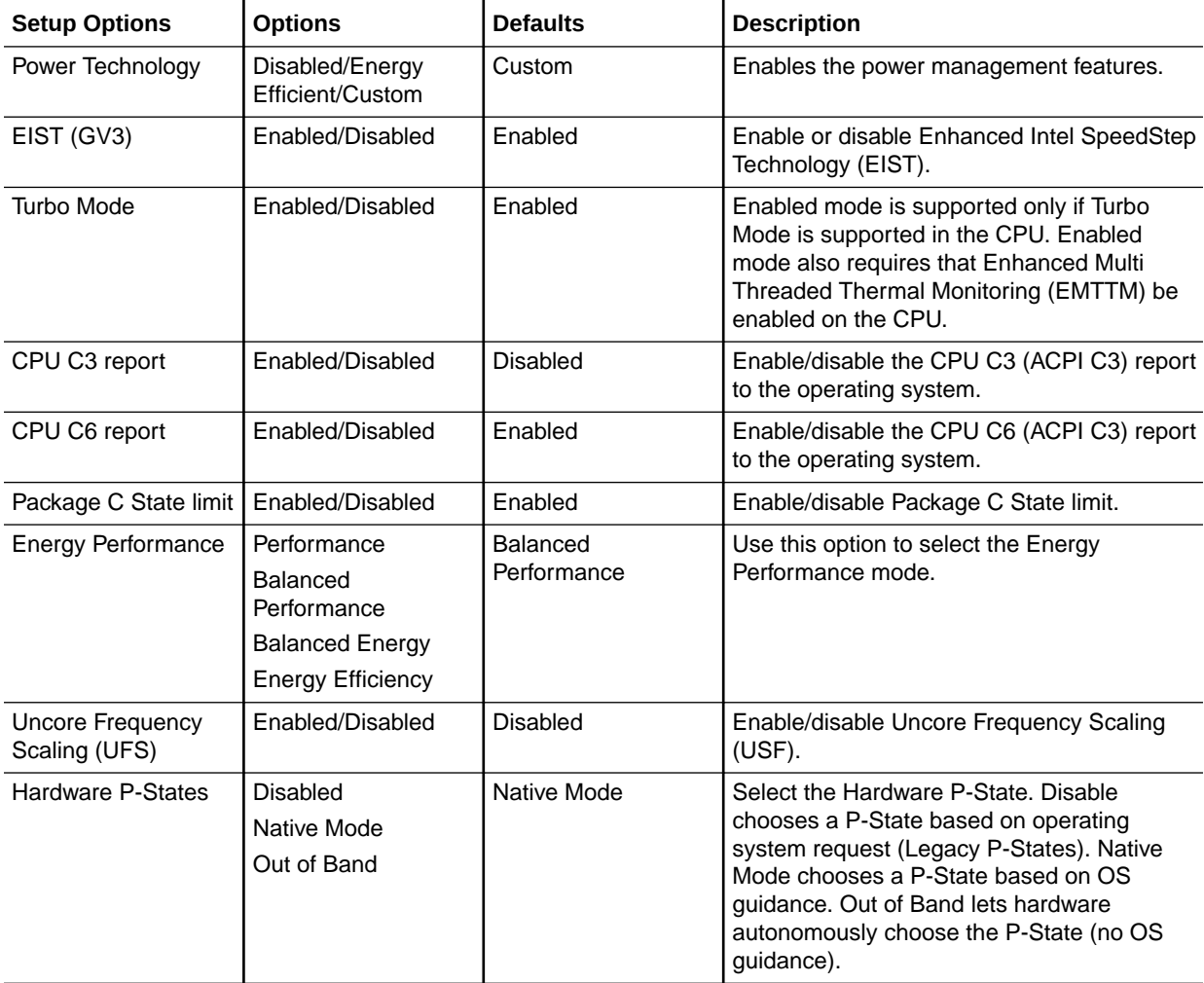

## BIOS Advanced Menu USB Ports Options

The following table describes the BIOS Advanced Menu USB ports options.

<span id="page-191-0"></span>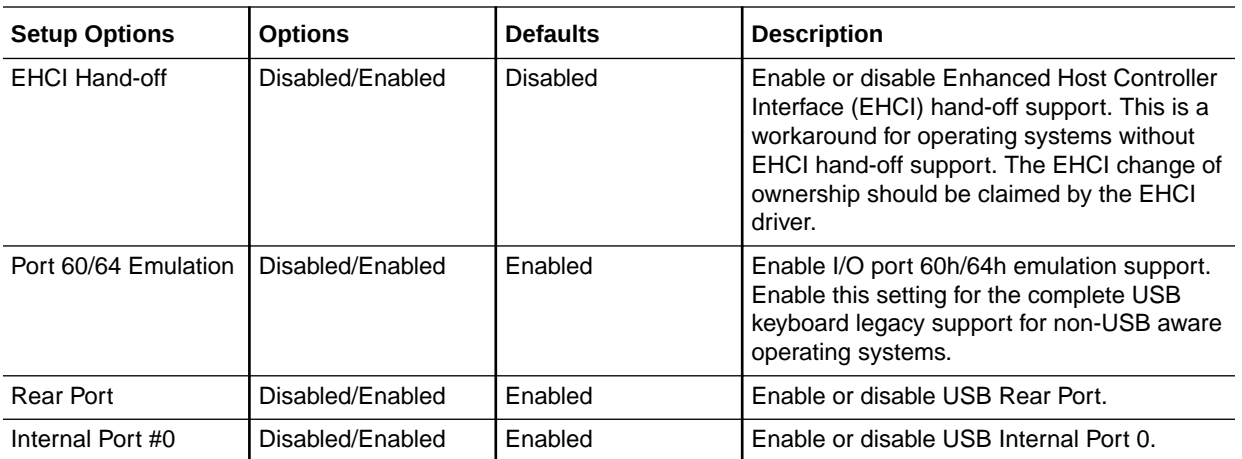

## BIOS Advanced Menu Error Injection Settings Option

The following table describes the BIOS Advanced Menu error injection settings options.

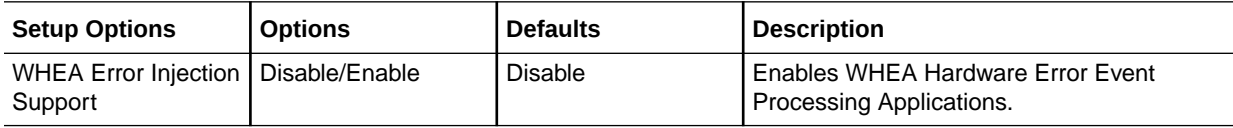

## BIOS Advanced Menu UPI General Configuration Options

The following table describes the BIOS Advanced Menu UPI general configuration options.

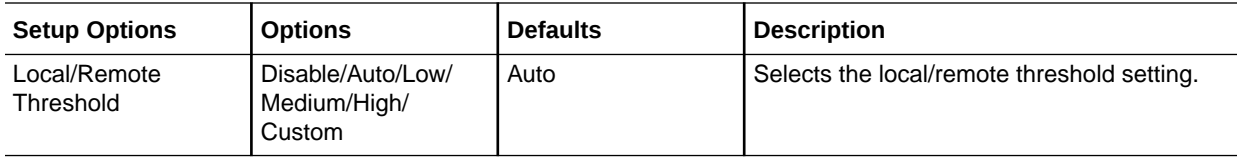

## BIOS Advanced Menu T1s Auth Configuration Options

The following table describes the BIOS Advanced Menu T1s Auth configuration options.

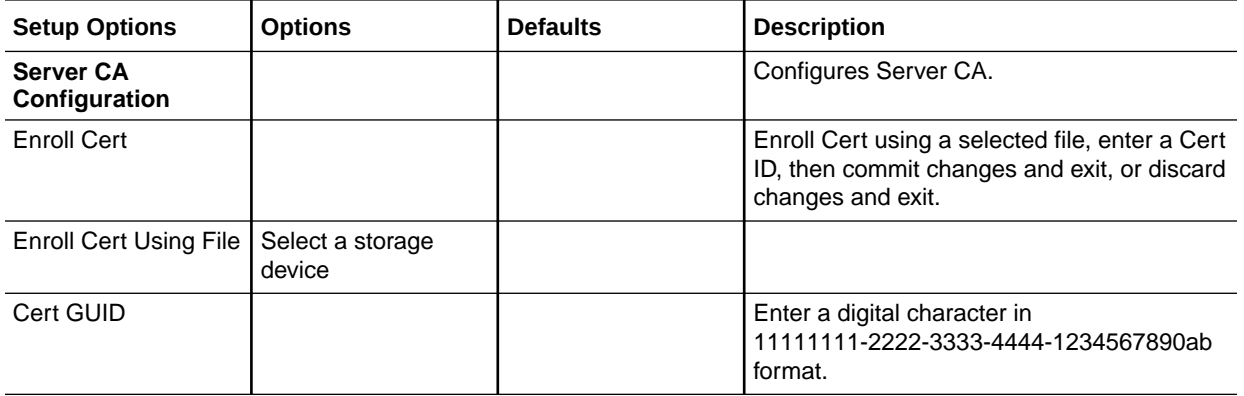

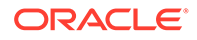

<span id="page-192-0"></span>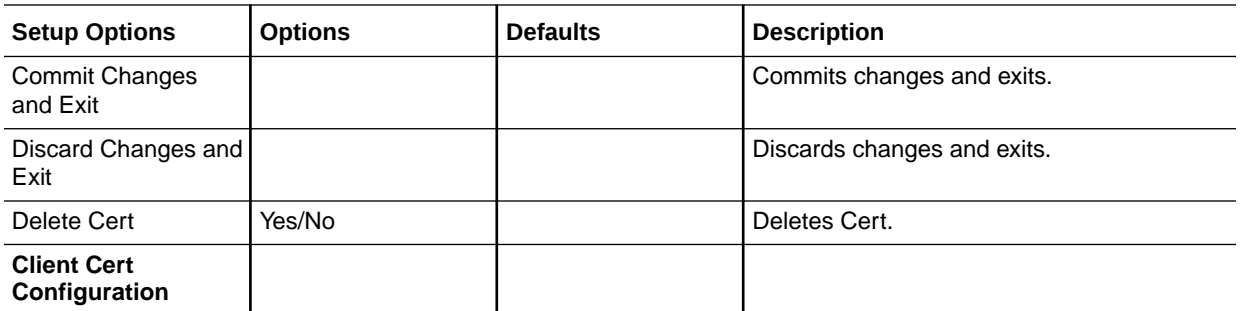

## BIOS Advanced Menu RAM Disk Configuration Options

The following table describes the BIOS Advanced Menu RAM disk configuration options.

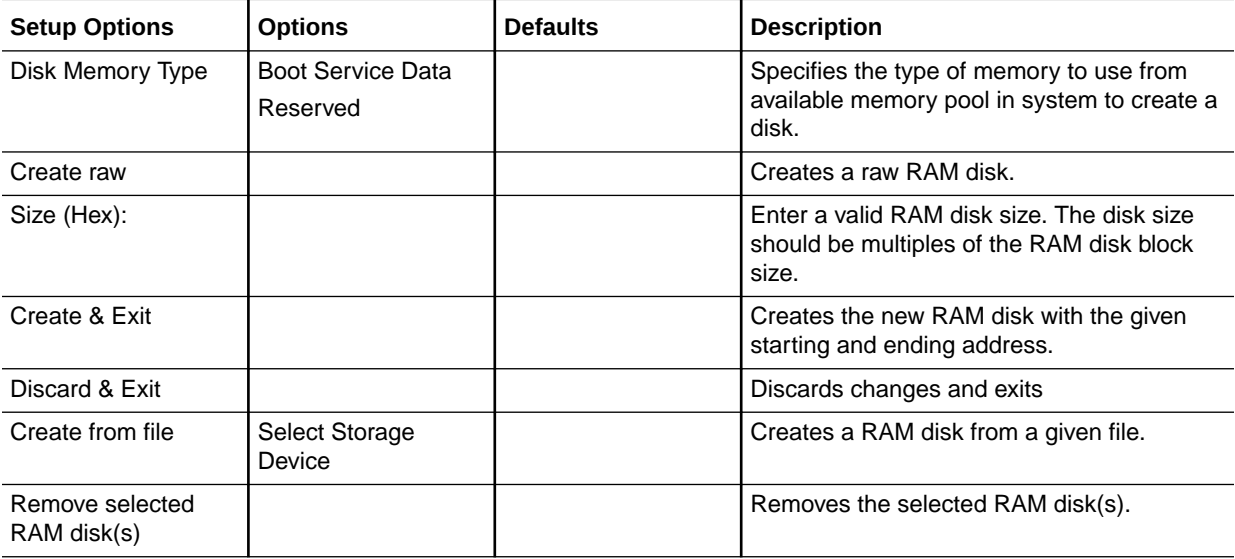

## BIOS Advanced Menu iSCSI Configuration Options

The following table describes the BIOS Advanced Menu iSCSI configuration options.

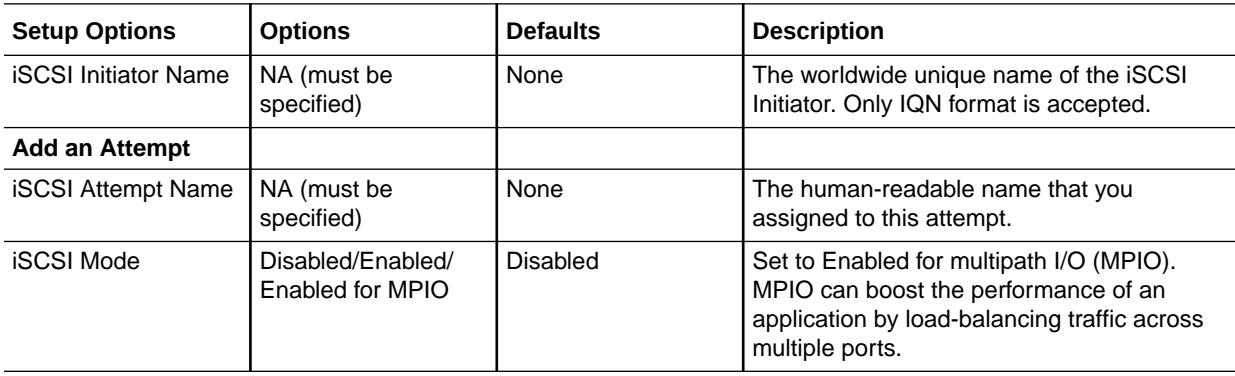

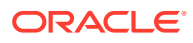

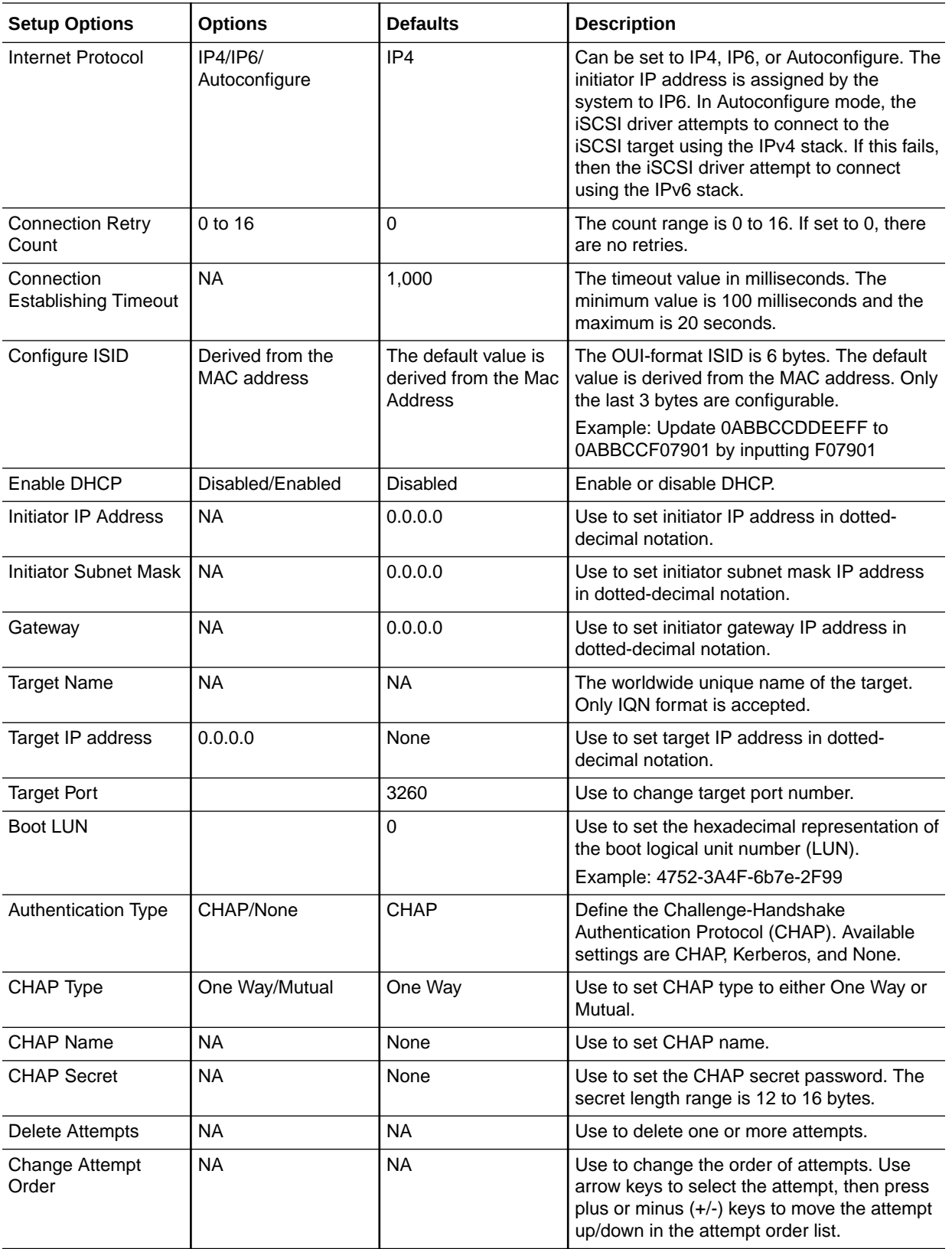

## <span id="page-194-0"></span>BIOS Advanced Menu Intel Virtual RAID on CPU Options

The following table describes the BIOS Advanced Menu virtual RAID on CPU options.

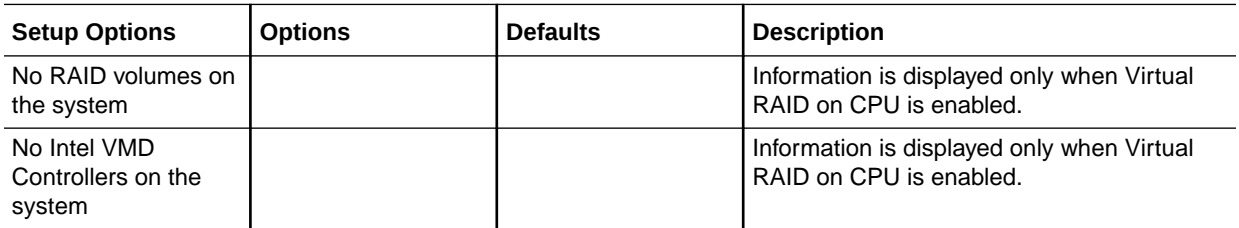

## BIOS Advanced Menu Gigabit Network Connection Options

The following table describes the BIOS Advanced Menu Gigabit network connection options.

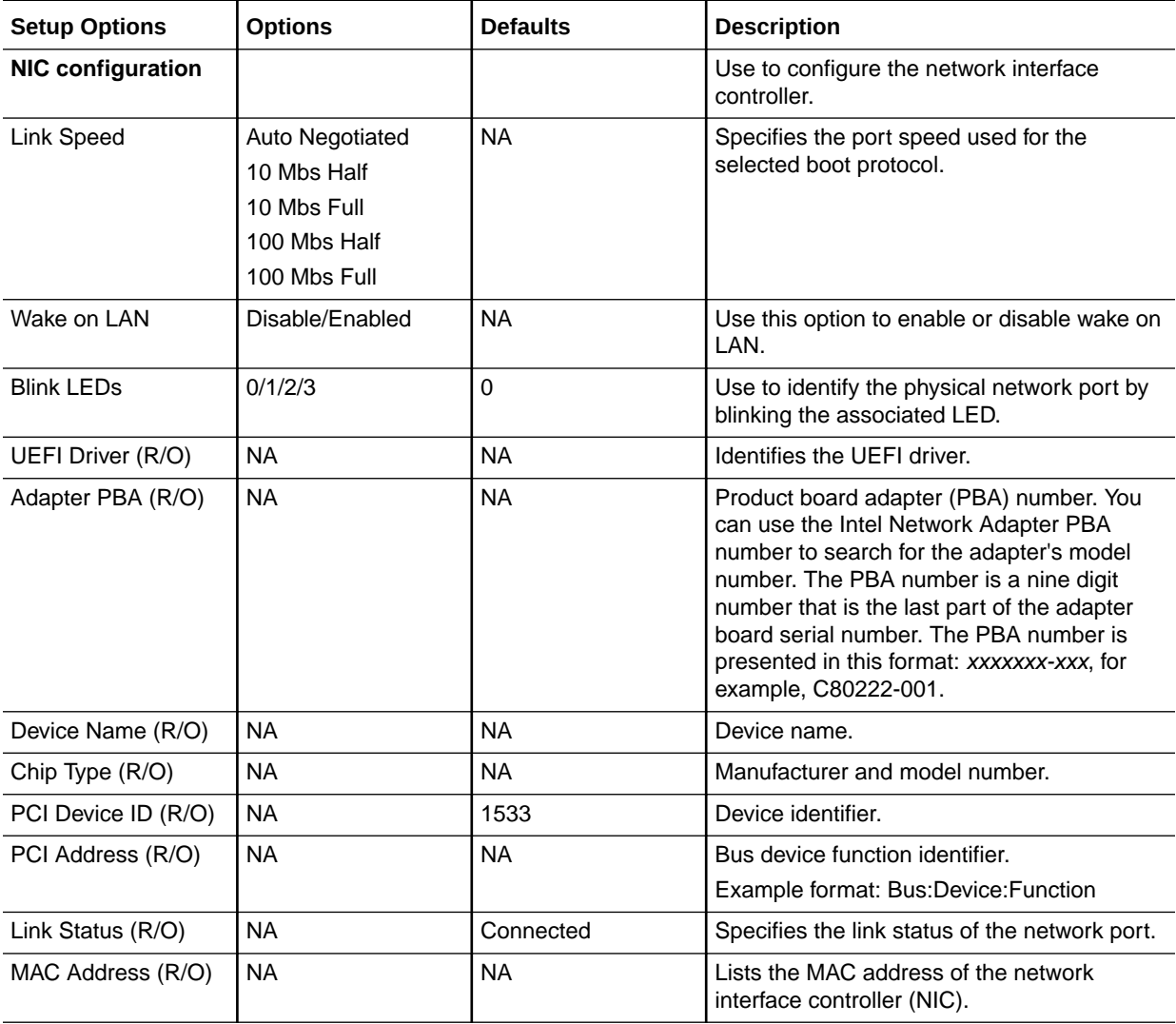

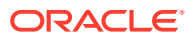

<span id="page-195-0"></span>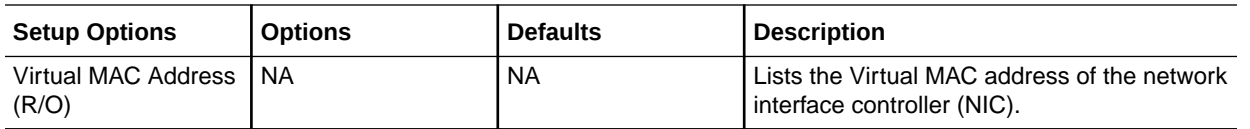

## BIOS Advanced Menu Driver Health Options

The following table describes the BIOS Advanced Menu driver health options.

### **Note:**

Depending on the devices that are populating your PCIe slots, you will see different entries if the devices are publishing their driver health status.

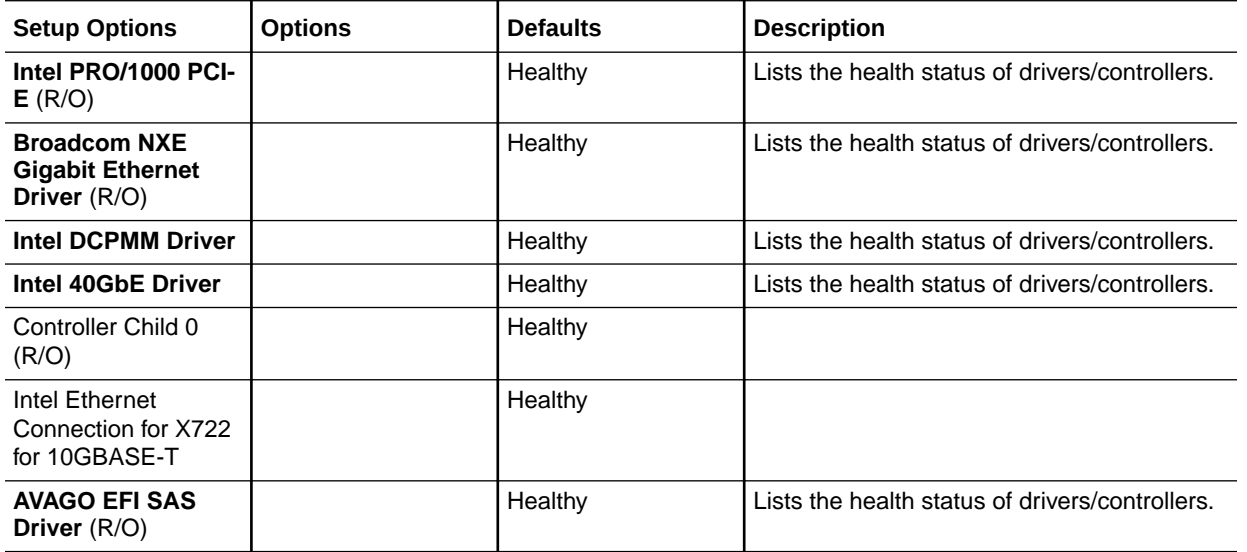

## BIOS IO Menu Selections

This section includes a screen of the BIOS IO Menu. The options that are available from the IO Menu are described in the sections that follow.

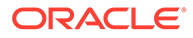

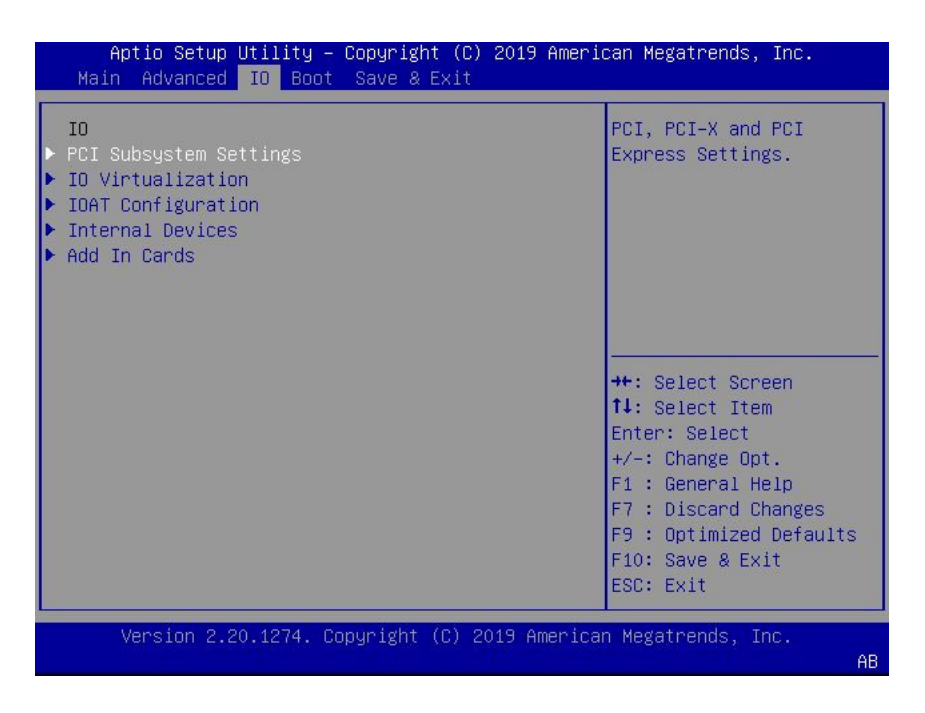

The following sections describe the BIOS IO Menu options.

- BIOS IO Menu PCI Subsystem Settings Options
- [BIOS IO Menu IO Virtualization Options](#page-197-0)
- [BIOS IO Menu IOAT Configuration Options](#page-197-0)
- [BIOS IO Menu Internal Devices Options](#page-197-0)
- [BIOS IO Menu Add-in Cards Options](#page-198-0)

### BIOS IO Menu PCI Subsystem Settings Options

The following table describes the BIOS IO Menu PCI subsystem settings options.

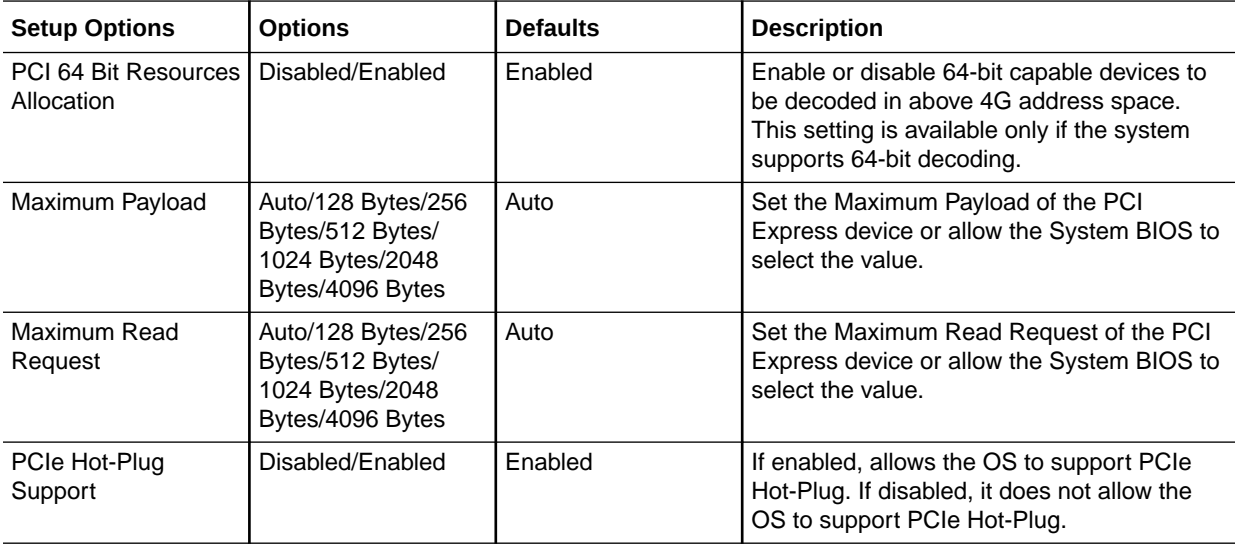

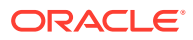

## <span id="page-197-0"></span>BIOS IO Menu IO Virtualization Options

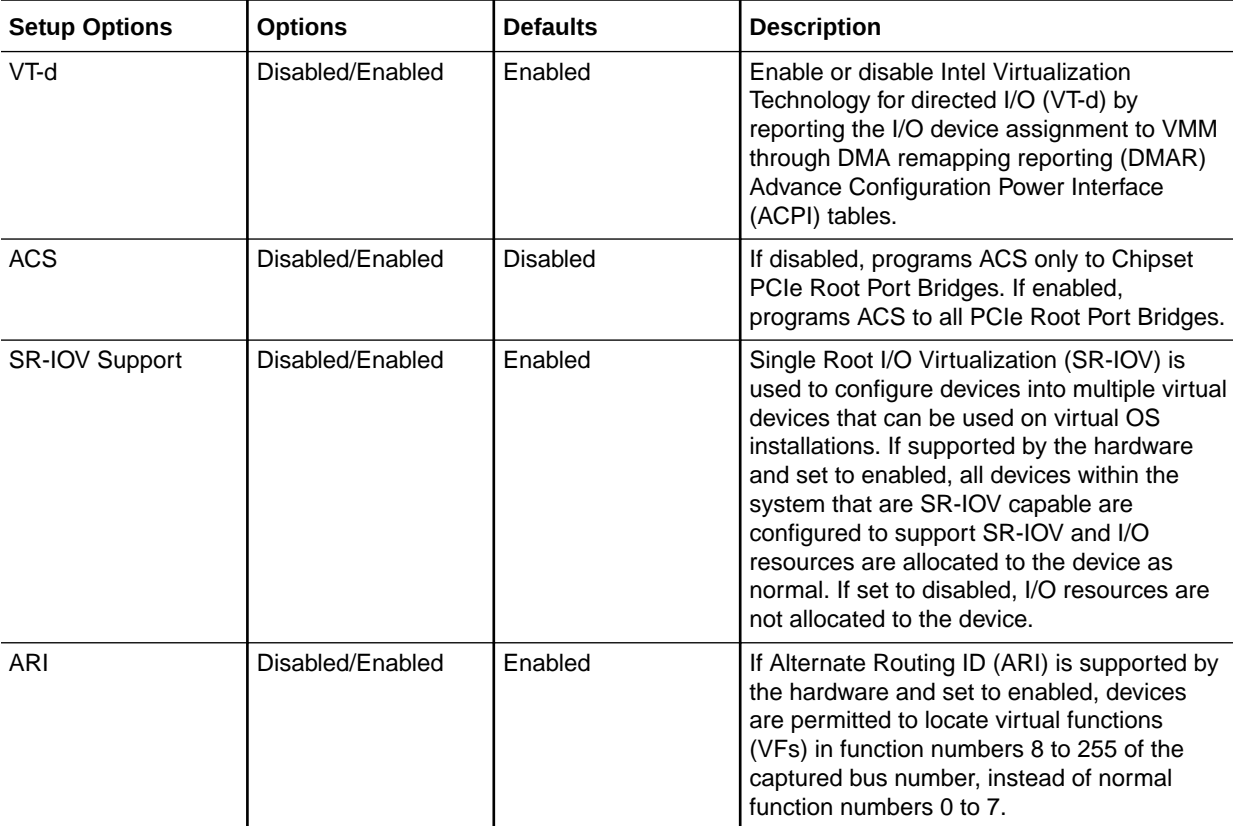

The following table describes the BIOS IO Menu IO virtualization options.

## BIOS IO Menu IOAT Configuration Options

The following table describes the BIOS IO Menu IOAT configuration options.

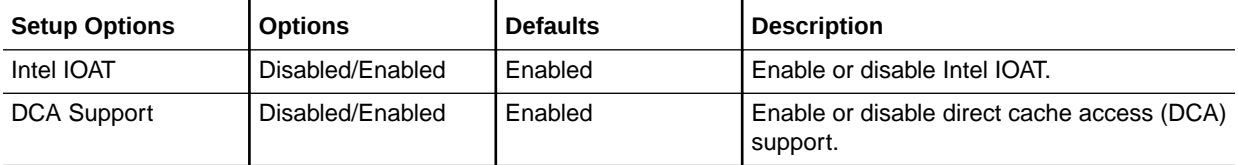

## BIOS IO Menu Internal Devices Options

The following table describes the BIOS IO Menu internal devices options.

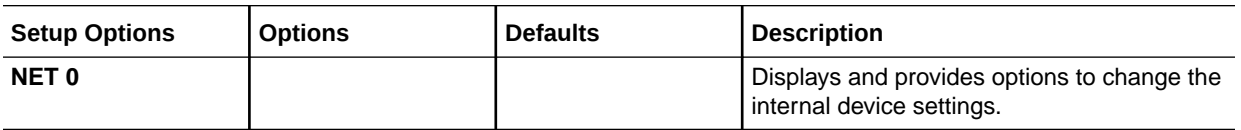

<span id="page-198-0"></span>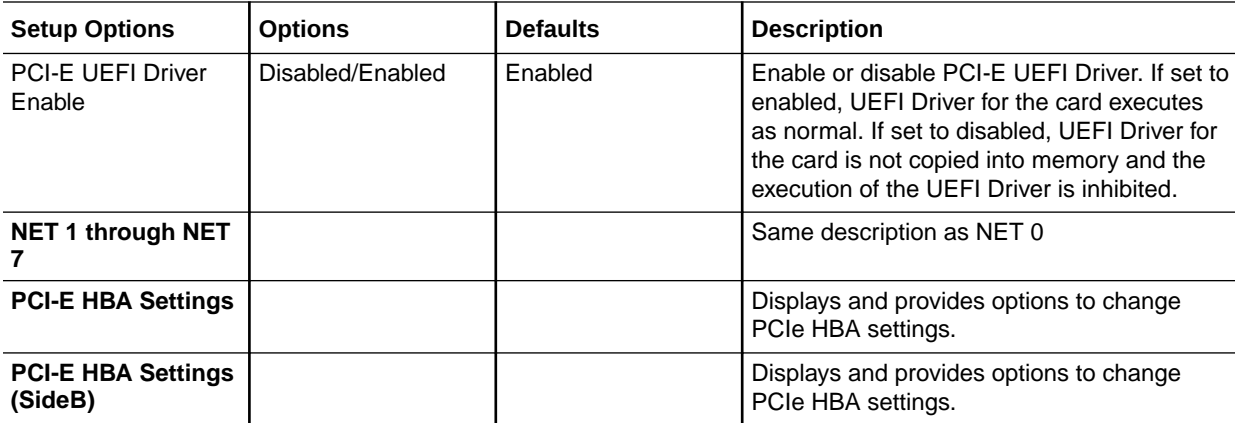

## BIOS IO Menu Add-in Cards Options

The following table describes the BIOS IO Menu add-in cards options.

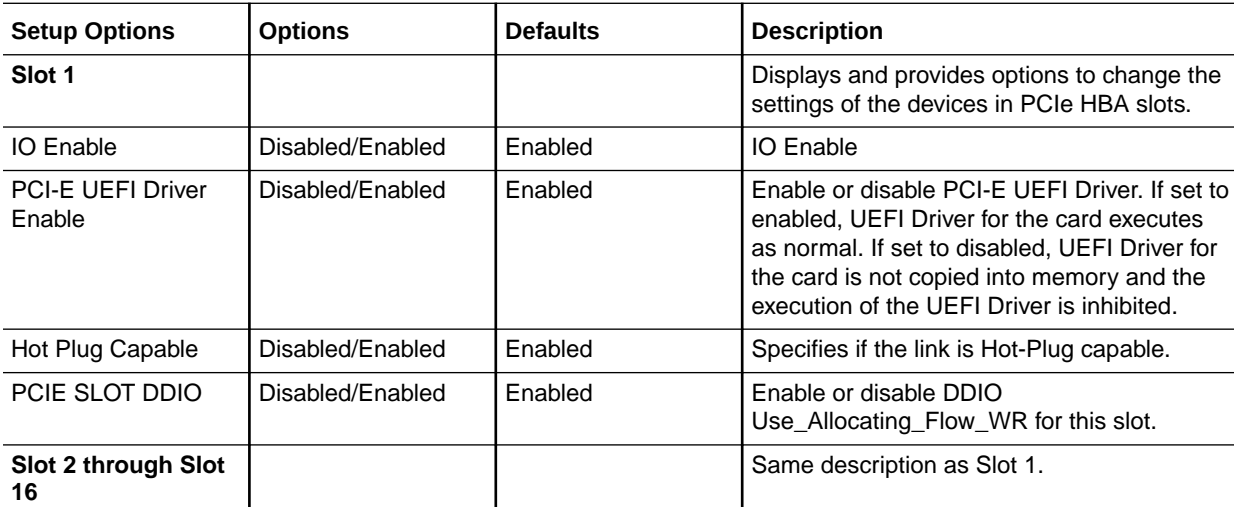

## BIOS Boot Menu Selections

This section includes a screen of the BIOS Boot Menu. The options that are available from the Boot Menu are described in the table that follows.

<span id="page-199-0"></span>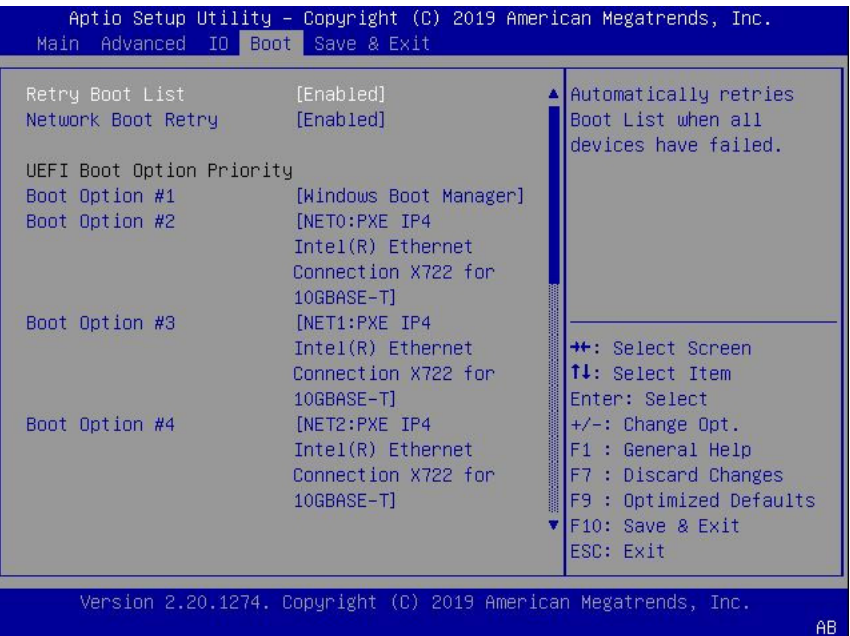

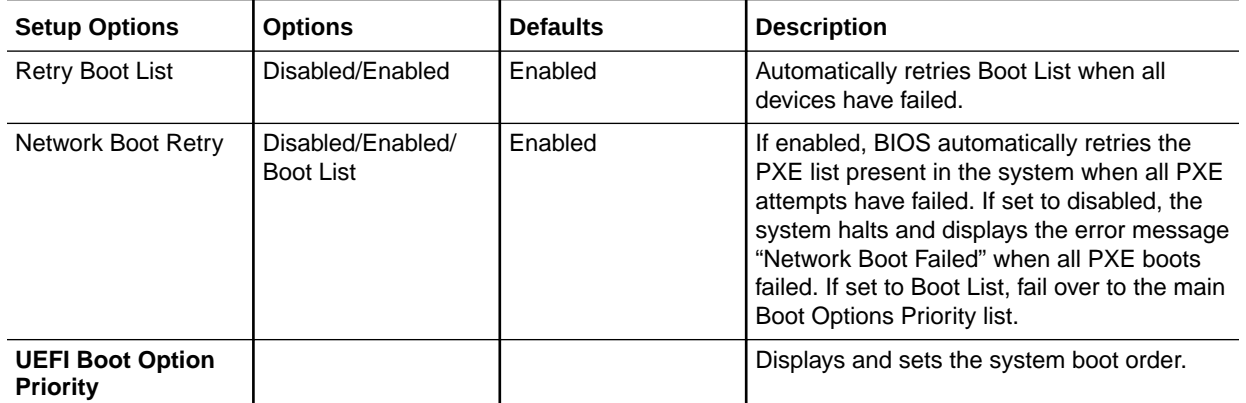

## BIOS Save and Exit Menu Selections

This section includes a screen of the BIOS Exit Menu. The options that are available from the Exit Menu are described in the table that follows.

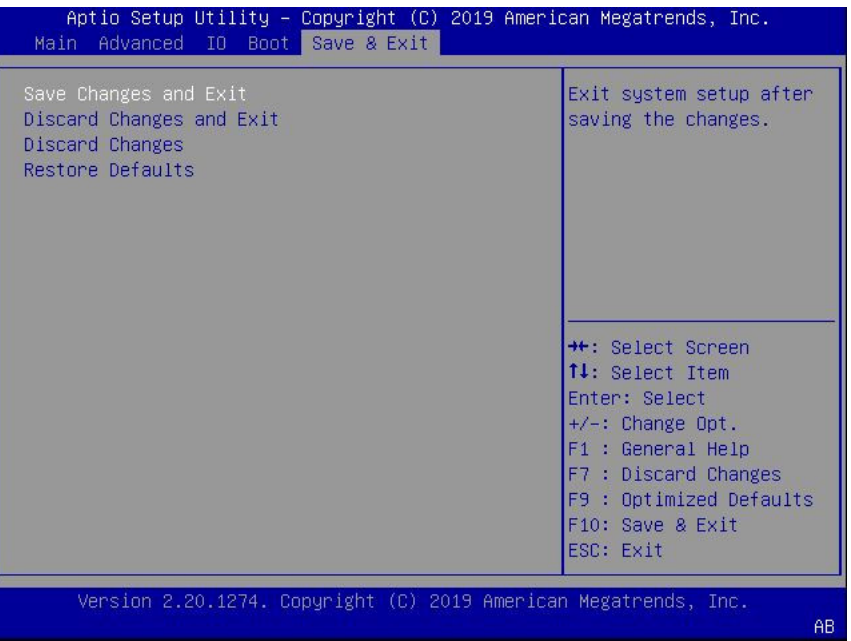

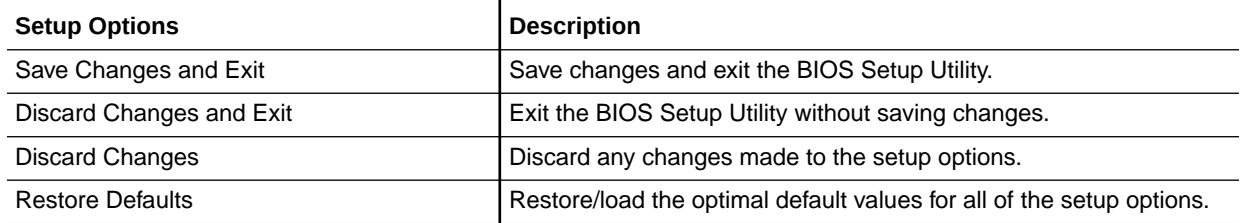

# <span id="page-201-0"></span>9 Monitoring and Identifying Server **Components**

This section includes information about monitoring and identifying components for the Oracle Exadata Database Server X8-8.

- Monitoring Component Health and Faults Using Oracle ILOM
- **Monitoring System Components**
- [System Components \(FRUs\) Network Access Control \(NAC\) Names](#page-202-0)
- [System Indicators Network Access Control \(NAC\) Names](#page-203-0)
- [System Sensors Network Access Control \(NAC\) Names](#page-205-0)

## Monitoring Component Health and Faults Using Oracle ILOM

The Oracle ILOM 4.0 interfaces provide easy-to-view information about the health status of system components. From the Oracle ILOM web interface or in the Oracle ILOM commandline interface (CLI), you can collect system-specific information about the server, determine the health state of discrete components, and view any open problems on the server. Oracle ILOM automatically detects system hardware faults and environmental conditions on the server. If a problem occurs on the server, Oracle ILOM will automatically do the following:

- Illuminate the Service Required status indicator (LED) on the server front and back panels. See [Troubleshooting Using Status Indicators](#page-45-0) and [System Indicators Network](#page-203-0) [Access Control \(NAC\) Names](#page-203-0).
- Identify the faulted component in the Open Problems table. Open problems detected on a host server or system chassis are viewable from either the Open Problems web page or the /System/Open\_problems CLI target. Refer to *View Open Problems Detected on a Managed Device* in the *Oracle ILOM User's Guide for System Monitoring and Diagnostics Firmware Release 4.0.x* at [Systems Management and Diagnostics Documentation.](https://docs.oracle.com/en/servers/management/#ilom)
- Record system information about the faulted component or condition in the Oracle ILOM event log. Refer to *Managing ILOM Log Entries* in the *Oracle ILOM User's Guide for System Monitoring and Diagnostics Firmware Release 4.0.x* at [Systems Management](https://docs.oracle.com/en/servers/management/#ilom) [and Diagnostics Documentation](https://docs.oracle.com/en/servers/management/#ilom).

For further information about administering open problems that are detected and reported by Oracle ILOM, refer to *Administering Open Problems* in the *Oracle ILOM Administrator's Guide for Configuration and Maintenance Firmware Release 4.0.x* at [Systems Management](https://docs.oracle.com/en/servers/management/#ilom) [and Diagnostics Documentation](https://docs.oracle.com/en/servers/management/#ilom).

## Monitoring System Components

This section includes information for the following server components:

- [System FRU Component NAC Names](#page-202-0)
- **[System Indicator NAC Names](#page-203-0)**

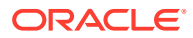

#### <span id="page-202-0"></span>**[System Sensor NAC Names](#page-205-0)**

Component Names are displayed by Diagnostic Software. The tables in this section identify the system components and describe the naming conventions applied to the components of the Oracle Exadata Database Server X8-8.

Each section corresponds to an IPMI entity ID and lists sensors, indicators, and fieldreplaceable units (FRUs) related to that entity. The tables contain the following fields:

- **Component Name** Shows the user-visible component name used in management interfaces to refer to a specific sensor, indicator, or FRU. The IPMI name is a shortened form of the component name, and is indicated by the **boldface** portion of the component name.
- **IPMI Type** Indicates the type of sensor, indicator, or FRU represented.
- **Description** Describes the particular component name reference.
- **Values** Defines the states of the sensor, indicator, or FRU entity, and any specific units or values that are expected, if applicable.

### **Note:**

Some component names are hidden in the Oracle ILOM user interfaces. These names are marked as hidden in the tables. See the ILOM 4.0 Documentation Library at [Systems Management and Diagnostics](https://docs.oracle.com/en/servers/management/#ilom) [Documentation](https://docs.oracle.com/en/servers/management/#ilom).

### System FRU Component NAC Names

This table lists and describes the System Components (FRUs) NAC names, and identifies the IPMI type and values.

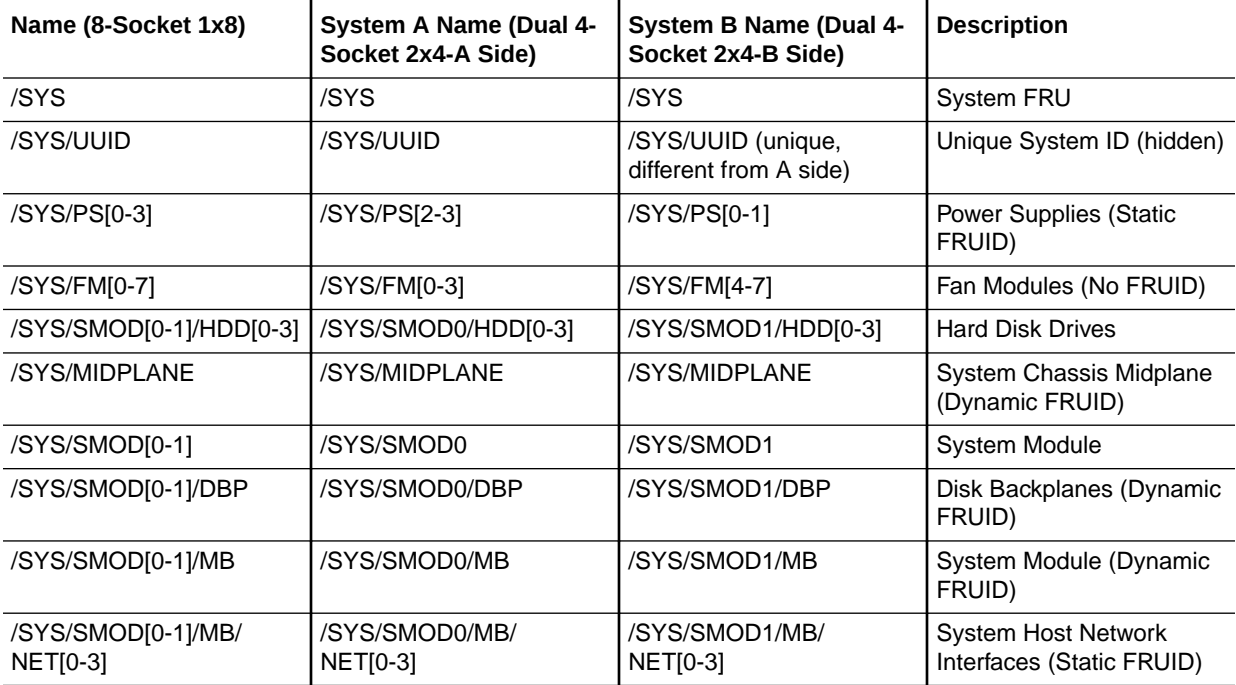

<span id="page-203-0"></span>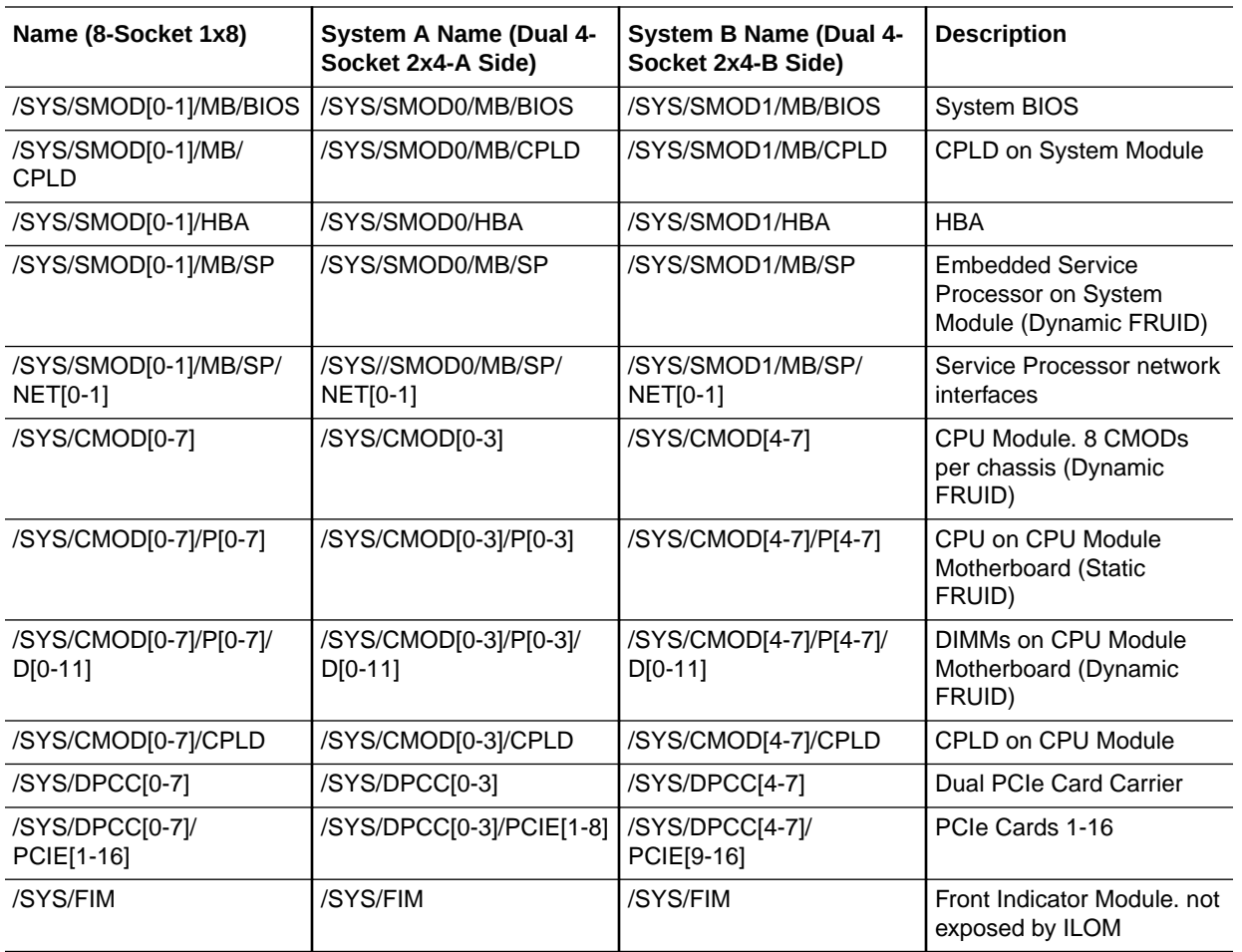

# System Indicator NAC Names

This section includes information for System Indicators.

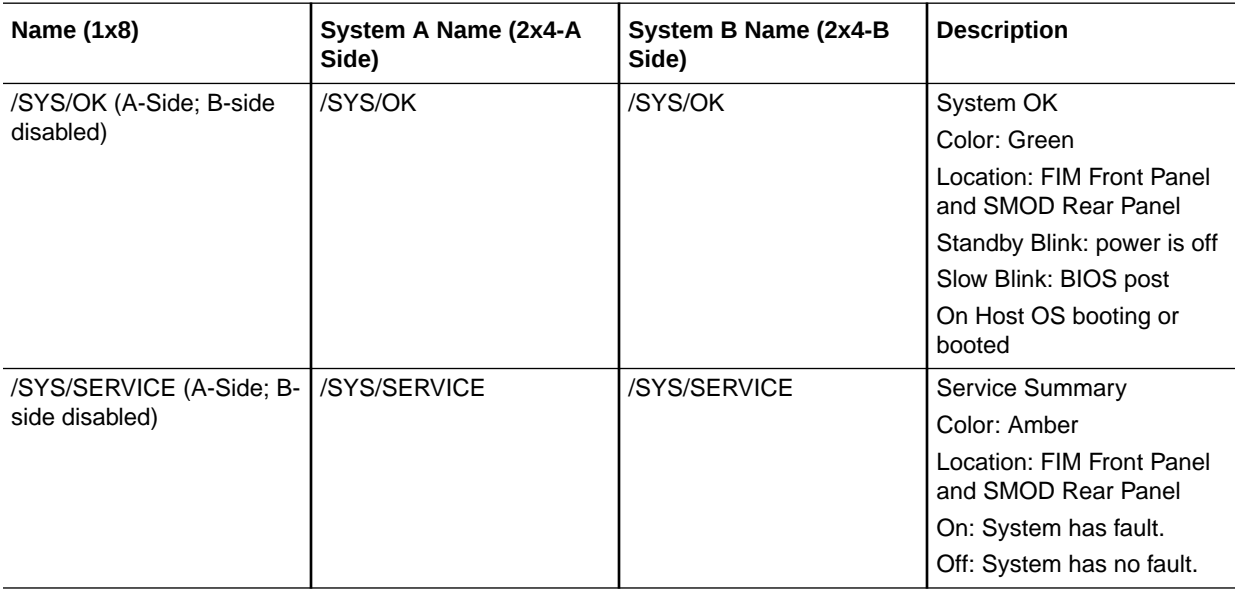

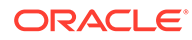

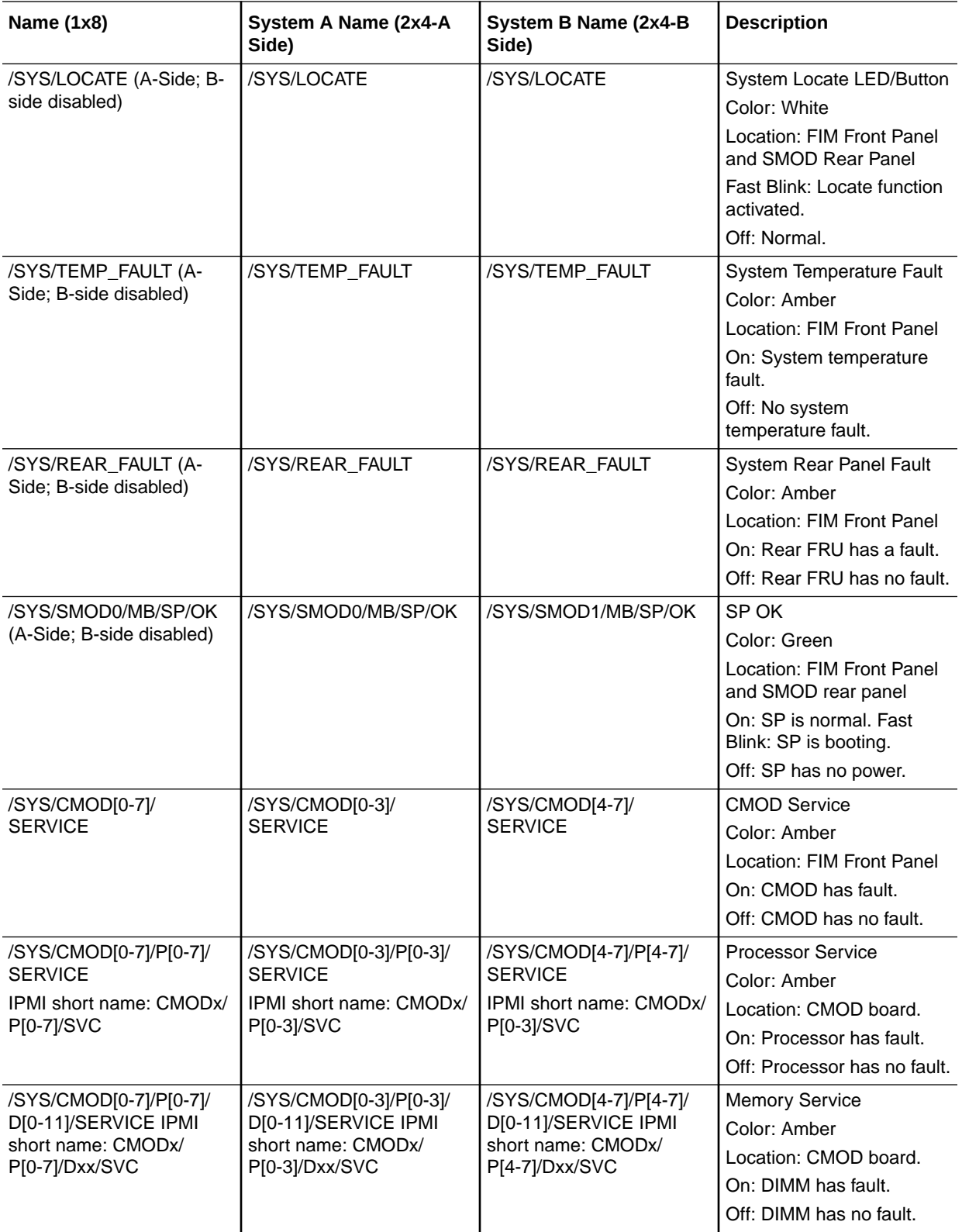

<span id="page-205-0"></span>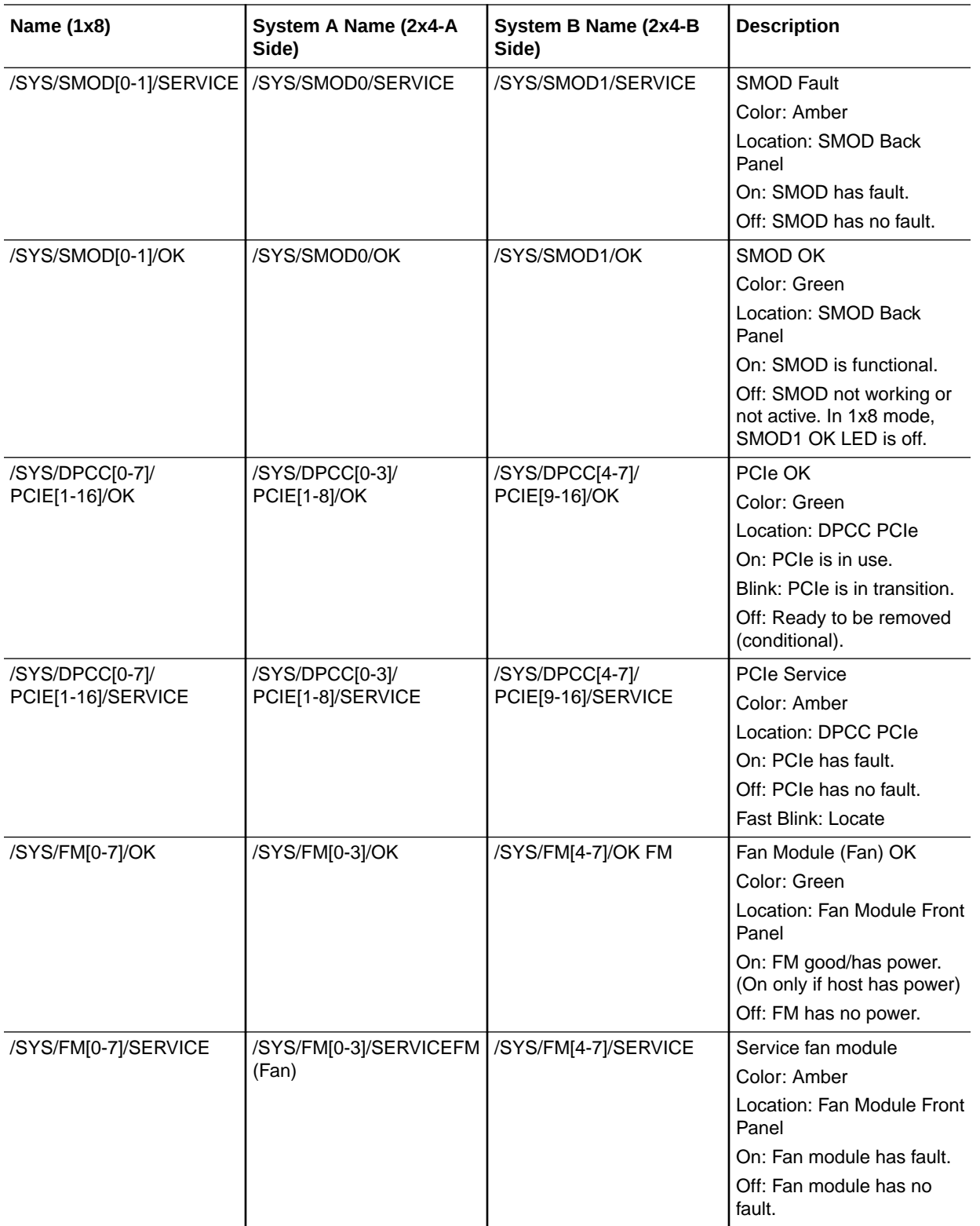

# System Sensor NAC Names

This section includes information for system sensors:

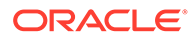

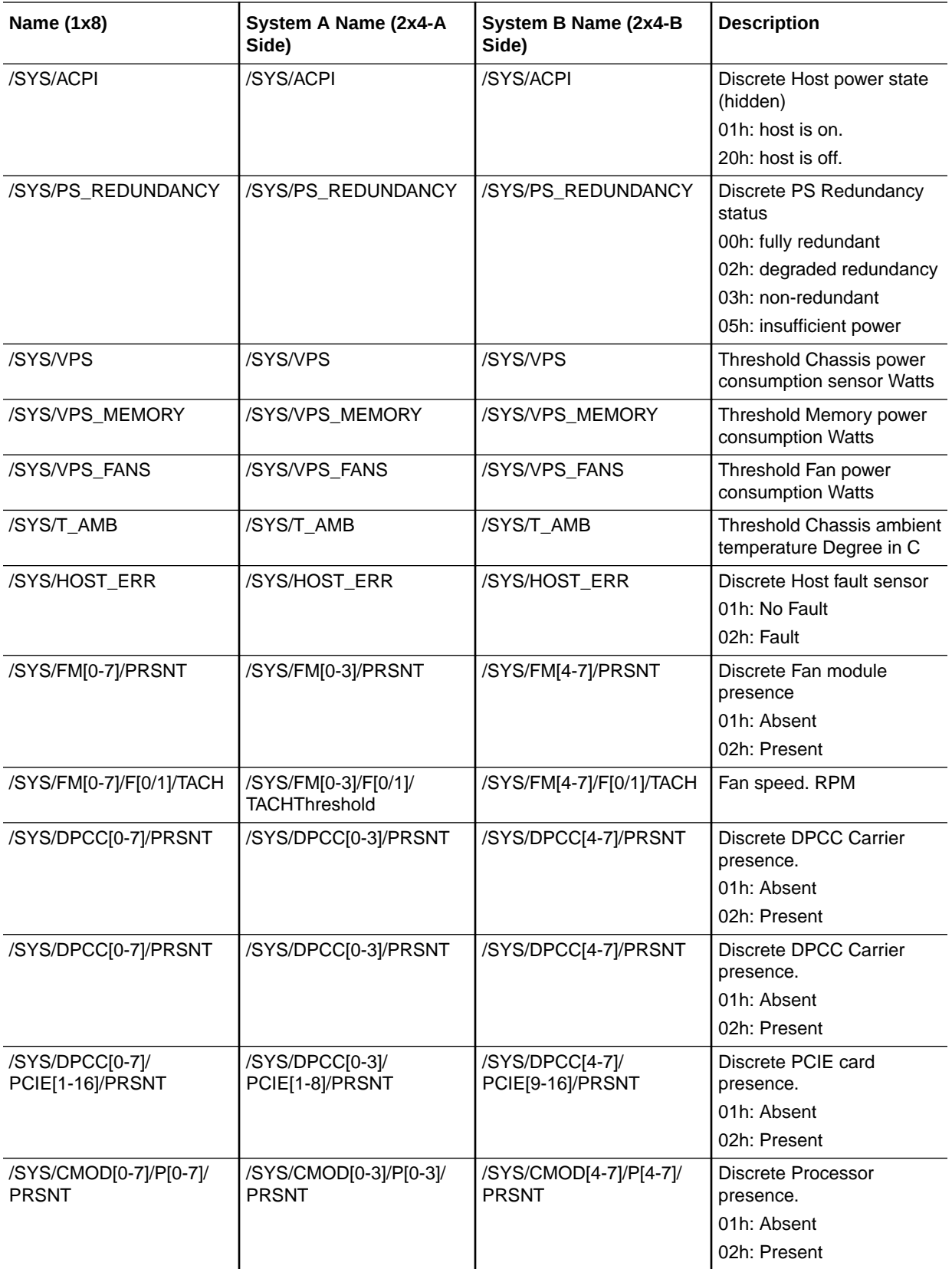

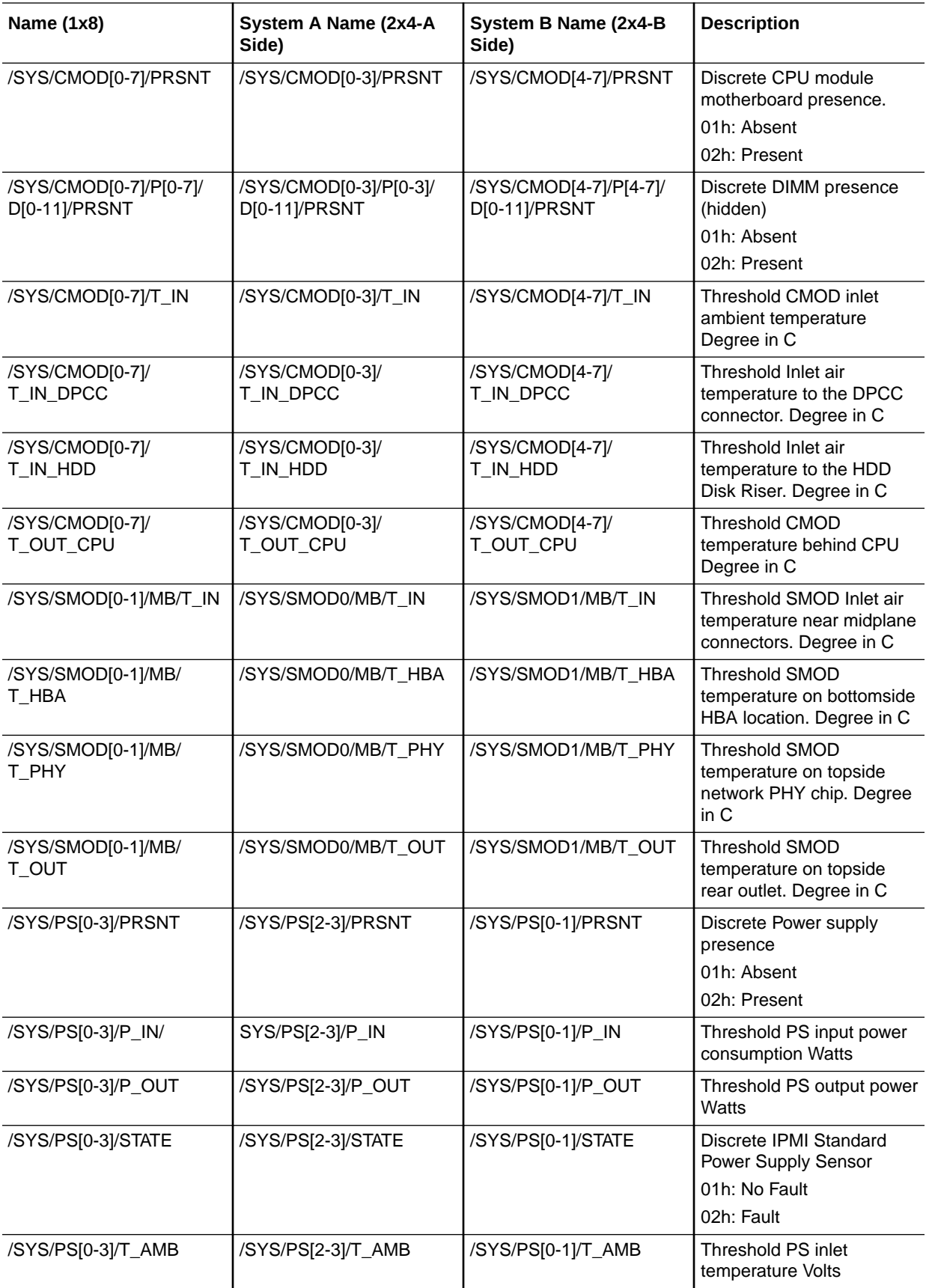

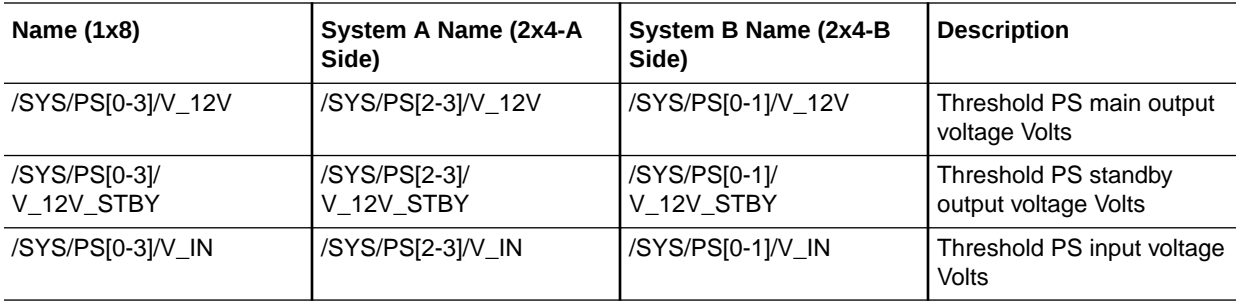

## Index

### A

AC power block indicators, *[3-21](#page-54-0)* AC power inlet locations, *[5-9](#page-95-0)* add-in cards configuration utilities in UEFI BIOS, *[7-4](#page-164-0)* Advanced BIOS screen, *[8-4](#page-184-0)* antistatic measures mat, *[4-1](#page-76-0)* removing, *[6-1](#page-159-0)* wrist strap, *[4-1](#page-76-0)* assign serial port output Oracle ILOM CLI, *[3-39](#page-72-0)* Oracle ILOM web interface, *[3-40](#page-73-0)* attaching devices to server, *[3-37](#page-70-0)* ATTN buttons dual PCIe card carrier (DPCC), *[5-15](#page-101-0)* Auto Service Request, *[3-42](#page-75-0)*

### B

back panel connecting cables, *[3-38](#page-71-0)* backplanes, storage drive, *[1-18](#page-27-0)* battery installing, *[5-57](#page-143-0)* location, *[1-16](#page-25-0)* removing, *[5-56](#page-142-0)* serviceability, *[1-10](#page-19-0)* system, replacing, *[5-55](#page-141-0)* BIOS configuring serial port sharing, *[3-39](#page-72-0)* Ethernet ports booting priority, *[3-40](#page-73-0)* factory defaults, verifying, *[7-5](#page-165-0)* BIOS Setup Utility accessing, *[7-1](#page-161-0)*, *[7-2](#page-162-0)* Advanced screen, *[8-4](#page-184-0)* Boot screen, *[8-18](#page-198-0)* configuration management, *[7-1](#page-161-0)* exiting from, *[7-19](#page-179-0)* function keys, *[7-2](#page-162-0)* IO screen, *[8-15](#page-195-0)* Main screen, *[8-1](#page-181-0)* menus, accessing, *[7-2](#page-162-0)*

BIOS Setup Utility *(continued)* navigating menu options, *[7-3](#page-163-0)* Save and Exit screen, *[8-19](#page-199-0)* setup screens summary, *[7-1](#page-161-0)* shortcut key sequences, *[7-2](#page-162-0)* TPM support, *[7-7](#page-167-0)* UEFI BIOS, *[7-4](#page-164-0)* boot device, selecting, *[7-6](#page-166-0)* buttons ATTN, *[5-15](#page-101-0)* CMOD fault remind, *[1-22](#page-31-0)*, *[3-7](#page-40-0)* fault remind, *[5-33](#page-119-0)* host reset, *[1-22](#page-31-0)* back panel, *[3-25](#page-58-0)* Locate Button/LED, *[1-22](#page-31-0)*, *[3-12](#page-45-0)*, *[3-24](#page-57-0)*, *[4-9](#page-84-0)* NMI, *[1-22](#page-31-0)* back panel, *[3-25](#page-58-0)* On/Standby, *[1-22](#page-31-0)*, *[3-12](#page-45-0)* Power, *[4-7](#page-82-0)* SP reset, *[1-22](#page-31-0)* back panel, *[3-25](#page-58-0)*

### C

carrier dual PCIe card carrier (DPCC), *[5-14](#page-100-0)* processors, *[1-11](#page-20-0)* charge status indicator, *[3-7](#page-40-0)* chassis features, *[1-19](#page-28-0)* front panel components, *[1-20](#page-29-0)* internal components, *[1-19](#page-28-0)* overview, *[1-18](#page-27-0)* clearing faults, *[3-5](#page-38-0)* CMOD shipping, *[5-41](#page-127-0)* command-line interface (CLI), Oracle ILOM controlling Locate Button/LED indicator, *[4-10](#page-85-0)* complete power removal, *[4-5](#page-80-0)*, *[4-8](#page-83-0)* component back panel, *[1-5](#page-14-0)* back panel accessible, *[1-21](#page-30-0)* chassis front panel accessible, *[1-20](#page-29-0)* chassis internal components, *[1-19](#page-28-0)* CPU module (CMOD), *[1-11](#page-20-0)*

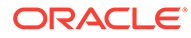

component *(continued)* DIMMs, *[1-13](#page-22-0)* field-replaceable units (FRUs), *[9-2](#page-202-0)* filler panels, *[4-11](#page-86-0)* front panel, *[1-3](#page-12-0)* identification, *[1-7](#page-16-0)* indicators, *[9-3](#page-203-0)* locations, *[1-7](#page-16-0)* monitoring, *[9-1](#page-201-0)* monitoring faults, *[9-1](#page-201-0)* processors, *[1-12](#page-21-0)* replaceable, *[1-7](#page-16-0)* serviceability requirements, *[1-9](#page-18-0)*, *[1-10](#page-19-0)* SMOD, *[1-15](#page-24-0)*, *[1-16](#page-25-0)* system sensors, *[9-5](#page-205-0)* connecting back panel, *[3-38](#page-71-0)* devices to server, *[3-37](#page-70-0)* external cables, *[3-37](#page-70-0)* contacting support, *[3-41](#page-74-0)* controls, *[3-22](#page-55-0)* back panel, *[1-3](#page-12-0)*, *[1-5](#page-14-0)*, *[3-22](#page-55-0)* front panel, *[1-3](#page-12-0)*, *[3-22](#page-55-0)* Locate Button/LED indicator, *[4-11](#page-86-0)* CLI, *[4-10](#page-85-0)* cooling fan modules, *[3-34](#page-67-0)* subsystem, *[3-33](#page-66-0)* zones, *[3-33](#page-66-0)* CPU module (CMOD) components, *[1-11](#page-20-0)* cover, removing and installing, *[5-28](#page-114-0)*, *[5-29](#page-115-0)* description, *[1-11](#page-20-0)* fan module power supply, *[1-14](#page-23-0)* fault remind circuit, *[1-11](#page-20-0)* installing, *[5-30](#page-116-0)* memory, *[1-11](#page-20-0)*, *[1-13](#page-22-0)* memory slot locations, *[5-44](#page-130-0)* overview, *[1-11](#page-20-0)* processors, *[1-11](#page-20-0)*, *[1-12](#page-21-0)* removing, *[5-26](#page-112-0)* rules, *[5-25](#page-111-0)* service, *[5-24](#page-110-0)* slot designations, *[5-24](#page-110-0)* customer-replaceable units (CRUs) description, *[1-9](#page-18-0)* serviceability, *[1-9](#page-18-0)*

### D

diagnostics server, *[3-1](#page-34-0)* tools, *[3-10](#page-43-0)* DIMMs fault LEDs inconsistencies with BIOS, *[5-46](#page-132-0)* identifying a faulty DIMM, *[5-46](#page-132-0)* installing, *[5-48](#page-134-0)* overview, *[1-13](#page-22-0)* physical layout, *[5-44](#page-130-0)* population rules, *[5-45](#page-131-0)* population scenarios, *[5-45](#page-131-0)* removing, *[5-46](#page-132-0)* replacing, *[5-46](#page-132-0)* service, *[5-43](#page-129-0)* serviceability, *[1-10](#page-19-0)* slot location, *[1-11](#page-20-0)* slot locations, *[5-44](#page-130-0)* slot numbering, *[5-44](#page-130-0)* speeds, *[5-45](#page-131-0)* supported configurations, *[5-45](#page-131-0)* disk drive backplanes serviceability, *[1-10](#page-19-0)* DPCC dual PCIe card carrier (DPCC), *[5-17](#page-103-0)* serviceability, *[1-9](#page-18-0)* dual PCIe card carrier (DPCC) indicator panels, *[5-17](#page-103-0)* indicators, *[3-20](#page-53-0)* installing components, *[5-22](#page-108-0)* location, *[1-21](#page-30-0)*, *[3-37](#page-70-0)* overview, *[5-15](#page-101-0)*, *[5-17](#page-103-0)* population rules, *[5-17](#page-103-0)* removing, *[5-17](#page-103-0)* service, *[5-14](#page-100-0)* slot locations, *[5-15](#page-101-0)* slots, *[5-16](#page-102-0)*

### E

electrostatic discharge (ESD) prevention measures, *[4-1](#page-76-0)* energy storage module (ESM) location, *[1-16](#page-25-0)* equipment and tools required for service, *[4-3](#page-78-0)* ESM extension cable location, *[1-16](#page-25-0)* **Ethernet** connecting cables, *[3-37](#page-70-0)* port device naming, *[3-40](#page-73-0)* Ethernet ports booting priority, *[3-40](#page-73-0)* device and driver naming, *[3-40](#page-73-0)* exploded view of server, *[1-7](#page-16-0)*

### F

fan frame installing, *[5-7](#page-93-0)* removing, *[5-6](#page-92-0)* service, *[5-1](#page-87-0)* serviceability, *[1-9](#page-18-0)* fan modules cooling, *[3-33](#page-66-0)* designations, *[5-1](#page-87-0)* fault, *[3-25](#page-58-0)* indicators, *[3-15](#page-48-0)* installing, *[5-4](#page-90-0)* power, *[3-34](#page-67-0)* redundancy, *[3-35](#page-68-0)* removing, *[5-2](#page-88-0)* service, *[5-1](#page-87-0)* serviceability, *[1-9](#page-18-0)* warning, *[4-2](#page-77-0)* fault fan modules, *[3-25](#page-58-0)* memory, *[3-25](#page-58-0)* over-temperature, *[3-25](#page-58-0)* power supply (PS), *[3-25](#page-58-0)* processors, *[3-25](#page-58-0)* service processor (SP), *[3-25](#page-58-0)* fault management shell Oracle ILOM, *[3-5](#page-38-0)* fault remind button identifying failed processors, *[5-33](#page-119-0)* location, *[5-33](#page-119-0)* fault remind circuit, *[1-11](#page-20-0)* faults clearing, *[3-5](#page-38-0)* fmadm tool, *[3-5](#page-38-0)* server, *[3-1](#page-34-0)* features chassis, *[1-19](#page-28-0)* component, *[1-1](#page-10-0)* field-replaceable units (FRUs) components, *[9-2](#page-202-0)* description, *[1-9](#page-18-0)* NAC names, *[9-2](#page-202-0)* serviceability, *[1-10](#page-19-0)* front indicator module (FIM) installing, *[5-61](#page-147-0)* location, *[3-12](#page-45-0)* removing, *[5-60](#page-146-0)* service, *[5-60](#page-146-0)* serviceability, *[1-10](#page-19-0)* function keys within BIOS Setup Utility, *[7-2](#page-162-0)*

### G

graceful power off, *[4-5](#page-80-0)*, *[4-8](#page-83-0)*

### H

heatsink and processor location, *[1-11](#page-20-0)* help, getting, *[3-41](#page-74-0)* host reset button, *[1-22](#page-31-0)* host bus adapter (HBA) location, *[1-16](#page-25-0)* host reset button, *[3-25](#page-58-0)*

### I

illustrated parts breakdown, *[1-7](#page-16-0)* immediate power off, *[4-5](#page-80-0)*, *[4-8](#page-83-0)* indicators, *[3-22](#page-55-0)* AC power block, *[3-21](#page-54-0)* back panel, *[1-5](#page-14-0)*, *[1-22](#page-31-0)*, *[3-22](#page-55-0)* blink rates, *[3-26](#page-59-0)* charge status, *[3-7](#page-40-0)* DPCC, *[3-20](#page-53-0)* dual PCIe card carrier (DPCC), *[5-17](#page-103-0)* fan modules, *[3-15](#page-48-0)* Fault-Service Required front panel, *[3-12](#page-45-0)* FIM, *[3-12](#page-45-0)* front panel, *[1-3](#page-12-0)*, *[3-22](#page-55-0)* HBA, *[1-22](#page-31-0)* Locate Button/LED, *[1-22](#page-31-0)*, *[3-24](#page-57-0)*, *[4-10](#page-85-0)* front panel, *[3-12](#page-45-0)* Locate Button/LED indicator, *[4-11](#page-86-0)* NAC names, *[9-3](#page-203-0)* normal operating state, *[3-23](#page-56-0)* Overtemperature, *[3-12](#page-45-0)* Power OK, *[1-22](#page-31-0)* front panel, *[3-12](#page-45-0)* power supply (PS), *[3-16](#page-49-0)*, *[5-9](#page-95-0)* SMOD, *[1-22](#page-31-0)* SP, *[1-22](#page-31-0)* front panel, *[3-12](#page-45-0)* system module (SMOD), *[3-17](#page-50-0)* test, *[3-25](#page-58-0)* troubleshooting, *[3-12](#page-45-0)* installation task overview, *[2-1](#page-33-0)* installing components battery, *[5-57](#page-143-0)* CMOD, *[5-30](#page-116-0)* CMOD cover, *[5-29](#page-115-0)* DIMMs, *[5-48](#page-134-0)* DPCC, *[5-22](#page-108-0)* fan frame, *[5-7](#page-93-0)* fan modules, *[5-4](#page-90-0)* FIM, *[5-61](#page-147-0)* midplane assembly, *[5-68](#page-154-0)* PCIe card, *[5-20](#page-106-0)*

installing components *(continued)* power supply (PS), *[5-13](#page-99-0)* processors, *[5-37](#page-123-0)* SMOD, *[5-54](#page-140-0)* internal USB flash drives serviceability, *[1-10](#page-19-0)* IO allocation enabling and disabling resources, *[7-10](#page-170-0)* IO BIOS screen, *[8-15](#page-195-0)* IPMI type, *[9-1](#page-201-0)*

### L

LEDs power supply (PS), *[5-9](#page-95-0)* See indicators., *[3-12](#page-45-0)* test, *[3-25](#page-58-0)* Locate Button/LED indicator controlling, *[4-11](#page-86-0)* CLI, *[4-10](#page-85-0)* controlling the Locate Button/LED indicator, *[4-10](#page-85-0)* managing, *[4-9](#page-84-0)* LRDIMMs service, *[5-43](#page-129-0)*

### M

Main BIOS screen, *[8-1](#page-181-0)* Main power, *[4-8](#page-83-0)* memory description, *[1-13](#page-22-0)* fault, *[3-25](#page-58-0)* replacing, *[5-43](#page-129-0)* service, *[5-43](#page-129-0)* slot locations, *[5-44](#page-130-0)* menus, BIOS Setup Utility, *[7-2](#page-162-0)* midplane assembly installing, *[5-68](#page-154-0)* removing, *[5-63](#page-149-0)* service, *[5-63](#page-149-0)* serviceability, *[1-10](#page-19-0)* monitoring component faults, *[9-1](#page-201-0)* components, *[9-1](#page-201-0)* motherboard assembly serviceability, *[1-10](#page-19-0)*

### N

NAC names, *[9-2](#page-202-0)* Network Time Protocol (NTP), *[5-57](#page-143-0)* NMI reset button, *[1-22](#page-31-0)* NMI button, *[3-25](#page-58-0)*

### O

on-board test circuit, *[3-7](#page-40-0)* Oracle Integrated Lights Out Manager (ILOM) assign serial port output CLI, *[3-39](#page-72-0)* web interface, *[3-40](#page-73-0)* controlling the Locate Button/LED indicator, *[4-10](#page-85-0)* fault management shell, *[3-5](#page-38-0)* key identity properties (KIP) for FRUID autoupdate feature, *[4-2](#page-77-0)* over-temperature fault, *[3-25](#page-58-0)* overview back panel components, *[1-21](#page-30-0)* chassis, *[1-18](#page-27-0)* CMOD, *[1-11](#page-20-0)* front panel components, *[1-20](#page-29-0)* server, *[1-1](#page-10-0)* SMOD, *[1-15](#page-24-0)*

### P

PCIe cards installing components, *[5-20](#page-106-0)* overview, *[5-15](#page-101-0)* population rules, *[5-17](#page-103-0)* removing, *[5-19](#page-105-0)* service, *[5-14](#page-100-0)* serviceability, *[1-9](#page-18-0)* slot locations, *[5-15](#page-101-0)* slot numbering, *[5-15](#page-101-0)* slots, *[5-16](#page-102-0)* power button, *[4-7](#page-82-0)* modes, shutdowns, and resets, *[4-8](#page-83-0)* removal, *[4-5](#page-80-0)* subsystem, *[3-31](#page-64-0)* power supply (PS) fault, *[3-25](#page-58-0)* indicators, *[3-16](#page-49-0)* installing, *[5-13](#page-99-0)* LEDs, *[5-9](#page-95-0)* locations, *[5-8](#page-94-0)* overview, *[5-9](#page-95-0)* removing, *[5-10](#page-96-0)* service, *[5-8](#page-94-0)* serviceability, *[1-9](#page-18-0)* powering off server emergency, *[4-7](#page-82-0)* graceful power off, *[4-5](#page-80-0)* immediate power off, *[4-5](#page-80-0)* immediately, using Oracle ILOM CLI, *[4-5](#page-80-0)* powering off server *(continued)* immediately, using Oracle ILOM web interface, *[4-6](#page-81-0)* immediately, using the Power button, *[4-7](#page-82-0)* power removal, *[4-8](#page-83-0)* server OS, *[4-7](#page-82-0)* powering on server using Oracle ILOM CLI, *[6-2](#page-160-0)* using Oracle ILOM web interface, *[6-2](#page-160-0)* processor-heatsink module socket cover, *[5-41](#page-127-0)* processors fault, *[3-25](#page-58-0)* identification, *[5-33](#page-119-0)* identifying faulty processor, *[5-33](#page-119-0)* installing, *[5-37](#page-123-0)* maximum DIMMs supported, *[5-45](#page-131-0)* overview, *[1-12](#page-21-0)* physical layout, *[5-44](#page-130-0)* processor heatsink module (PHM), *[1-11](#page-20-0)* removing, *[5-33](#page-119-0)* replacing, *[5-32](#page-118-0)* service, *[5-32](#page-118-0)* serviceability, *[1-10](#page-19-0)* supported, *[1-1](#page-10-0)*

### R

RDIMMs service, *[5-43](#page-129-0)* removing antistatic measures, *[6-1](#page-159-0)* CMOD cover, *[5-28](#page-114-0)* power, completely, *[4-5](#page-80-0)*, *[4-8](#page-83-0)* removing components battery, *[5-56](#page-142-0)* CMOD, *[5-26](#page-112-0)* DIMMs, *[5-46](#page-132-0)* DPCC, *[5-17](#page-103-0)* fan frame, *[5-6](#page-92-0)* fan modules, *[5-2](#page-88-0)* FIM, *[5-60](#page-146-0)* midplane assembly, *[5-63](#page-149-0)* PCIe card, *[5-19](#page-105-0)* power supply (PS), *[5-10](#page-96-0)* processors, *[5-33](#page-119-0)* SMOD, *[5-52](#page-138-0)* replacing components DIMMs, *[5-46](#page-132-0)* memory, *[5-43](#page-129-0)* processors, *[5-32](#page-118-0)* SMOD, *[5-51](#page-137-0)* system battery, *[5-55](#page-141-0)* reset server cold, *[4-8](#page-83-0)*

reset server *(continued)* warm, *[4-8](#page-83-0)* RTC battery, replacing, *[5-55](#page-141-0)*

### S

safety symbols, *[4-1](#page-76-0)* SAS cables location, *[1-16](#page-25-0)* serviceability, *[1-10](#page-19-0)* Save and Exit BIOS screen, *[8-19](#page-199-0)* screens, BIOS Setup Utility, *[7-1](#page-161-0)*, *[7-2](#page-162-0)* serial number, locating, *[3-41](#page-74-0)* server Auto Service Request, *[3-42](#page-75-0)* boot process, *[3-23](#page-56-0)* contacting support, *[3-41](#page-74-0)* description, *[1-1](#page-10-0)* diagnostics, *[3-1](#page-34-0)* faults, *[3-1](#page-34-0)* powering off immediately, using the Power button, *[4-7](#page-82-0)* prepare the server for servicing, *[4-1](#page-76-0)* returning server to operation, *[6-1](#page-159-0)* serial number, locating, *[3-41](#page-74-0)* troubleshooting, *[3-1](#page-34-0)*, *[3-10](#page-43-0)*, *[3-12](#page-45-0)* troubleshooting hardware faults, *[3-2](#page-35-0)* server boot process LEDs, *[3-23](#page-56-0)* service cold, *[1-9](#page-18-0)* CPU module (CMOD), *[5-24](#page-110-0)* fan frames, *[5-1](#page-87-0)* fan modules, *[5-1](#page-87-0)* front indicator module (FIM), *[5-60](#page-146-0)* hot, *[1-9](#page-18-0)* memory (DIMMs), *[5-43](#page-129-0)* midplane assembly, *[5-63](#page-149-0)* PCIe cards, *[5-14](#page-100-0)* power supply (PS), *[5-8](#page-94-0)* processors (CPUs), *[5-32](#page-118-0)* SMOD, *[5-51](#page-137-0)* warm, *[1-9](#page-18-0)* service processor (SP), *[1-18](#page-27-0)* fault, *[3-25](#page-58-0)* reset button, *[1-22](#page-31-0)*, *[3-25](#page-58-0)* service, hot, warm, or cold, *[1-9](#page-18-0)*, *[1-10](#page-19-0)* serviceability requirements, *[1-9](#page-18-0)*, *[1-10](#page-19-0)* shortcut key sequences, BIOS Setup Utility, *[7-2](#page-162-0)* SMOD shipping, *[5-59](#page-145-0)* Standby power, *[4-7](#page-82-0)*, *[4-8](#page-83-0)* static prevention antistatic mat, *[4-1](#page-76-0)* antistatic wrist strap, *[4-1](#page-76-0)*

storage drive backplanes, *[1-18](#page-27-0)* serviceability, *[1-9](#page-18-0)* subsystem cooling subsystem, *[3-33](#page-66-0)* I/O subsystem, *[3-36](#page-69-0)* memory subsystem, *[3-30](#page-63-0)* networking subsystem, *[3-35](#page-68-0)* PCI devices subsystem, *[3-36](#page-69-0)* power subsystem, *[3-31](#page-64-0)* processor subsystem, *[3-30](#page-63-0)* support, product, *[3-41](#page-74-0)* switches, *[1-22](#page-31-0)* host reset back panel, *[3-25](#page-58-0)* SP reset back panel, *[3-25](#page-58-0)* system battery, replacing, *[5-55](#page-141-0)* components, *[9-3](#page-203-0)* components and nomenclature, *[9-1](#page-201-0)* NAC names, *[9-5](#page-205-0)* sensors, *[9-5](#page-205-0)* status indicators, front, *[3-12](#page-45-0)* system module (SMOD) components, *[1-16](#page-25-0)* indicators and switches, *[3-17](#page-50-0)* installing, *[5-54](#page-140-0)* motherboard, *[1-18](#page-27-0)* overview, *[1-15](#page-24-0)* population rules, *[5-52](#page-138-0)* removing, *[5-52](#page-138-0)* replacing, *[5-51](#page-137-0)* service, *[5-51](#page-137-0)*

system module (SMOD) *(continued)*

### T

technical support, *[3-41](#page-74-0)* test circuit, *[3-7](#page-40-0)* thermal interface material (TIM), *[1-11](#page-20-0)* tools and equipment required for service, *[4-3](#page-78-0)* troubleshooting contacting support, *[3-41](#page-74-0)* cooling issues, *[3-7](#page-40-0)* diagnostic tools, *[3-10](#page-43-0)* fault management shell Oracle ILOM, *[3-5](#page-38-0)* hardware faults, *[3-2](#page-35-0)* indicators, *[3-12](#page-45-0)* power issues, *[3-9](#page-42-0)* server, *[3-1](#page-34-0)*, *[3-10](#page-43-0)*, *[3-12](#page-45-0)* Trusted Execution Technology (TXT) description, *[7-5](#page-165-0)* enabling and disabling, *[7-18](#page-178-0)* Trusted Platform Module (TPM) enabling and disabling, *[7-7](#page-167-0)*

### $\cup$

UEFI driver enabling and disabling, *[7-8](#page-168-0)* UEFI Secure Boot description, *[7-5](#page-165-0)* enabling and disabling, *[7-12](#page-172-0)* USB ports, internal, *[1-18](#page-27-0)*